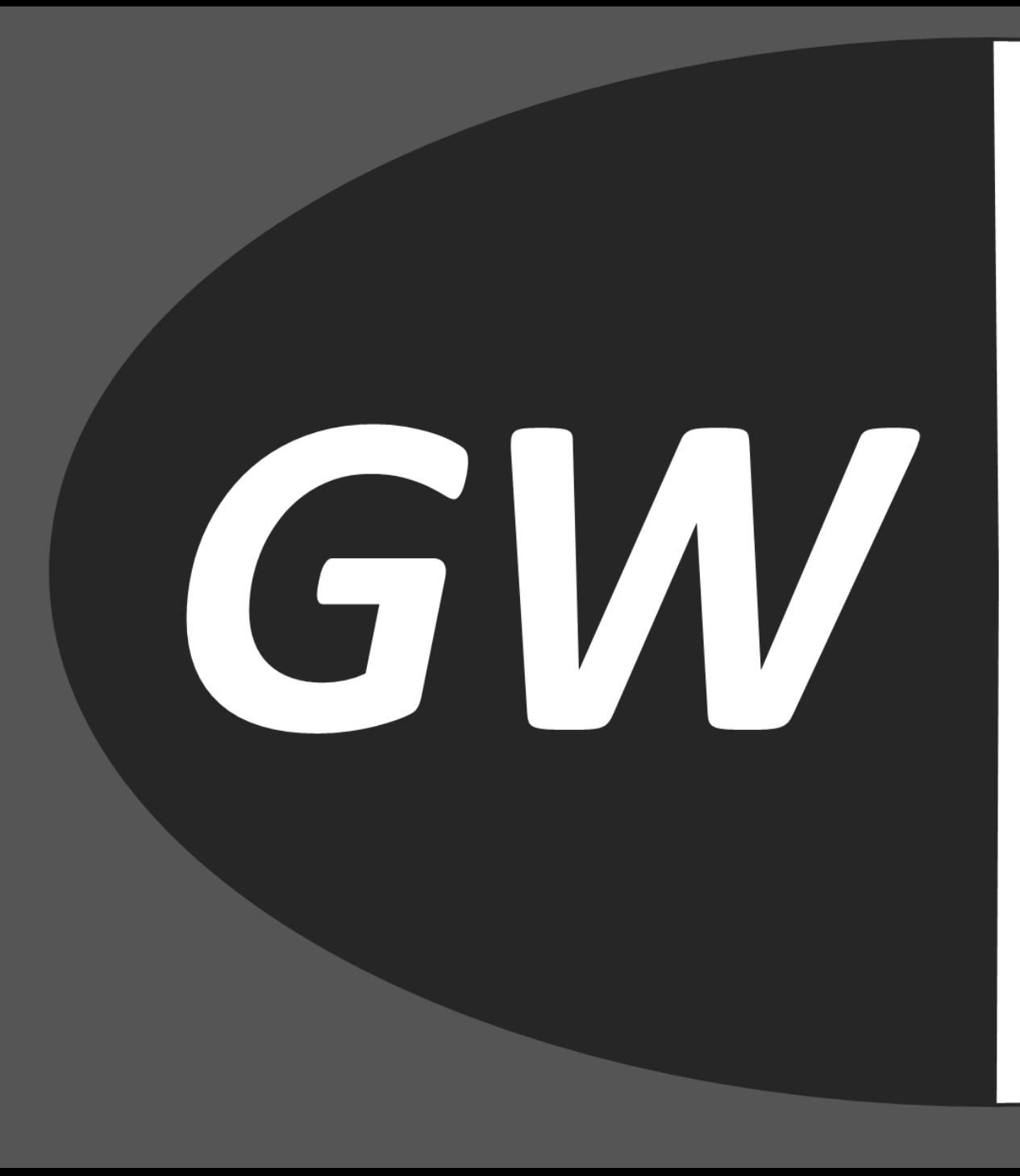

# WEBDESIGN SUPPORT

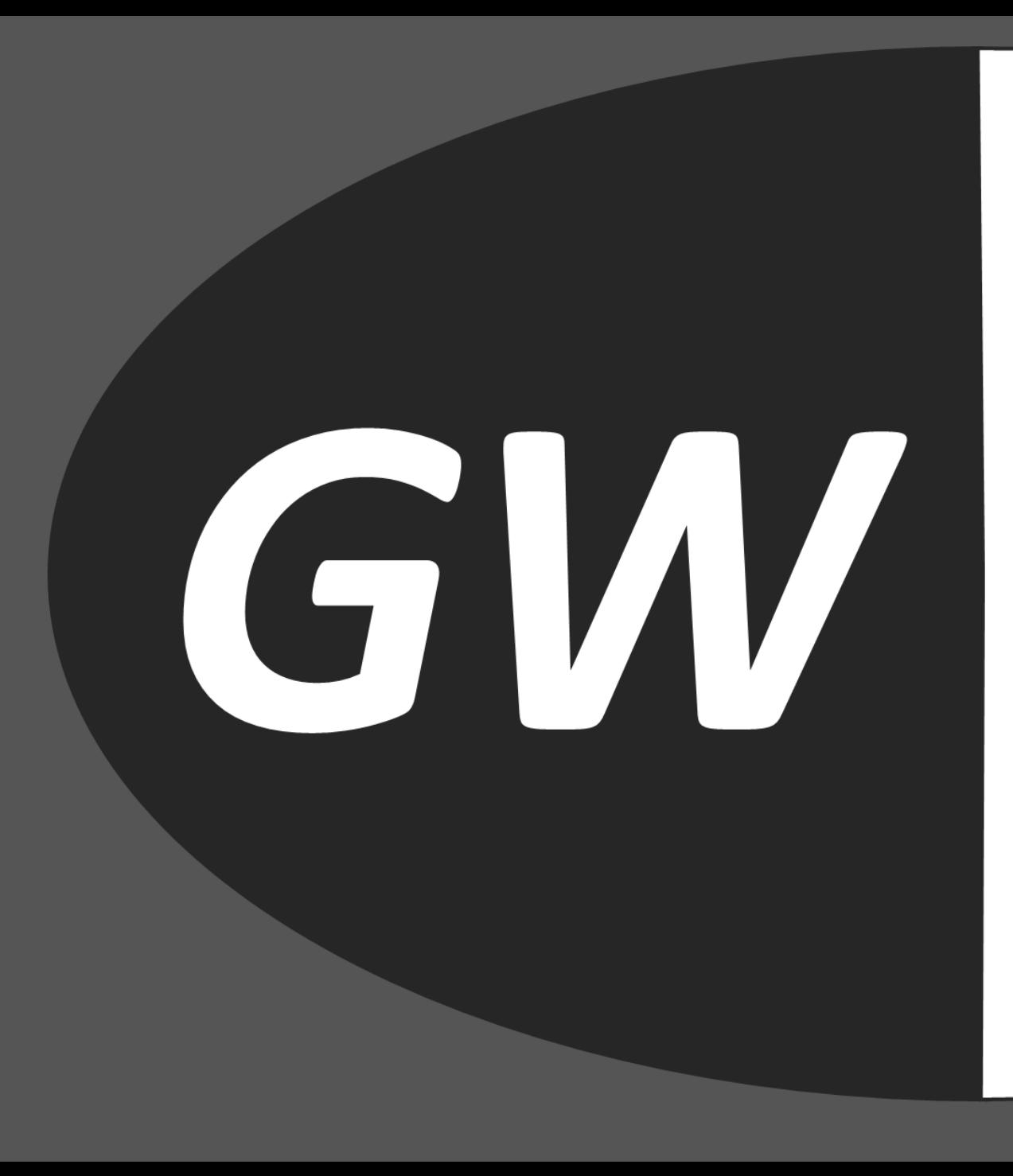

# **WEBSYSTEEM GW-Design-IT**

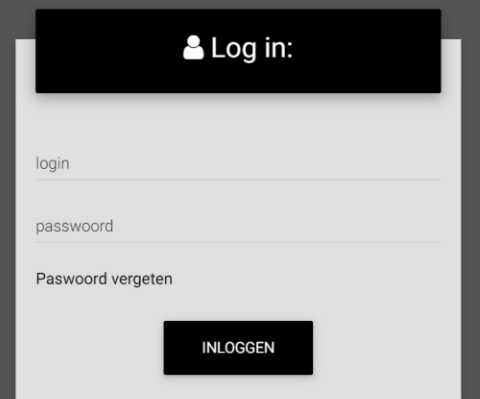

## Startscherm

## Klik op de vensters om het rubriek te openen

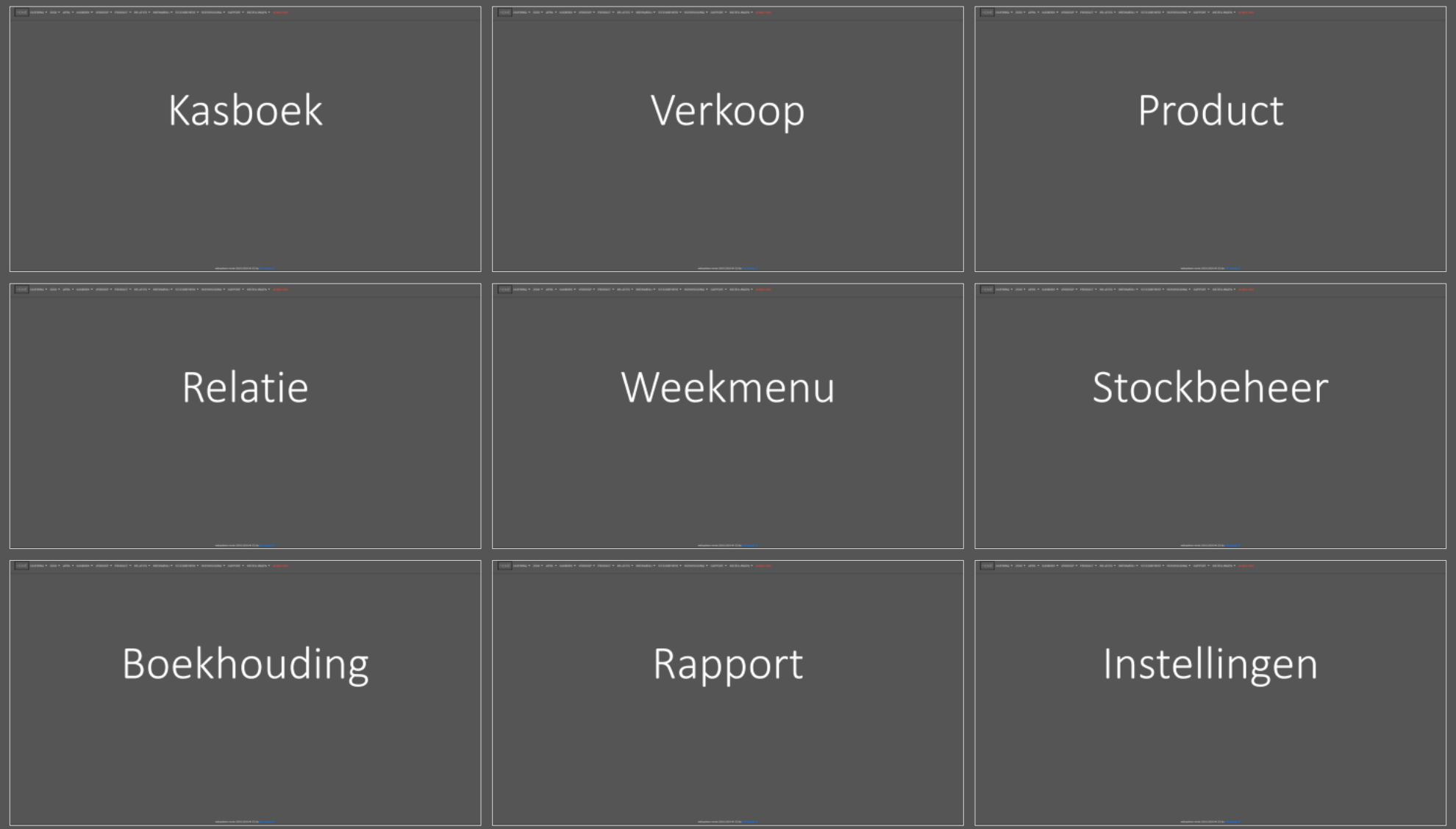

Hier selecteer je het jaar waarvan je gegevens wil tonen Standaard is het het huidige jaar

Januari Februari Maart April Mei Juni Juli Augustus September Oktober November December

Hier selecteer je de maand wanneer je bvb facturen maakt. Bij facturatie worden alleen de orders getoond van de geselecteerde maand Standaard wordt de huidige maand getoond

## Kasboek

**Verkoop** 

Kasverrichting

Maandoverzicht

websysteem versie 2020 (2020 04 25) by GW Design IT

Kluistelling

Maandafsluiting

## Kasboek

## Kasboek

## **Kasboek:**

Het kasboek wordt gebruikt om de verkopen per dag via de kassa te registreren. Dit voor zowel de cashontvangsten als de elektronische ontvangsten. Ook aankopen die cash betaald worden nemen we op in het kasboek. Op het einde van de maand wordt deze geëxporteerd naar de boekhouding (exact online)

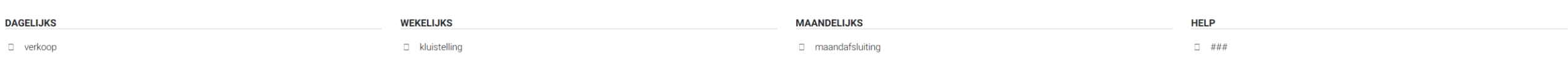

D verrichting

maandoverzicht

Kasboek Verkoop

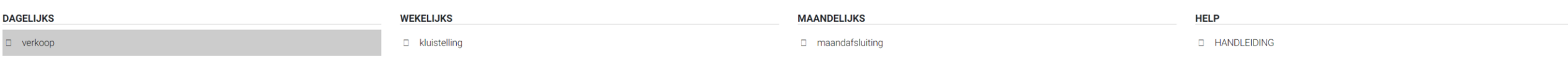

D verrichting

maandoverzicht

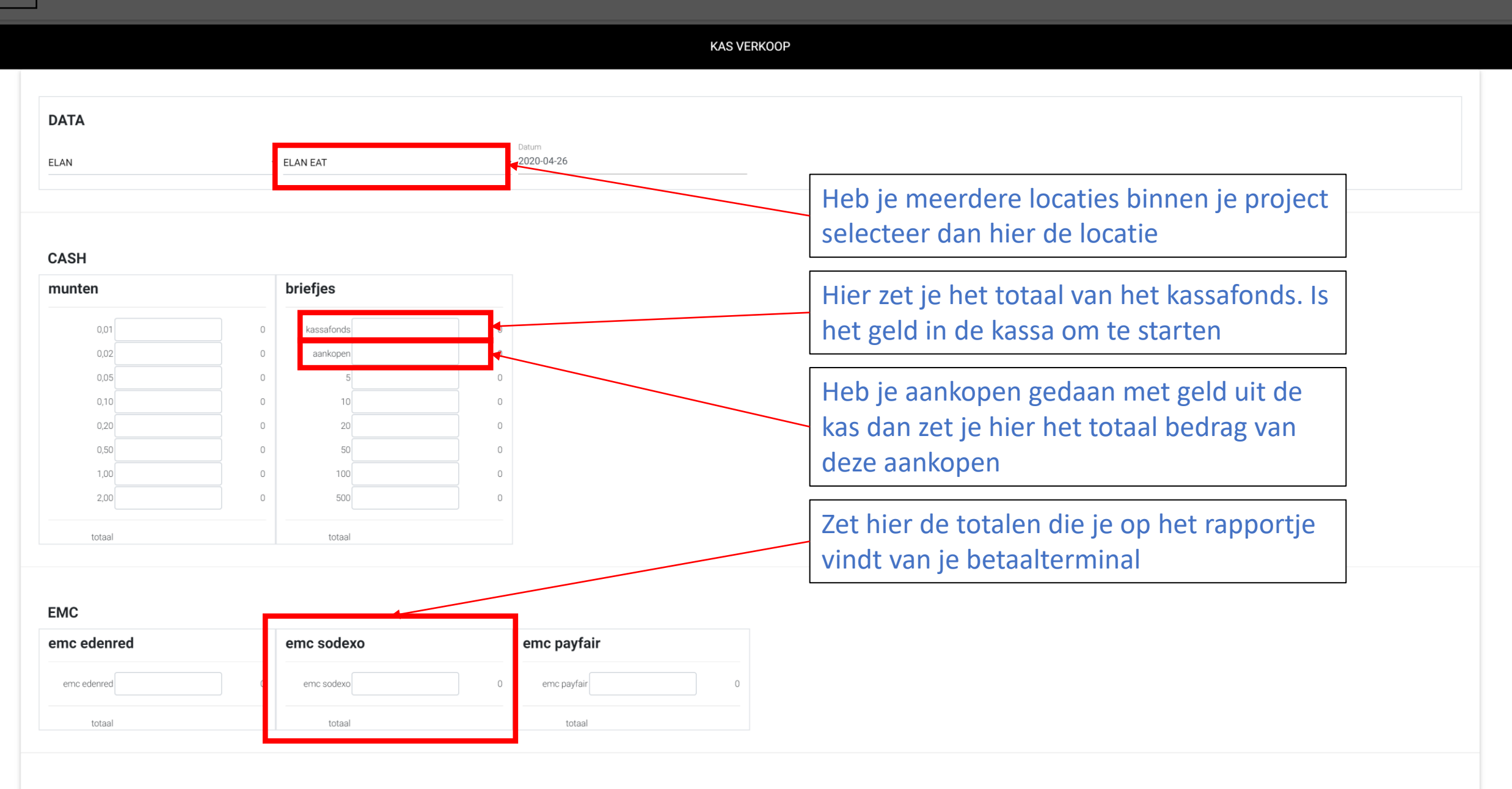

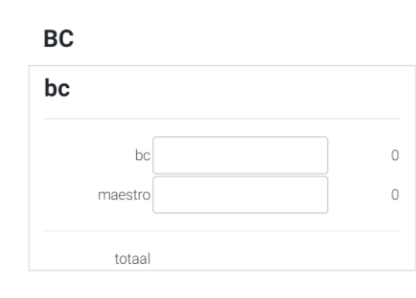

## **BONNEN/JETONS**

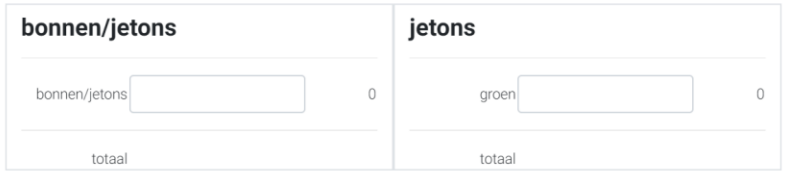

## **CREDITCARD**

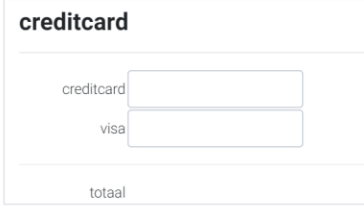

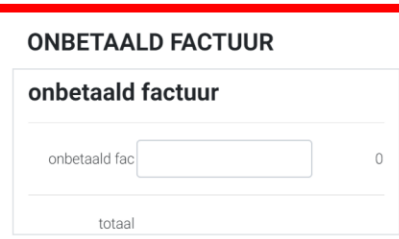

Het totaal van de ticketjes die je als onbetaald factuur hebt afgerekend.

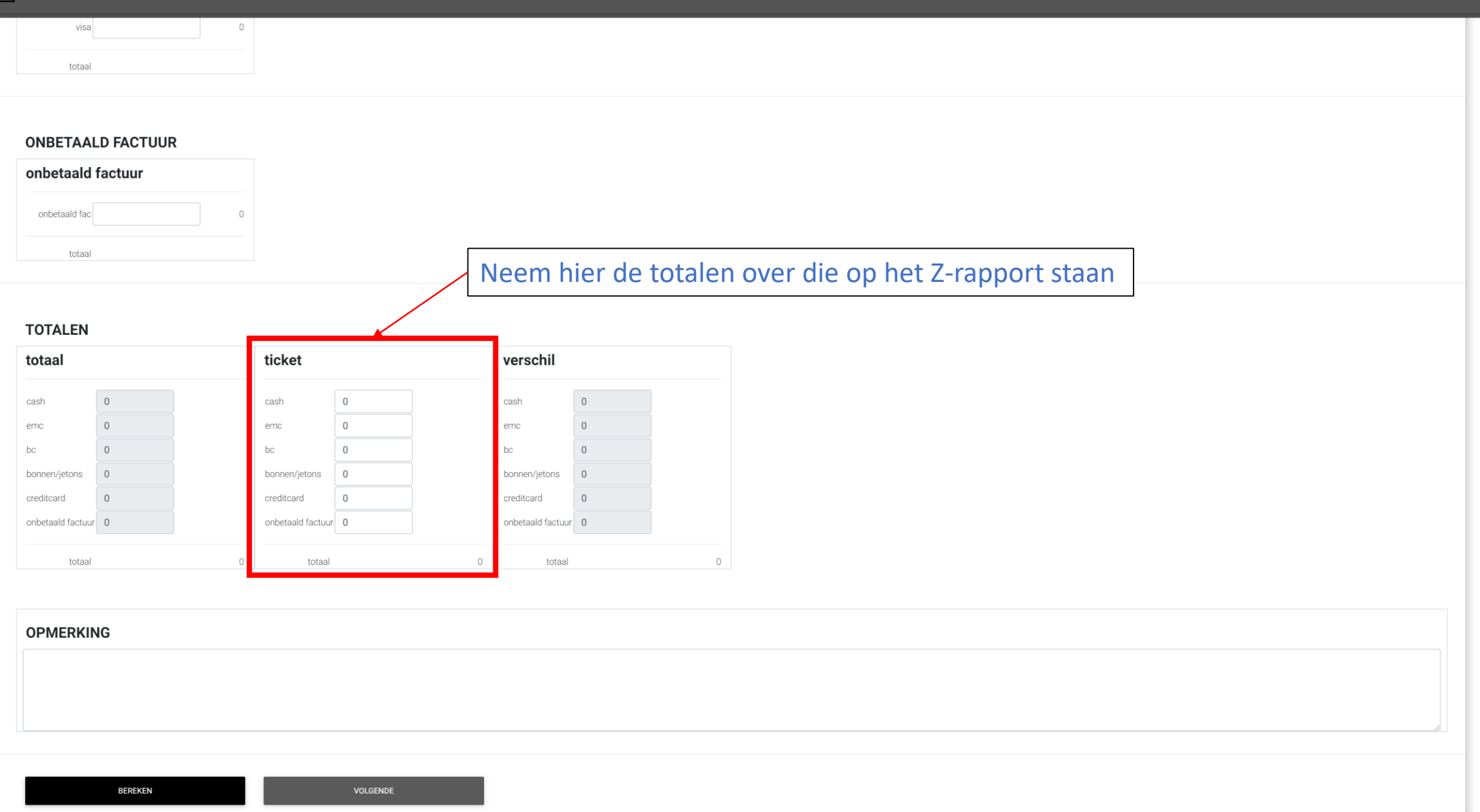

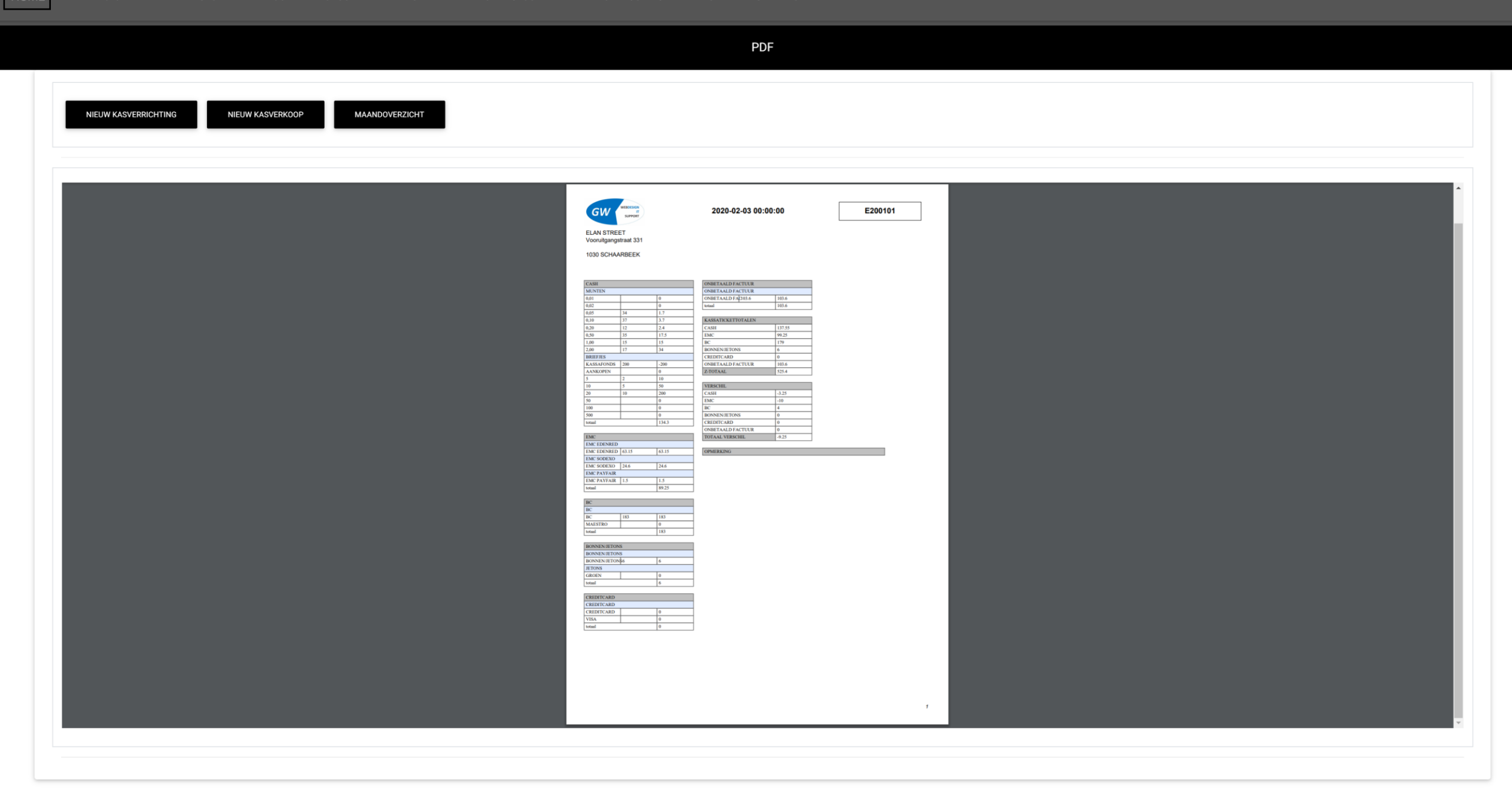

## Kasboek Kasverrichting

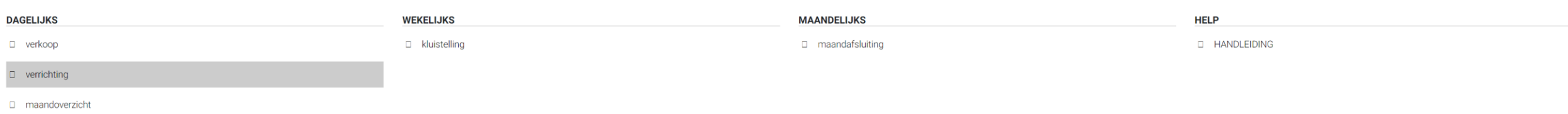

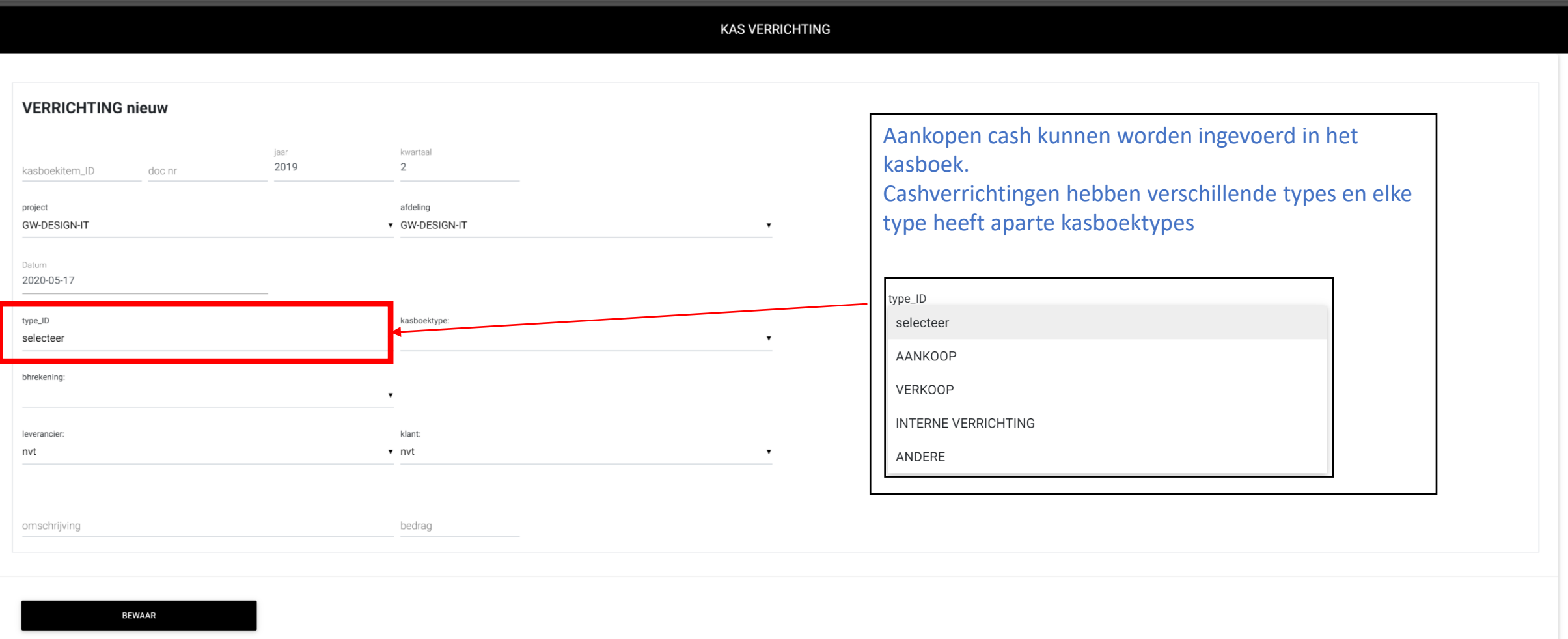

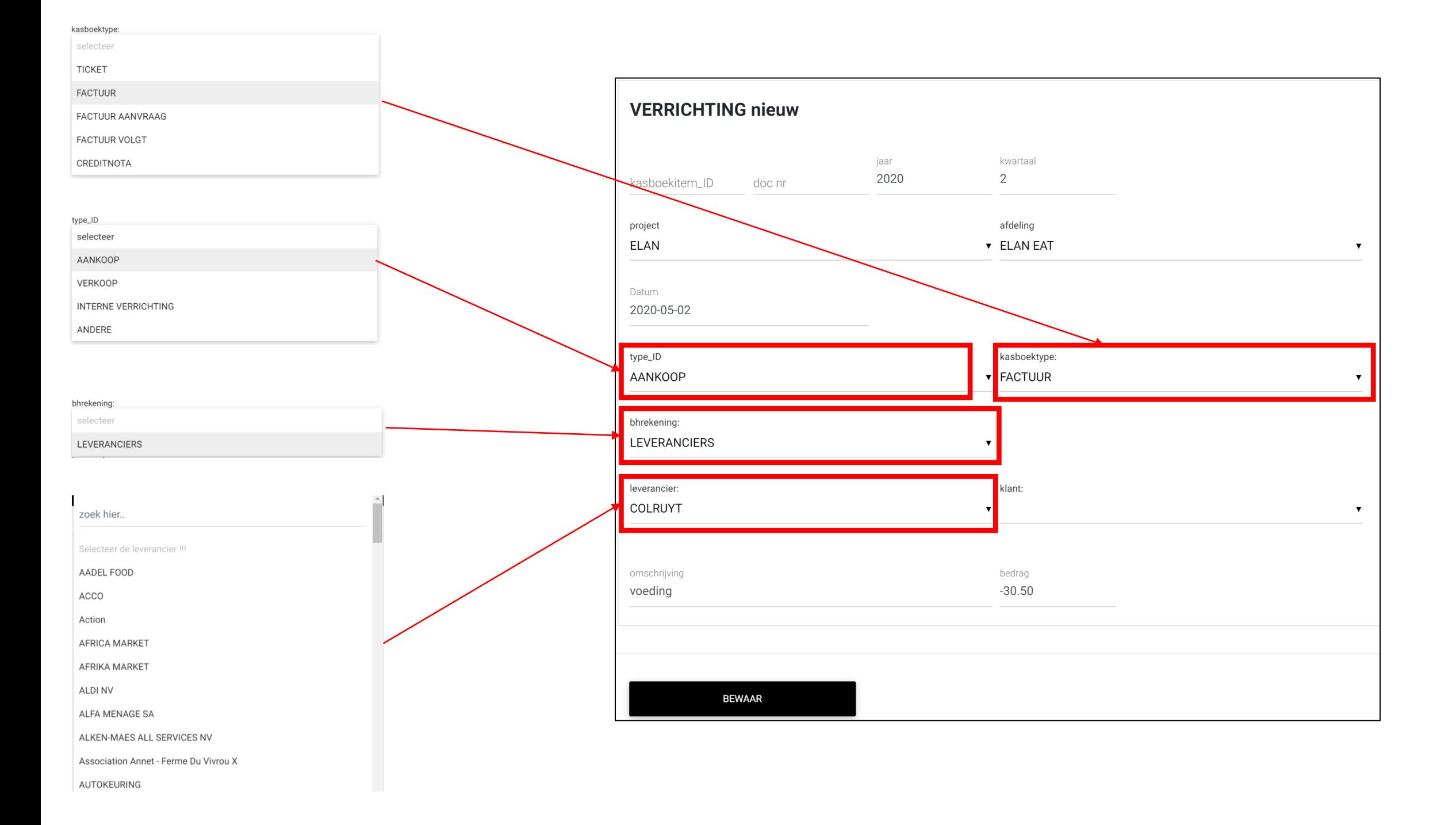

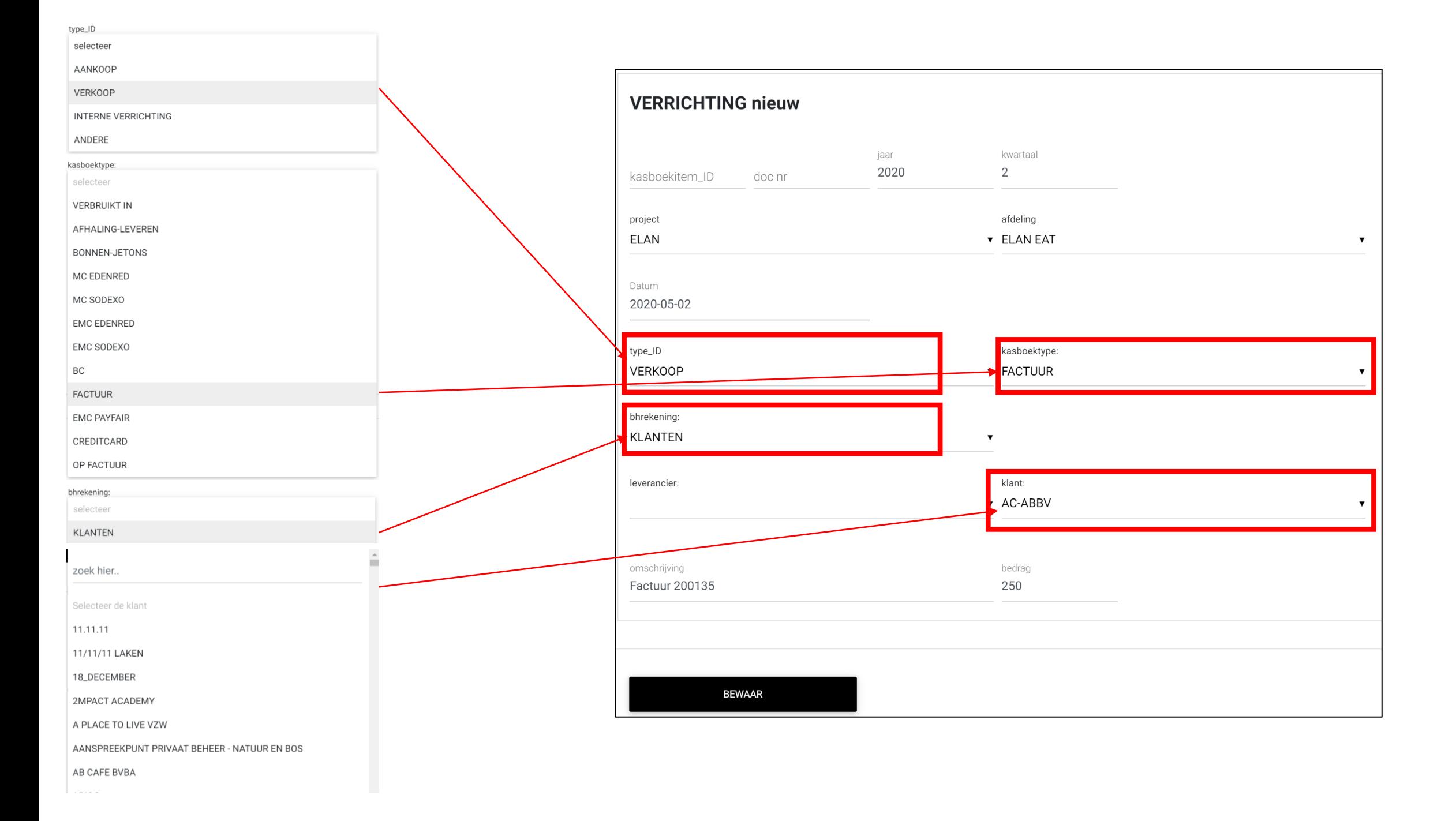

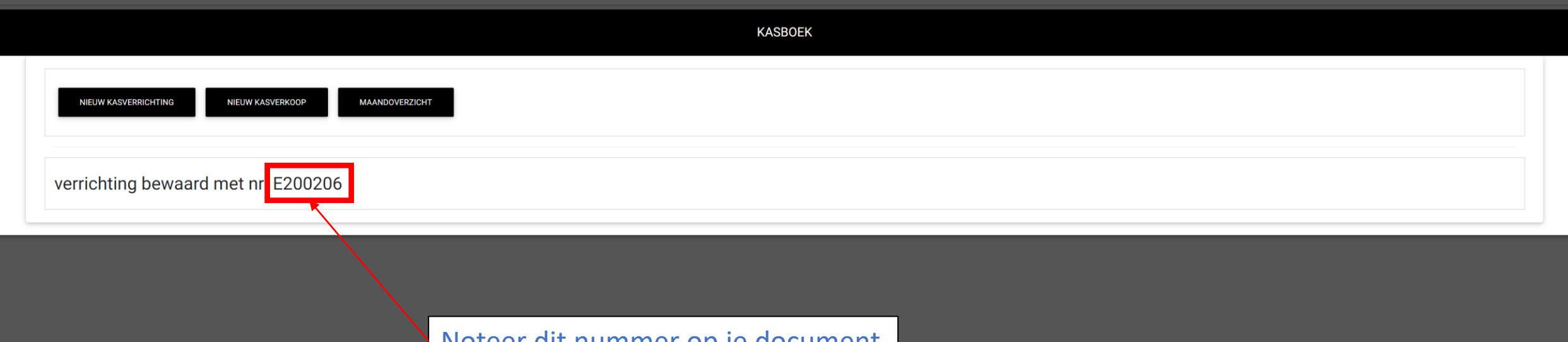

Noteer dit nummer op je document

Kasboek Maandoverzicht

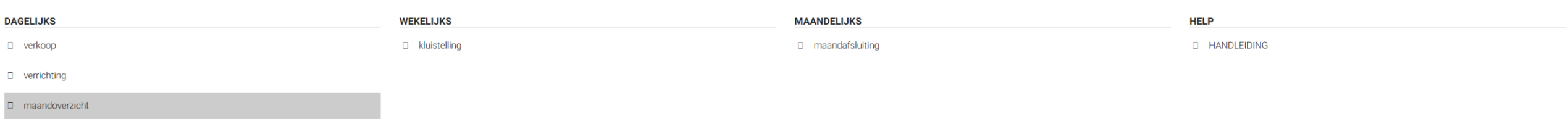

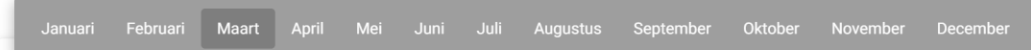

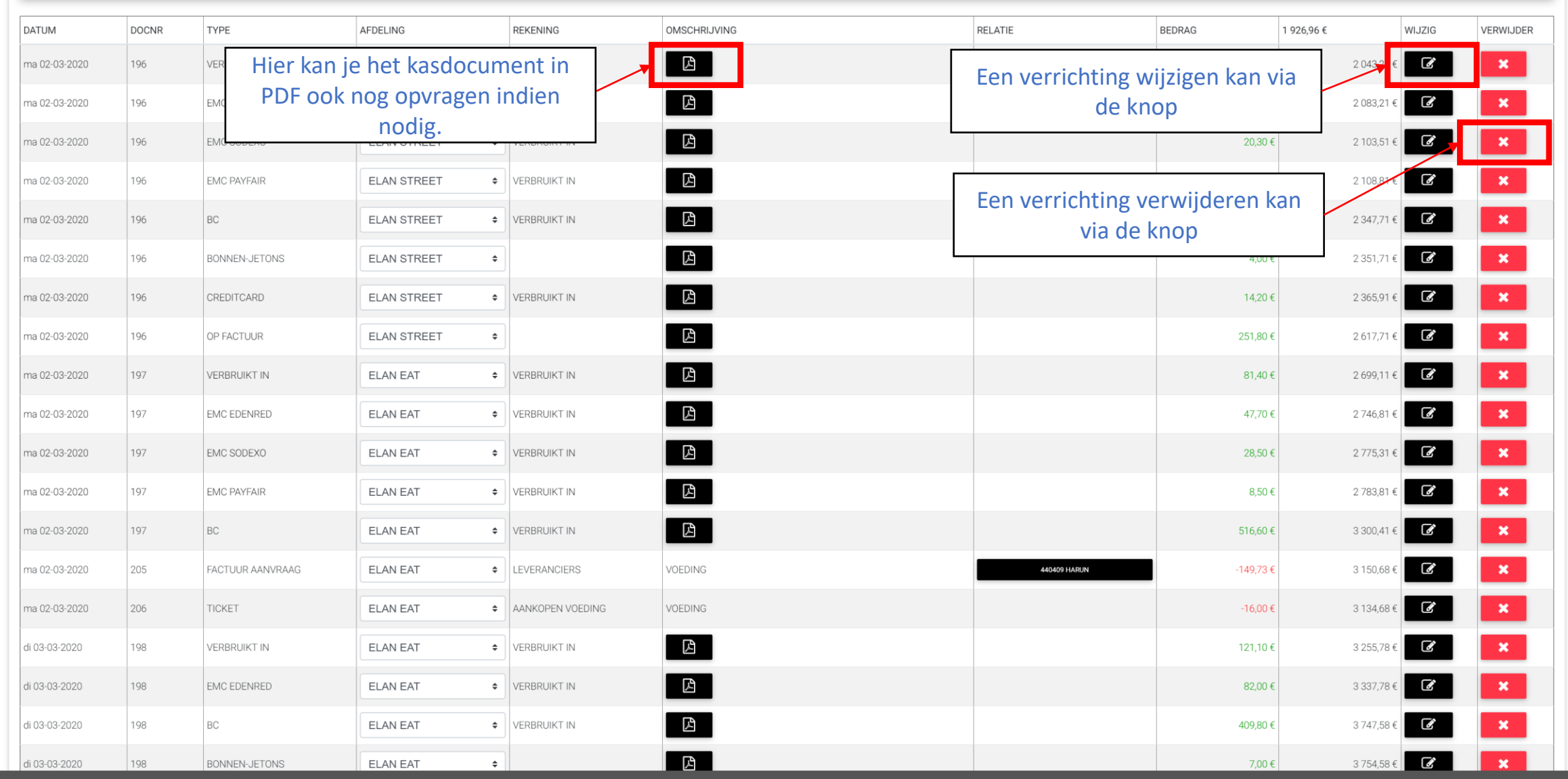

websysteem versie 2020 (2020 04 25) by GW

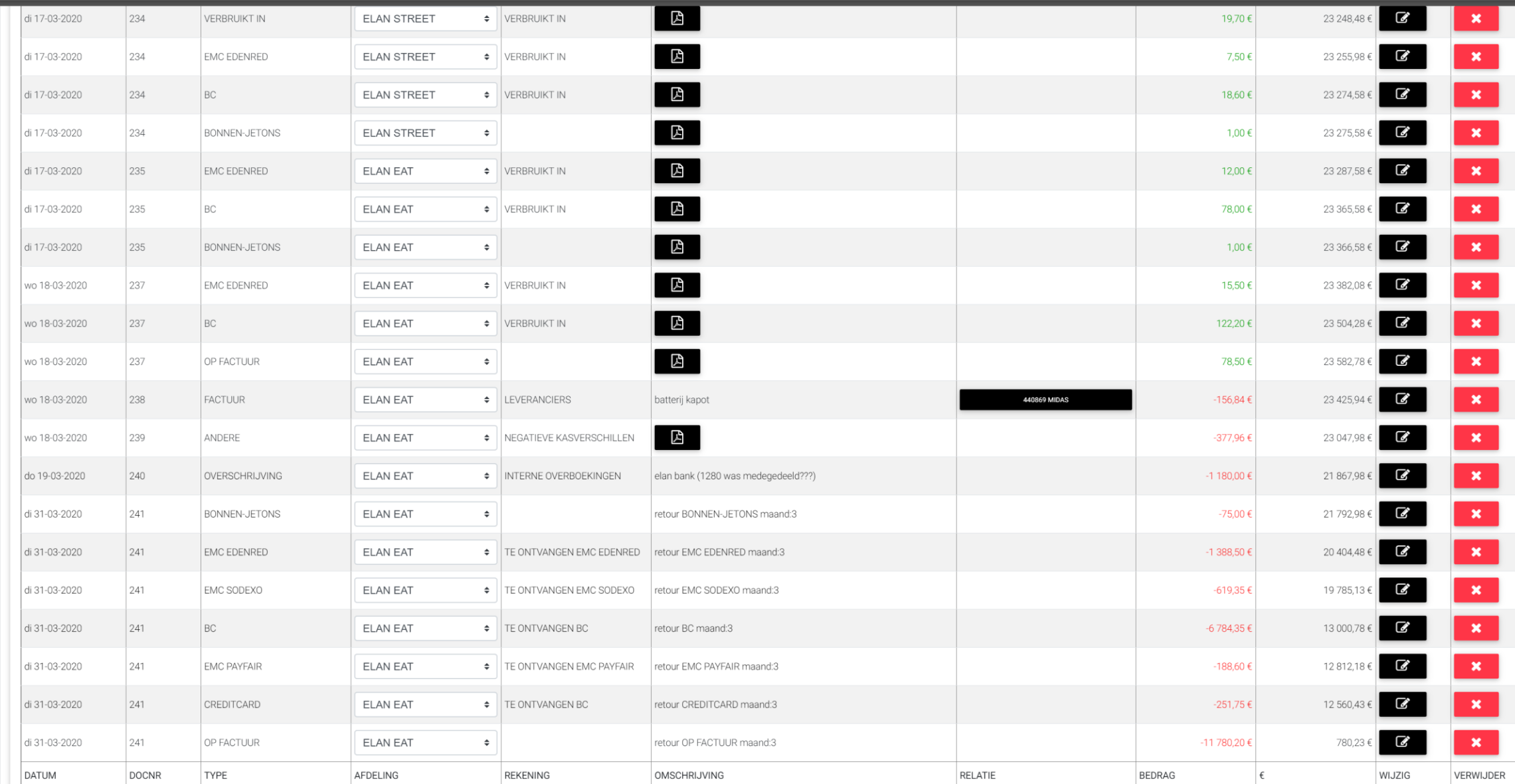

┲

**1999** 

the company of the company

the contract of the contract of the contract of

**VERRICHTING** 

## Kasboek Kluistelling

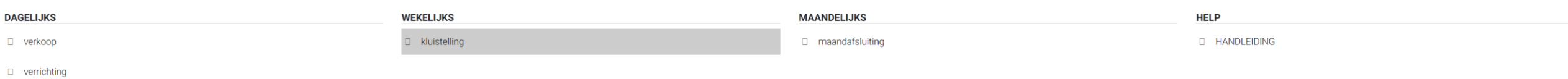

maandoverzicht

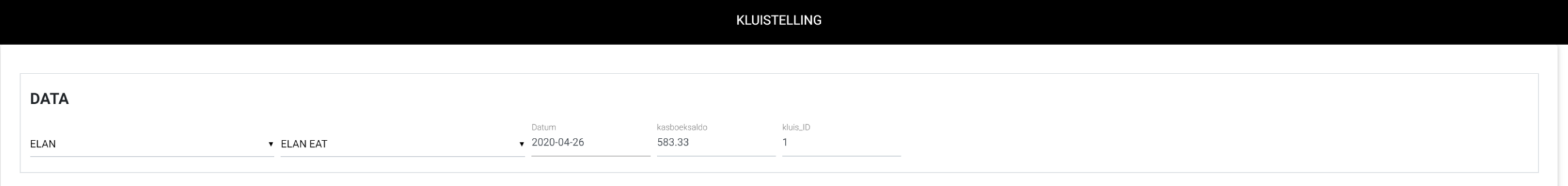

## **KLUIS**

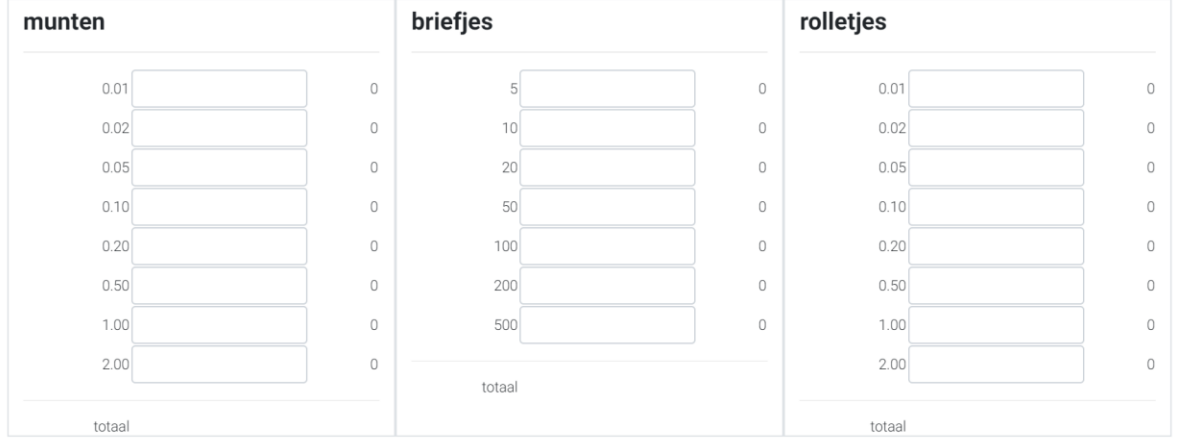

## **TOTAAL**

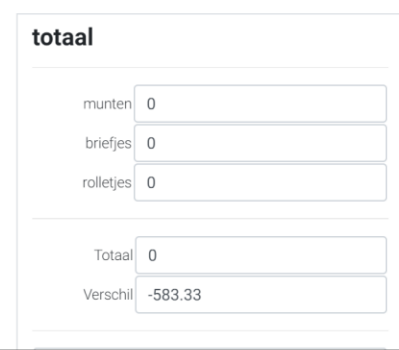

## **KLUIS**

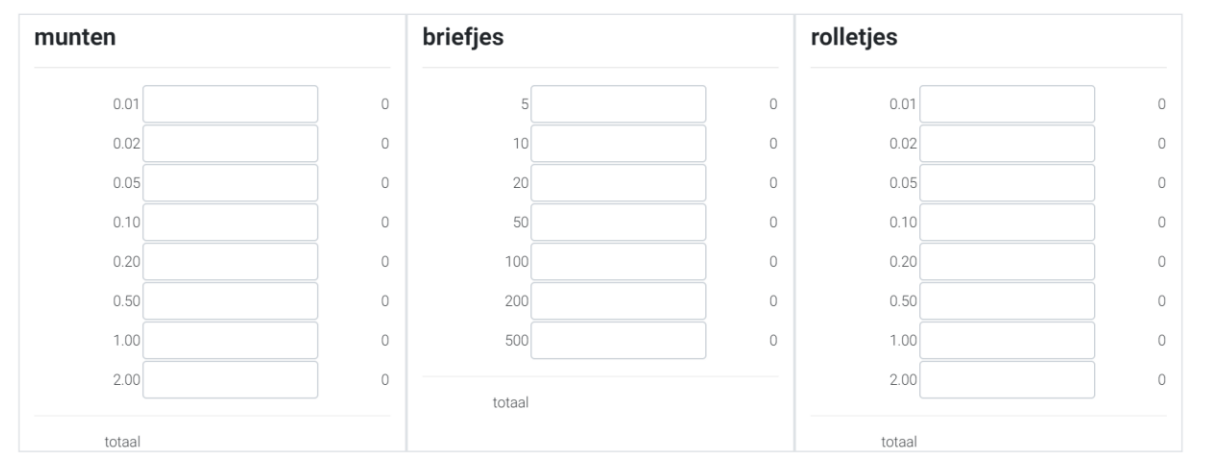

## **TOTAAL**

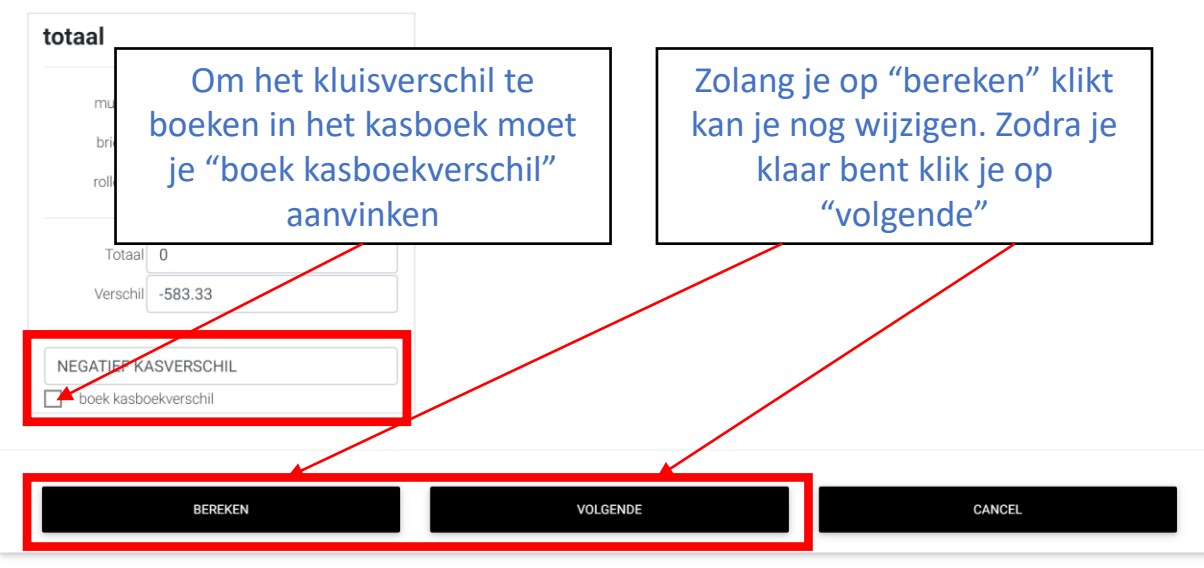

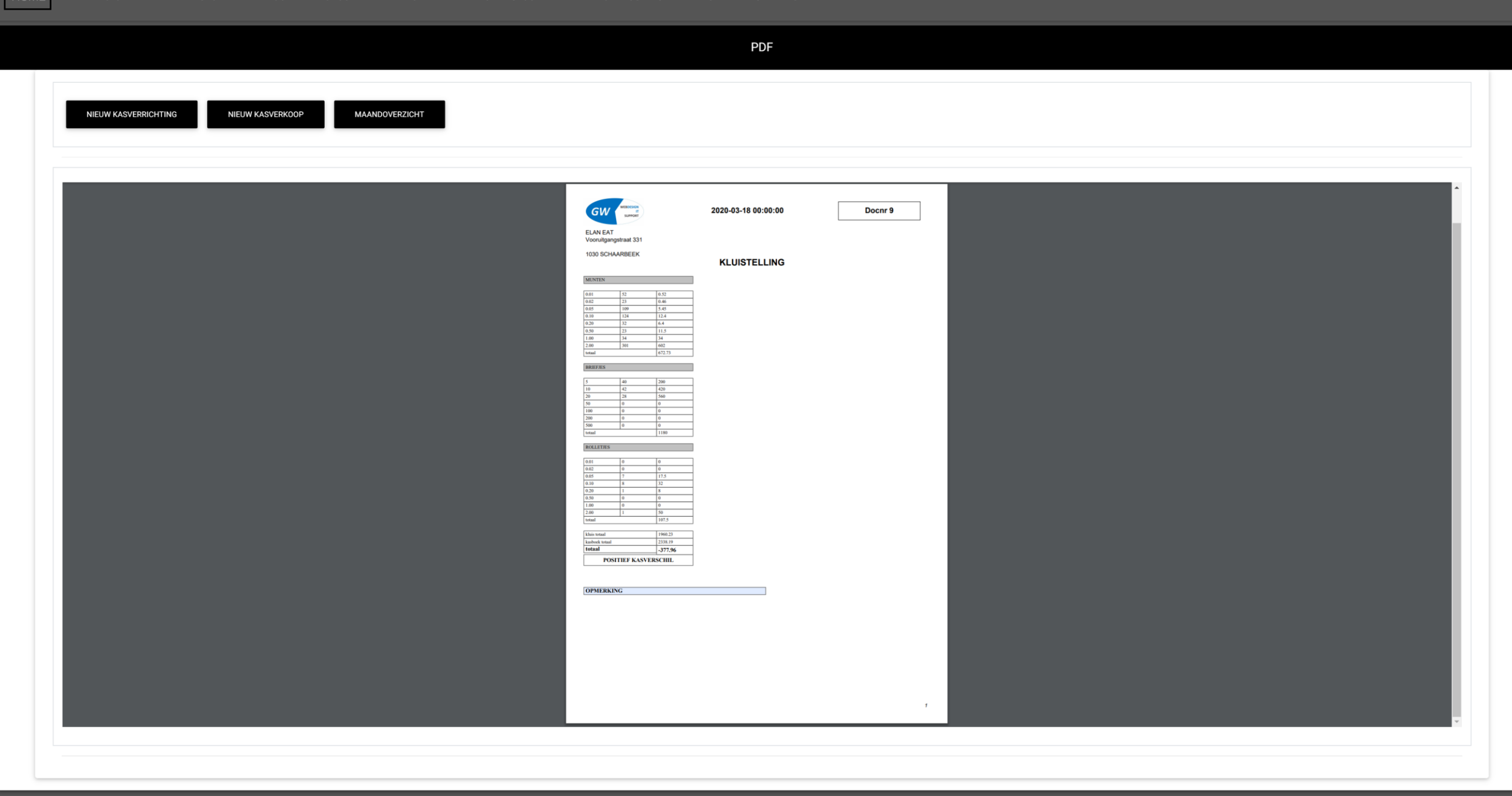

Kasboek Maandafsluiting

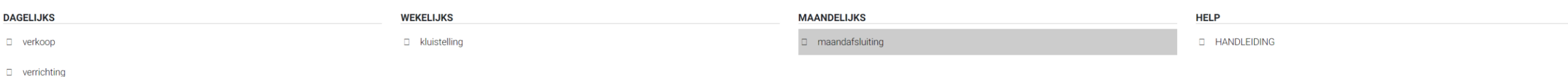

maandoverzicht

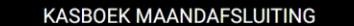

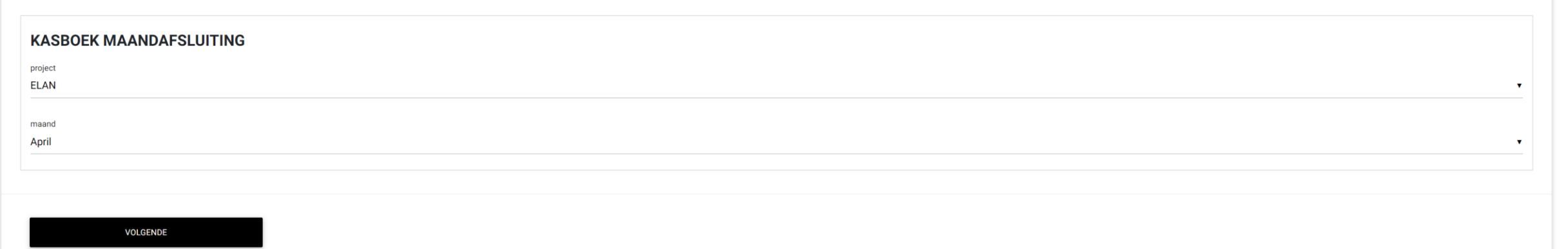

Kasboek maandafsluiting wordt gebruikt om op het einde van de maand de Elektronische betalingen uit het kasboek te halen omdat dit niet echt cashverrichtingen zijn. Ze worden enkel mee opgenomen in het kasboek omdat ze tot de verkopen van de kassa behoren. De totalen worden boekhoudkundig gebruikt.

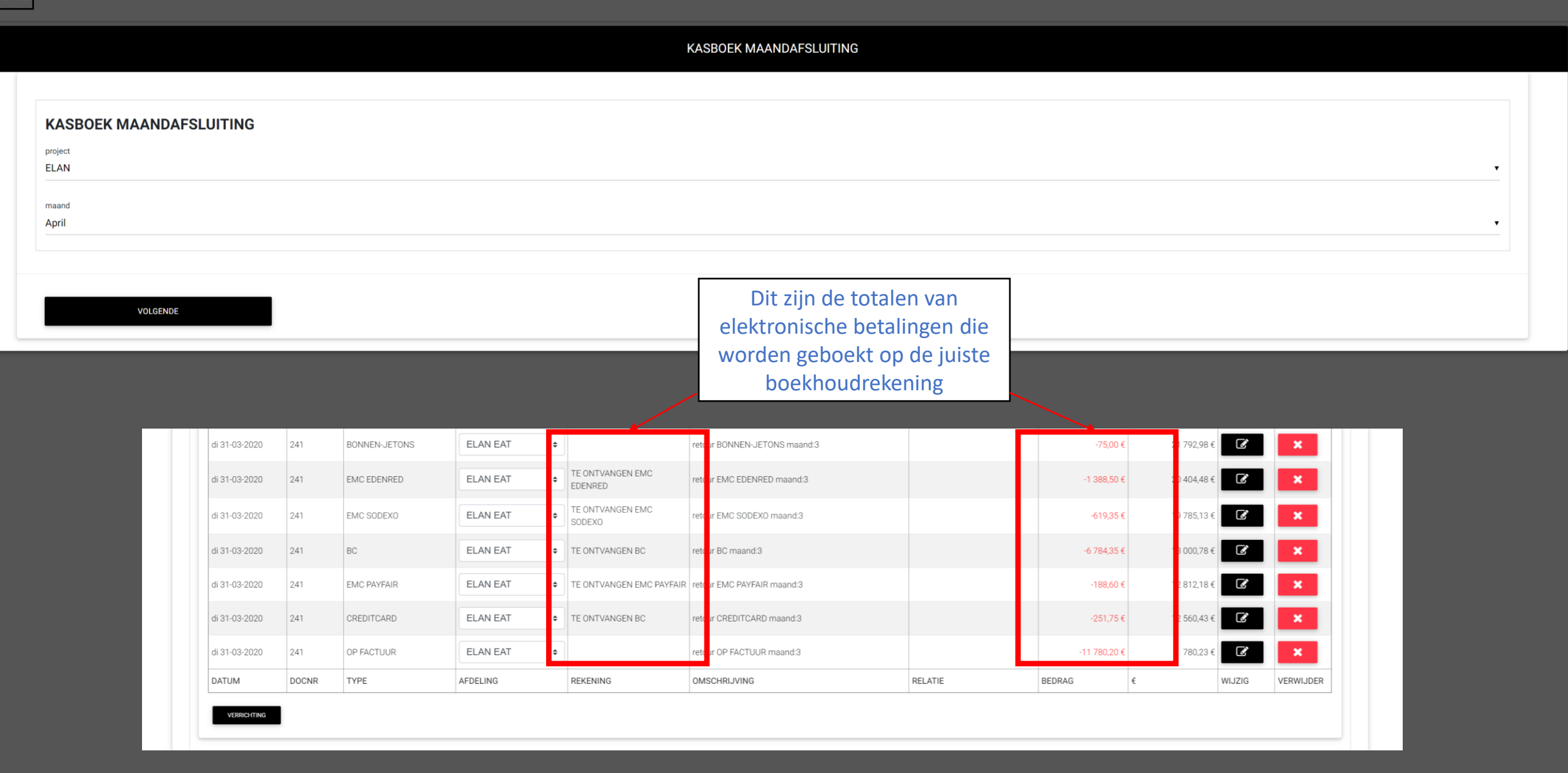
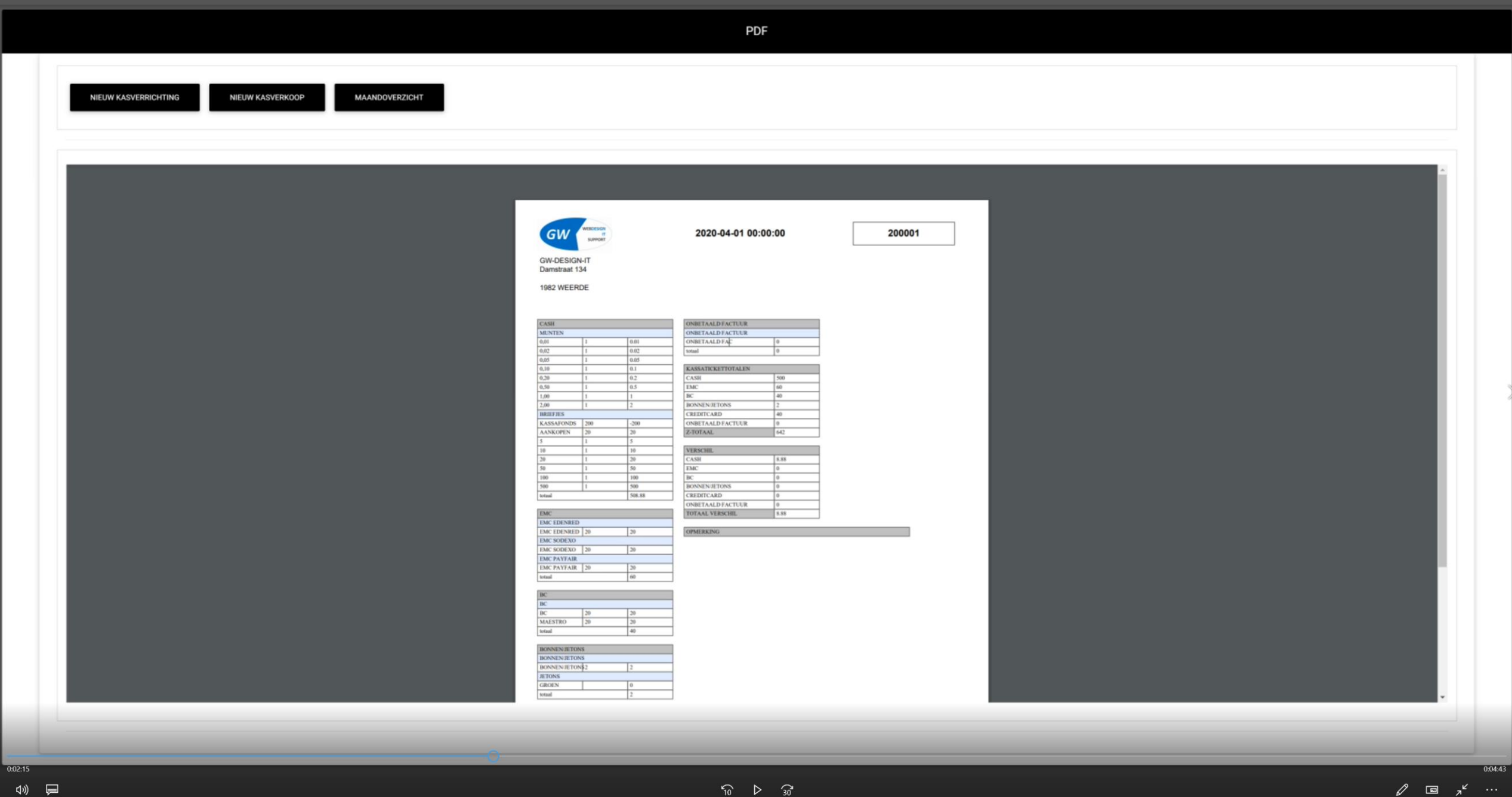

 $\leftarrow$ 

# Verkoop

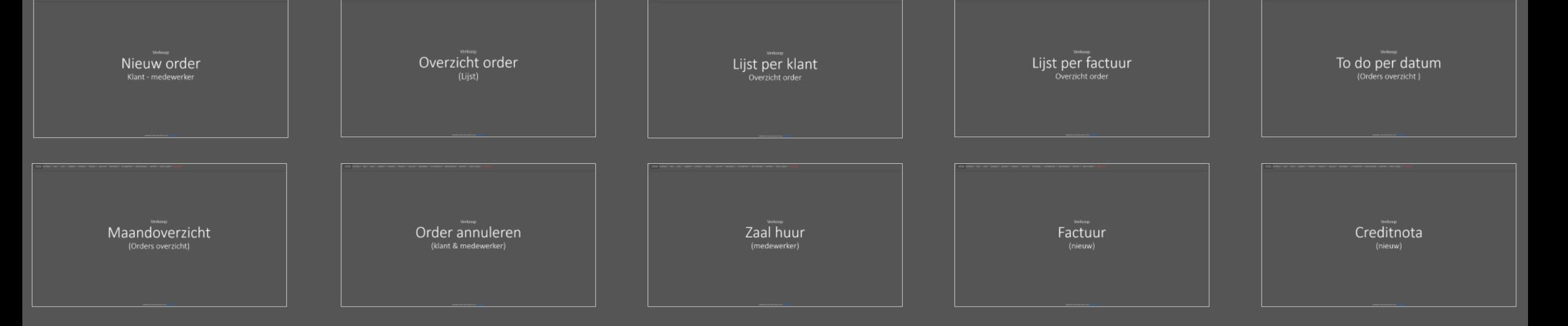

websysteem versie 2020 (2020 04 25) by GW Design IT

## Verkoop

Verkoop Nieuw order Klant - medewerker

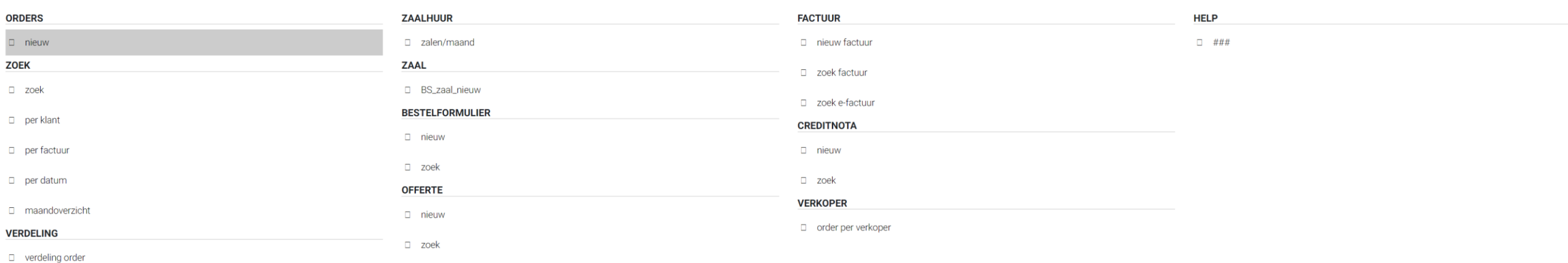

Order nieuw

### **ORDER**

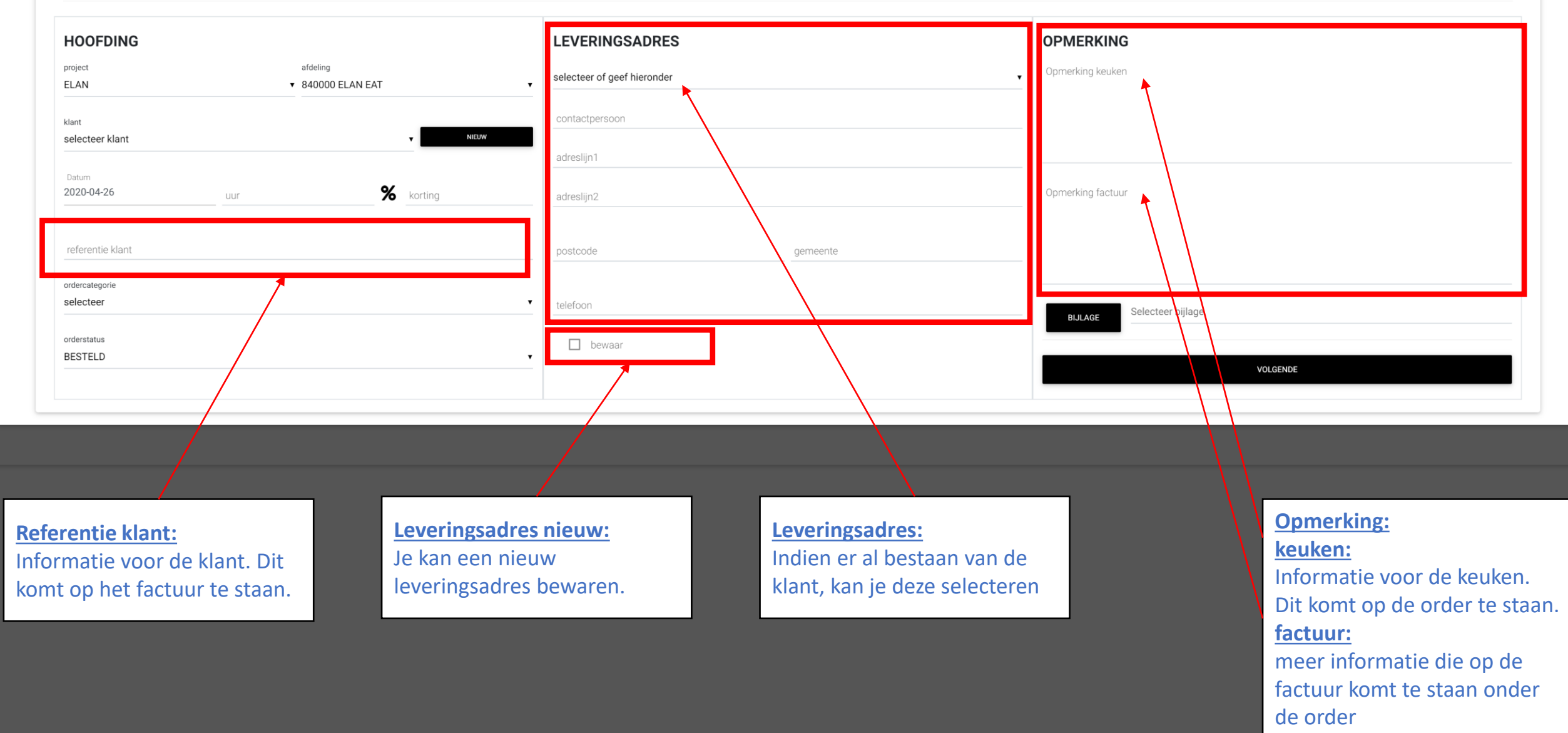

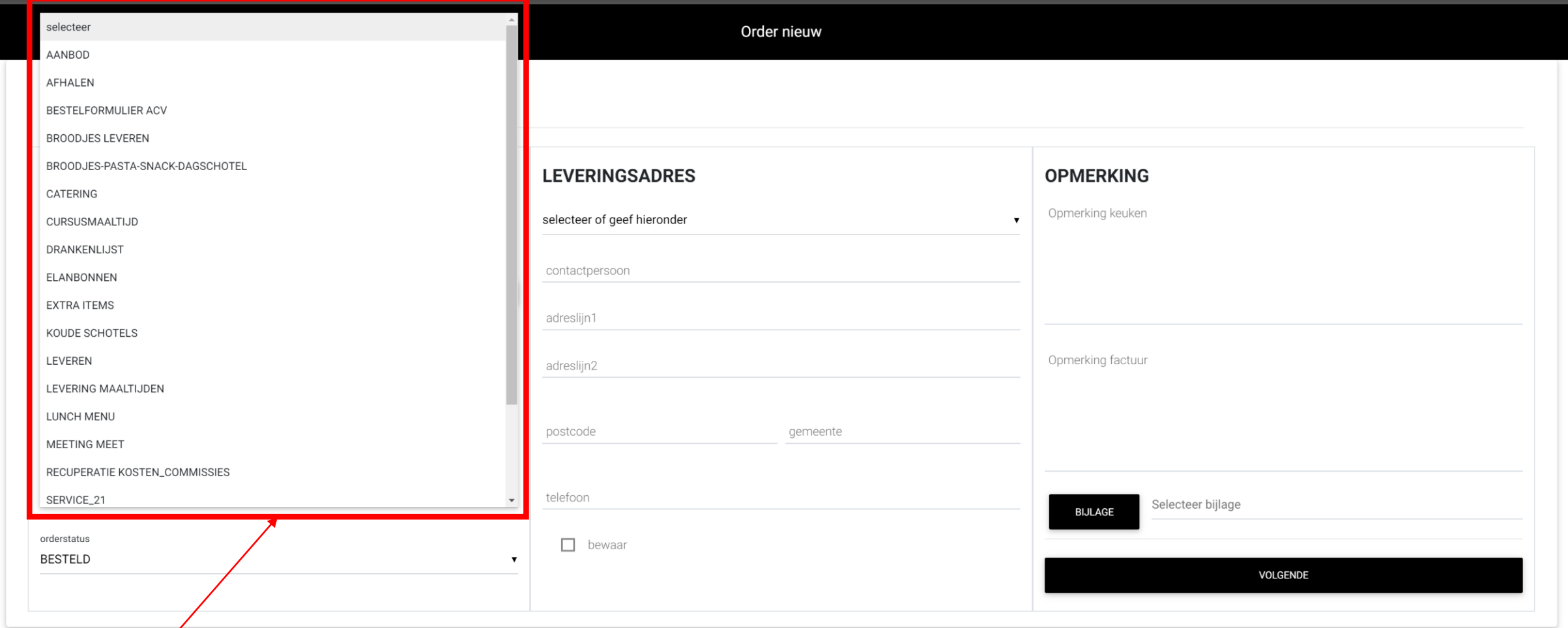

**Ordercategorie:**

Het bestelformulier dat moet opgehaald worden.

Order nieuw

## **ORDER**

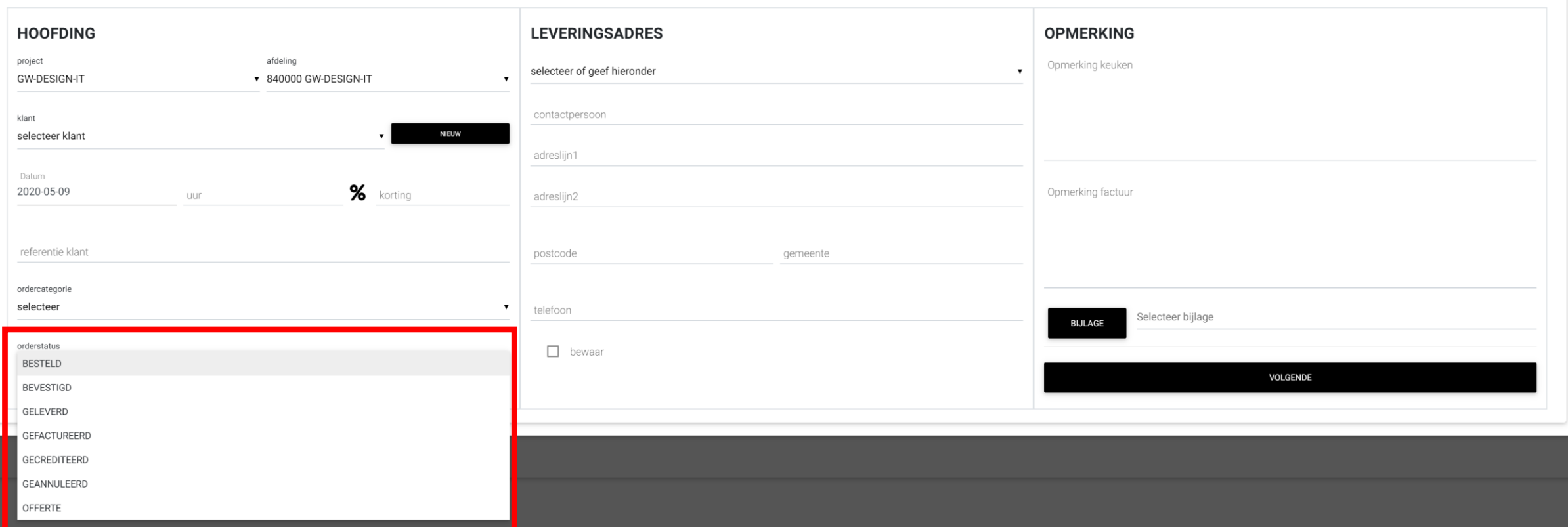

**Orderstatus:**<br>Standaard staat deze op "BESTELD".

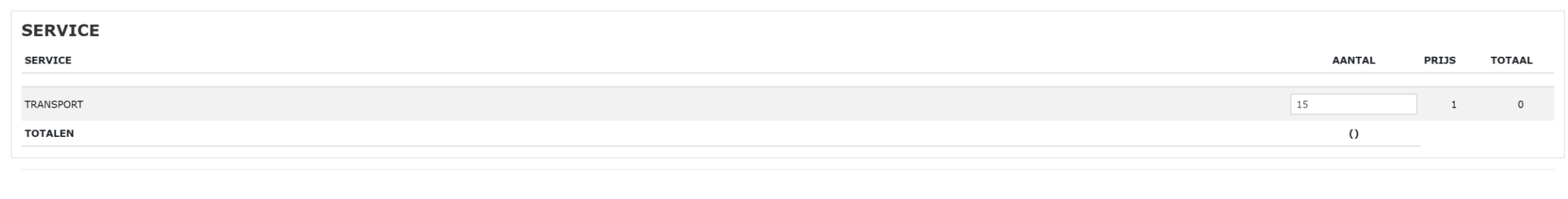

## **RECEPTIE/CATERING**

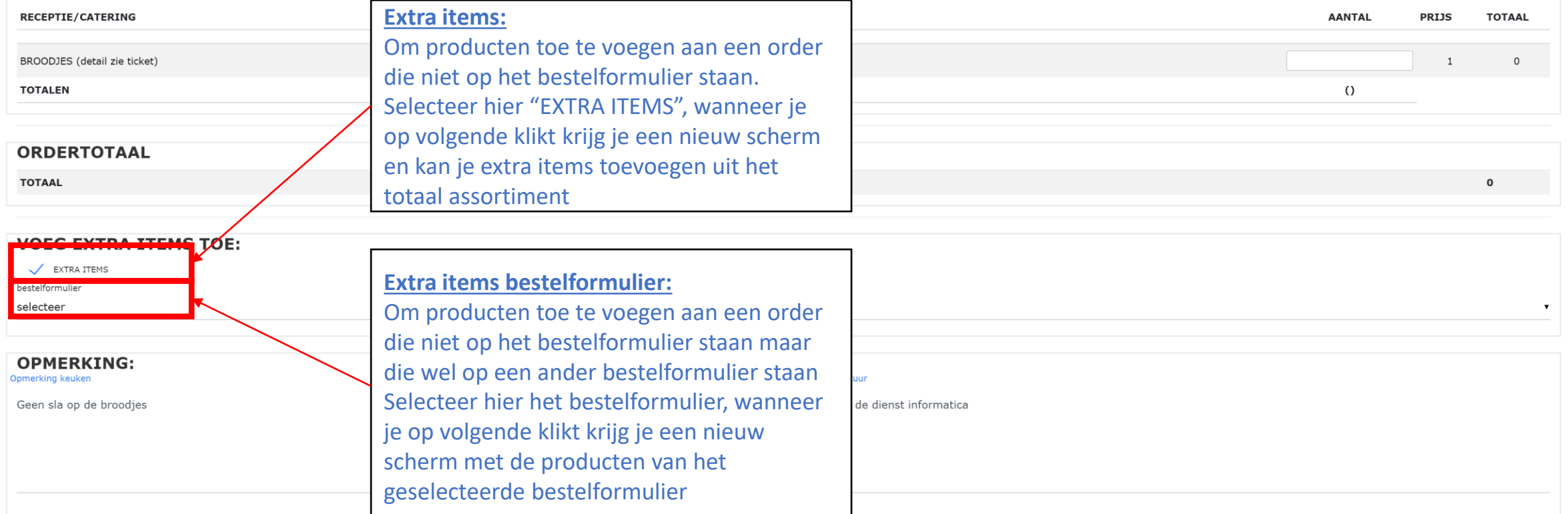

**VOLGENDE** 

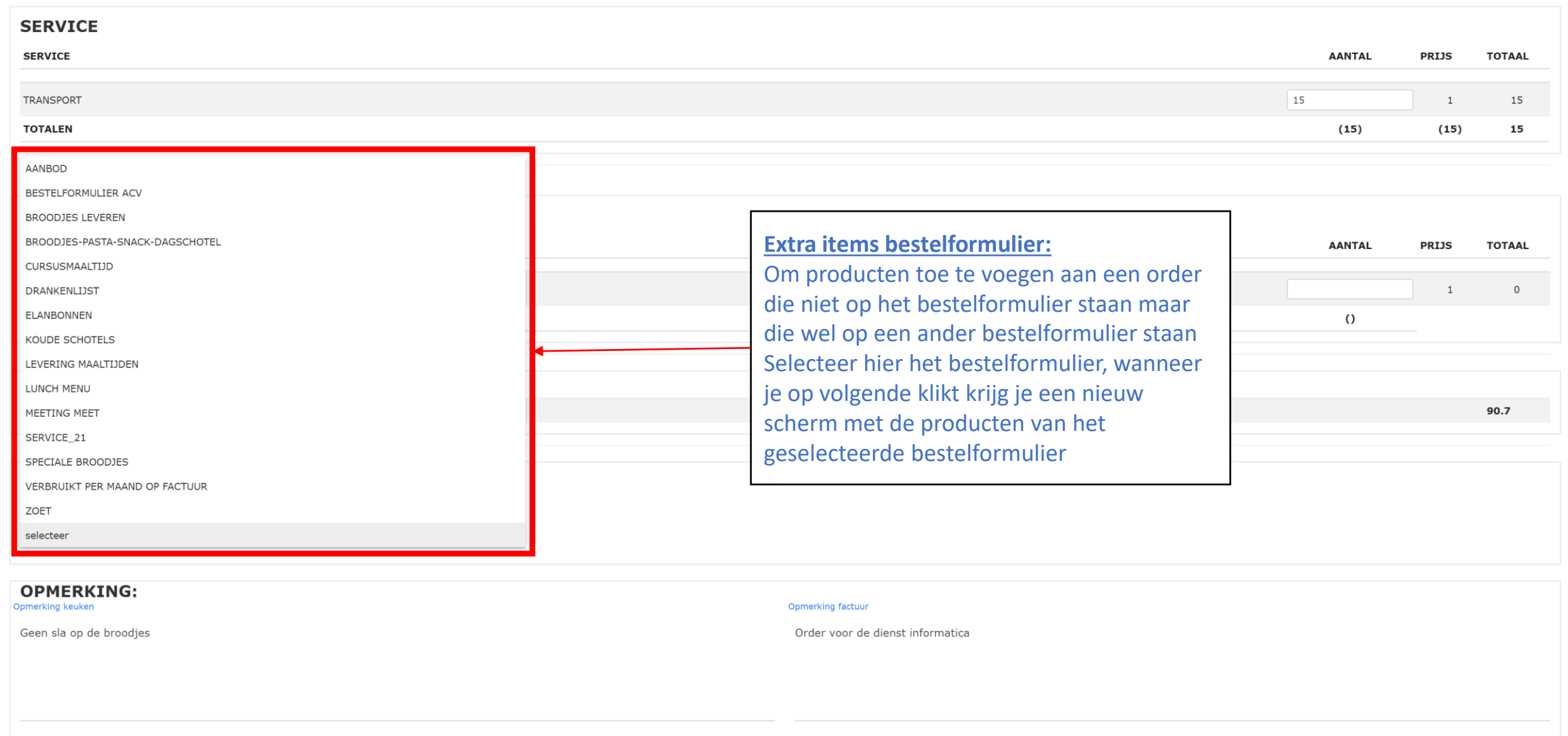

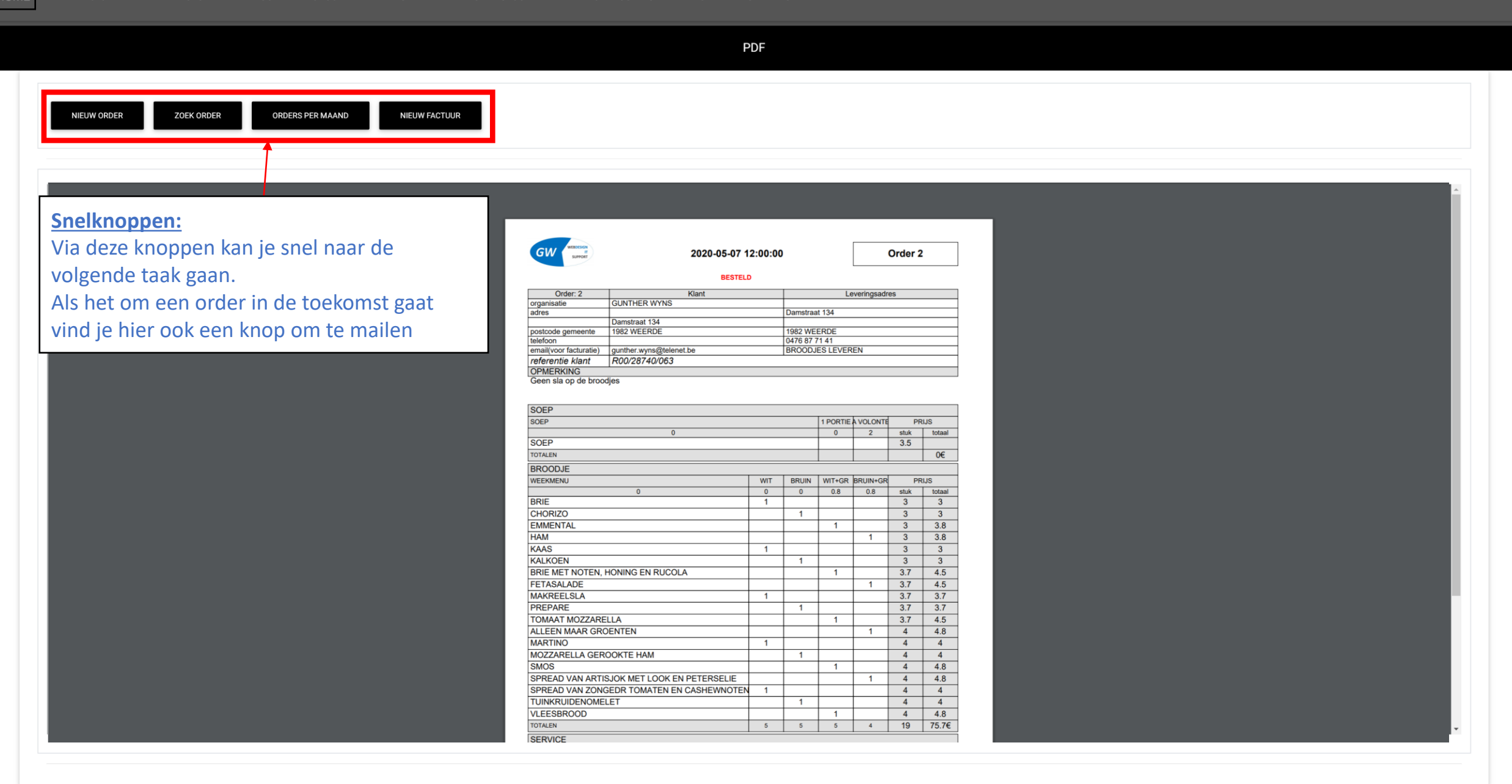

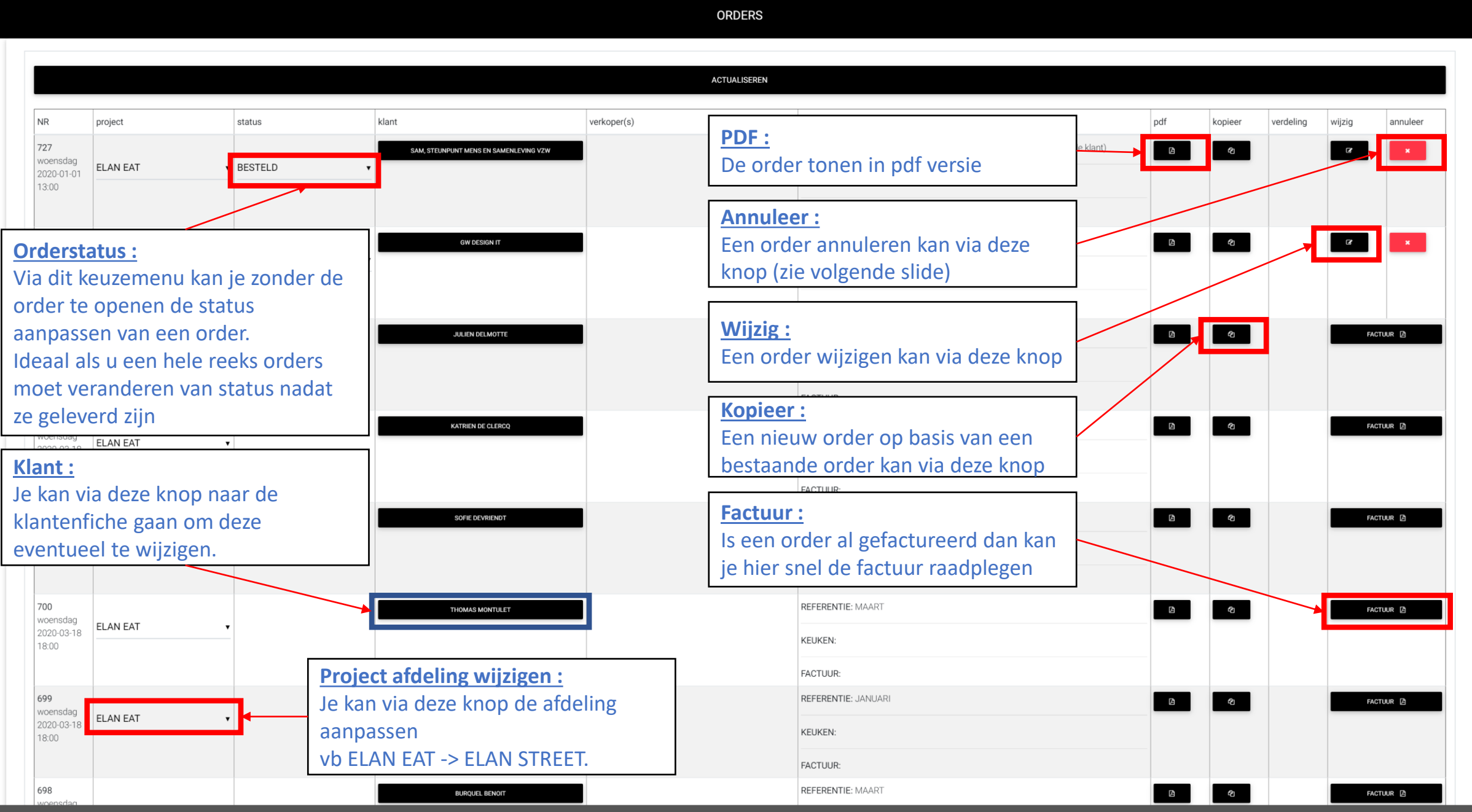

Order nieuw\_orderitems

### **ORDER**

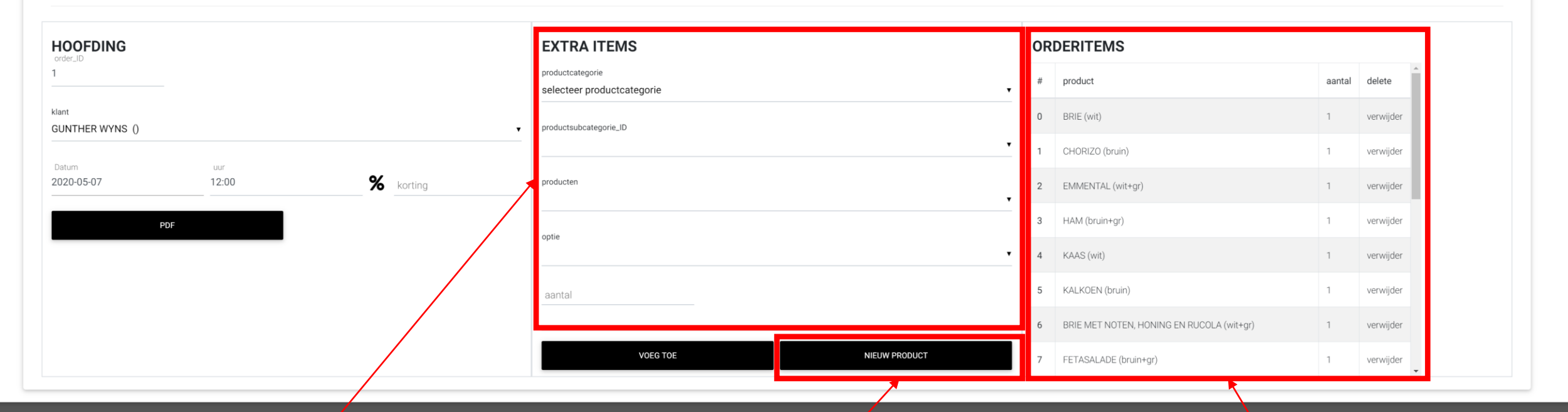

## **Extra items:**

Hier vind je per productcategorie de lijst met items die kunnen besteld worden Zie verder voor de details

## **NIEUW PRODUCT:**

staat het product niet in de lijst dan kan je hier kiezen voor een nieuw product toe te voegen aan het assortiment. Na het aanmaken van het product keer je gemakkelijk terug naar het order

## **Orderitems:**

Dit zin de items die reeds besteld zijn via het vorige bestelformulier

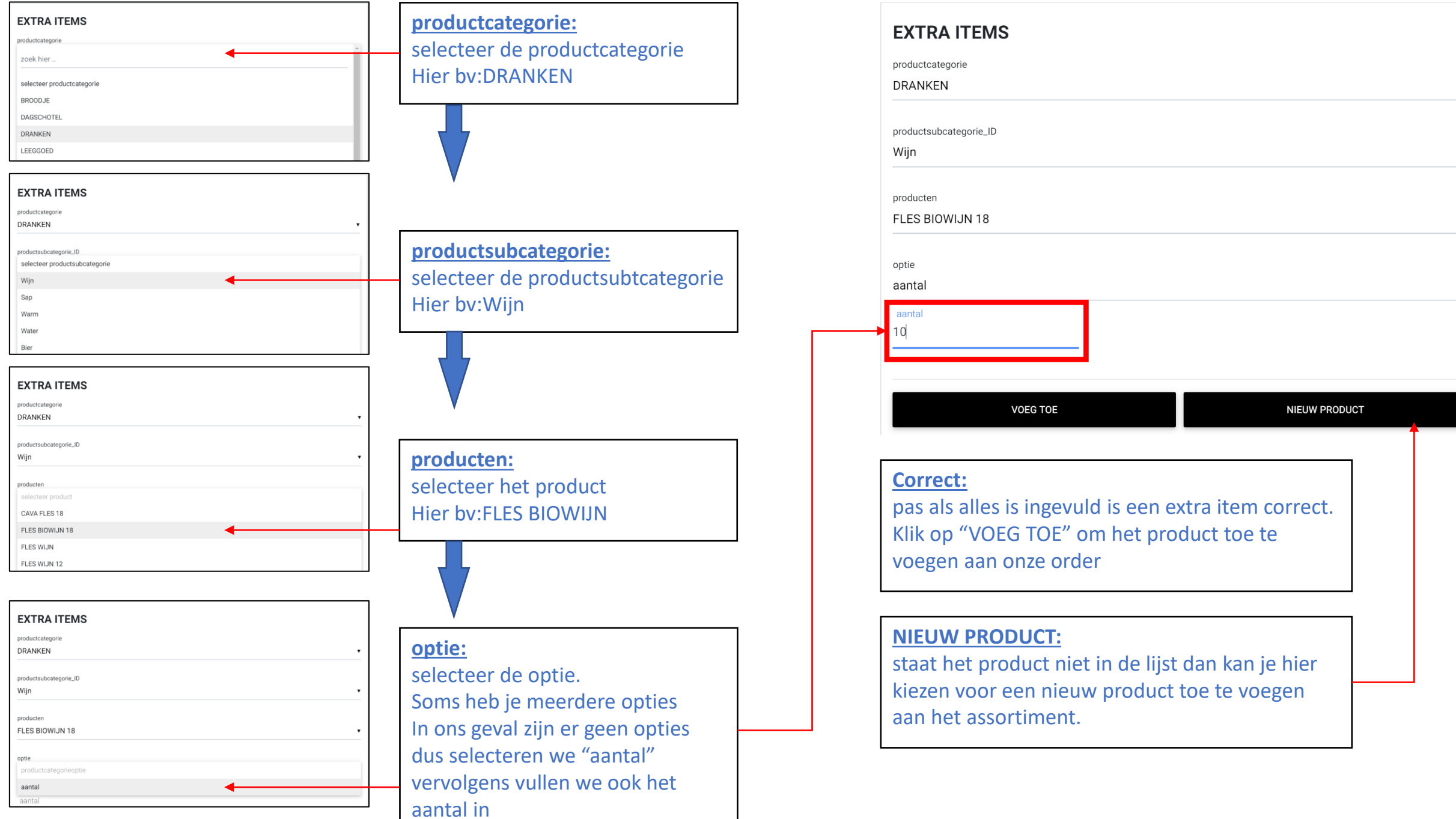

 $\pmb{\mathrm{v}}$ 

 $\blacktriangledown$ 

 $\pmb{\mathrm{v}}$ 

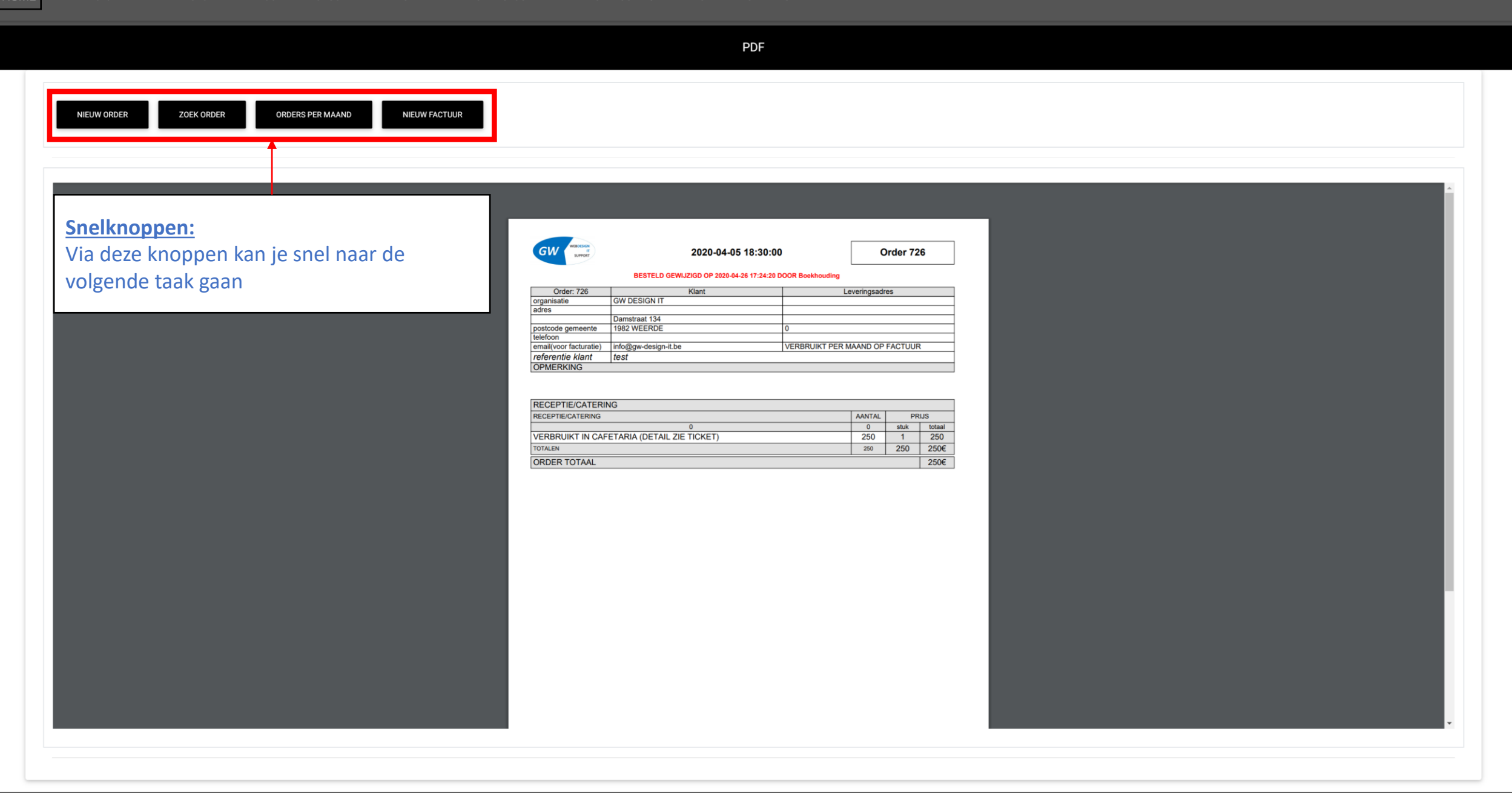

## Verkoop Overzicht order (Lijst)

websysteem versie 2020 (2020 04 25) by GW Design IT

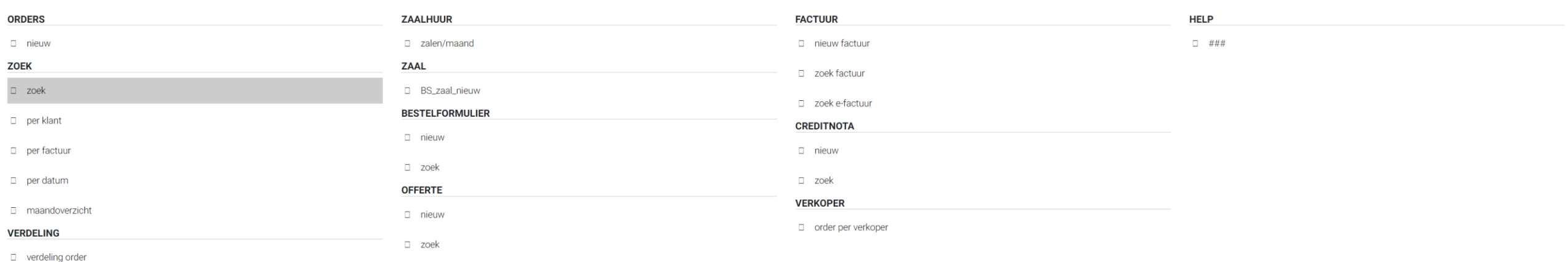

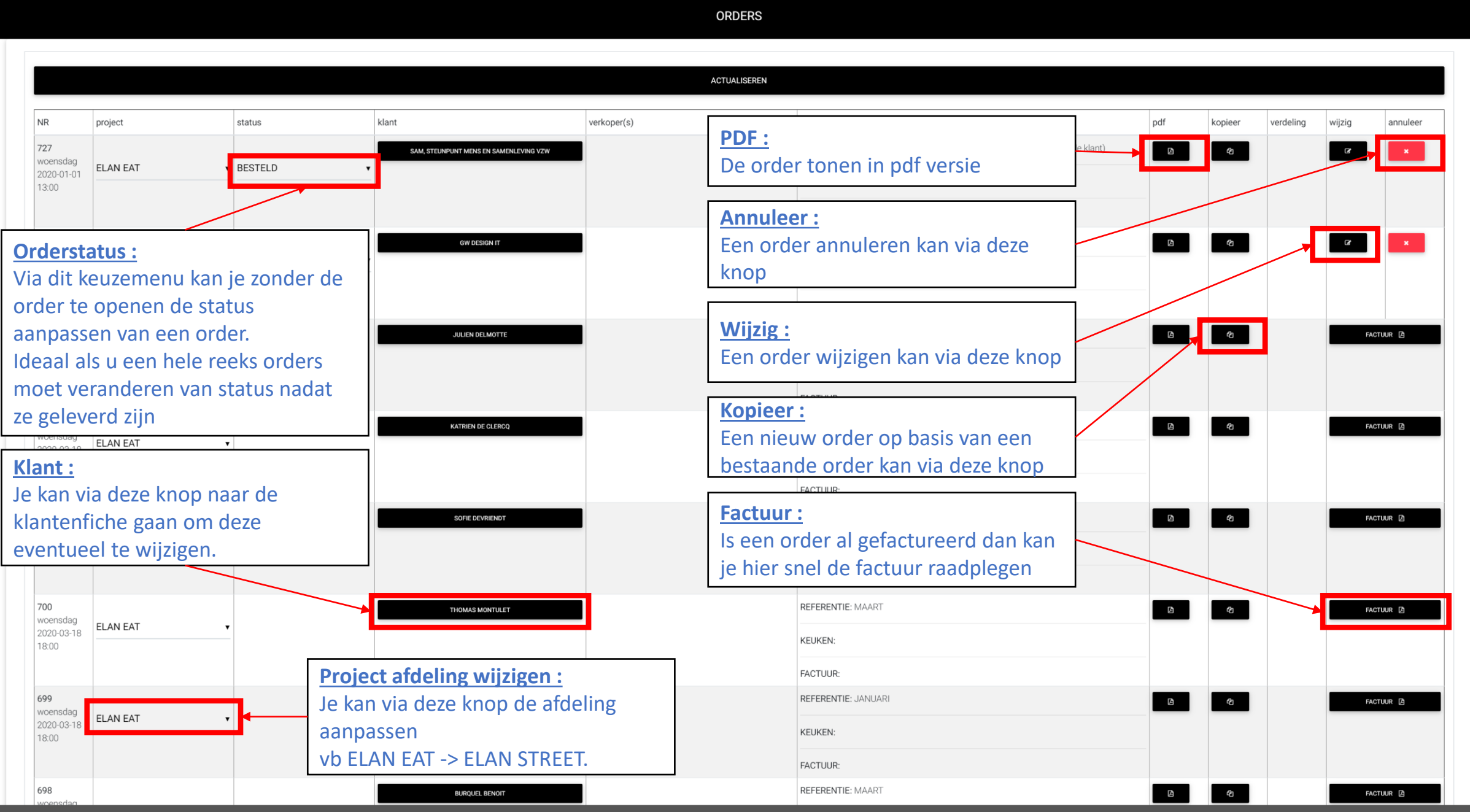

Verkoop Lijst per klant Overzicht order

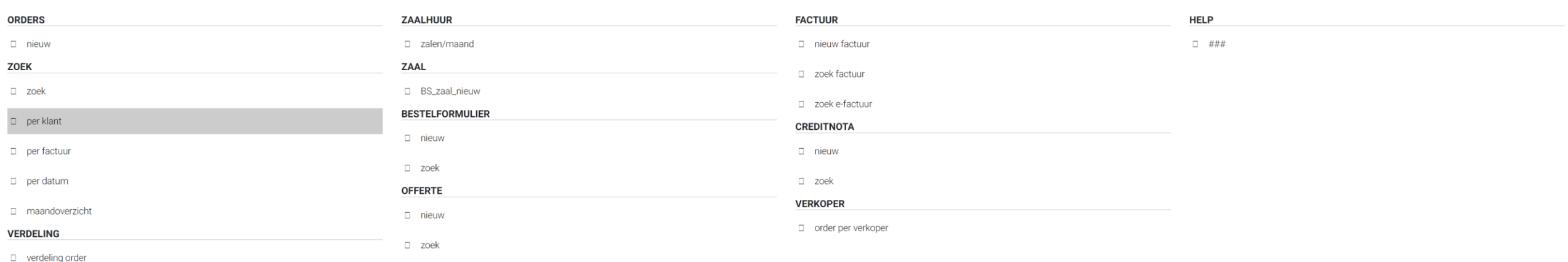

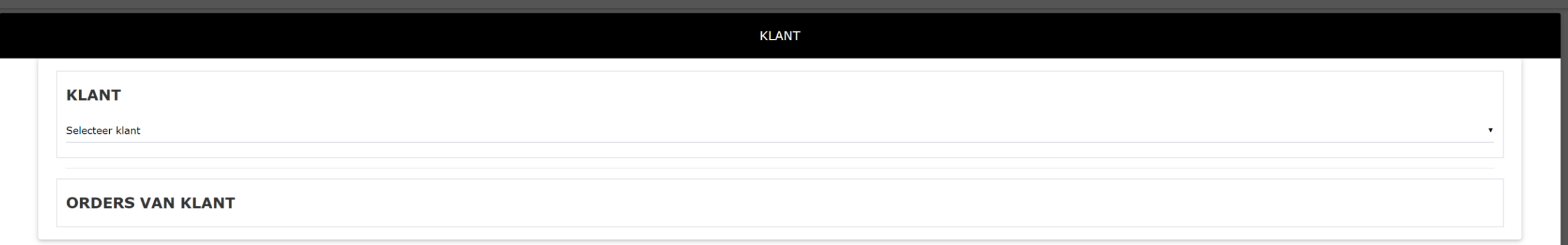

**KLANT** 

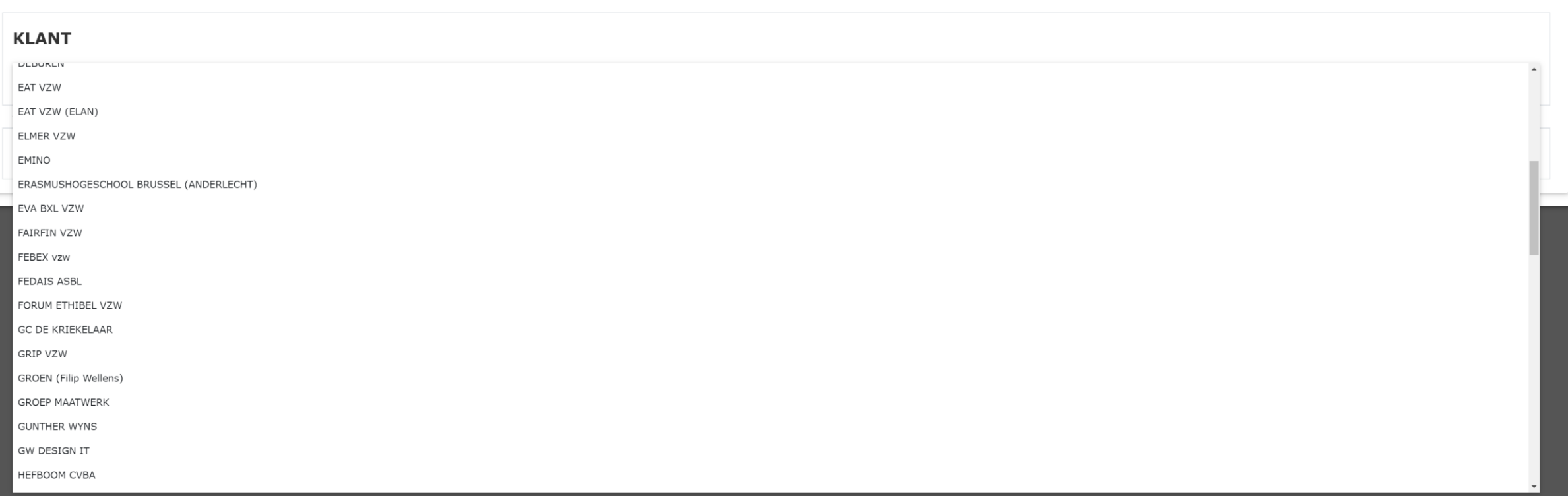

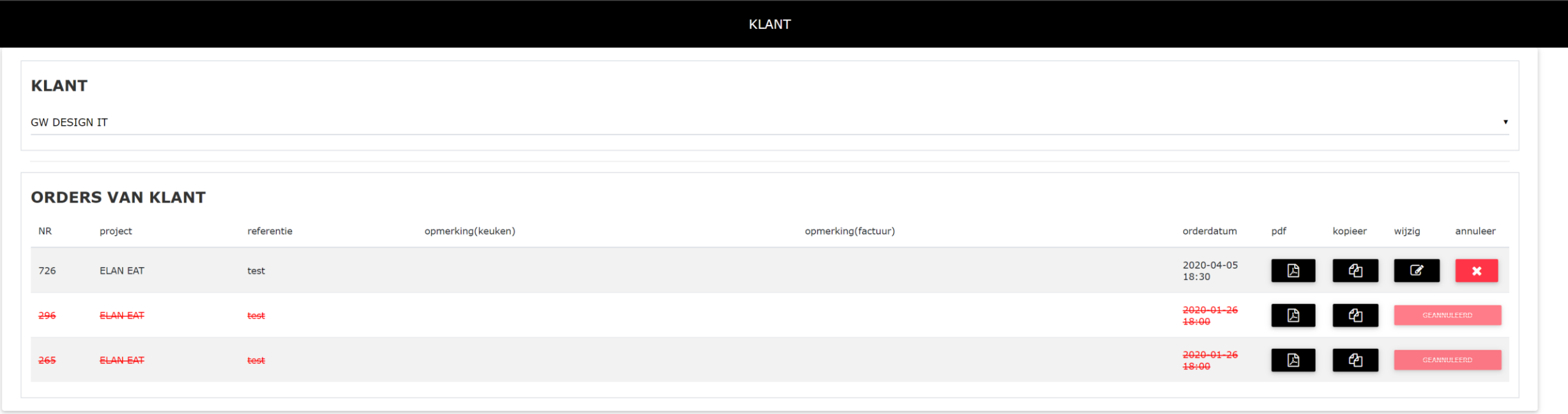

## Verkoop Lijst per factuur Overzicht order

CATERING \* 2020 \* APRIL \* KASBOEK \* VERKOOP \* PRODUCT \* RELATIES \* WEEKMENU \* STOCKBEHEER \* BOEKHOUDING \* RAPPORT \* INSTELLINGEN \* AFMELDEN

**HOME** 

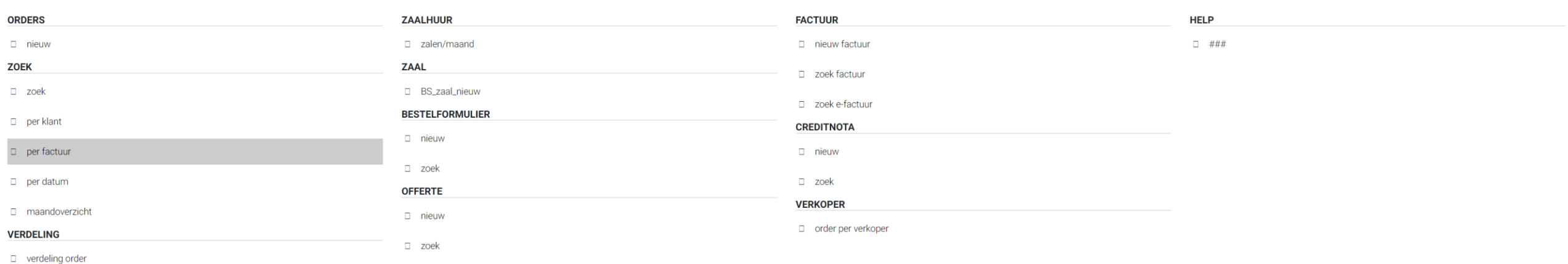

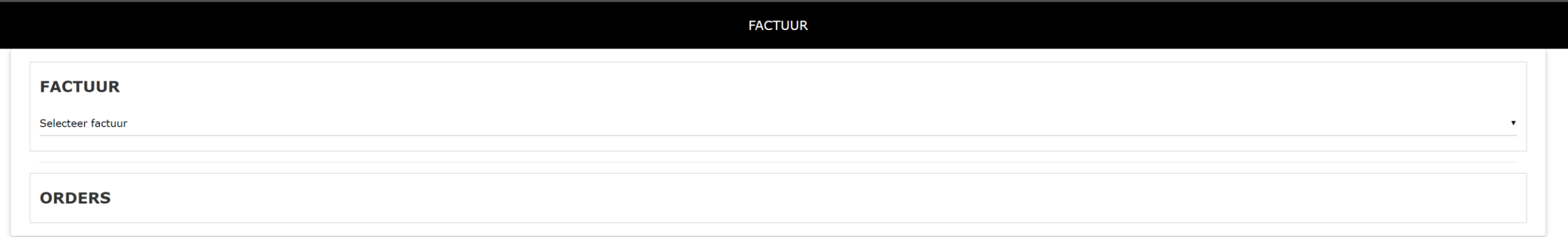

**FACTUUR** 

## **FACTUUR**

- 12 MINDERHEDENFORUM
- 13 GC DE KRIEKELAAR
- 14 GRIP VZW
- 15 CARITAS INTERNATIONAL
- 16 SAMENLEVINGSOPBOUW BRUSSEL VZW (BRUSSEL)
- 17 NOOZO
- 18 ERASMUSHOGESCHOOL BRUSSEL (ANDERLECHT)
- 19 DE WATERGROEP
- 20 URV
- 21 BATALJONG VZW
- 22 FEBEX vzw
- 23 GC DE KRIEKELAAR
- 24 OTA Vlaams-Brabant en Brussel vzw
- 25 VAD
- 26 AGENTSCHAP INTEGRATIE EN INBURGERING (BON)
- 27 AGENTSCHAP INTEGRATIE EN INBURGERING (BON)
- 28 AMVB

 $\frac{1}{20}$ 

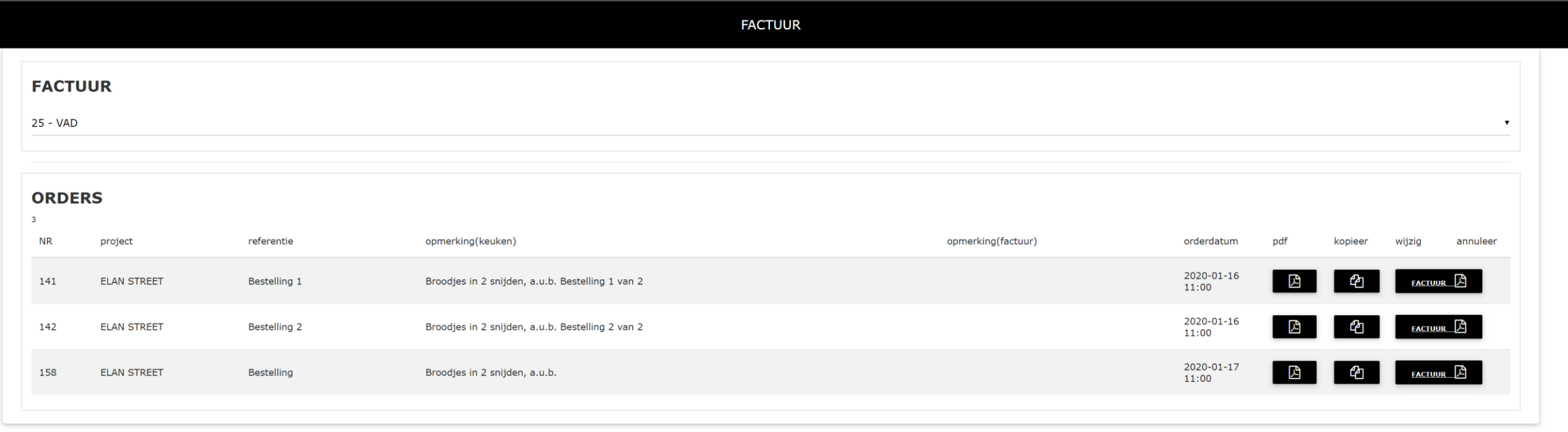

Verkoop To do per datum (Orders overzicht )

CATERING \* 2020 \* APRIL \* KASBOEK \* VERKOOP \* PRODUCT \* RELATIES \* WEEKMENU \* STOCKBEHEER \* BOEKHOUDING \* RAPPORT \* INSTELLINGEN \* AFMELDEN

**HOMP** 

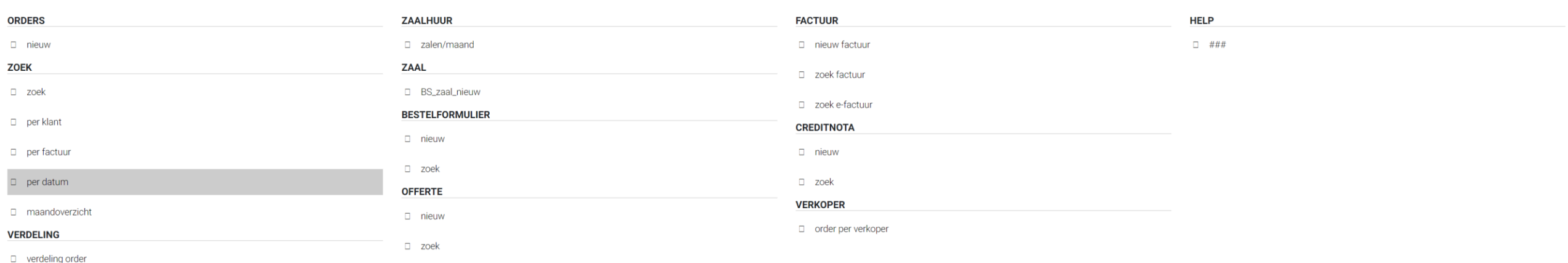

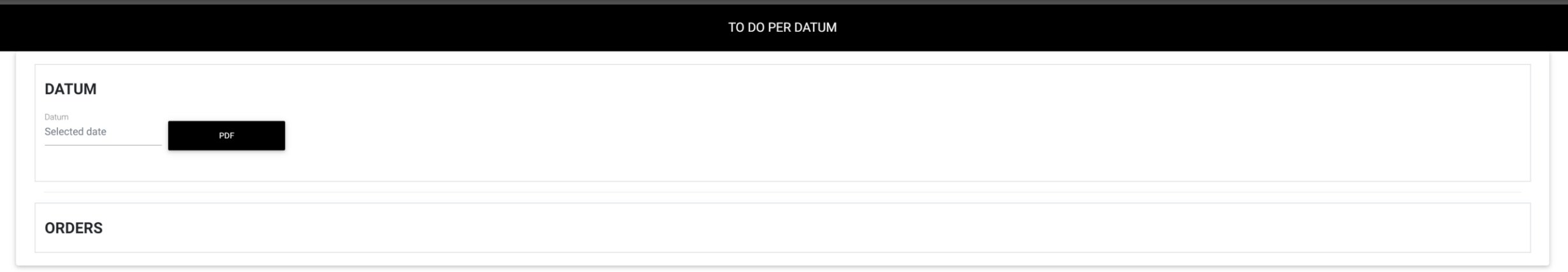

## TO DO PER DATUM **DATUM** Zaterdag Datum **FEB** Selected date 15 2020 **ORDERS**  $\begin{array}{ccc} \hline \end{array}$  2020  $\bullet$  Februari  $\bullet$ Zon Maa Din Woe Don Vri Zat  $\overline{1}$  $2 \qquad 3 \qquad 4 \qquad 5 \qquad 6 \qquad 7 \qquad 8$ 9 10 11 12 13 14 15 16 17 18 19 20 21 22 23 24 25 26 27 28 29 **VANDAAG** - WIS  $\times$  SLUIT

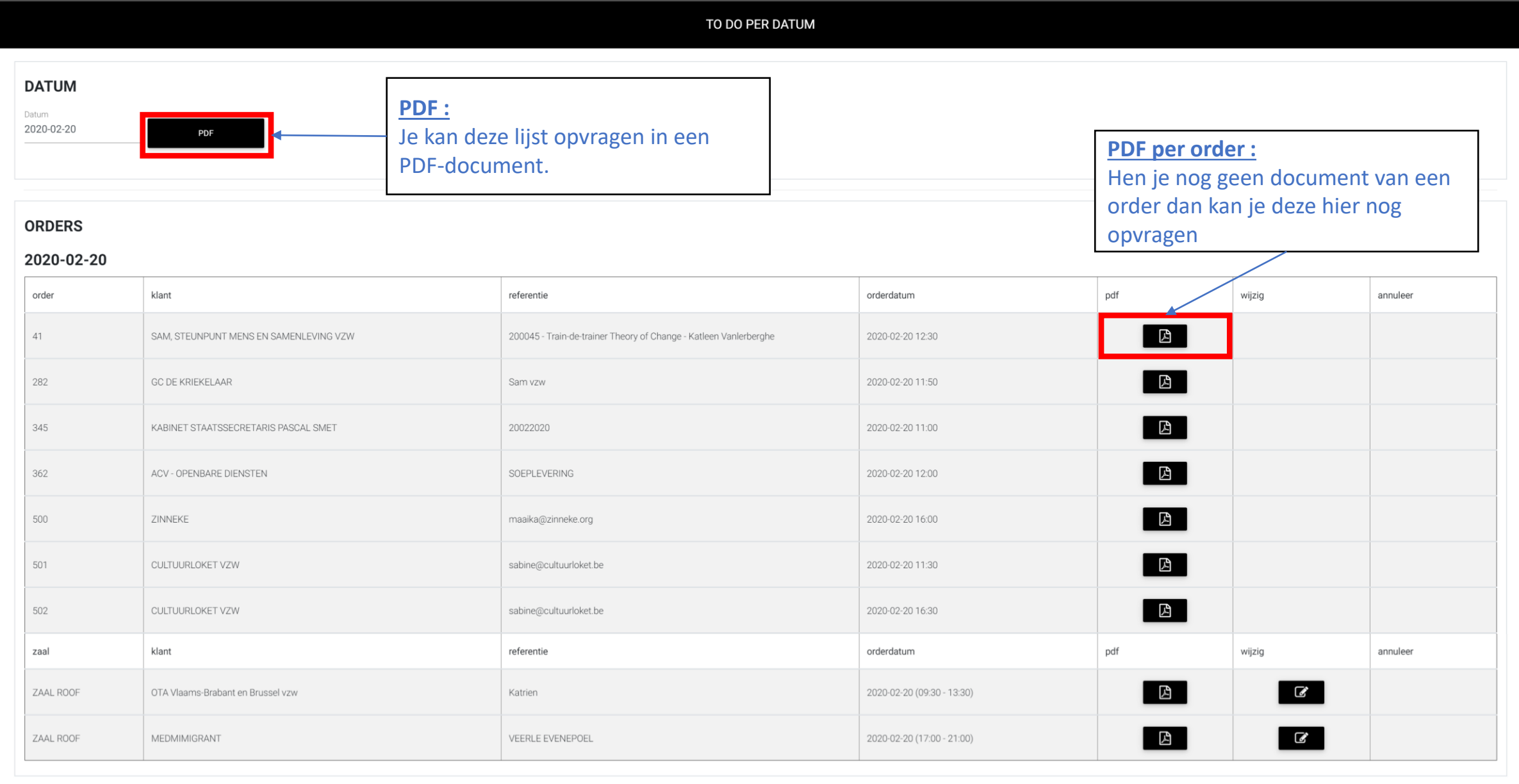

Verkoop Maandoverzicht (Orders overzicht)

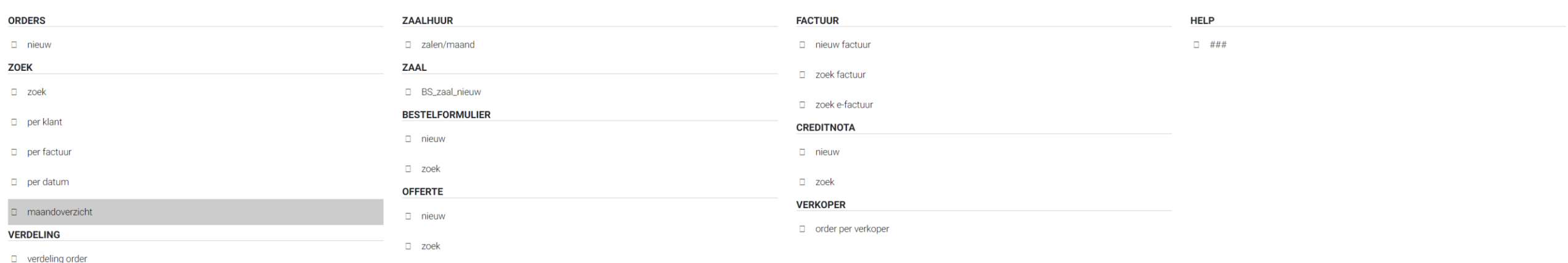

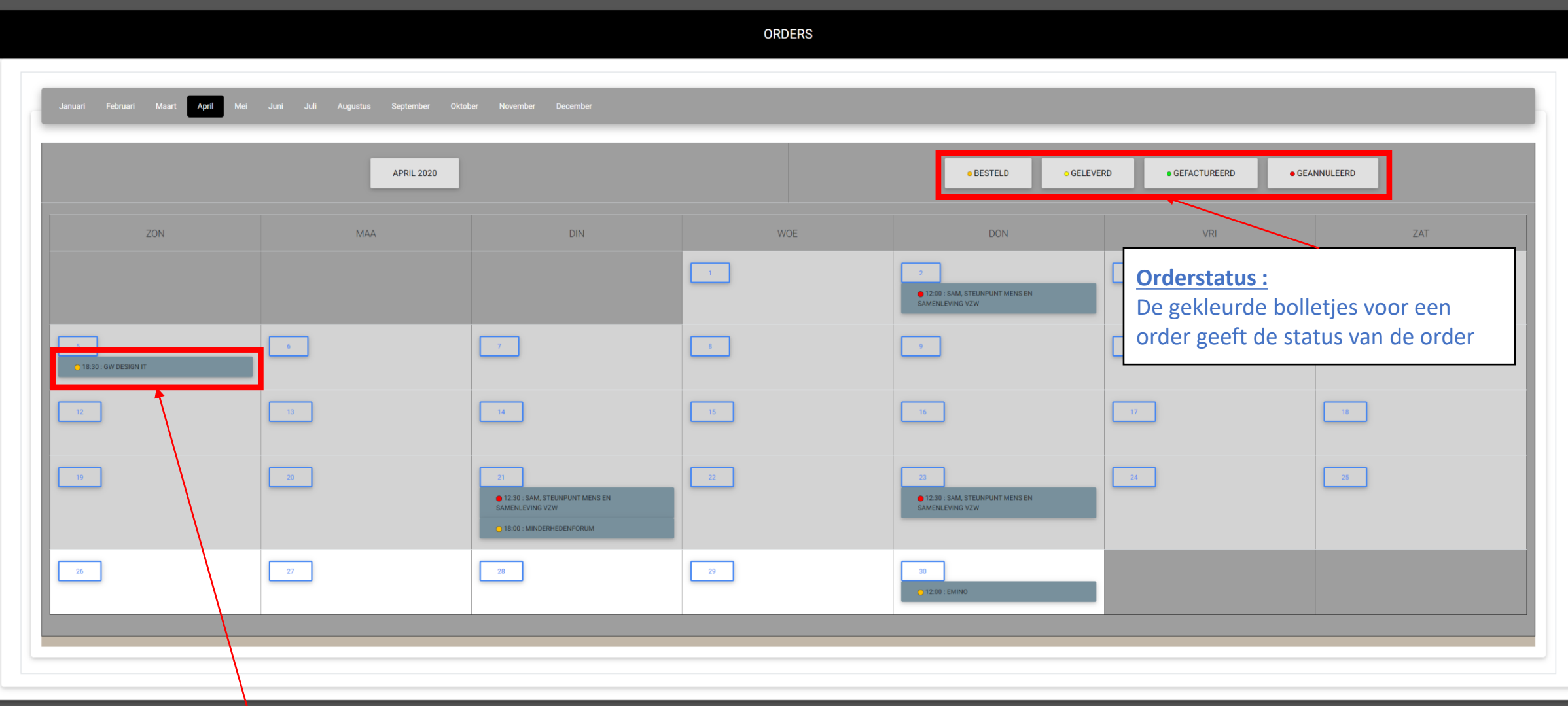

## **Order opvragen :**

Klik op een order om deze te openen
Verkoop Order annuleren (klant & medewerker)

## **ORDERS**

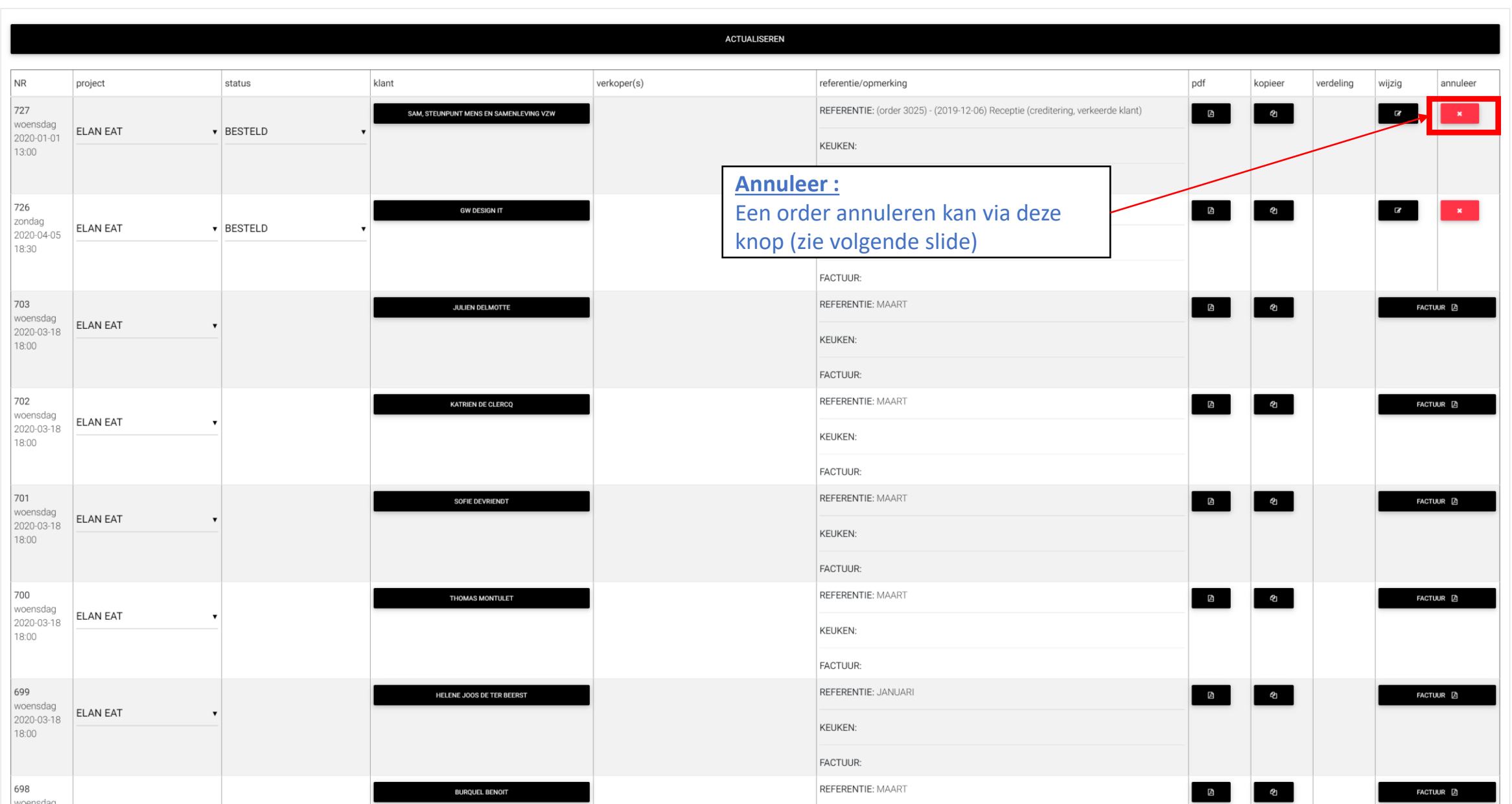

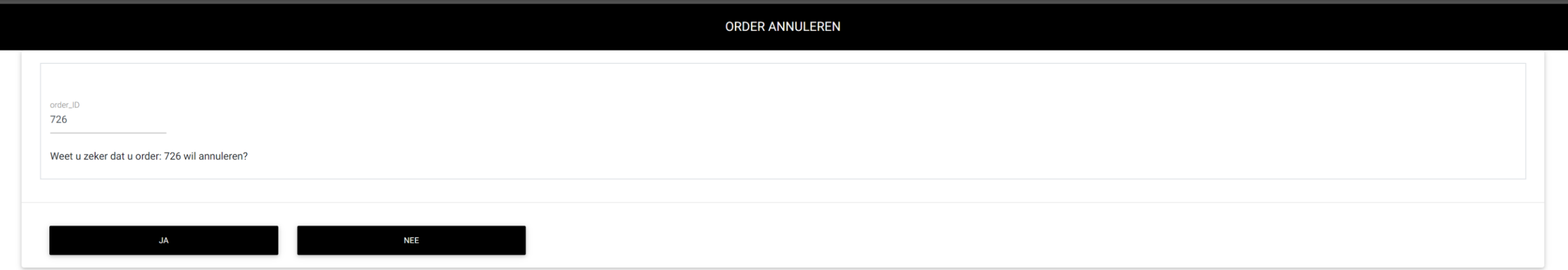

Wanneer een order geannuleerd wordt, stuurt het systeem een mail met de geannuleerde order door naar de klant en naar de organisatie

Verkoop Zaal huur (medewerker)

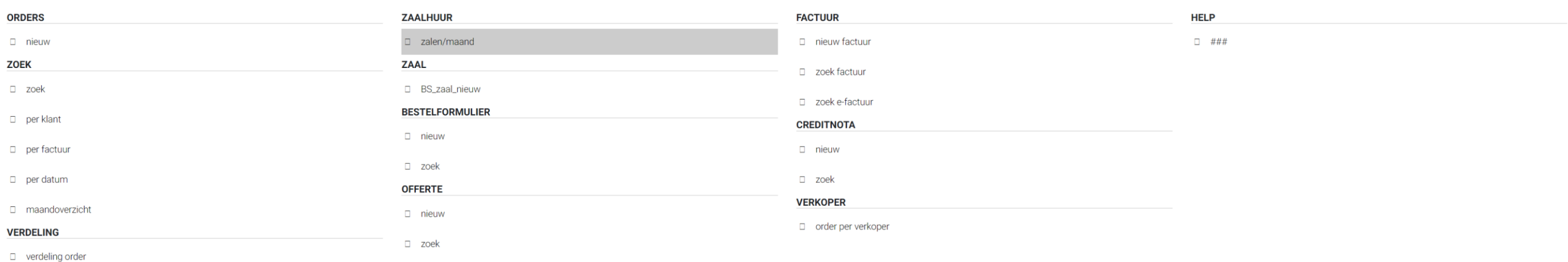

# Verkoop maandoverzicht (Zaal huur)

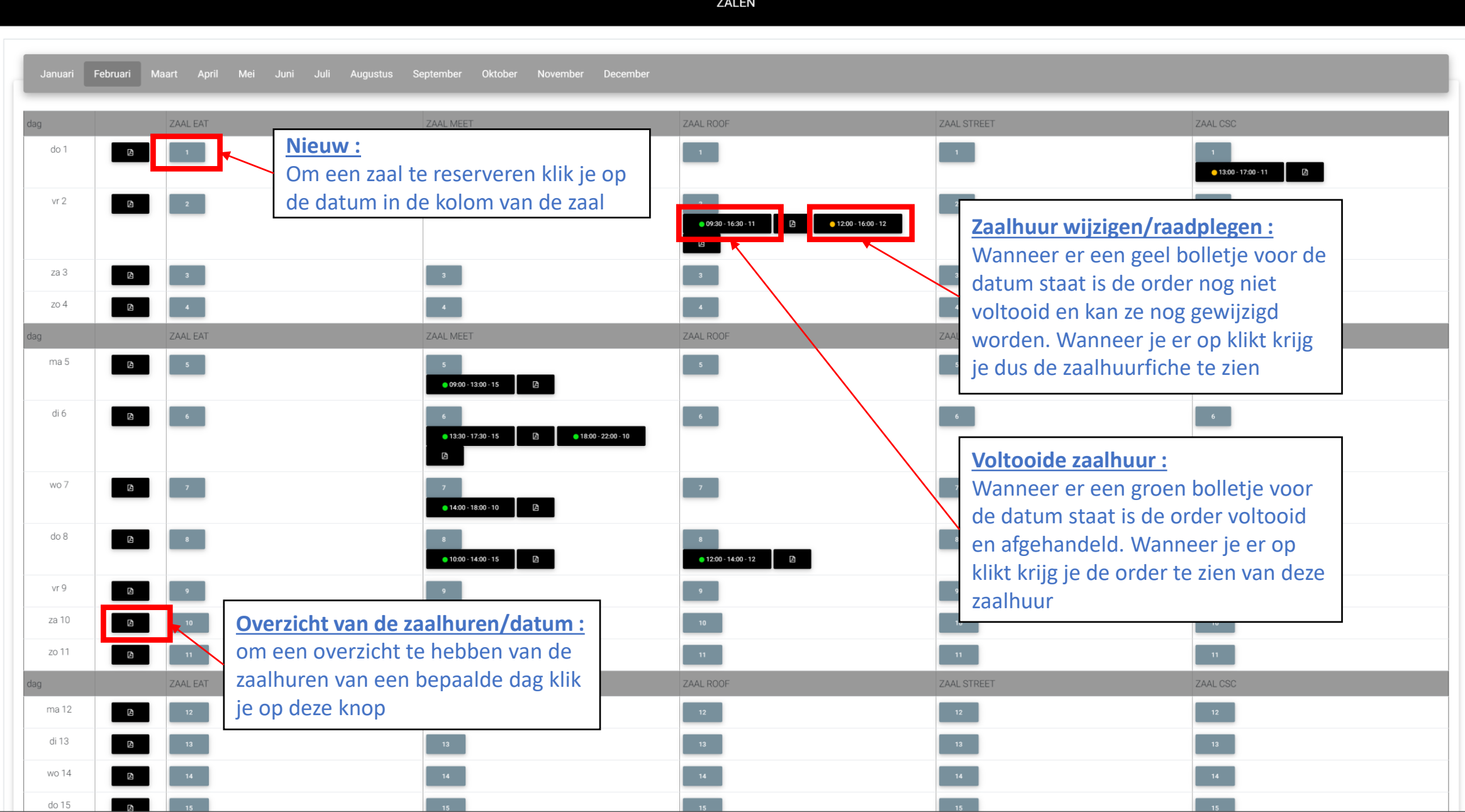

Verkoop nieuw (Zaal huur)

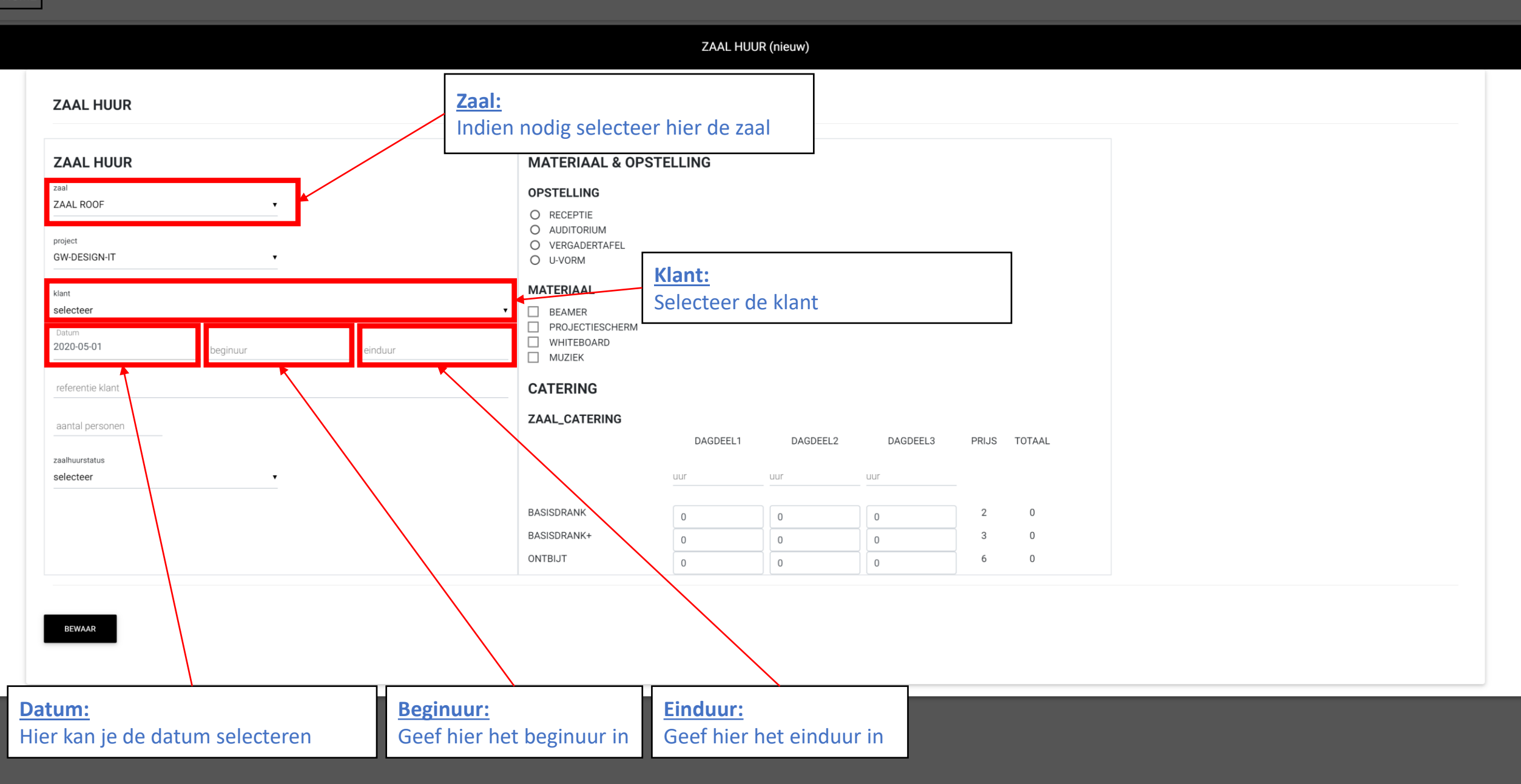

## **ZAAL HUUR (nieuw)**

#### **ZAAL HUUR**

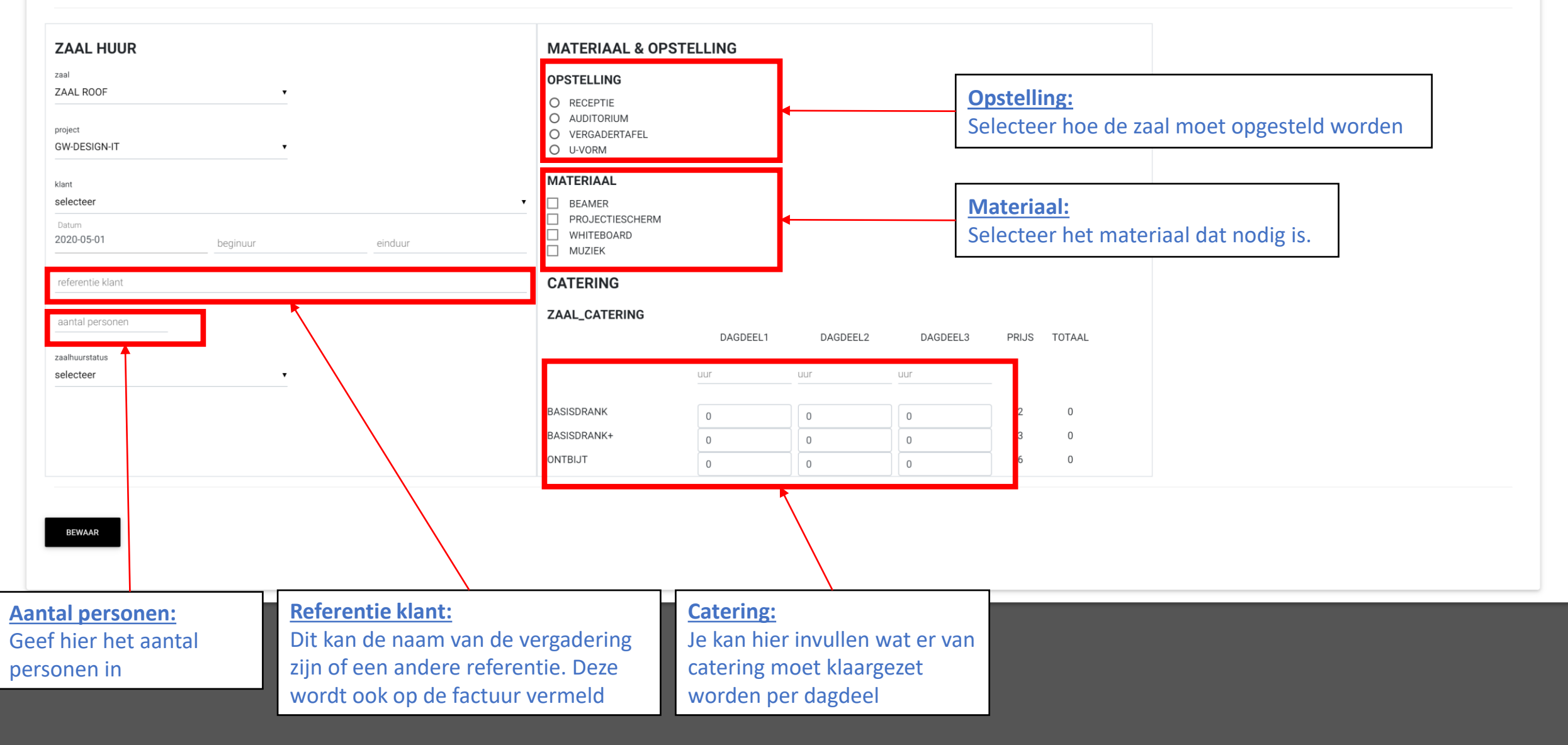

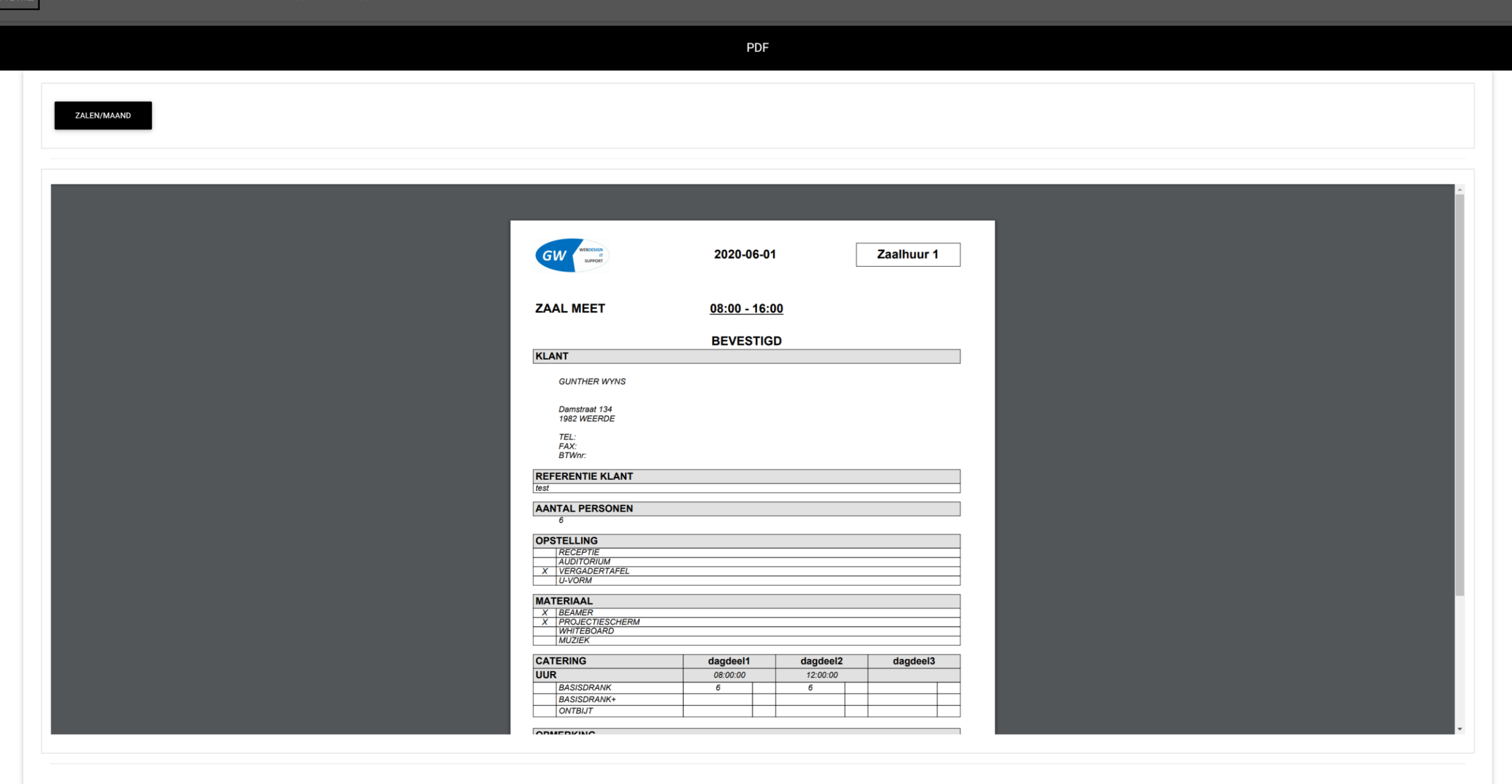

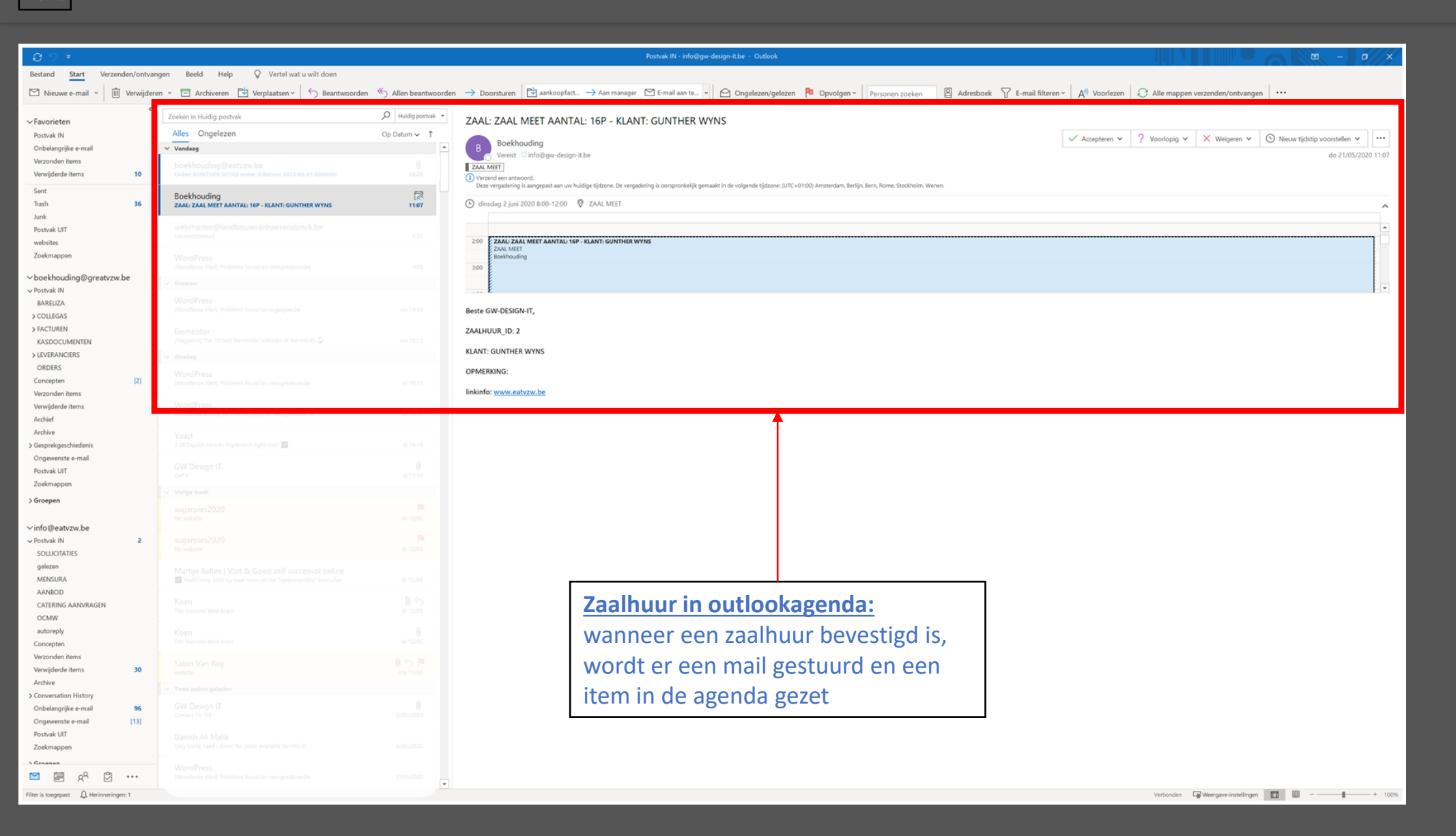

Verkoop Voltooide zaalhuur (Zaal huur)

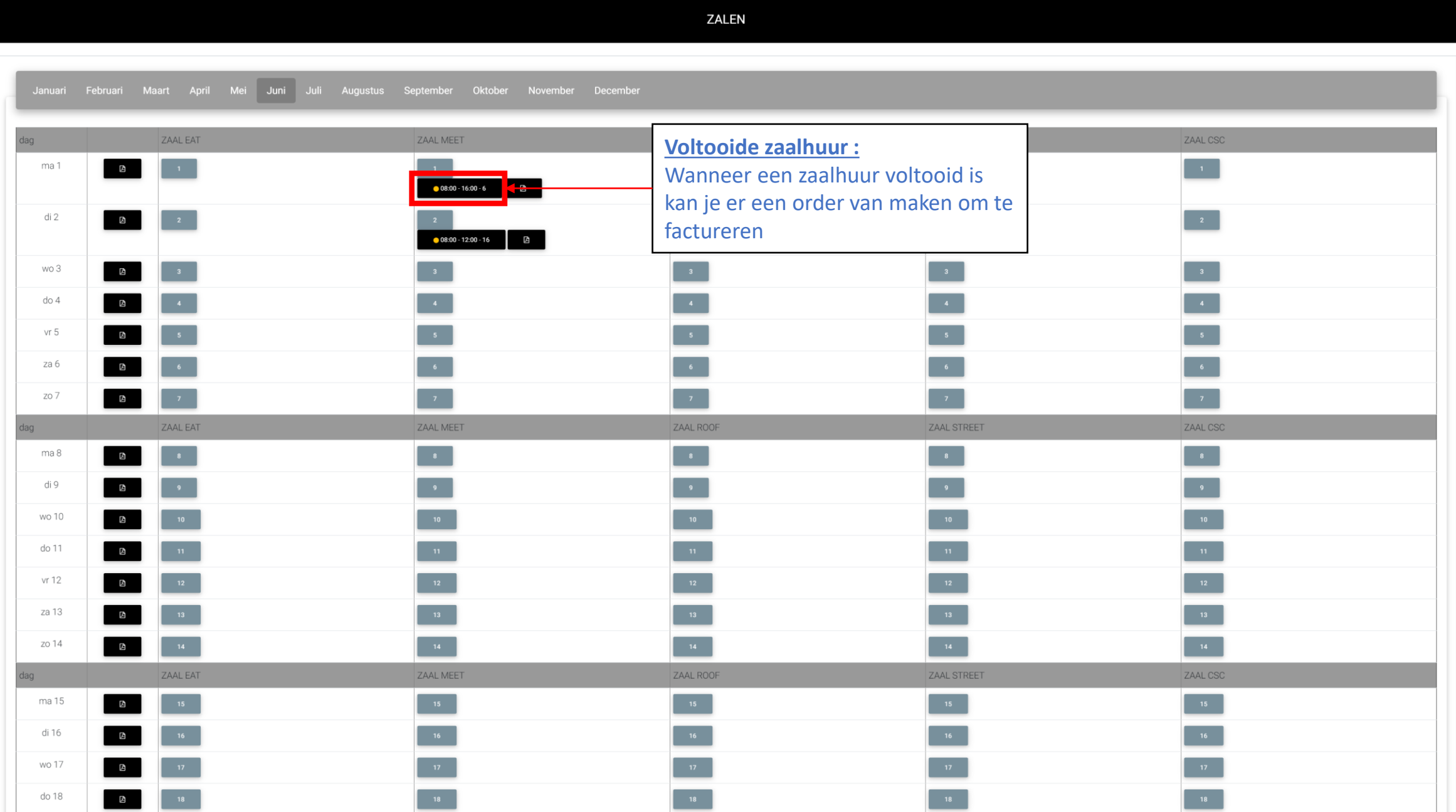

# ZAAL HUUR (wijzigen)

## **ZAAL HUUR**

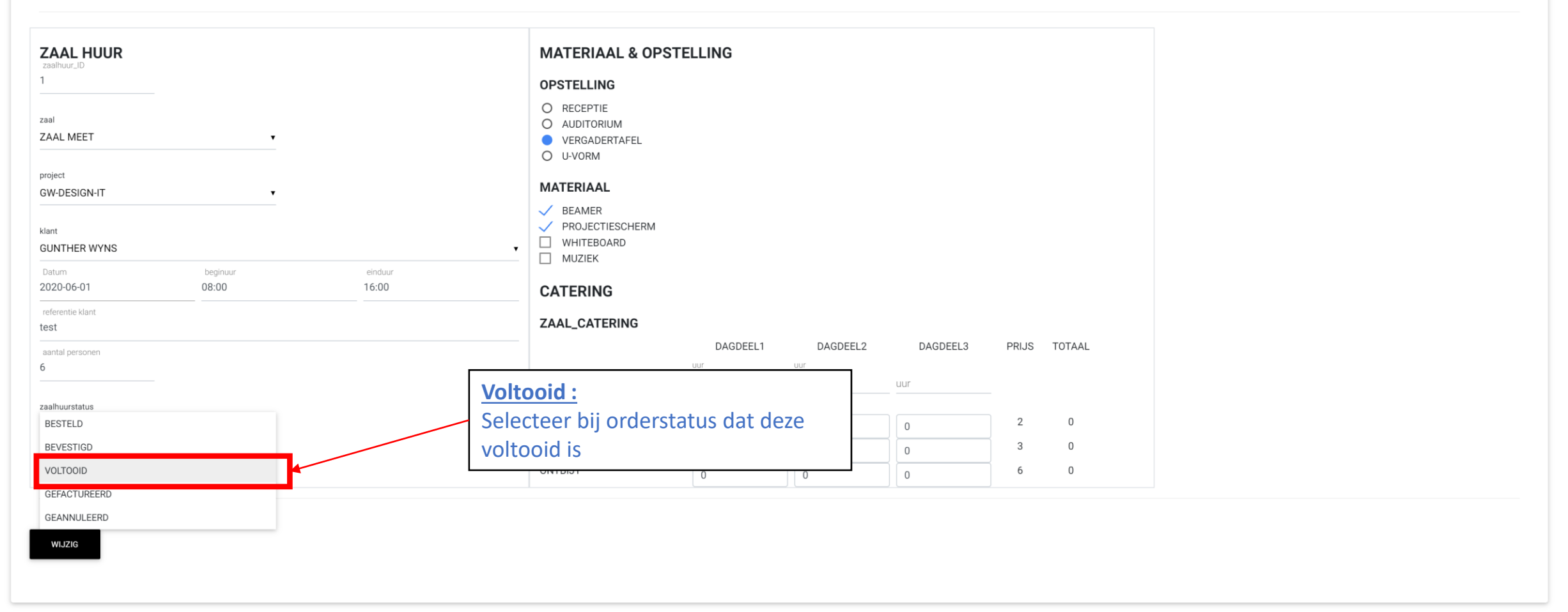

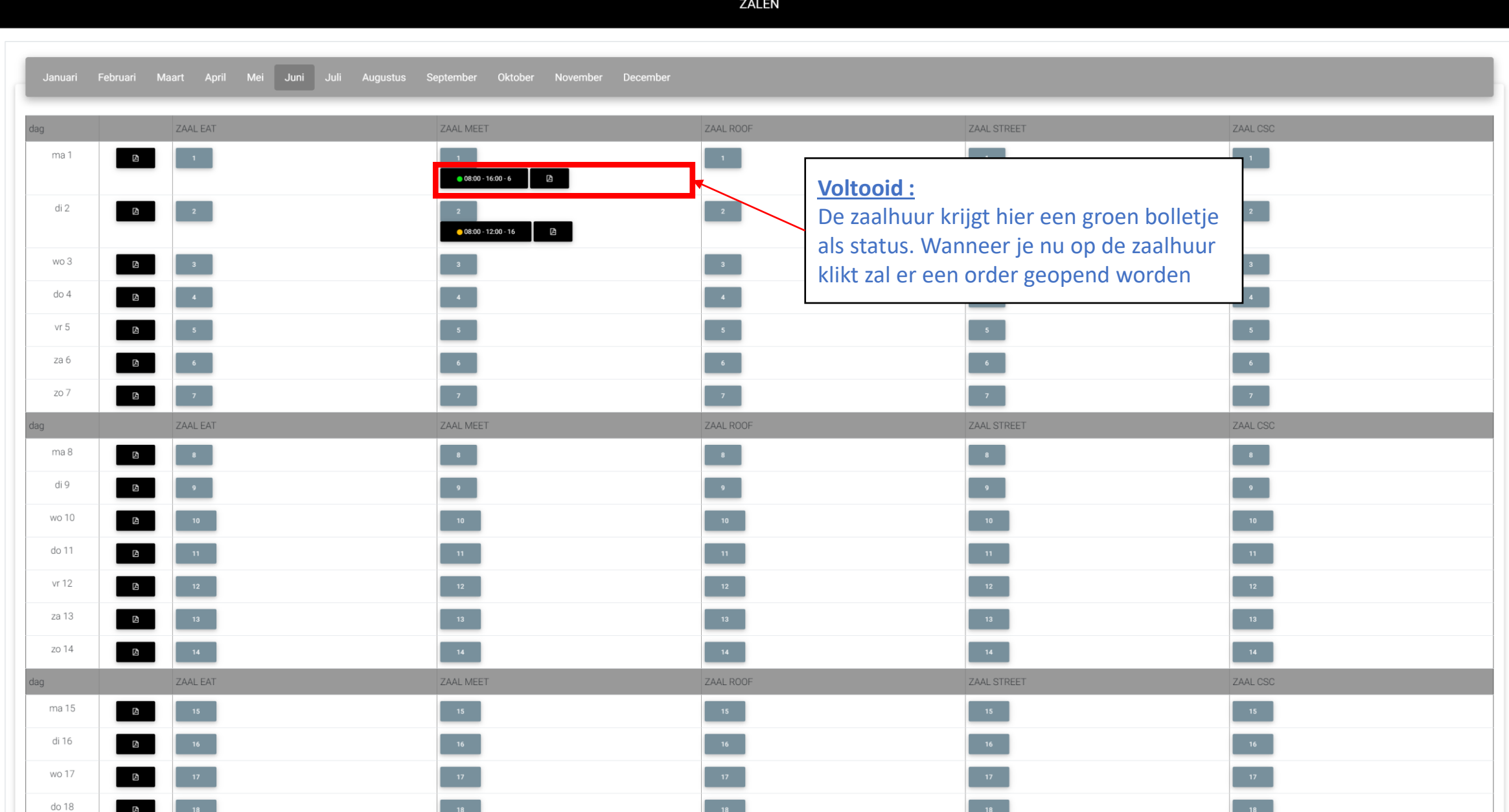

Order wijzigen

## **ORDER**

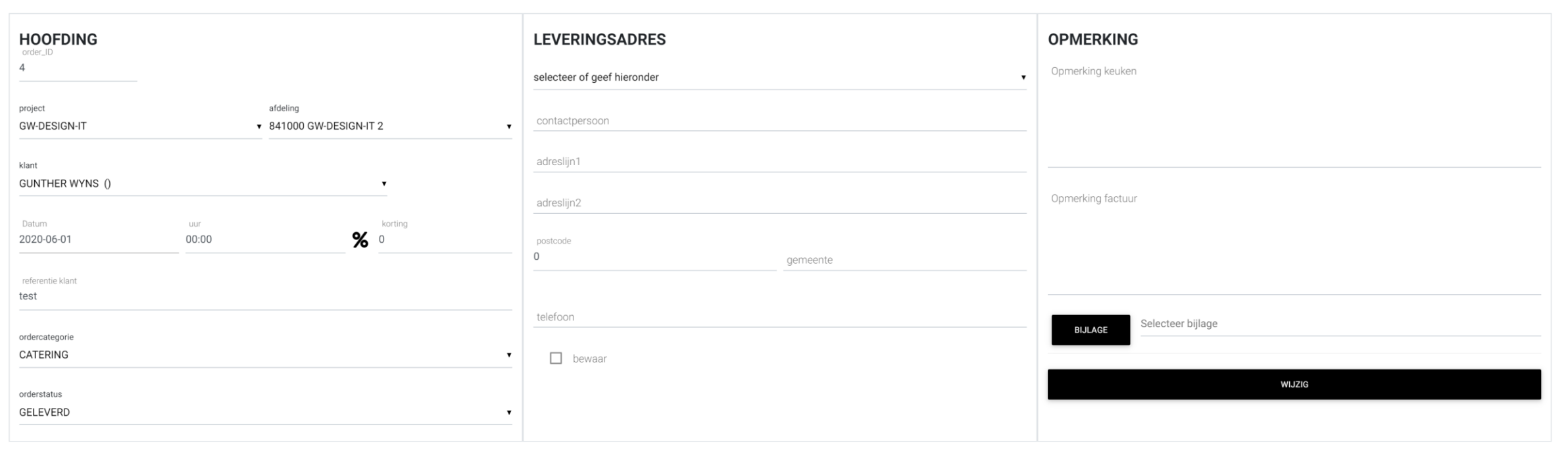

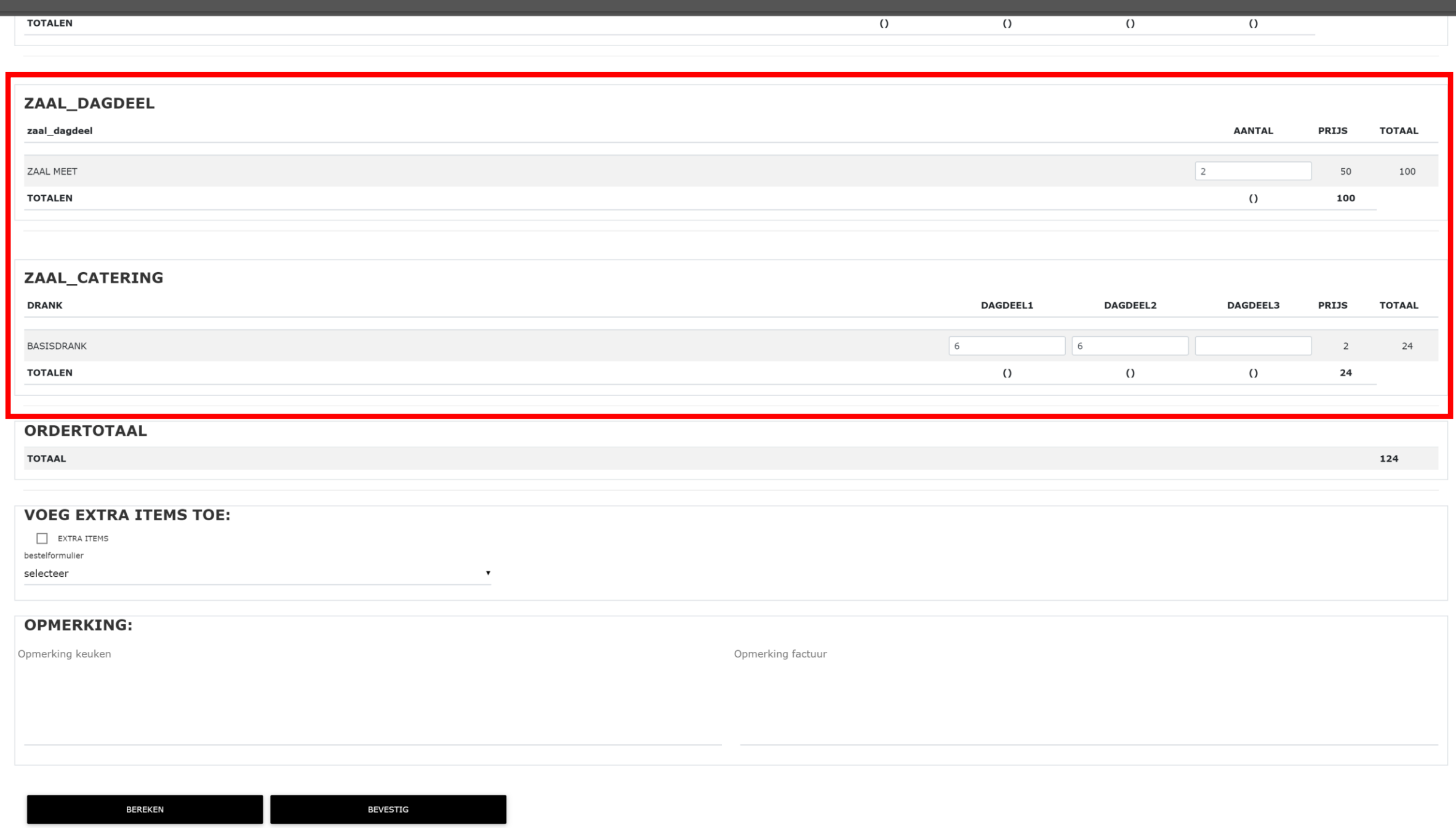

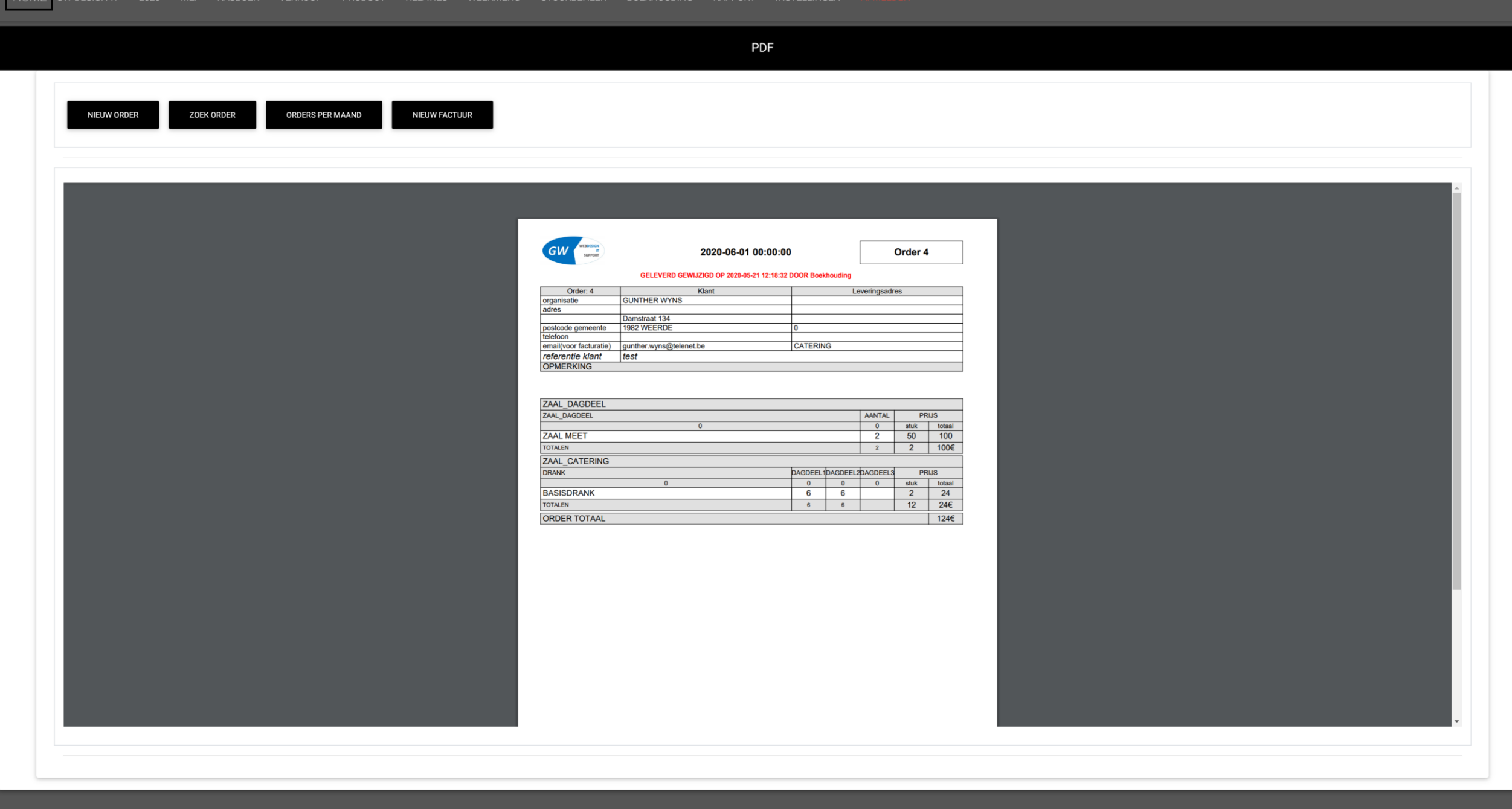

Verkoop Bestelformulier (ordercategorie)

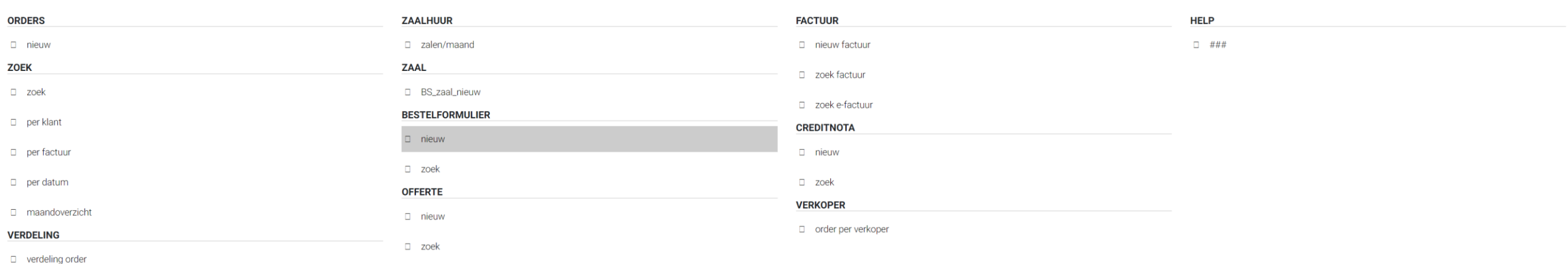

## **BESTELFORMULIER**

## **BESTELFORMULIER**

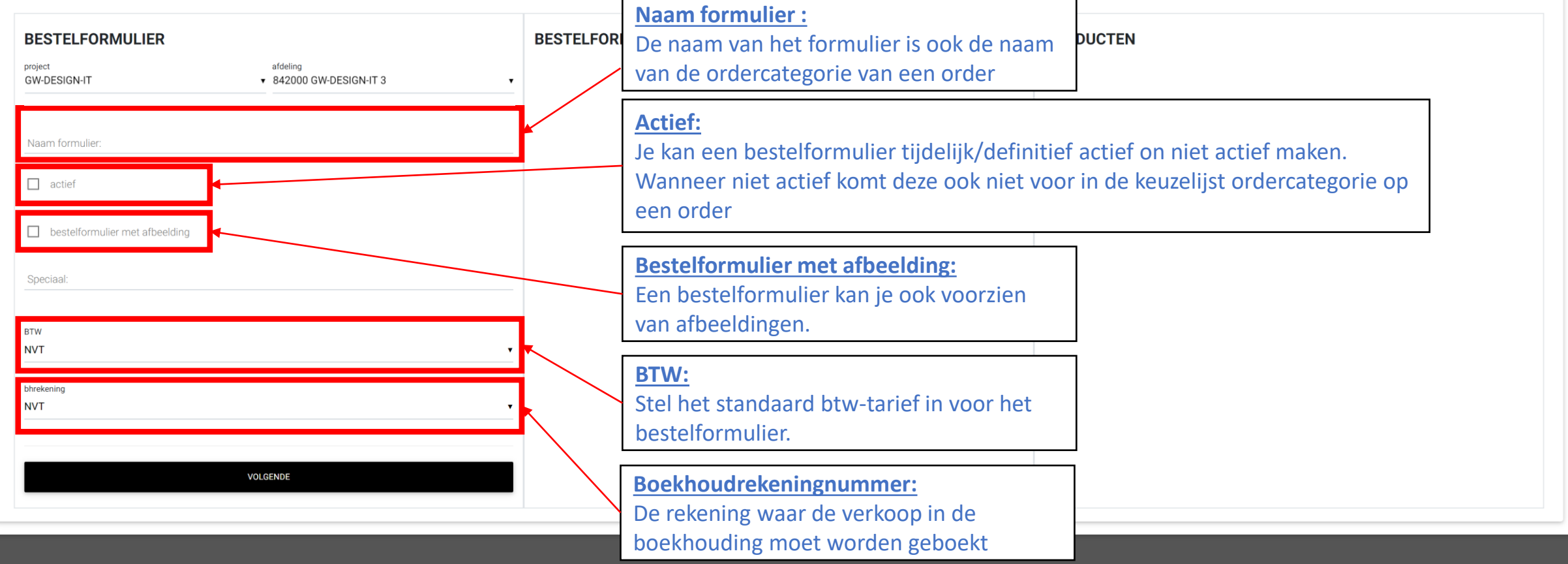

## **BESTELFORMULIER**

# **BESTELFORMULIER**

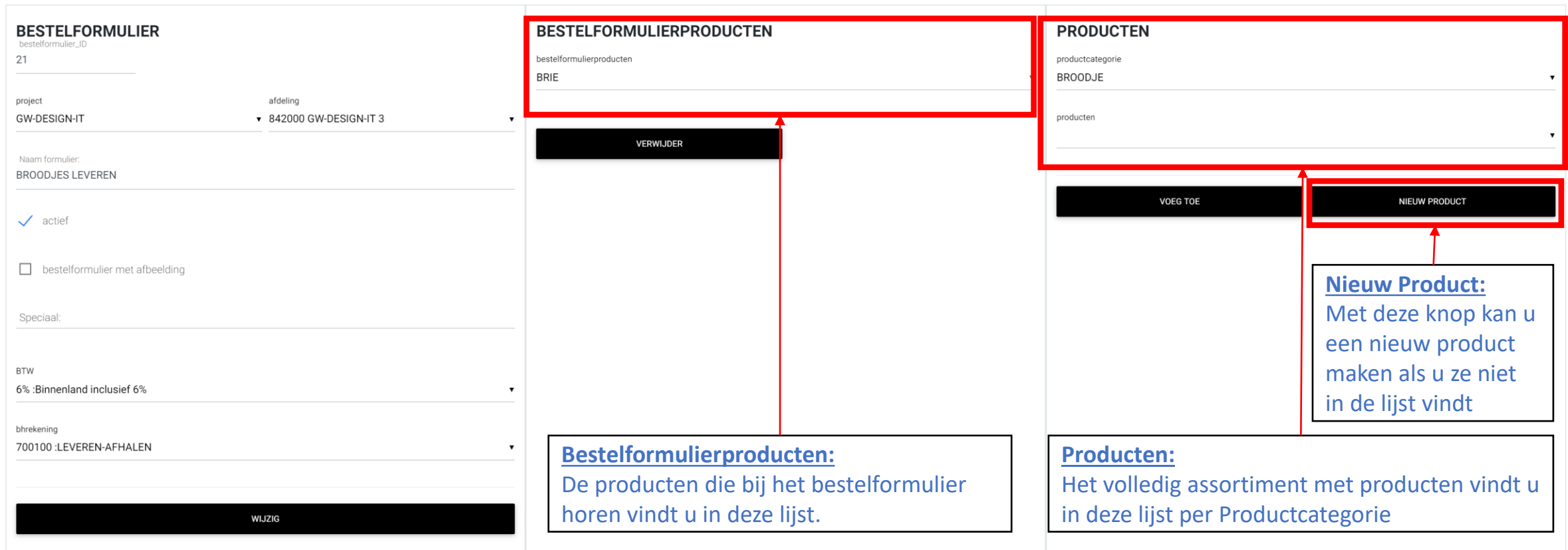

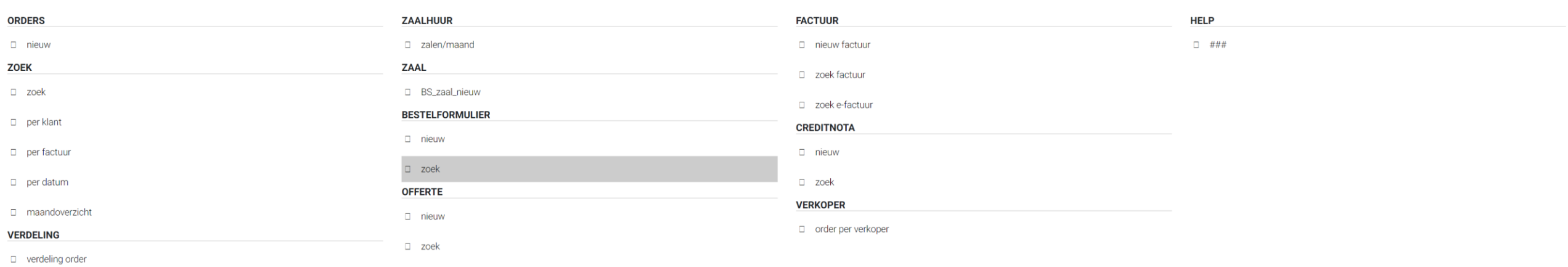

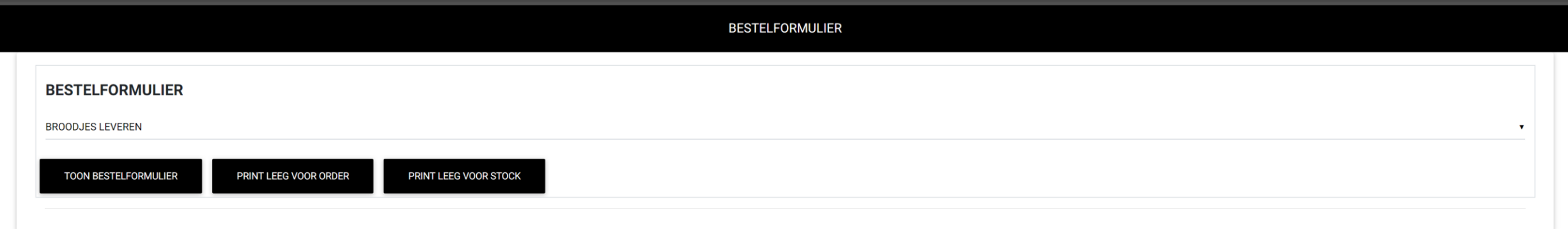

## **BESTELFORMULIER**

## **BESTELFORMULIER**

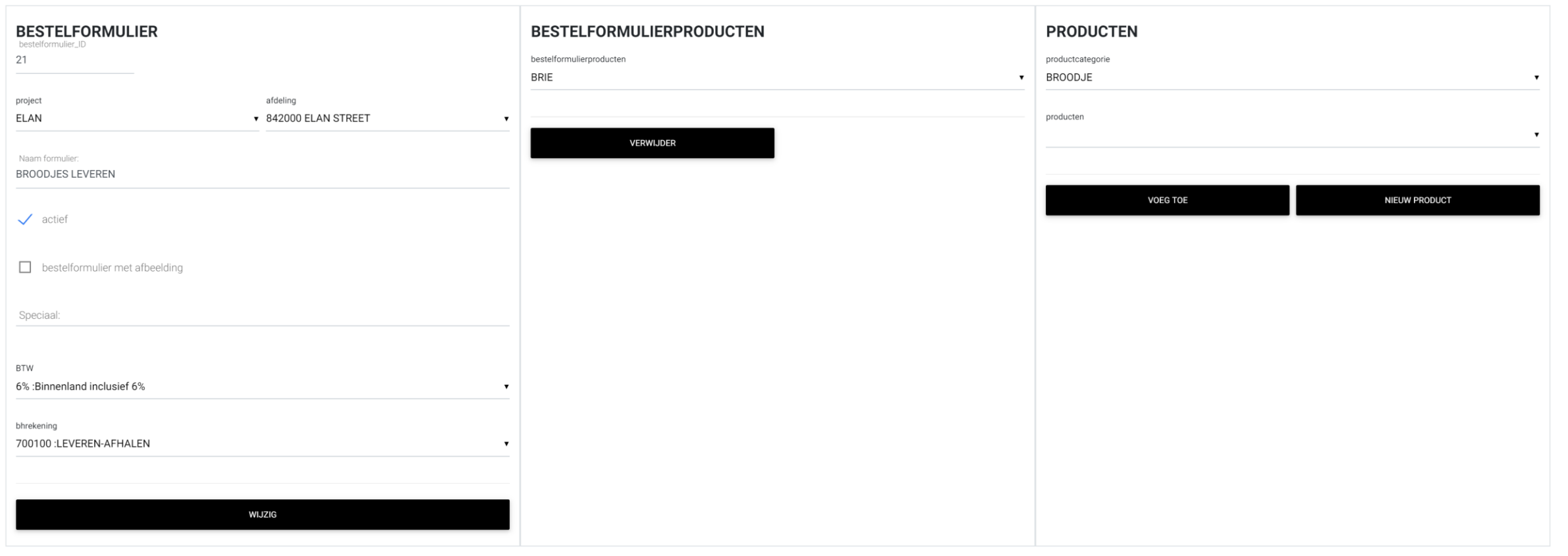

Verkoop Offerte (nieuw)

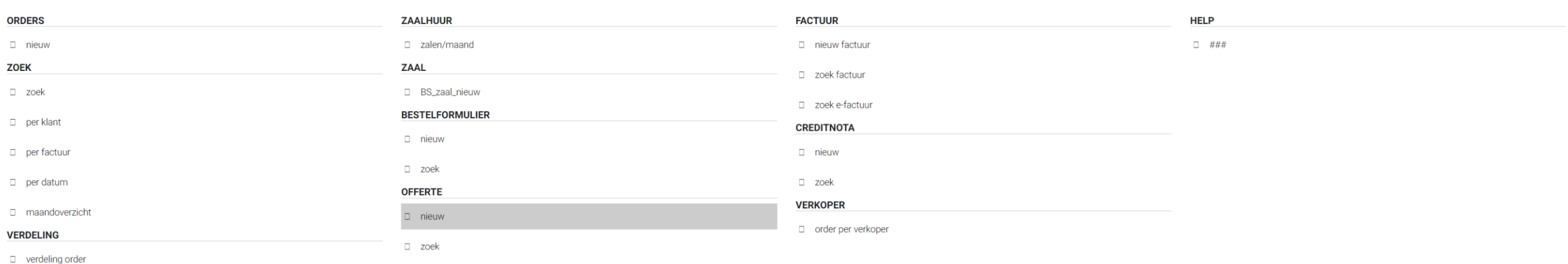

Offerte nieuw

# **OFFERTE**

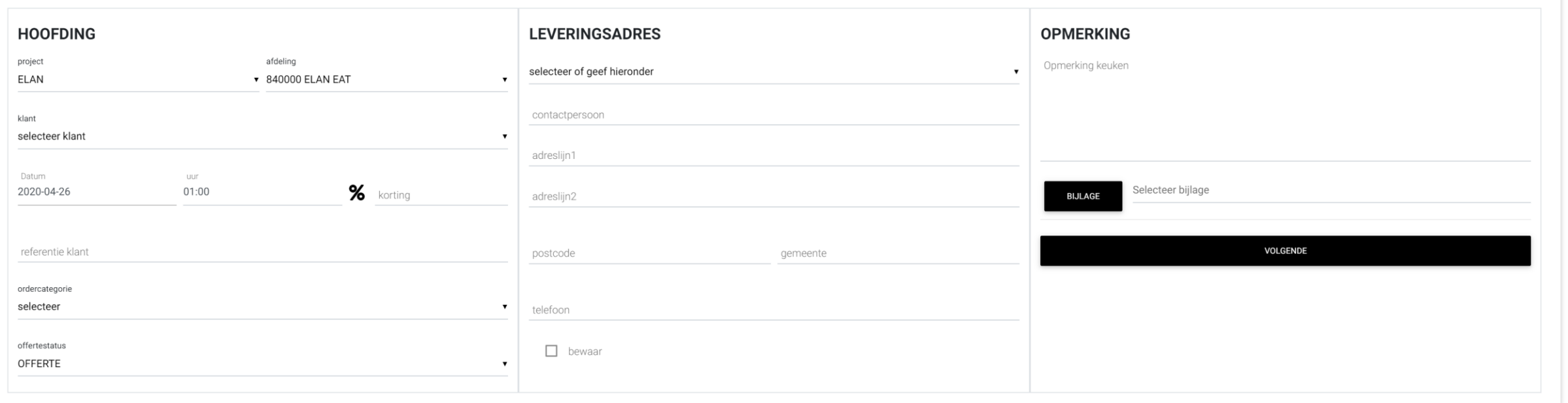

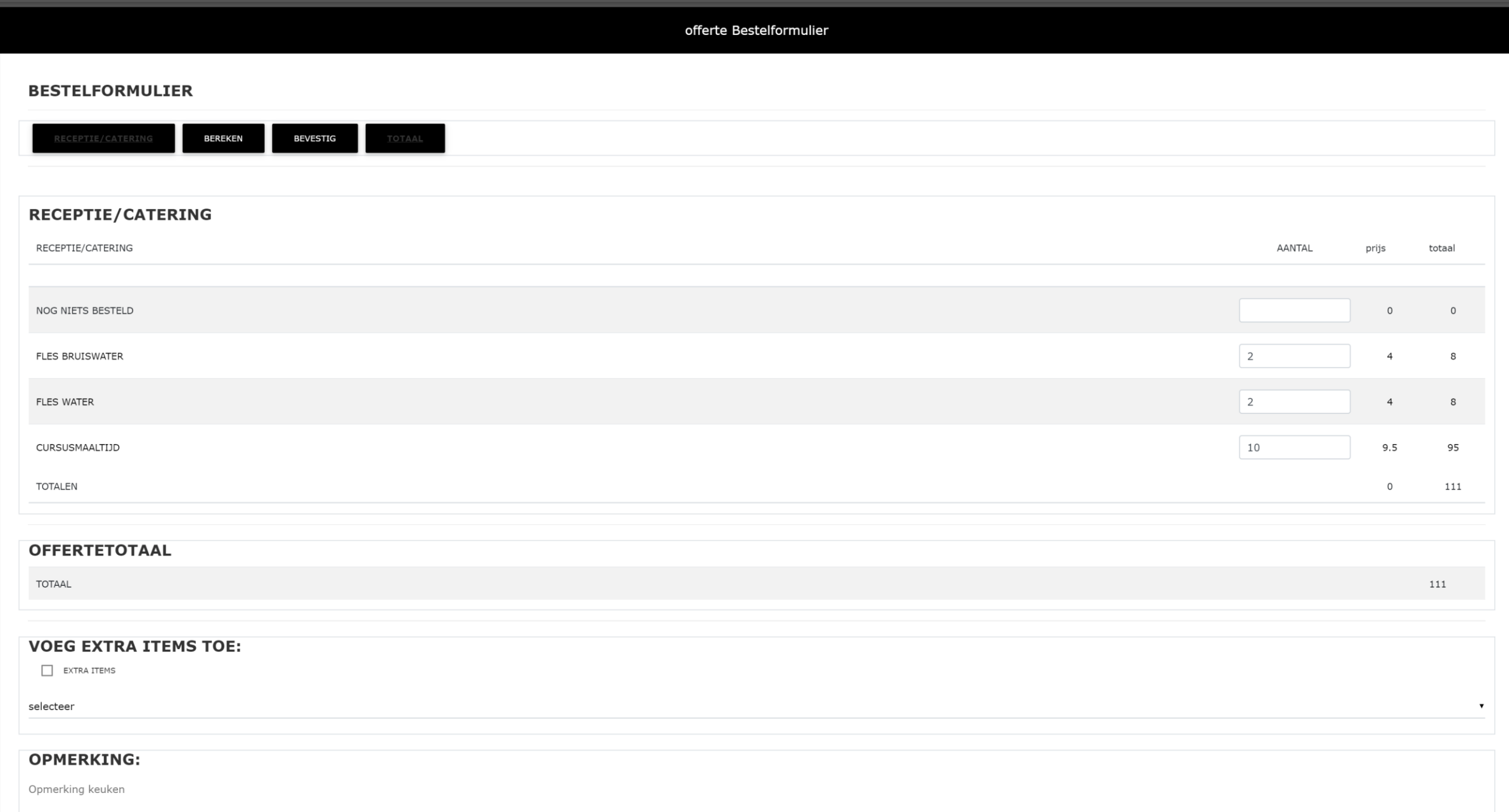

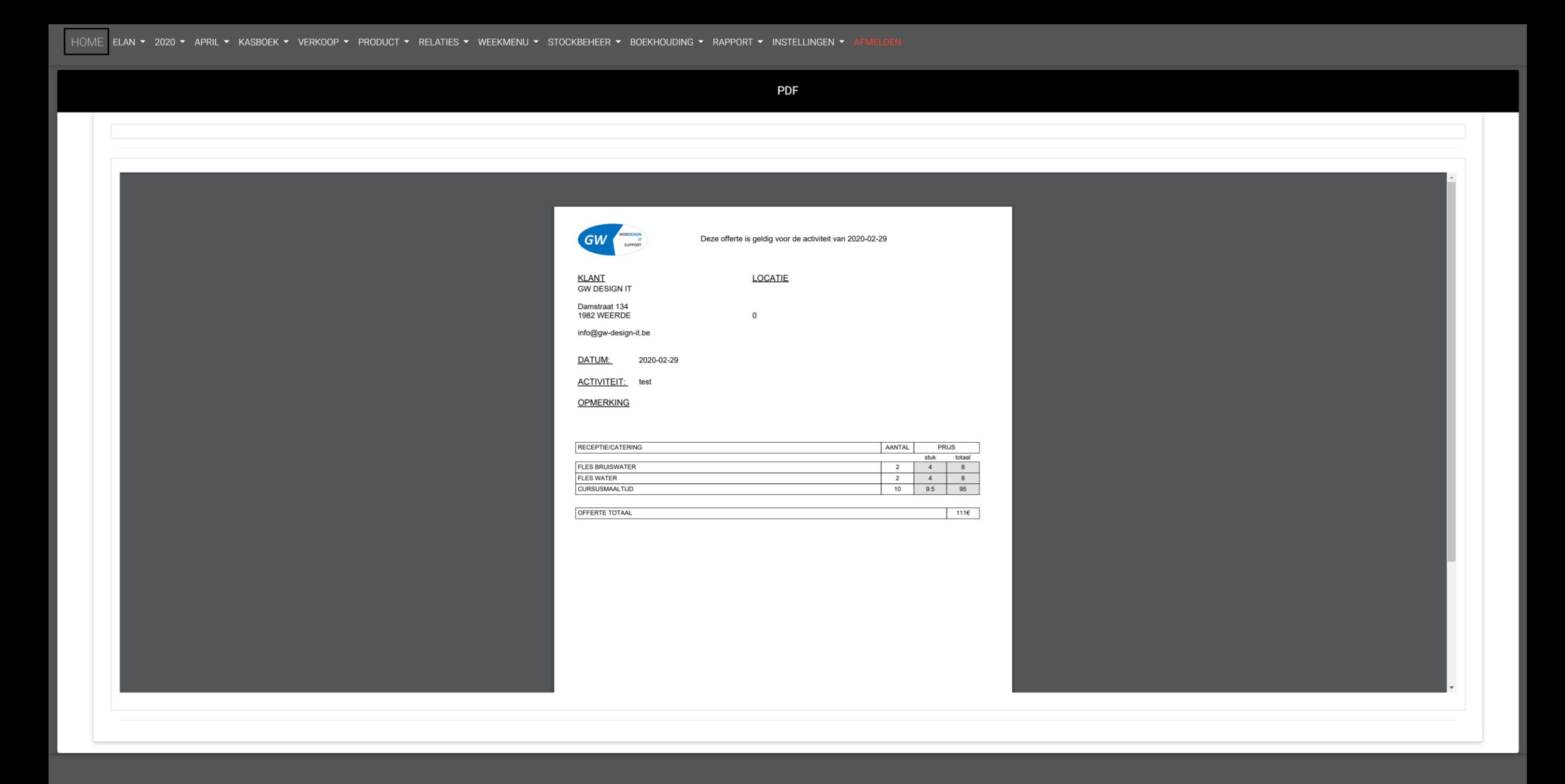

Verkoop Offerte (zoek)

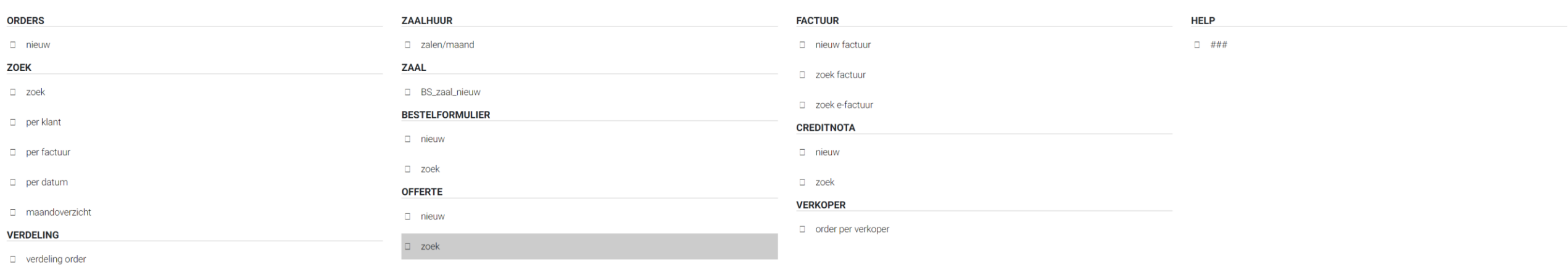

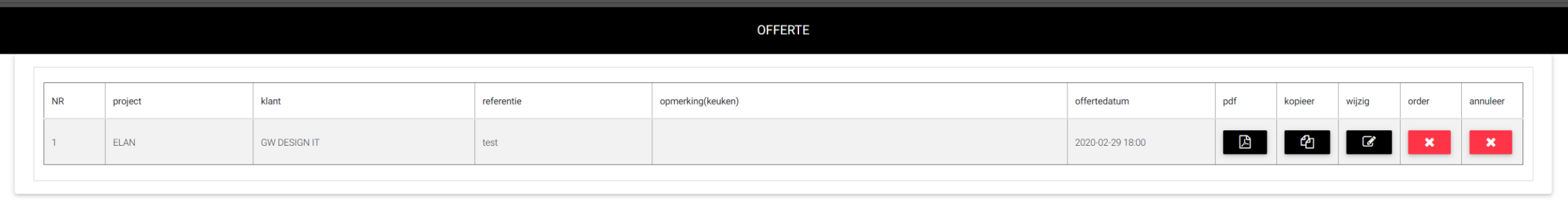

Verkoop Factuur (nieuw)

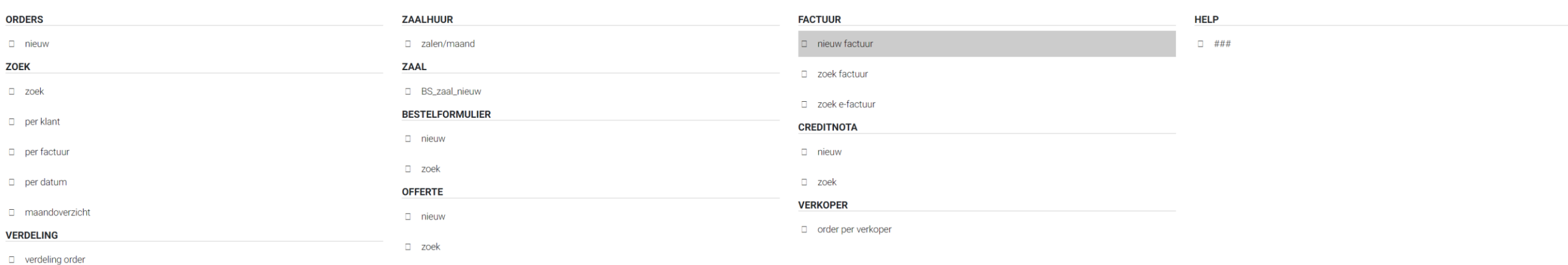
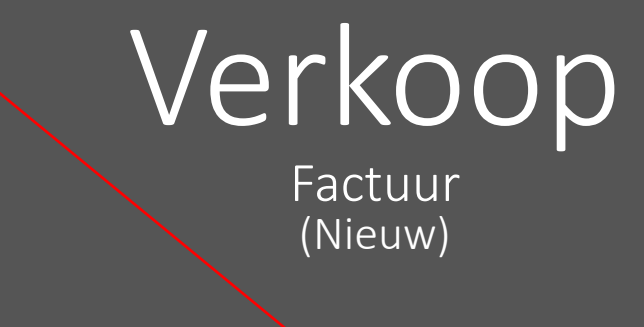

**Nieuw Factuur:**

Als je een nieuw factuur wilt maken moet u bovenaan in het menu de maand kiezen van de orders die gefactureerd moeten worden. Standaard staat de maand op de huidige maand.

websysteem versie 2020 (2020 04 25) by GW Desir

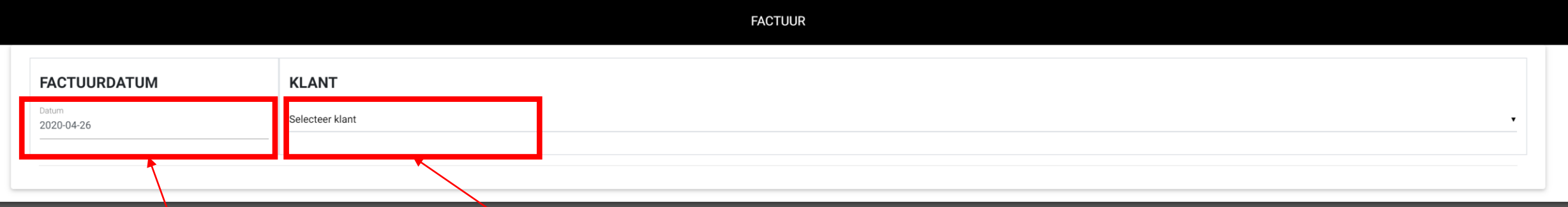

# **Factuurdatum:**

Wanneer je in de huidige maand factureert dan komt er automatisch de datum van vandaag te staan. Wanneer je een vorige maand selecteert wordt de laatste dag van die maand genomen als factuurdatum. Uiteraard kan je deze datum ook zelf nog aanpassen.

# **Klant selecteren:**

Selecteer de klant waarvoor je een factuur wilt maken. Enkel de klanten met open orders van de geselecteerde maand worden getoond

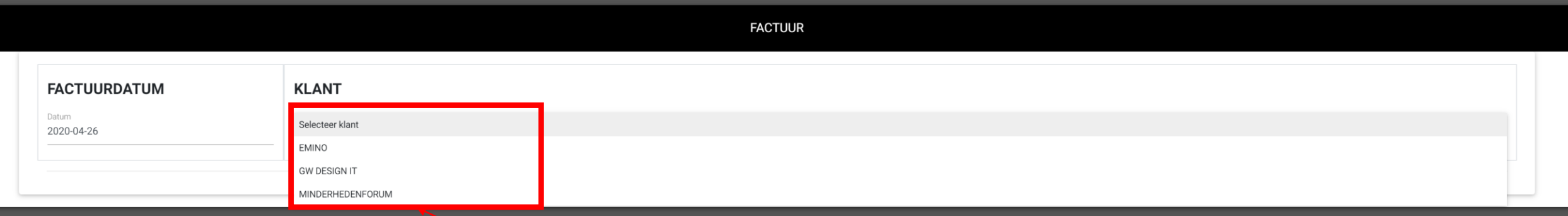

**Klant selecteren:**

Selecteer de klant waarvoor je een factuur wilt maken. Enkel de klanten met open orders van de geselecteerde maand worden getoond

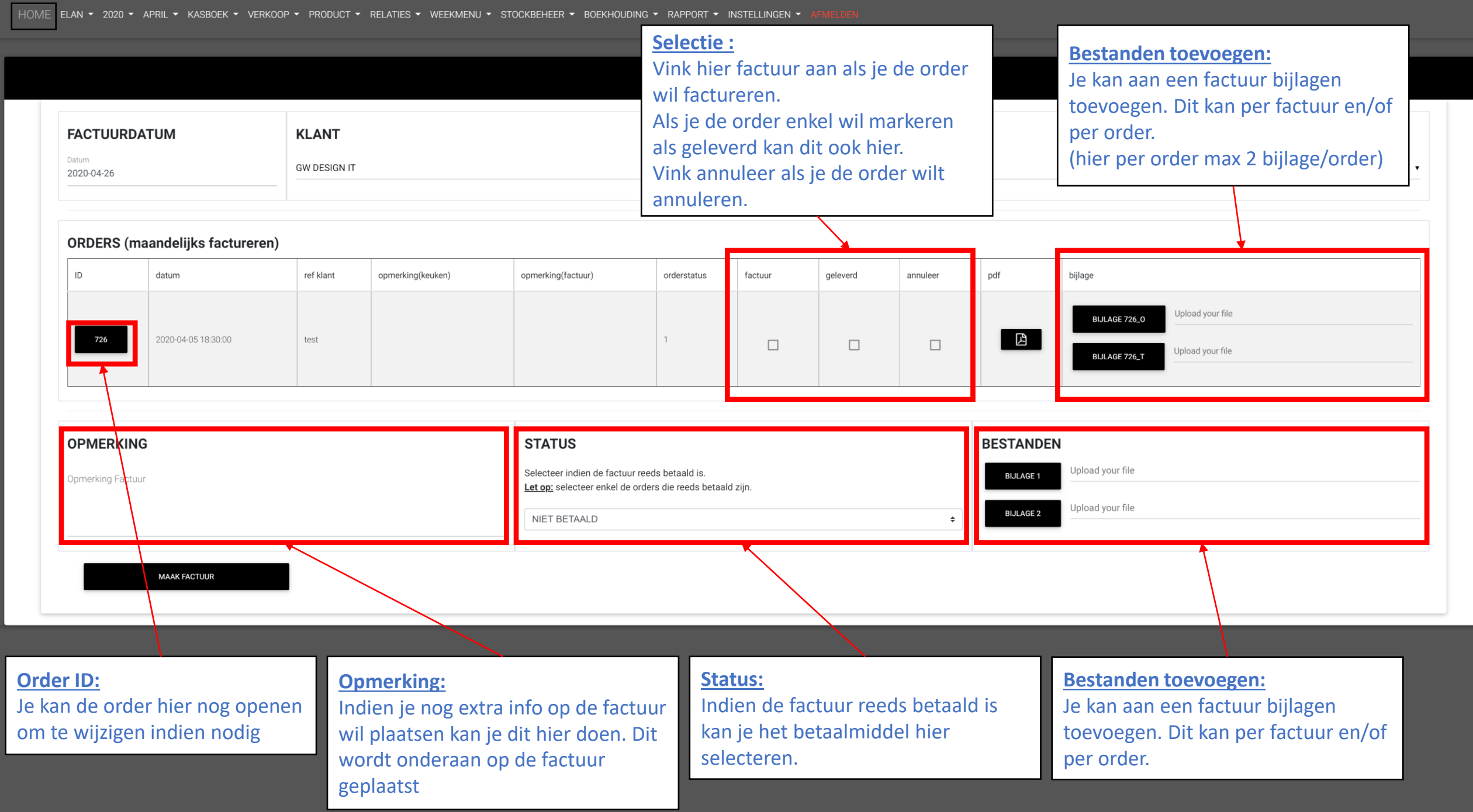

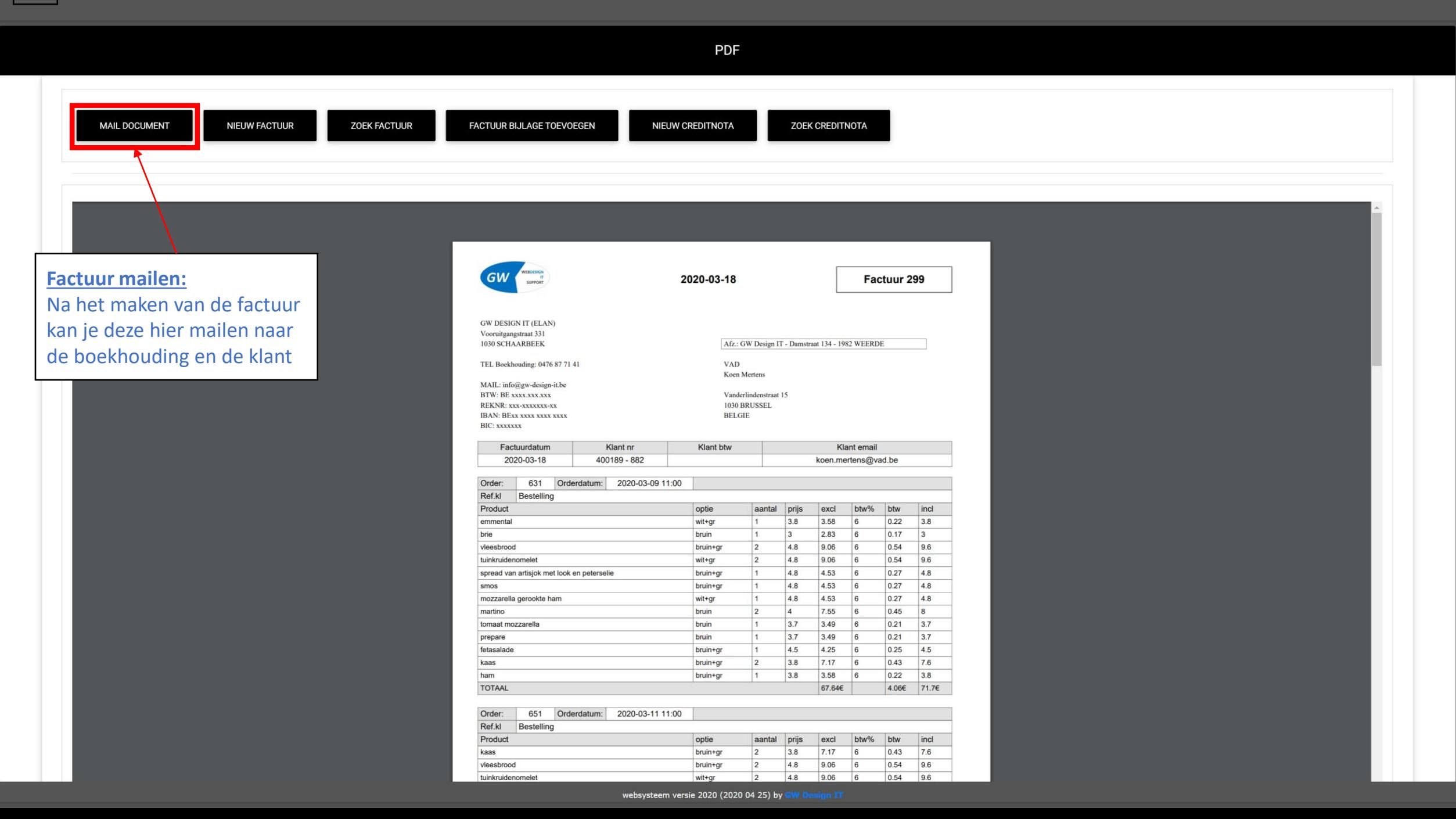

Verkoop Factuur (Lijst)

### **VERKOOP**

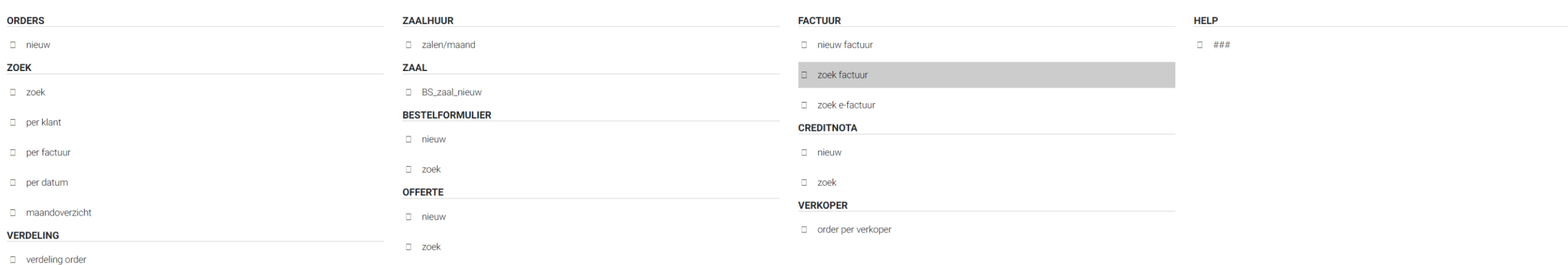

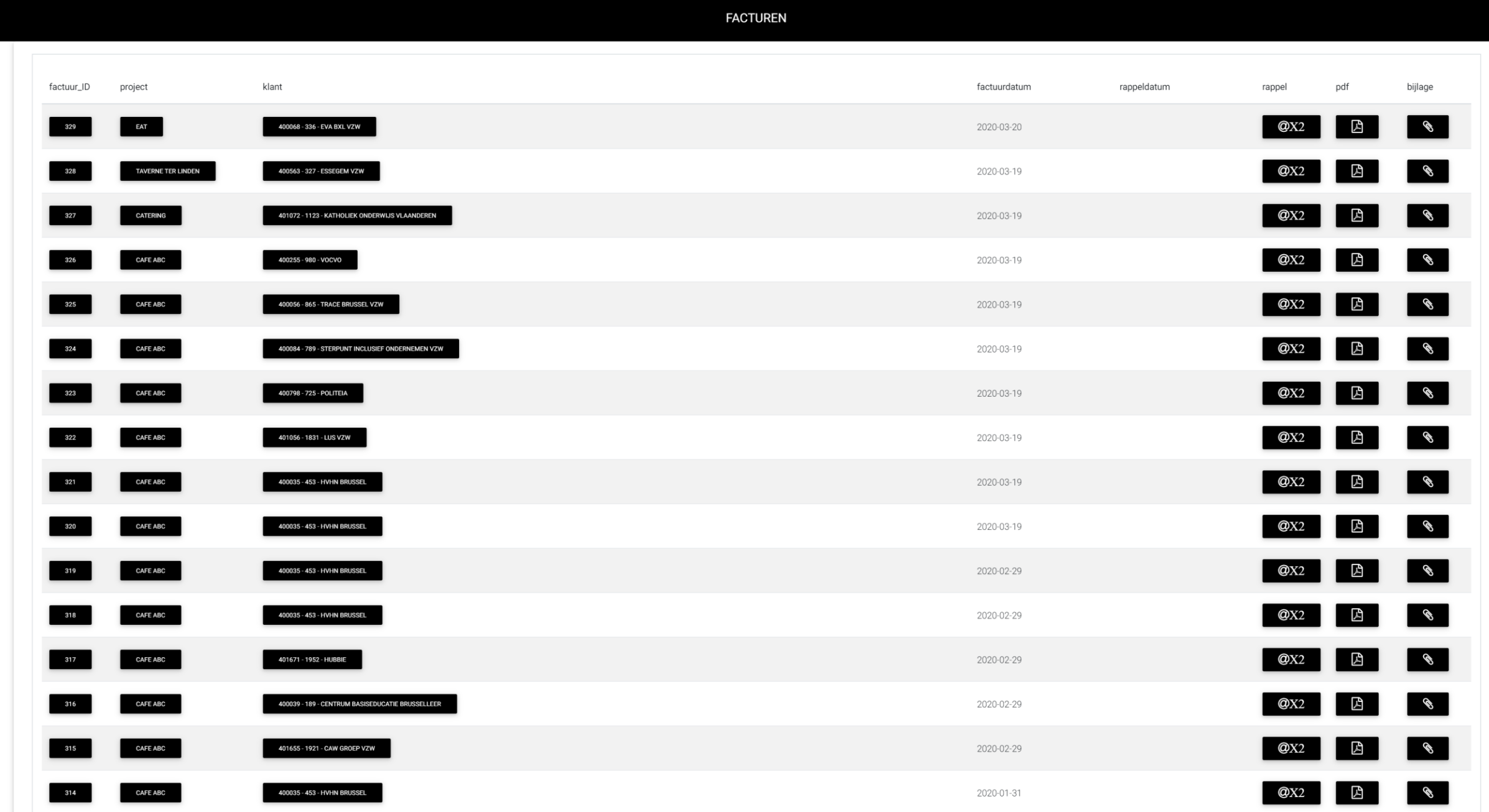

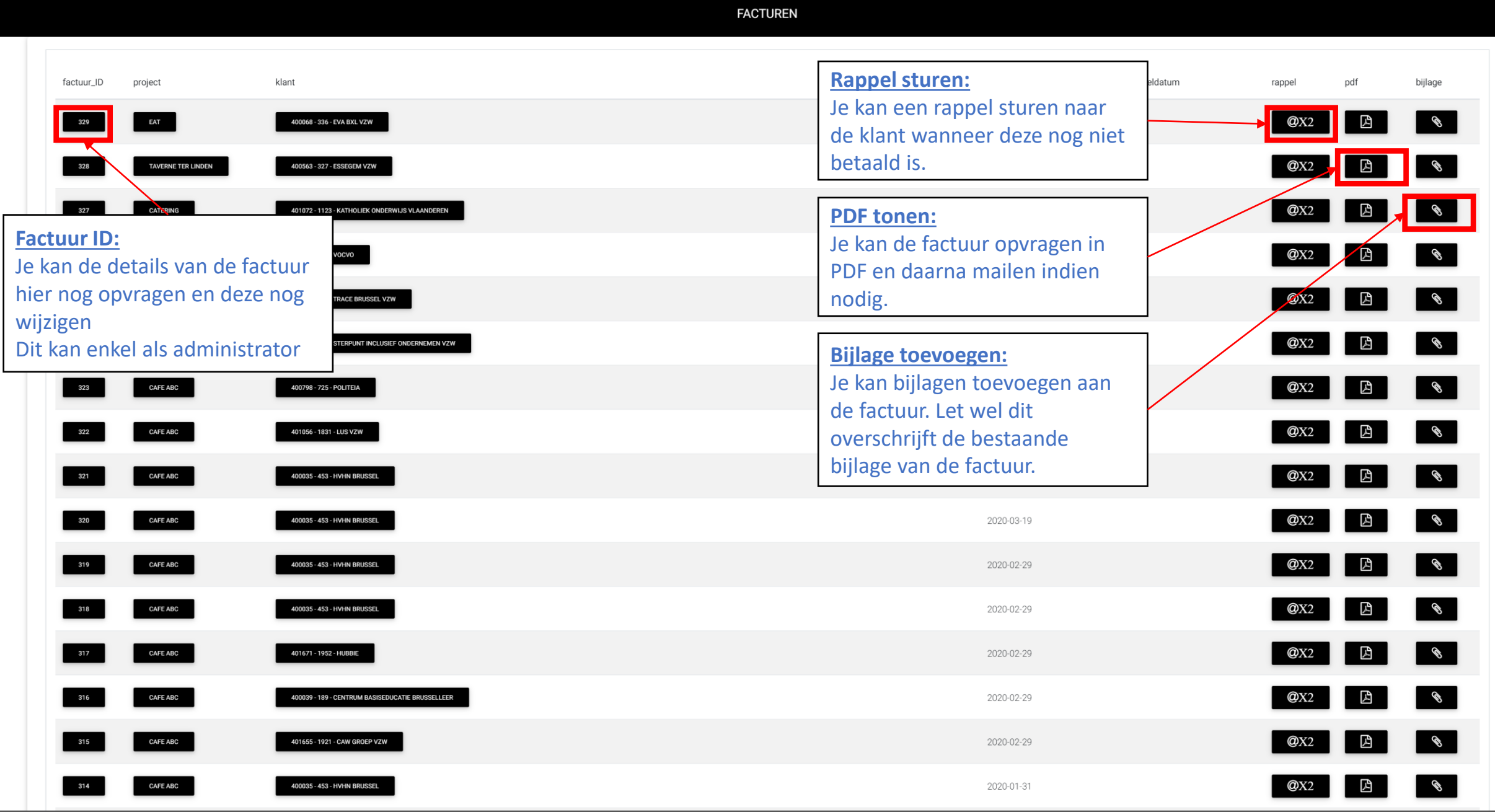

Verkoop Factuur (Wijzig)

HOME GW-DESIGN-IT > 2020 > MEI > KASBOEK > VERKOOP > PRODUCT > RELATIES > WEEKMENU > STOCKBEHEER > BOEKHOUDING > RAPPORT > INSTELLINGEN > AFMELDEN

# Verkoop Factuur (Wijzig)

# **Wijzigen:**

Soms is het nodig om een factuur te wijzigen. Bvb een order die apart moet gefactureerd worden. Maar eventueel een order wijzigen die reeds gefactureerd is kan ook.

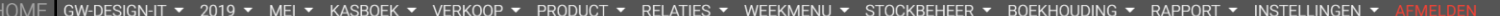

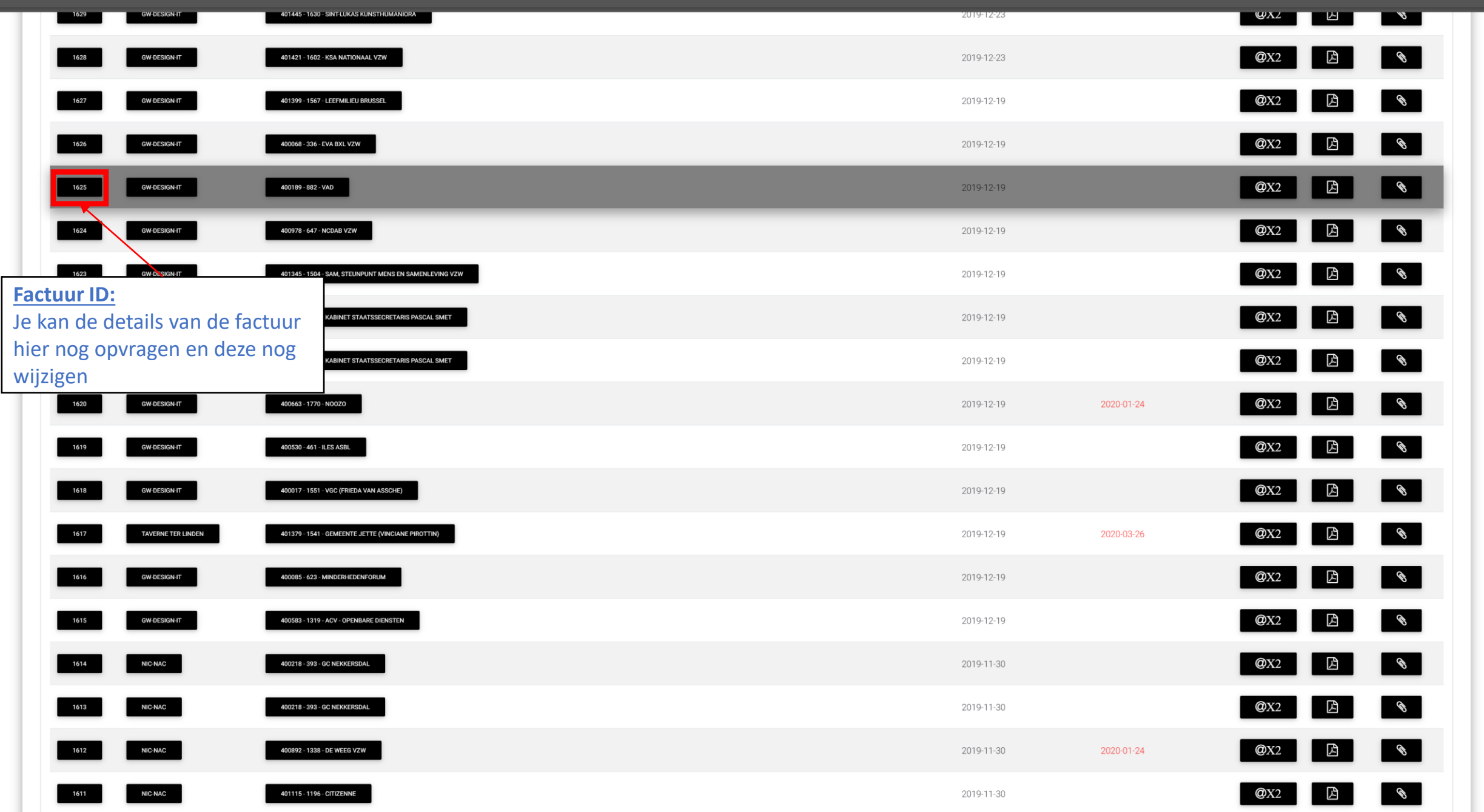

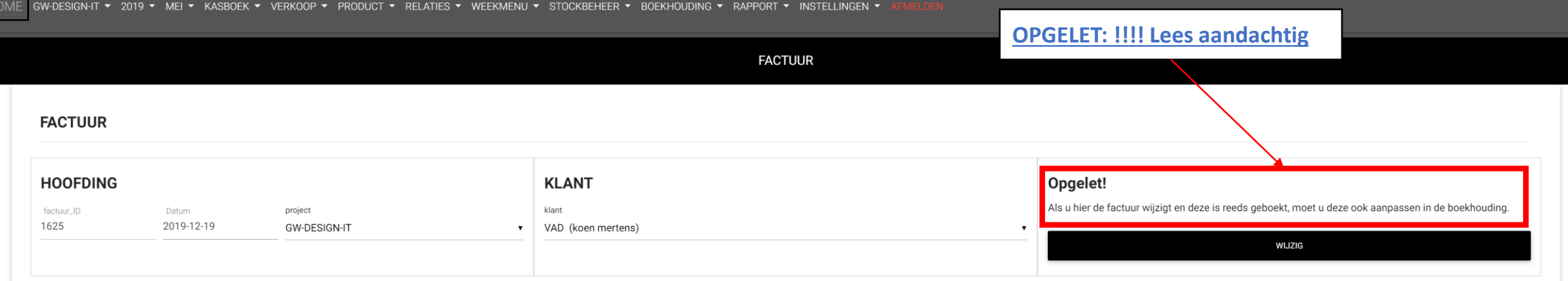

# ORDERS VAN FACTUUR 1625

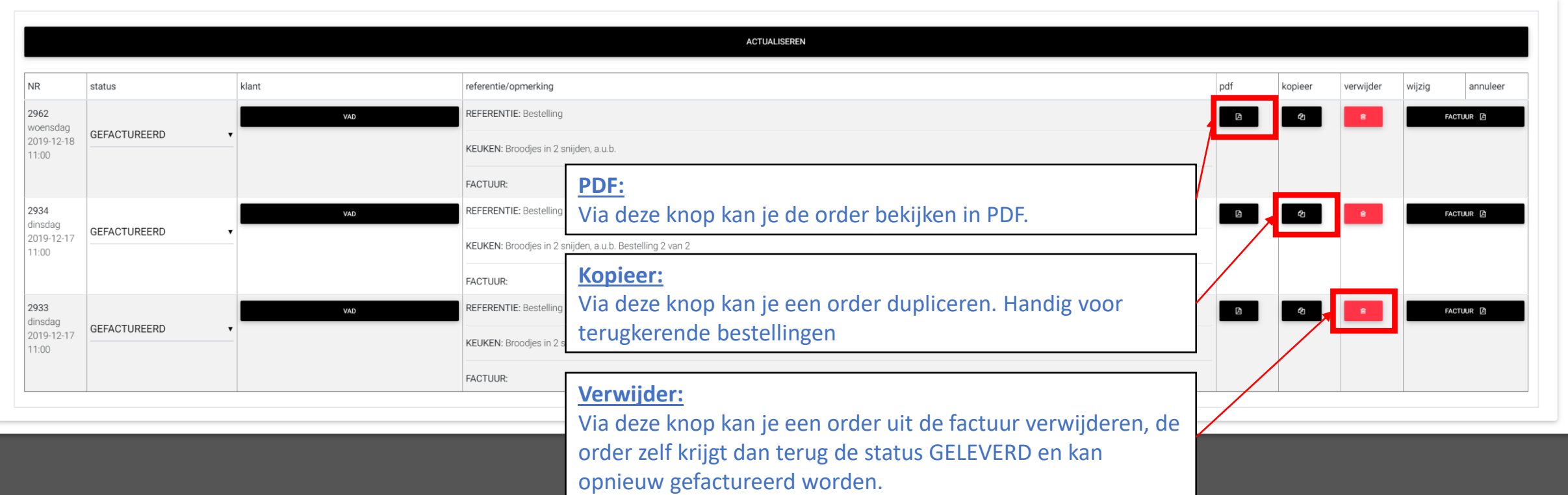

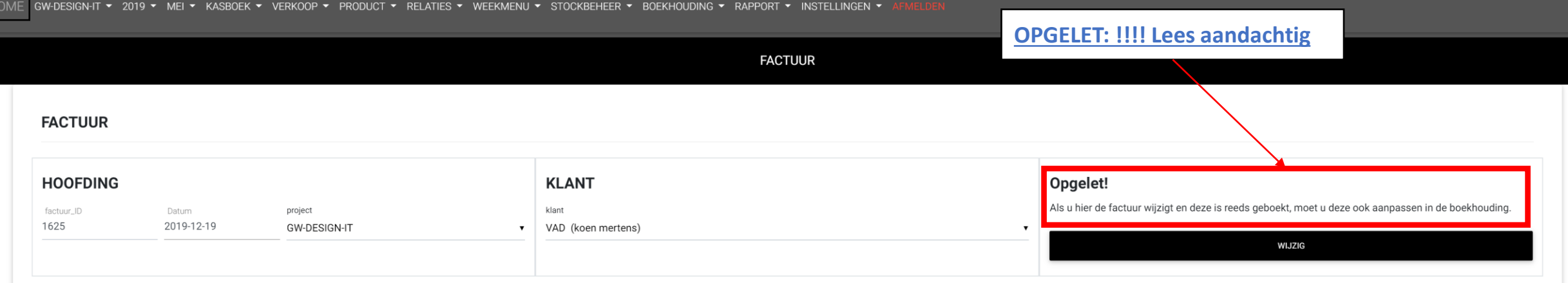

a bir

# ORDERS VAN FACTUUR 1625

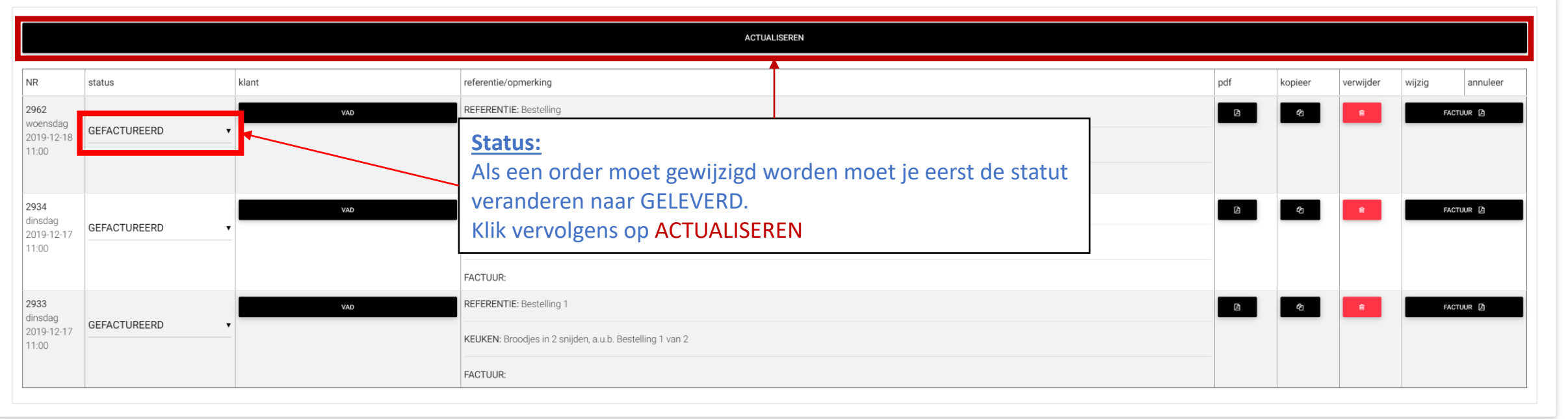

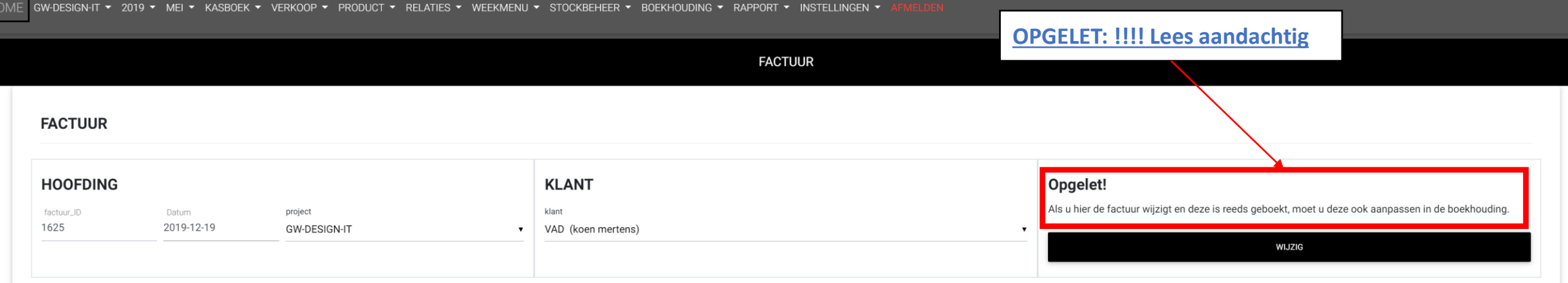

### ORDERS VAN FACTUUR 1625

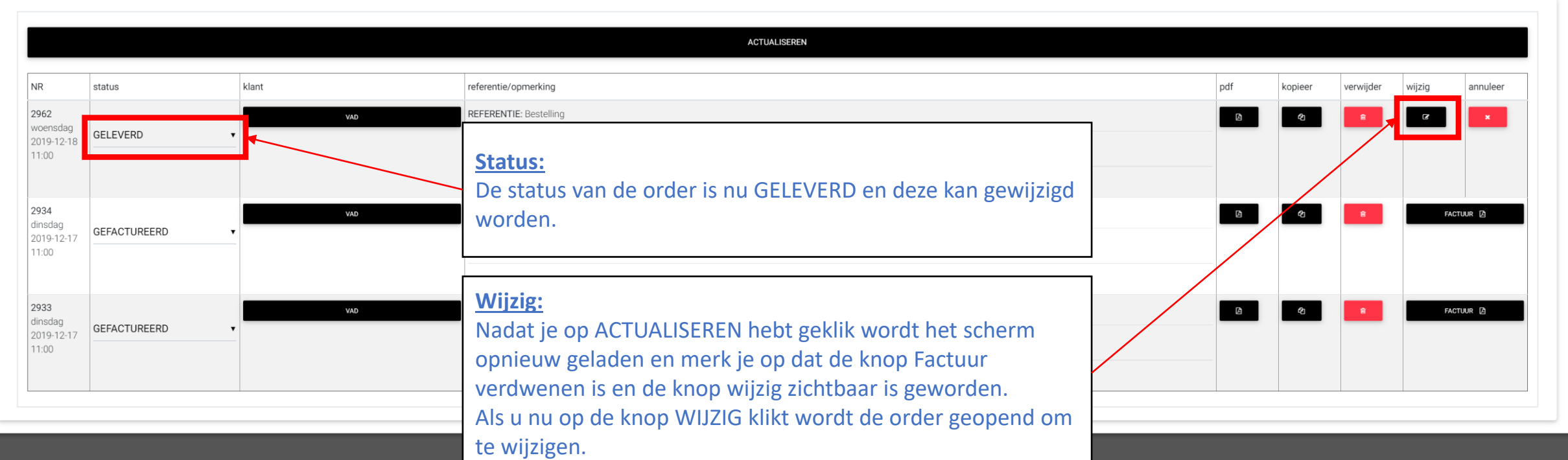

Verkoop Creditnota (nieuw)

CATERING - 2020 - APRIL - KASBOEK - VERKOOP - PRODUCT - RELATIES - WEEKMENU - STOCKBEHEER - BOEKHOUDING - RAPPORT - INSTELLINGEN - AFMELDEN

HOME

### **VERKOOP**

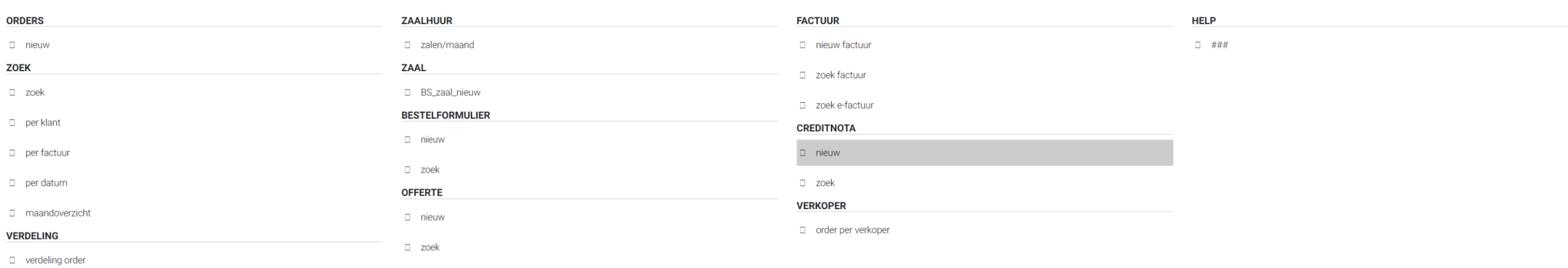

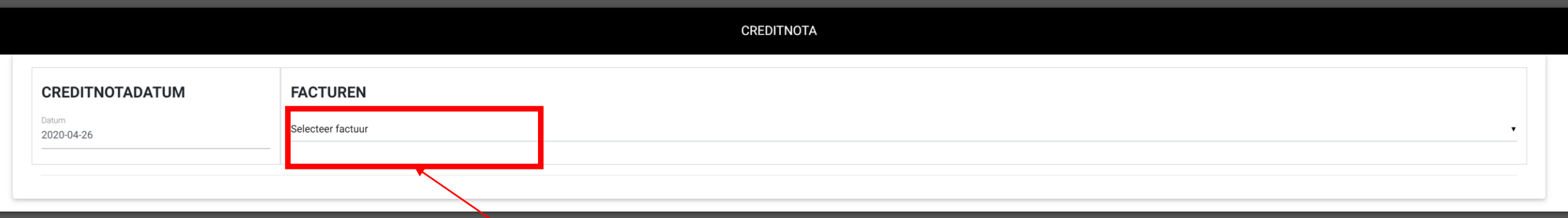

**Factuur selecteren:** Selecteer de factuur waarvoor je een creditnota wilt maken.

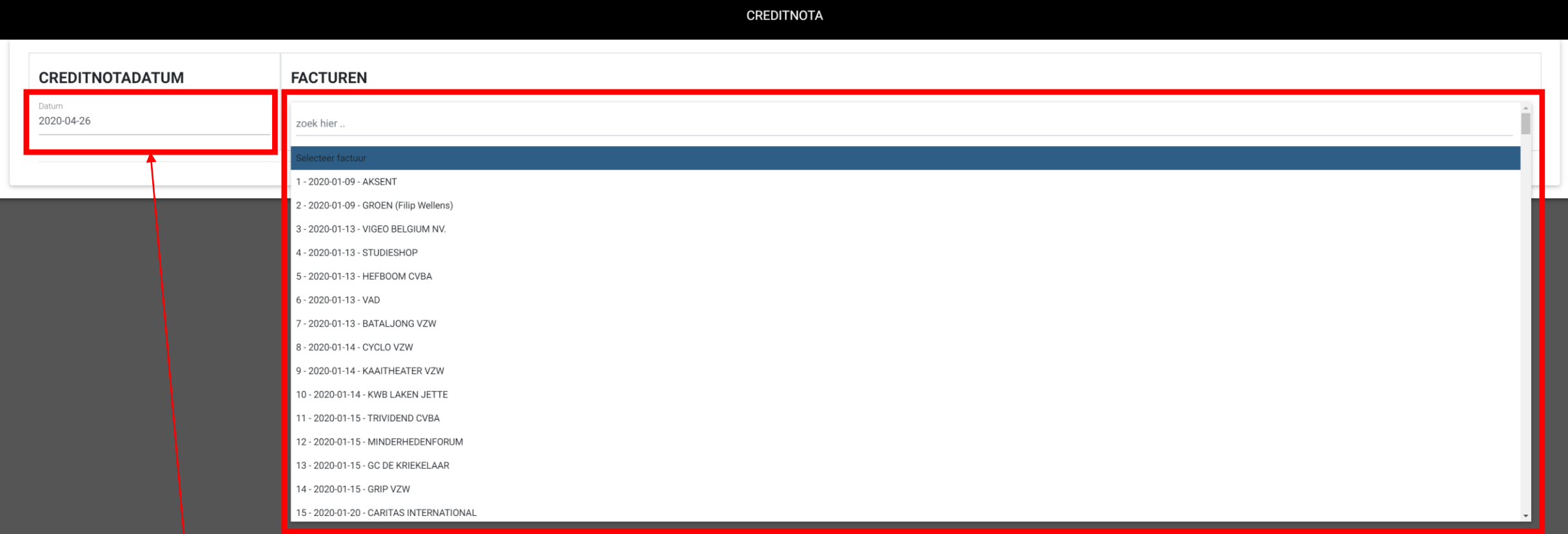

# **Datum selecteren:**

Selecteer de datum indien nodig de datum. Standaard is dit de datum van vandaag

**Factuur selecteren:** Selecteer de factuur waarvoor je een creditnota wilt maken.

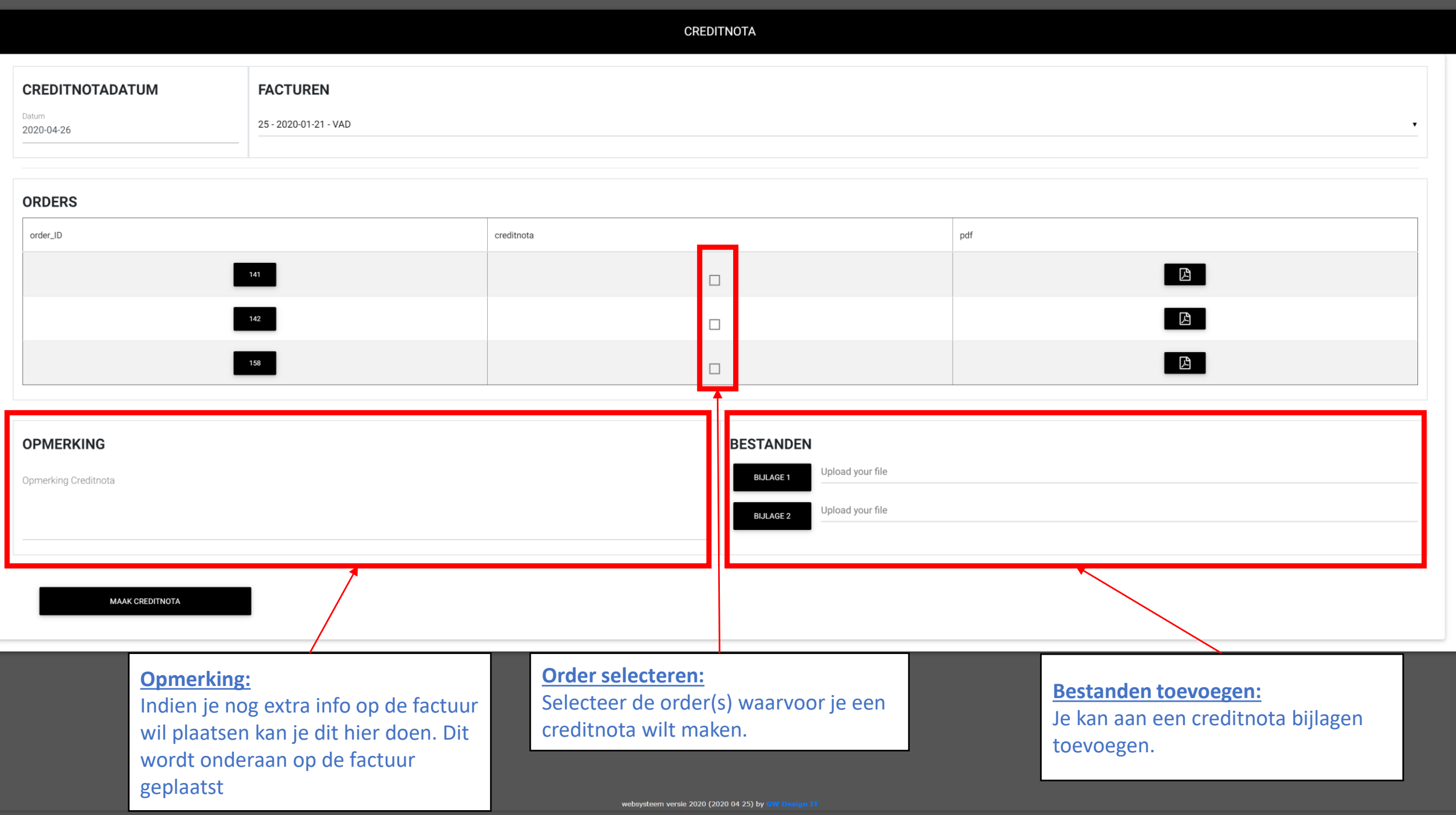

### **VERKOOP**

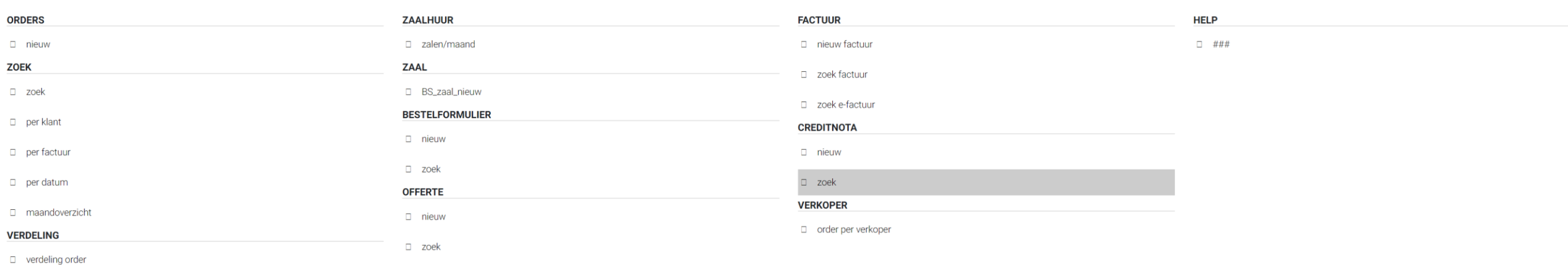

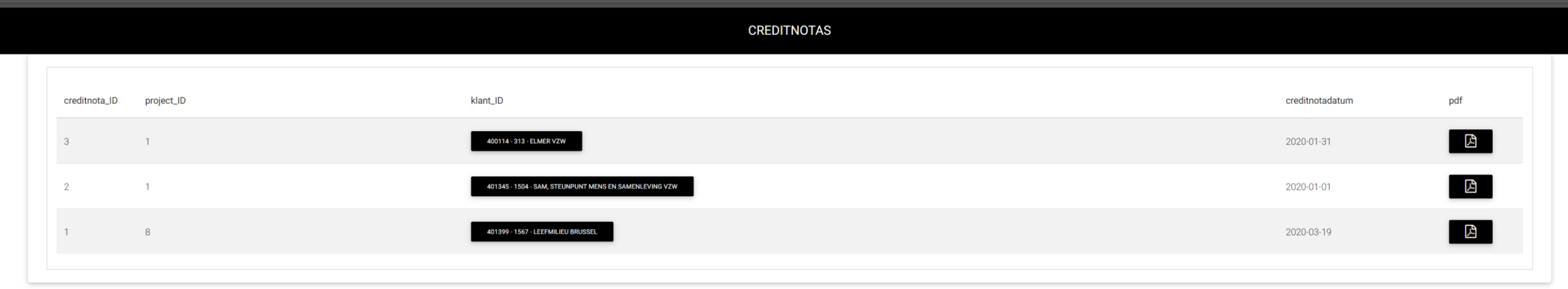

# Product

Product

Product (zoek/wijzig)

Prijzen aanpassen

websysteem versie 2020 (2020 04 25) by GW Design IT

Productsoort aanpassen

Product(sub)categorie

# Product

product Product (nieuw)

CATERING - 2020 - APRIL - KASBOEK - VERKOOP - PRODUCT - RELATIES - WEEKMENU - STOCKBEHEER - BOEKHOUDING - RAPPORT - INSTELLINGEN - AFMELDEN

**HOME** 

#### **PRODUCT**

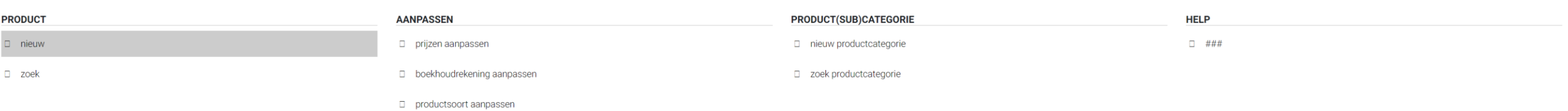

Product nieuw

### **PRODUCT**

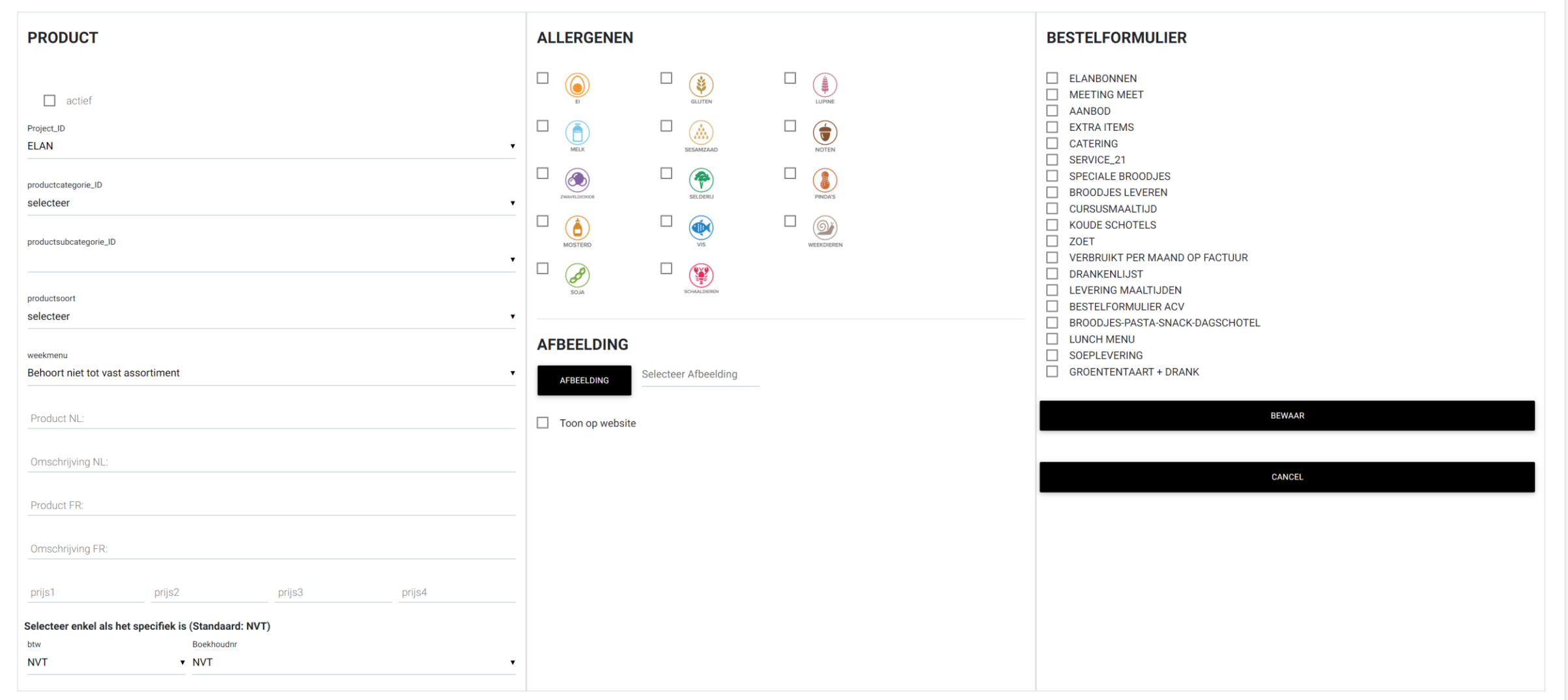

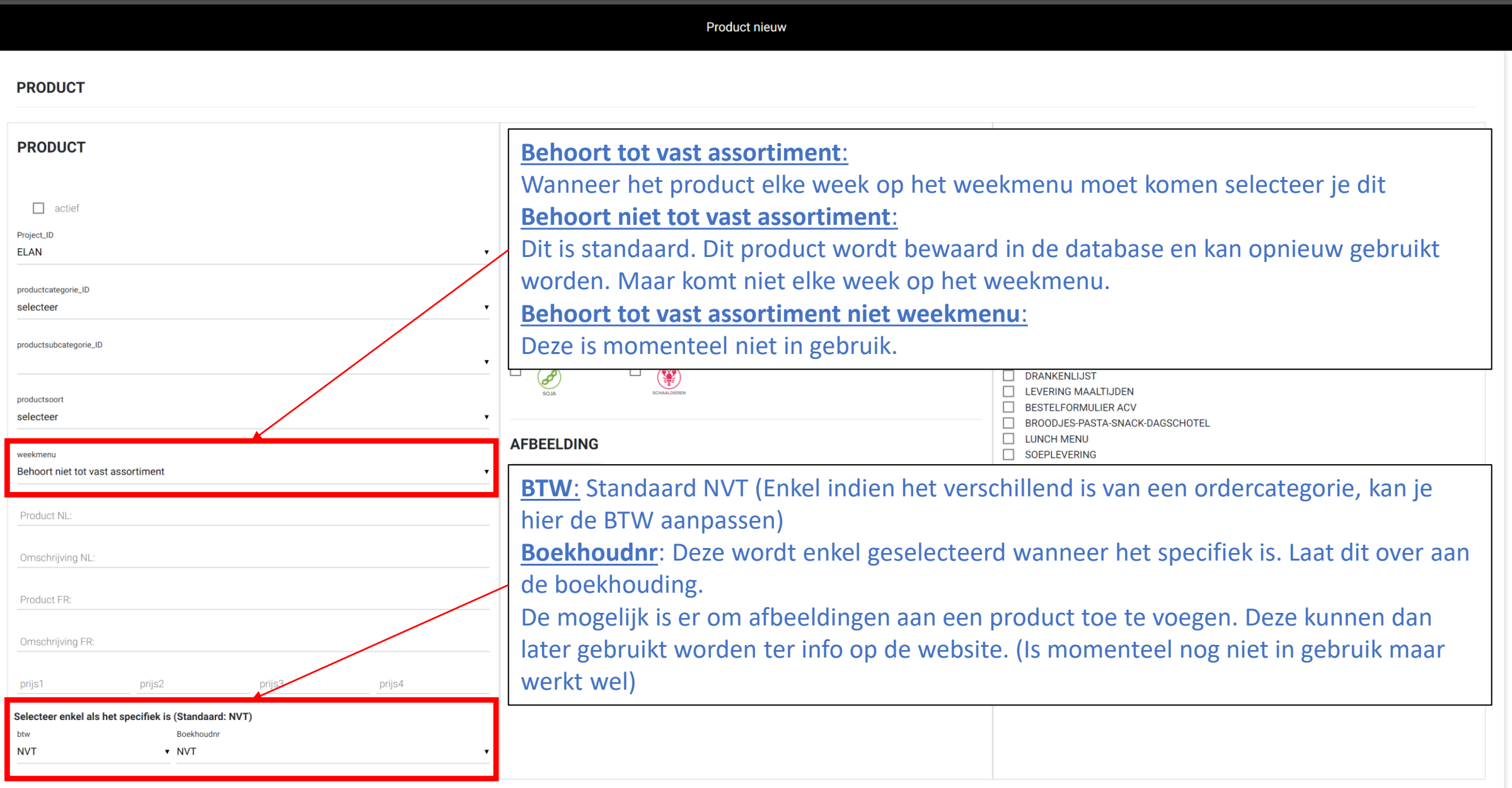

# **Allergenen**:

Indien het product voeding is kan je er de allergenen aan toevoegen. Deze worden gebruikt bij het weekmenu en getoond op het bestelformulier.

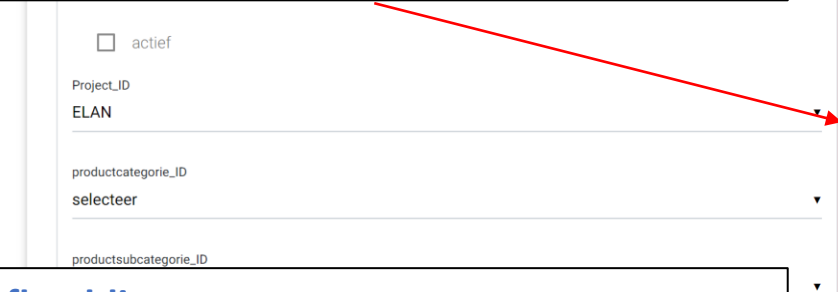

# **Afbeelding**:

De mogelijk is er om afbeeldingen aan een product toe te voegen. Deze kunnen dan gebruikt worden bij bestelformulieren met afbeeldingen of ter info op de website

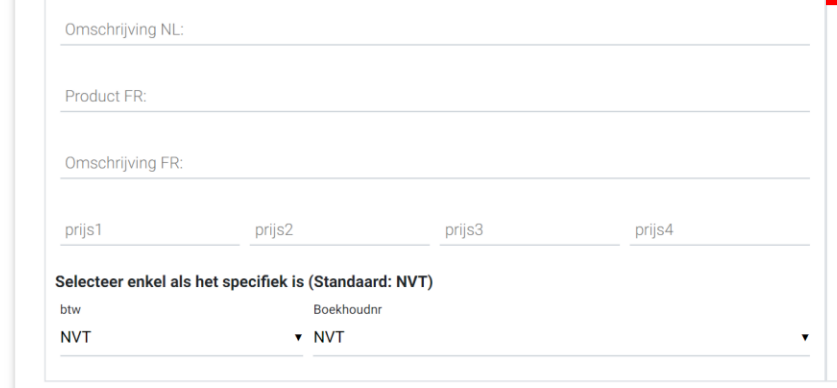

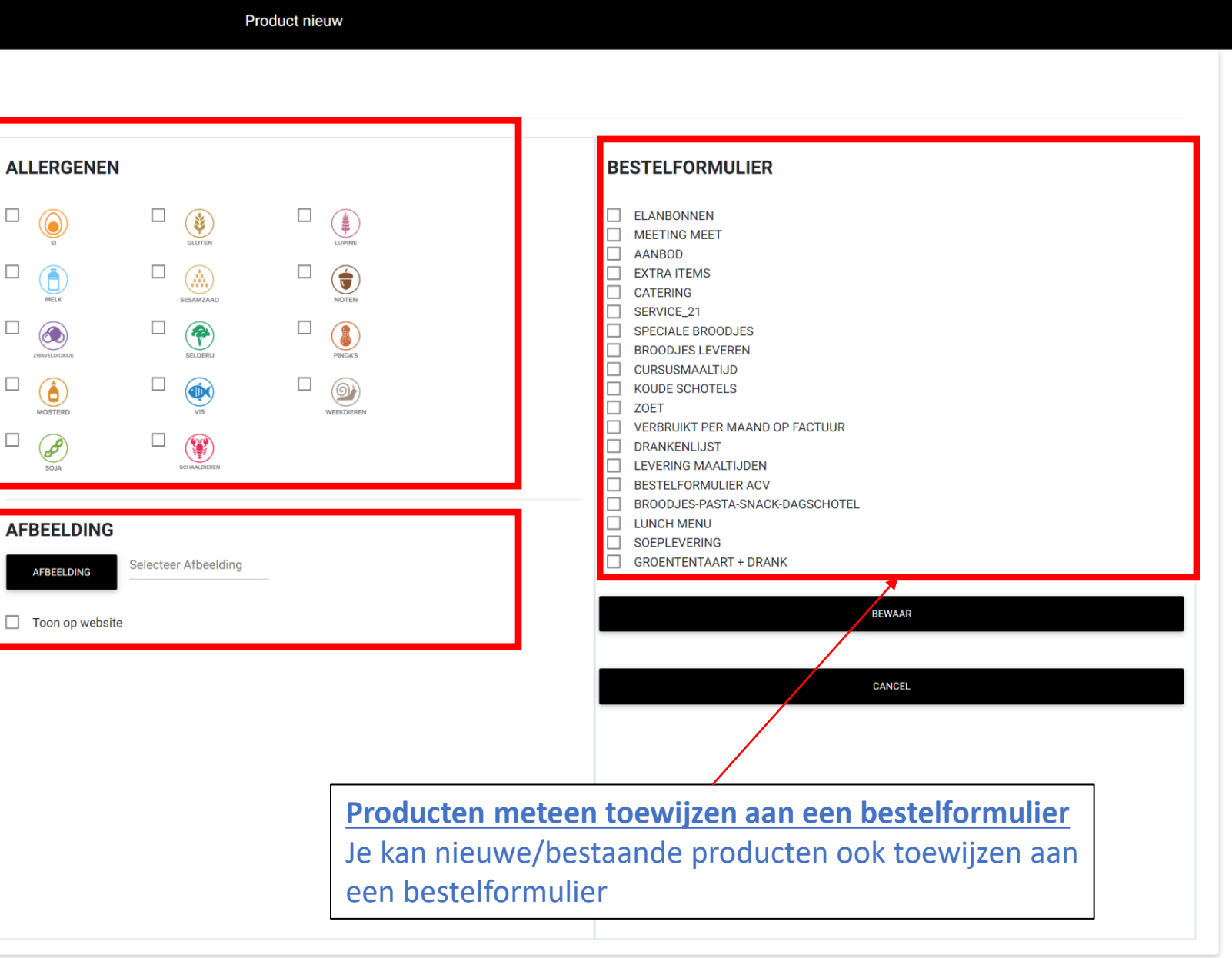

product Product (zoek/wijzig)

websysteem versie 2020 (2020 04 25) by GW Design IT

HOME

#### **PRODUCT**

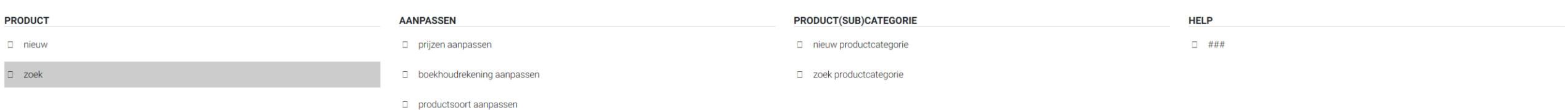

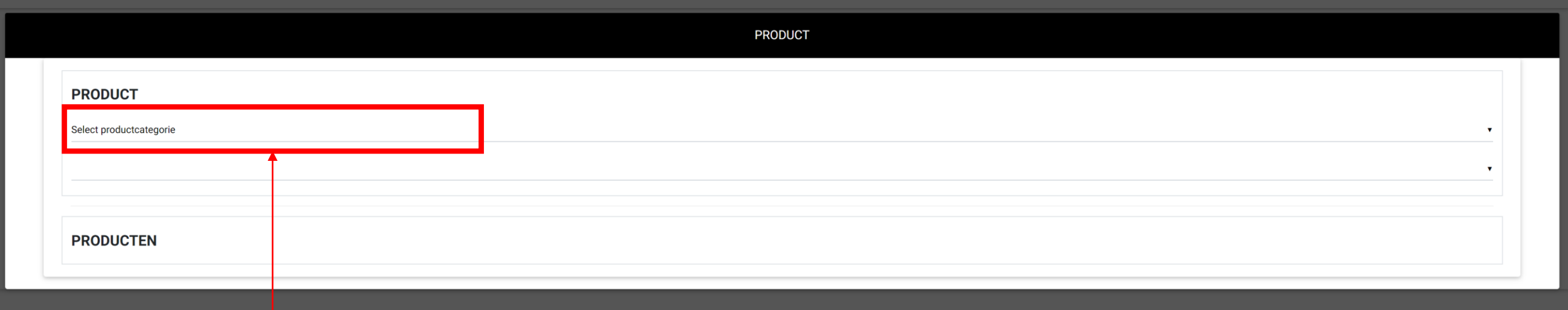

**Productcategorie**: Selecteer het productcategorie

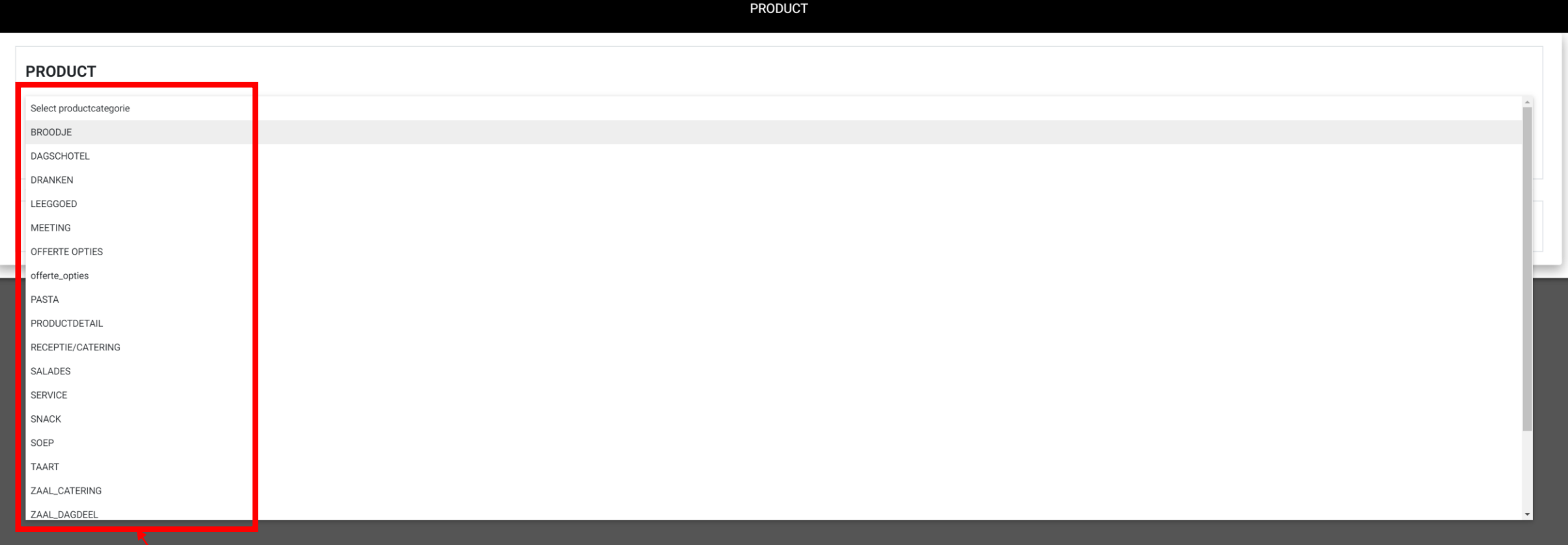

**Productcategorie**: Selecteer het productcategorie

**Productsubcategorie**: Selecteer vervolgens het productsubcategorie

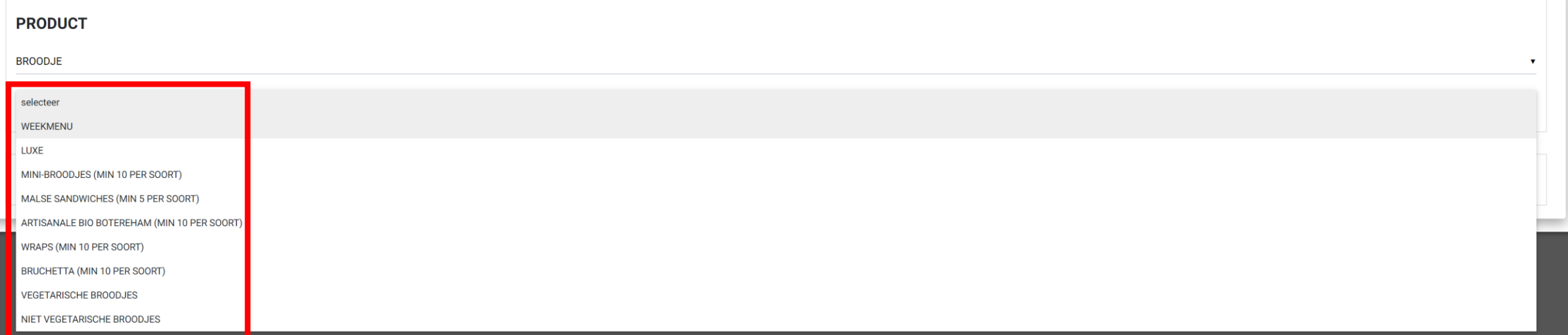

**PRODUCT** 

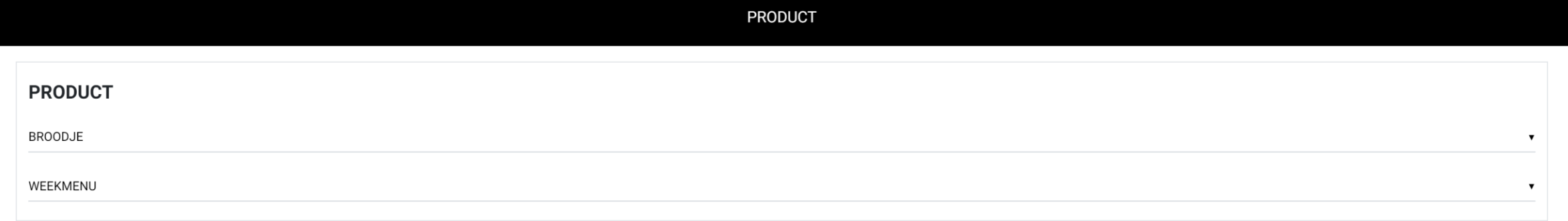

# **PRODUCTEN**

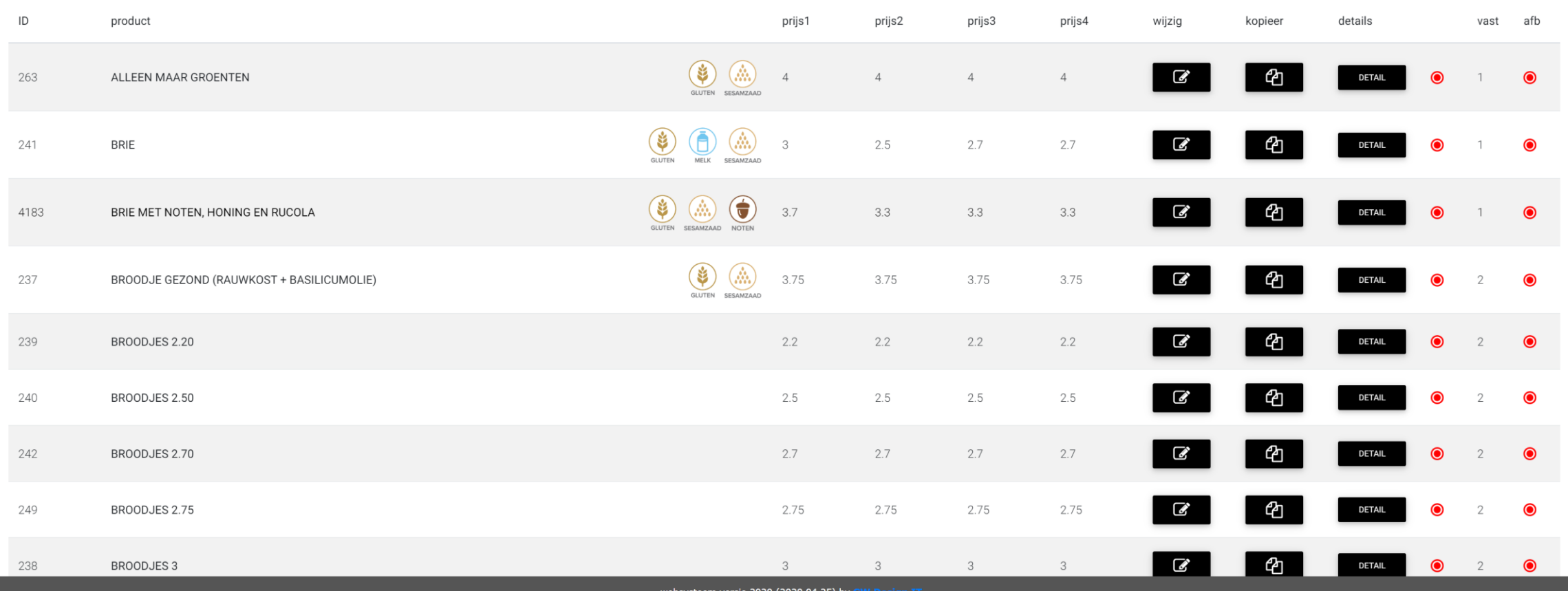

websysteem versie 2020 (2020 04 25) by G

# Product wijzigen

### **PRODUCT**

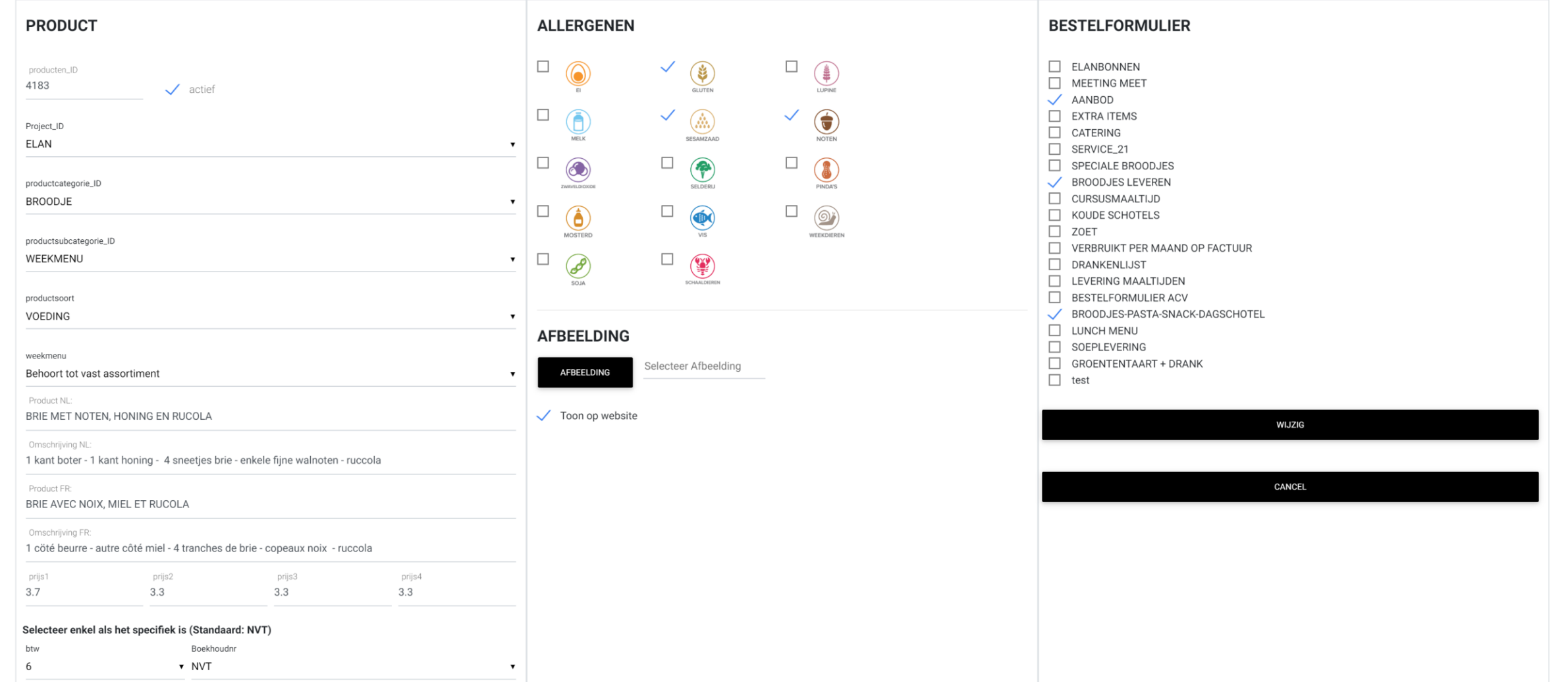
Product wijzigen

### **PRODUCT**

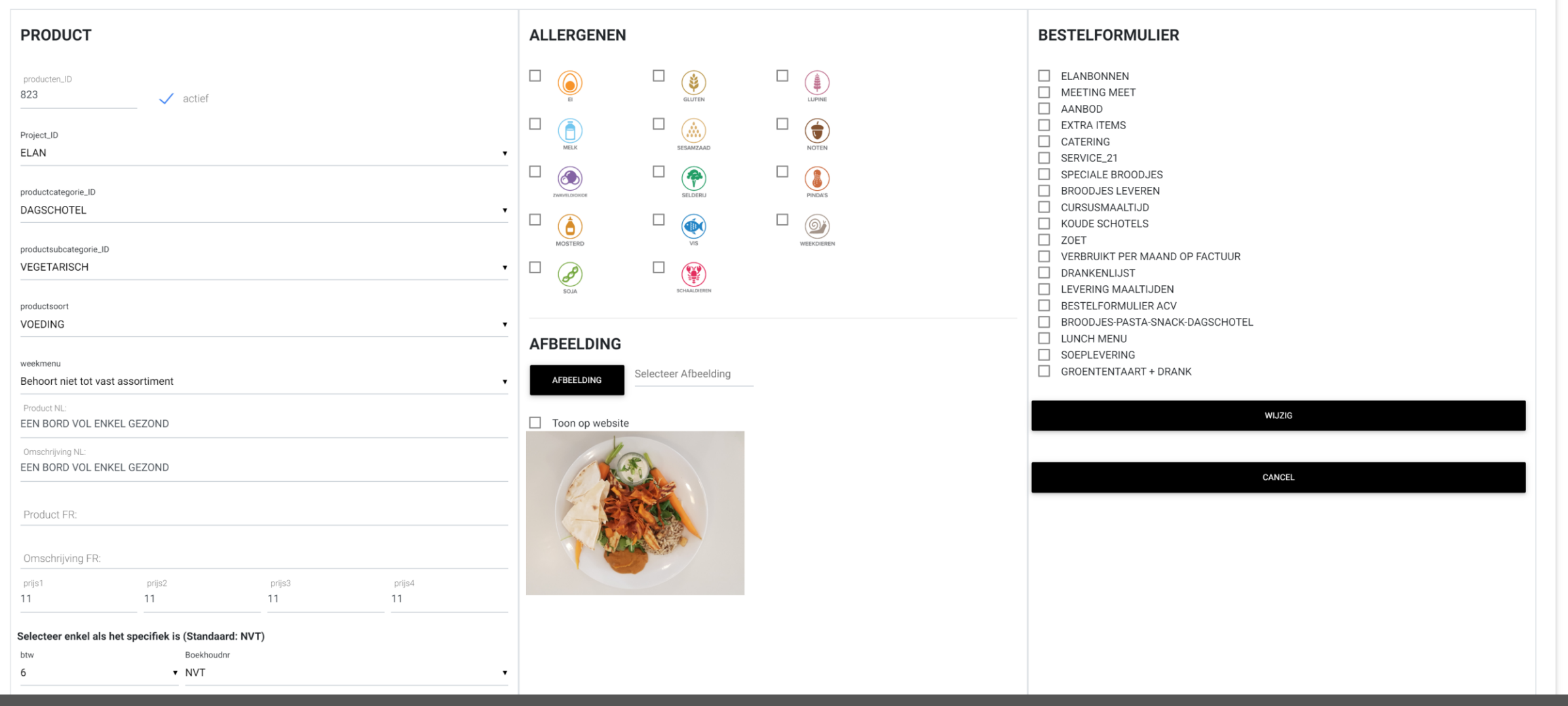

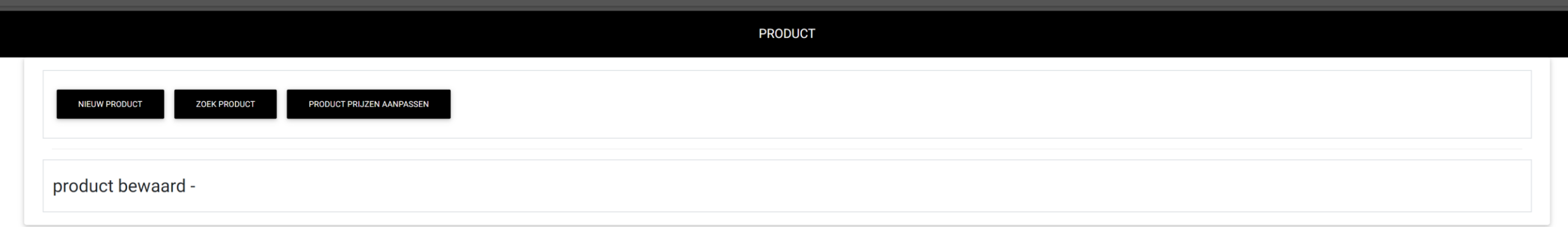

# product Prijzen aanpassen (snel)

CATERING - 2020 - APRIL - KASBOEK - VERKOOP - PRODUCT - RELATIES - WEEKMENU - STOCKBEHEER - BOEKHOUDING - RAPPORT - INSTELLINGEN - AFMELDEN **HOME** 

### **PRODUCT**

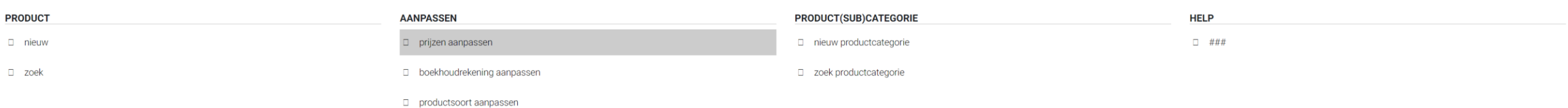

**Prijzen aanpassen:**

Wanneer je van een hele reeks producten enkel de prijs moet aanpassen is het handiger om dit via "prijzen aanpassen" te doen. Dit gaat vlotter dan product per product

### PRODUCT PRIJZEN AANPASSEN

### **PRODUCTCATEGORIE**

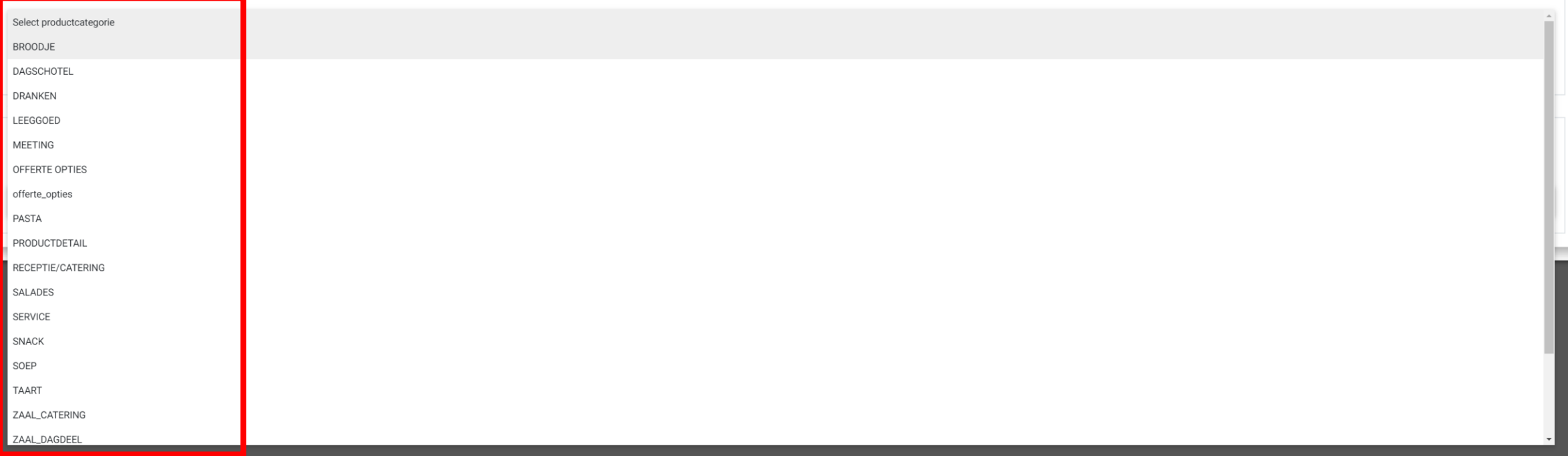

Productcategorie: Selecteer het productcategorie

**Productsubcategorie**: Selecteer vervolgens het productsubcategorie

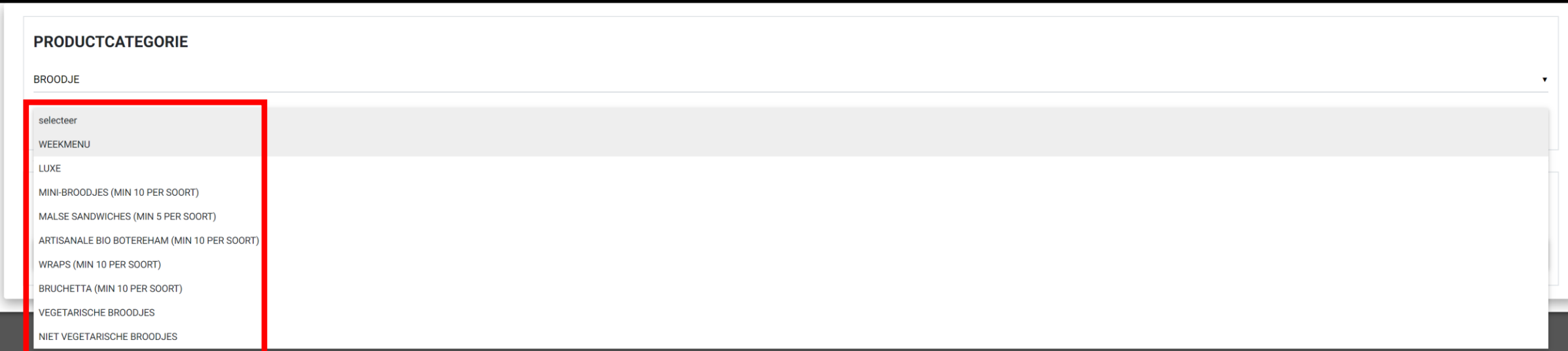

PRODUCT PRIJZEN AANPASSEN

### PRODUCT PRIJZEN AANPASSEN

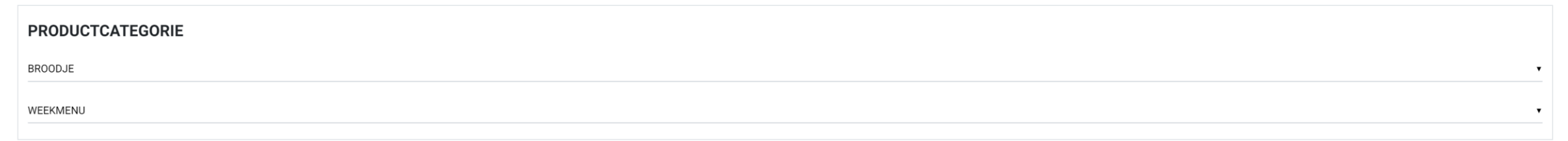

### **PRODUCTEN**

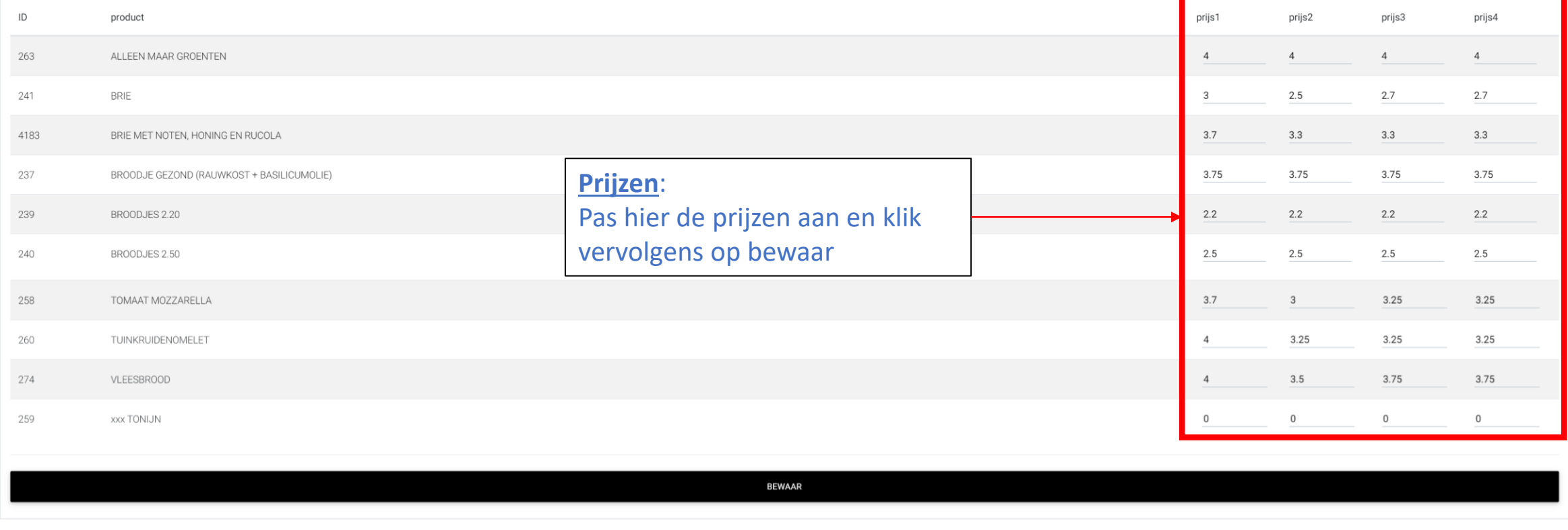

### **PRODUCT**

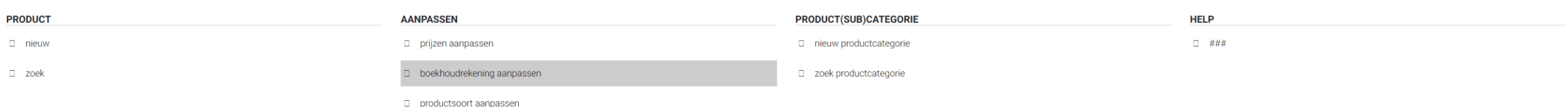

### **Boekhoudrekening aanpassen:**

Wanneer je van een hele reeks producten enkel de boekhoudrekening moet aanpassen is het handiger om dit via "boekhoudrekening aanpassen" te doen. Dit gaat vlotter dan product per product. Dit is wel heel uitzonderlijk

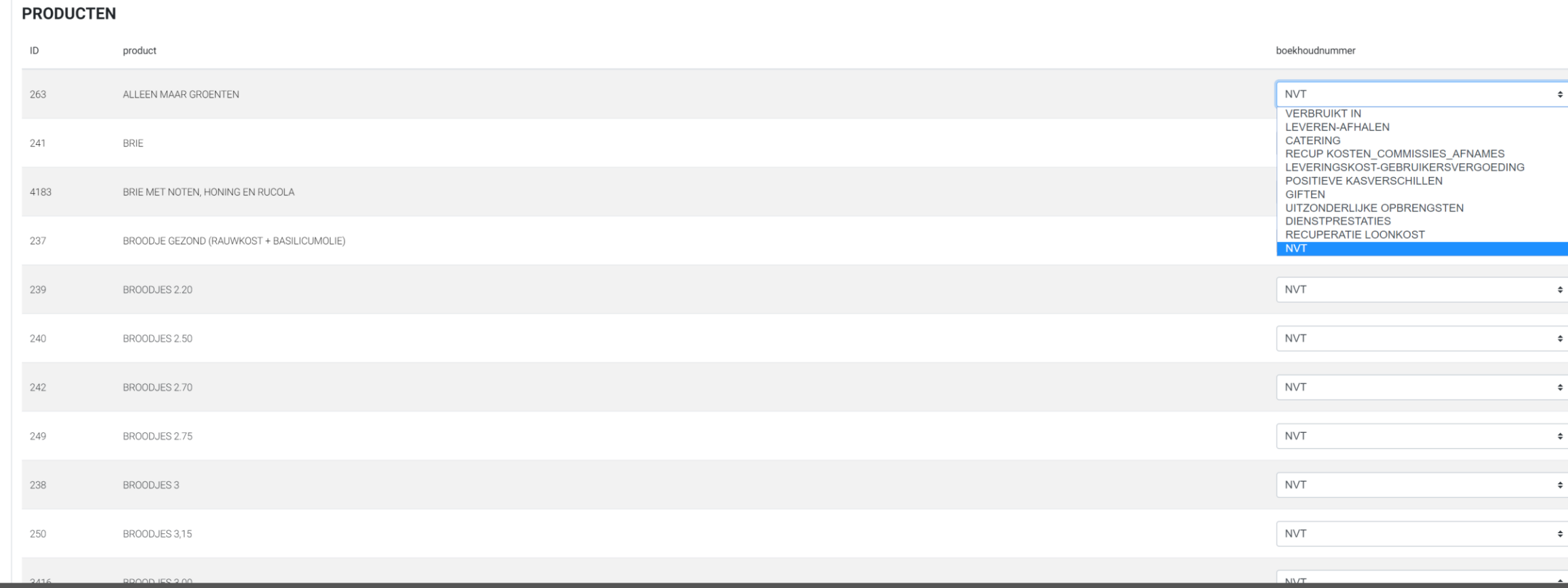

### **PRODUCTCATEGORIE BROODJE**  $\mathbf{v}$ WEEKMENU  $\mathbf v$

PRODUCT PRIJZEN AANPASSEN

## product Productsoort aanpassen (snel)

### **PRODUCT**

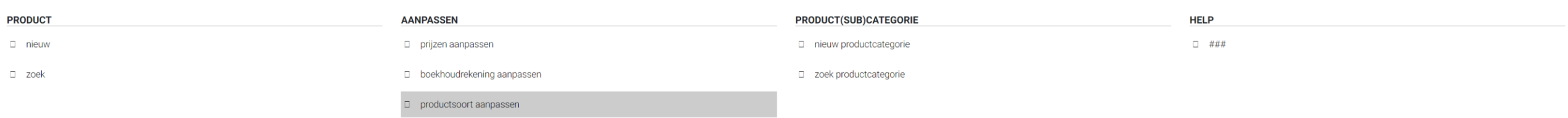

### **Productsoort aanpassen:**

Wanneer je van een hele reeks producten enkel de productsoort moet aanpassen is het handiger om dit via "productsoort aanpassen" te doen. Dit gaat vlotter dan product per product. Dit is wel heel uitzonderlijk

### PRODUCT SOORTEN AANPASSEN

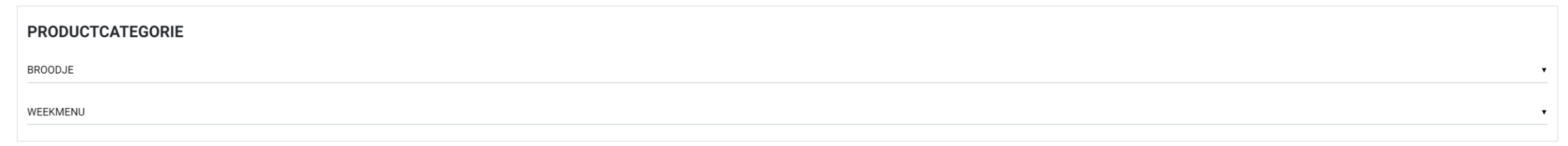

### **PRODUCTEN**

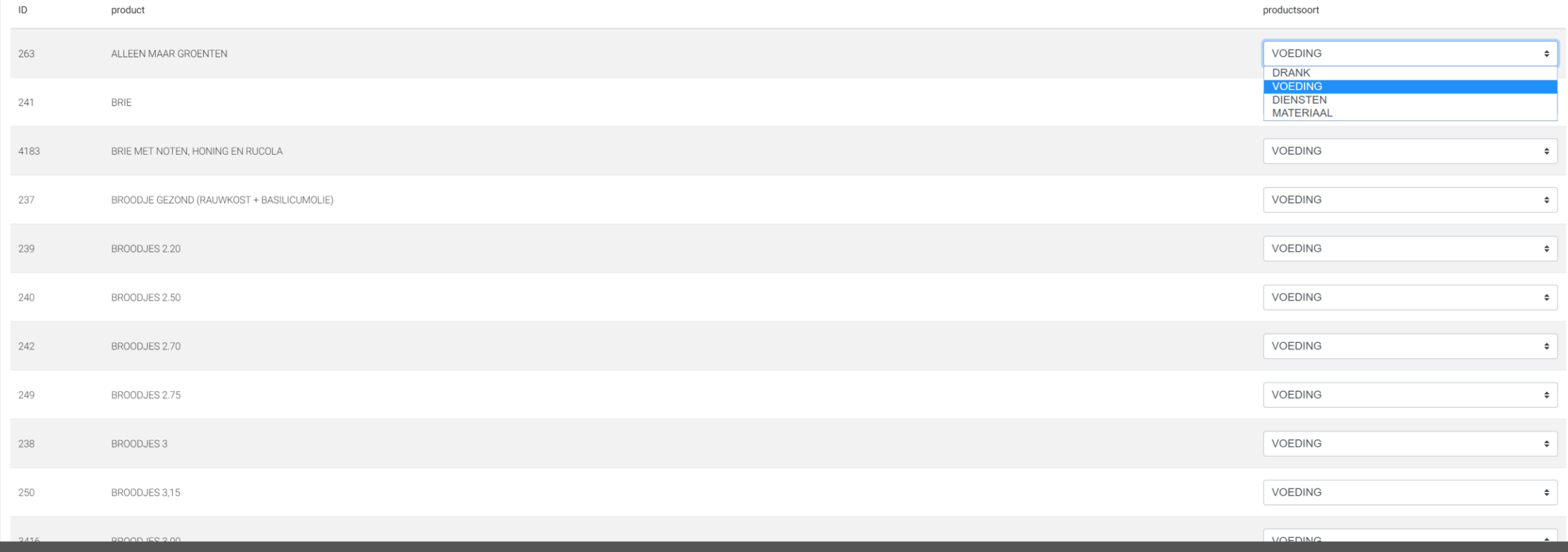

## product Product(sub)categorie (nieuw)

### **PRODUCT**

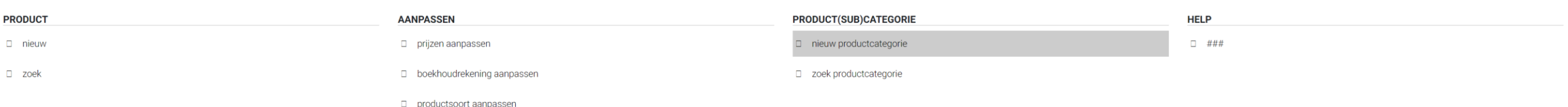

**Productcategorie:**

Wanneer je een productcategorie moet toevoegen dien je ook een productsubcategorie aan te maken.

Vervolgens voeg je er ook minstens één productcategorieoptie aan toe

### Productcategorie nieuw

### **PRODUCTCATEGORIE**

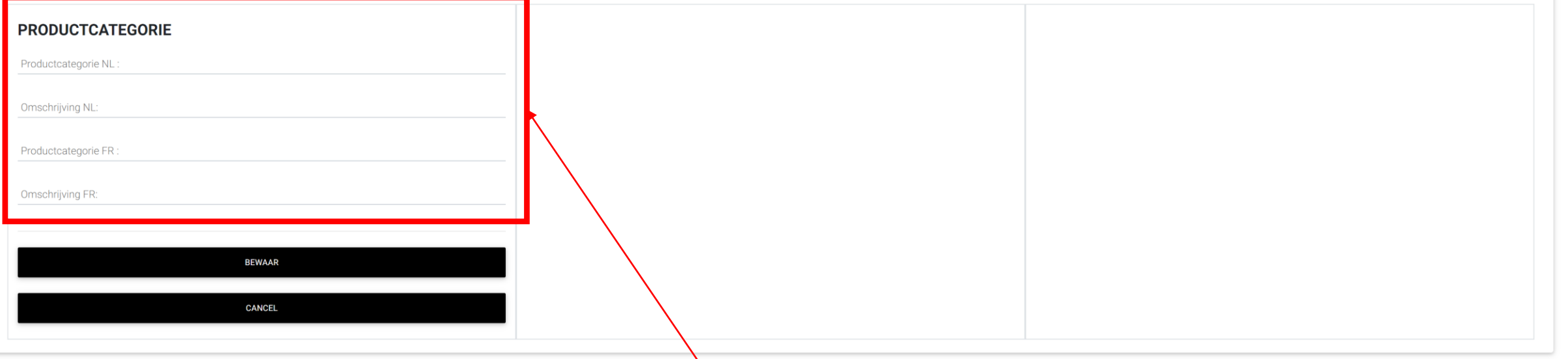

Productcategorie: Vul hier het productcategorie in. Dit kan in meerdere talen.

### PRODUCTCATEGORIE nieuw

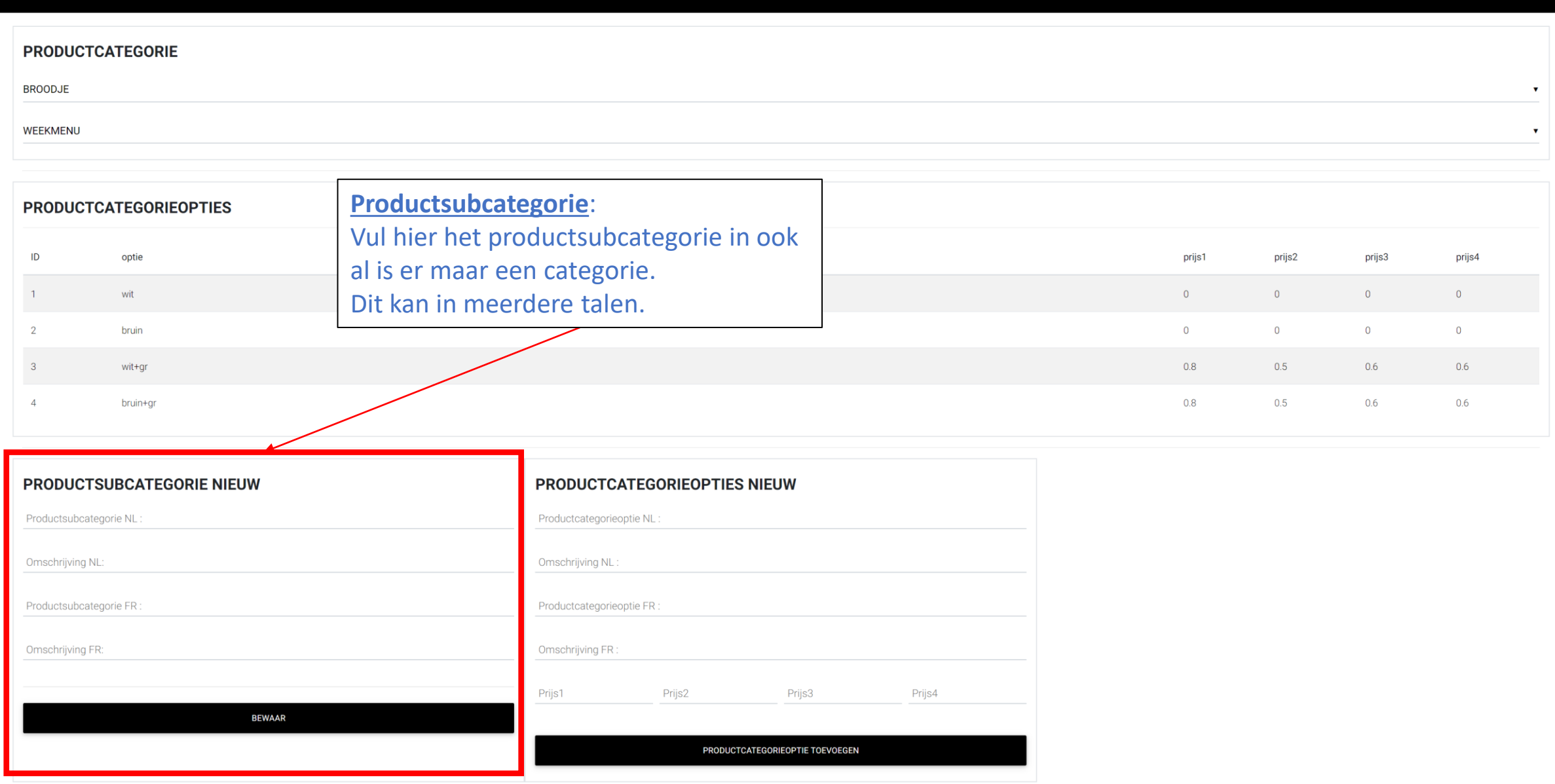

### PRODUCTCATEGORIE nieuw **PRODUCTCATEGORIE BROODJE** WEEKMENU **Productcategorieoptie**: **PRODUCTCATEGORIEOPTIES** Vul hier het productcategorieoptie in ID optie prijs1 prijs2 prijs3 prijs4 ook al is er maar een optie bvb:aantal. wit  $\circ$  $\overline{0}$  $\overline{0}$  $\overline{0}$  $\mathbf{1}$ Dit kan in meerdere talen. $\overline{2}$ bruin  $\overline{0}$  $\overline{0}$  $\overline{0}$  $\overline{0}$  $0.8$  $0.5$  $0.6$  $0.6$  $\overline{3}$ wit+gr  $\overline{4}$ bruin+gr  $0.8$  $0.5$  $0.6$  $0.6$ **PRODUCTSUBCATEGORIE NIEUW** PRODUCTCATEGORIEOPTIES NIEUW Productsubcategorie NL Productcategorieoptie NL: Omschrijving NL: Omschrijving NL Productsubcategorie FR: Productcategorieoptie FR : Omschrijving FR: Omschrijving FR: Prijs1 Prijs2 Prijs3 Prijs4 **BEWAAR** PRODUCTCATEGORIEOPTIE TOEVOEGEN

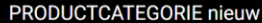

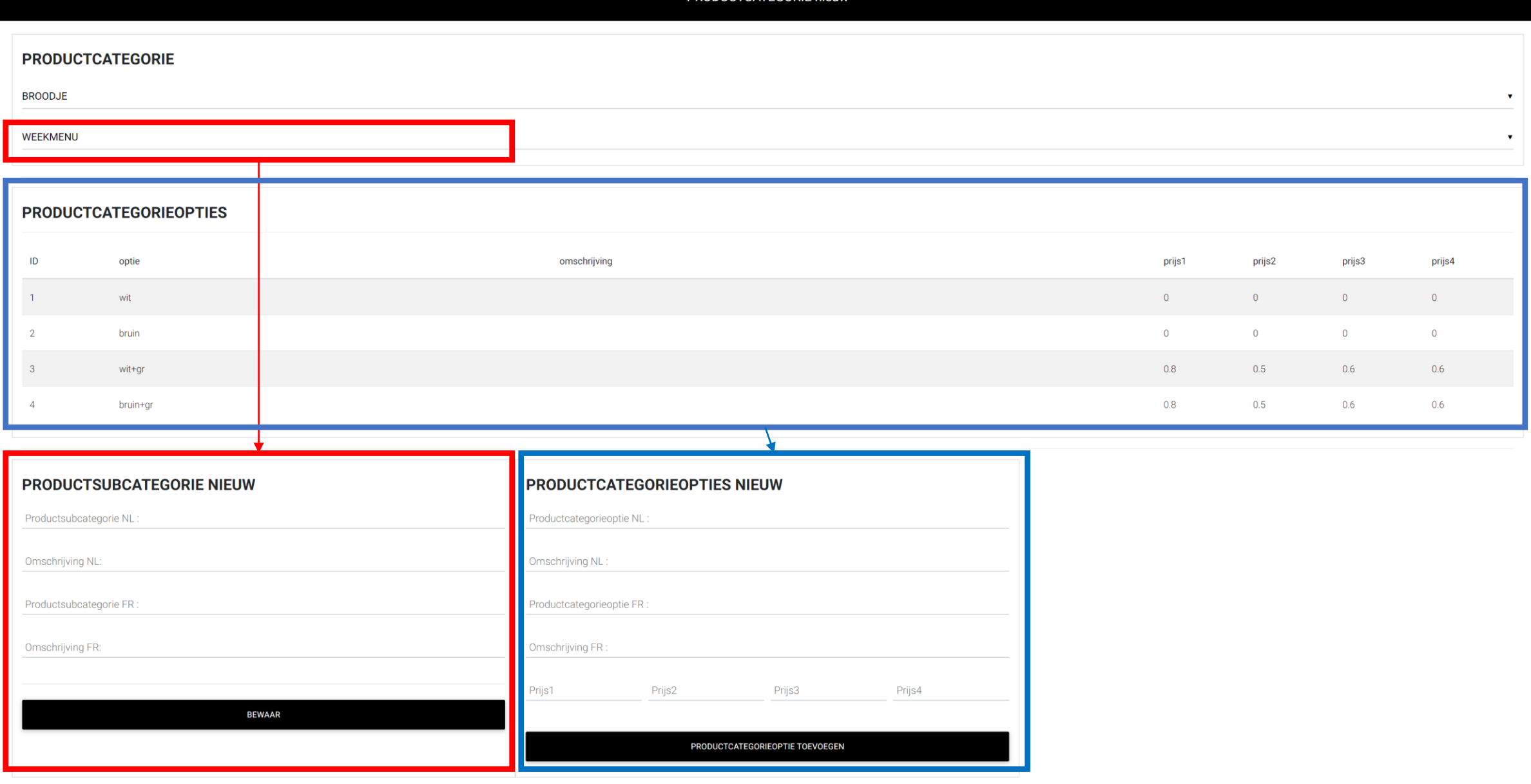

# Relatie

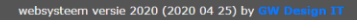

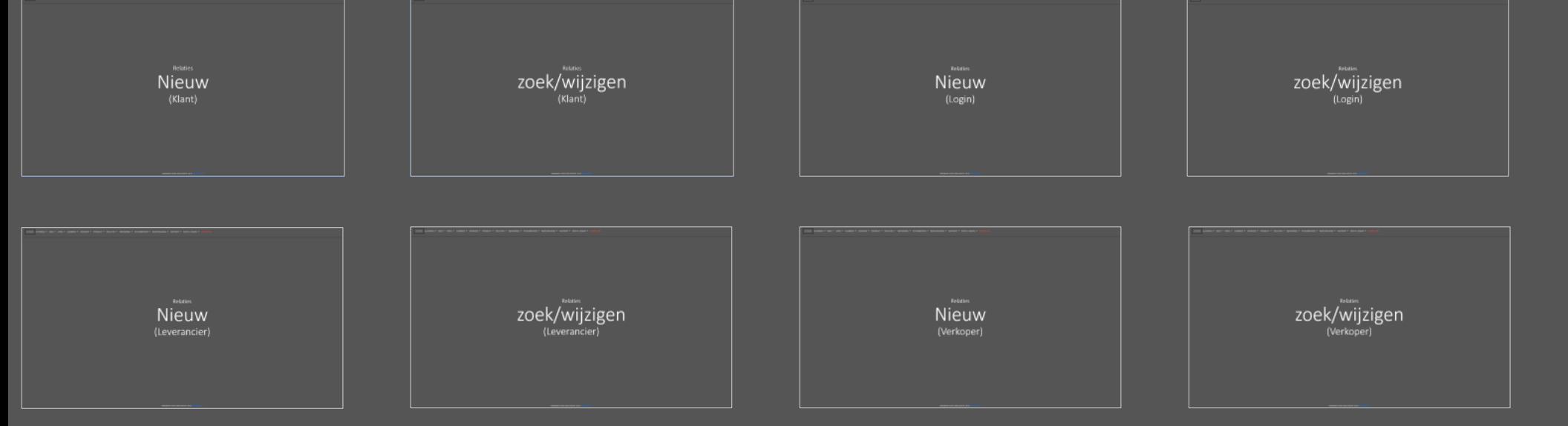

# Relatie

# Relatie

**Relaties:**

Het websysteem kent verschillende soorten relaties voor de verkoop zijn dit de klanten. In het kasboek en bij stockbeheer gebruiken we leveranciers. In sommige gevallen kan het zijn dat we ook verkopers gebruiken.

Relaties Nieuw (Klant)

**HOME** 

### **RELATIES**

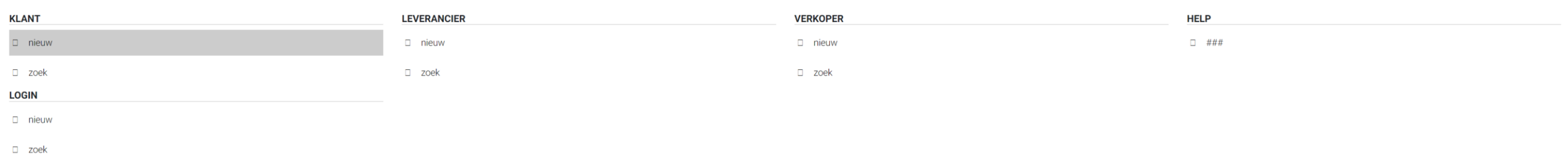

 $\Box$  MATEDIAAL

### **KLANT nieuw**

### **KLANT**

 $\Box$   $\Box$   $\Box$ 

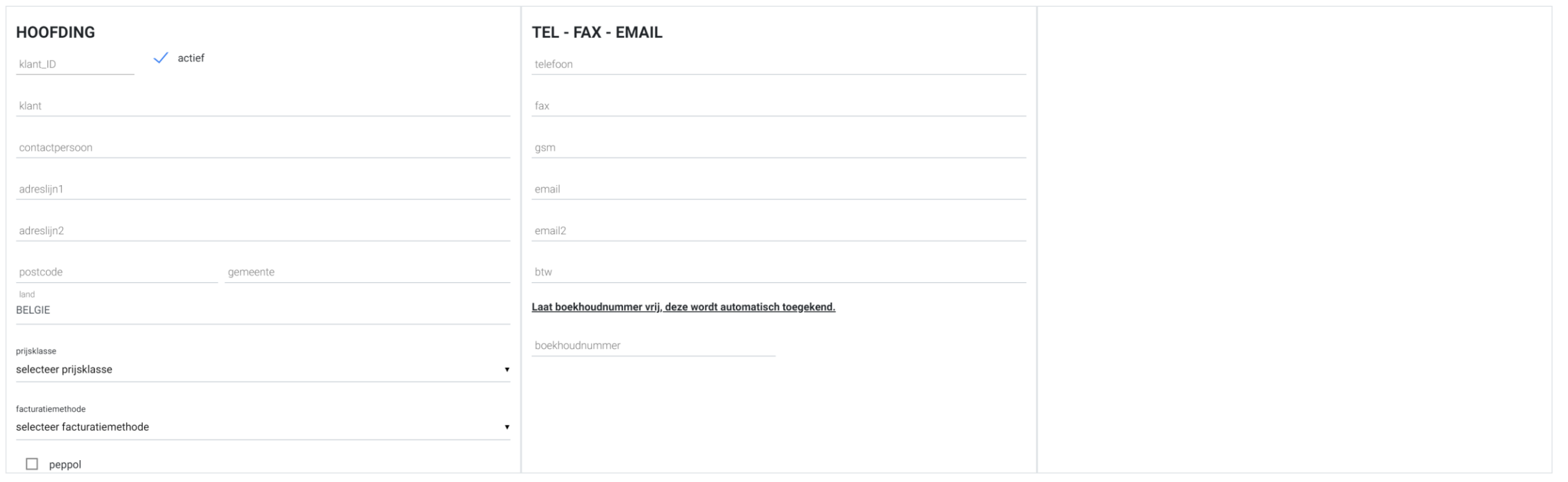

### **KLANT ORDERCATEGORIE KLANT ORDERCATEGORIE KLANT ORDERCATEGORIE KLANT ORDERCATEGORIE ELAN CAFE ABC NIC-NAC TAVERNE TER LINDEN** VERBRUIKT IN VERBRUIKT IN VERBRUIKT IN VERBRUIKT IN  $\Box$  LEVEREN  $\Box$  LEVEREN  $\Box$  AFHALEN  $\Box$  LEVEREN CATERING CATERING  $L$  EVEREN  $\Box$  CATERING RECUPERATIE KOSTEN\_COMMISSIES RECUPERATIE KOSTEN\_COMMISSIES DRANKAFNAME RECUPERATIE KOSTEN\_COMMISSIES ELANBONNEN  $\Box$  JETONS BROODJES LEVEREN  $A$ FHALEN MEETING MEETING MEET DRANKENLIJST en ETEN  $\Box$  MEETING  $A$ ANBOD BROODJES LEVERING VGC VERBRUIKT PER MAAND OP FACTUUR  $RECEPTIE$  $\Box$  EXTRA ITEMS  $\Box$  AFHALEN  $\Box$  ONTBIJT BROODJES LEVEREN SERVICE\_21 DRANKENLIJST MEETING (DRANKAFNAME) DRANKENLIJST EXTERNE MEETING SPECIALE BROODJES ZAAL-CATERING  $\Box$  MEETING INTERN BESTELFORMULIER BESTELFORMULIER DE MARKTEN  $\Box$  GEDEELDE STOCK AFHALEN  $\Box$  BONNEN  $\Box$  BUFFET FORMULES Verbruikt op ticket factuur BROODJES LEVEREN CATERING

 $\Box$  **PROOD IFC VI FIN + CROOT** 

 $\Box$  Koojthooter

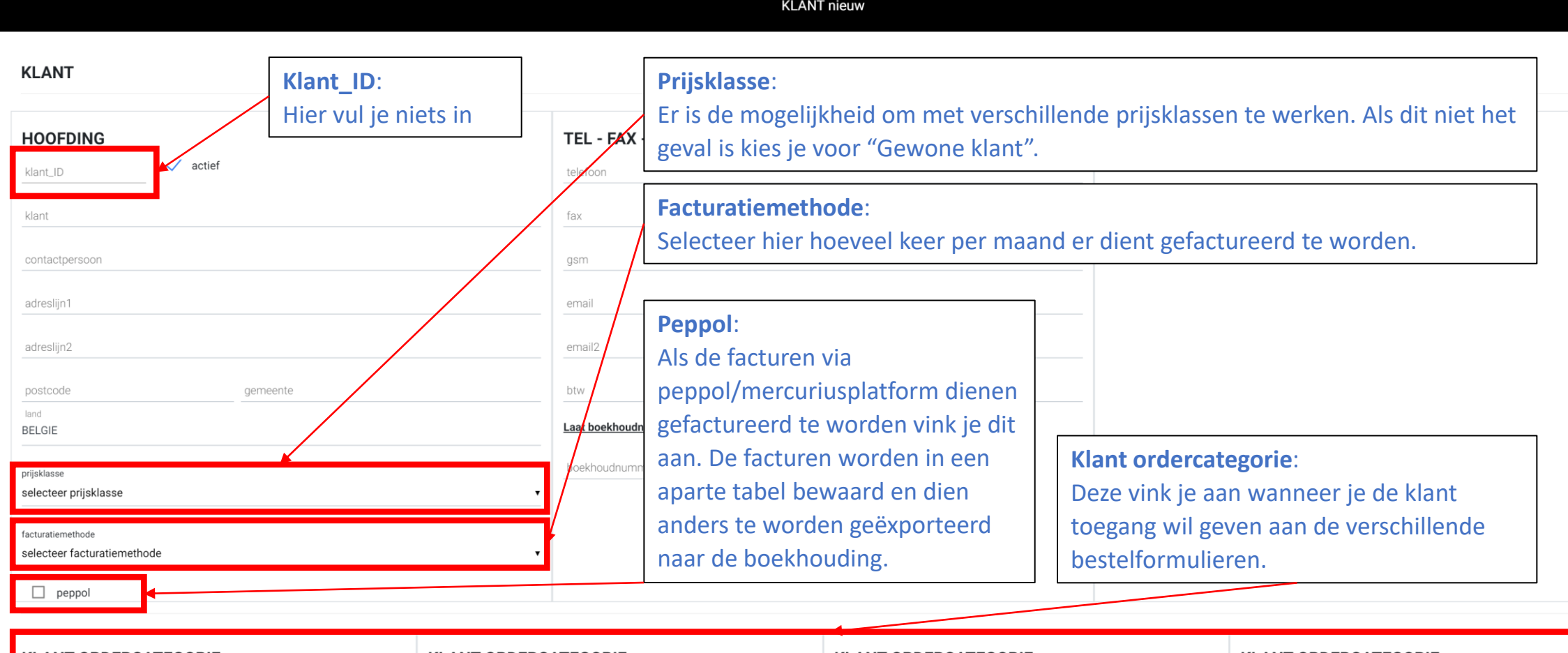

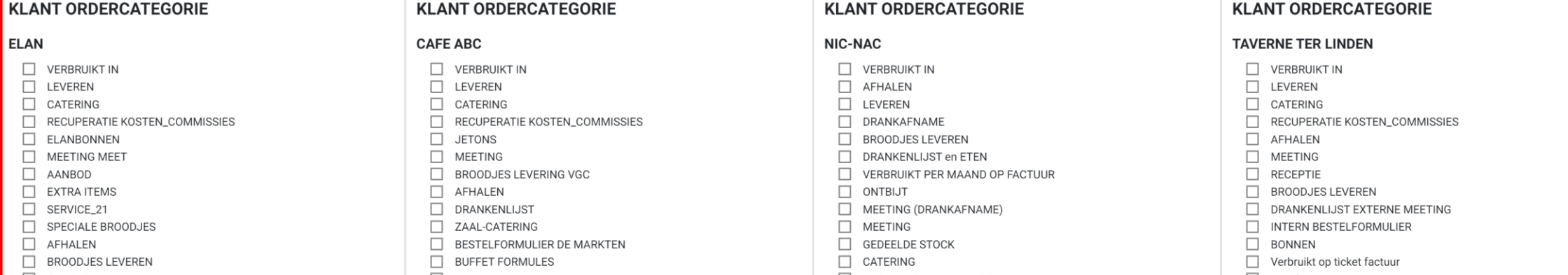

**KLANT nieuw KLANT** TEL - FAX - EMAIL **HOOFDING** TEL-FAX - EMAIL:  $\checkmark$  actief klant\_ID telefoon Deze vink je aan wanneer je de klant klant fax toegang wil geven aan de verschillende bestelformulieren. contactpersoon qsm adreslijn1 email adreslijn2 email2 postcode gemeente btw land Laat boekhoudnummer vrij, deze wordt automatisch toegekend. **BELGIE** boekhoudnummer prijsklasse **Boekhoudnummer:** selecteer prijsklasse Dit is de nummer die wordt facturatiemethode toegewezen in de boekhouding. selecteer facturatiemethode Deze wordt automatisch  $\Box$  peppol

### **KLANT ORDERCATEGORIE**

 $\Box$   $\Box$   $\Box$ 

### **ELAN**

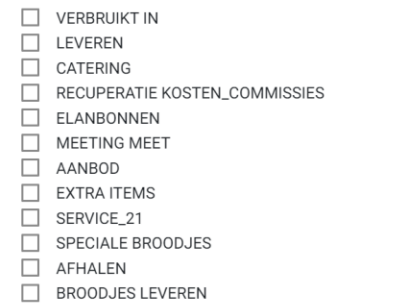

### **KLANT ORDERCATEGORIE**

### **CAFE ABC**

VERBRUIKT IN  $\Box$  LEVEREN CATERING RECUPERATIE KOSTEN\_COMMISSIES  $\Box$  JETONS  $\Box$  MEETING BROODJES LEVERING VGC  $\Box$  AFHALEN DRANKENLIJST ZAAL-CATERING  $\Box$  BESTELFORMULIER DE MARKTEN **BUFFET FORMULES**  $\Box$  MATERIAAL

### **KLANT ORDERCATEGORIE**

### **NIC-NAC**

VERBRUIKT IN  $\Box$  AFHALEN  $\Box$  LEVEREN DRANKAFNAME **NO BROODJES LEVEREN** DRANKENLIJST en ETEN VERBRUIKT PER MAAND OP FACTUUR  $\Box$  ONTBIJT MEETING (DRANKAFNAME)  $\Box$  MEETING  $\Box$  GEDEELDE STOCK CATERING

 $\Box$  **PROOD IFC VI FIN + CROOT** 

toegewezen bij het bewaren van de klant. Vul hier dus zelf niets in

### **TAVERNE TER LINDEN**

VERBRUIKT IN  $\Box$  LEVEREN  $\Box$  CATERING RECUPERATIE KOSTEN\_COMMISSIES  $\Box$  AFHALEN  $\Box$  MEETING **RECEPTIE** П.  $\Box$ **BROODJES LEVEREN** DRANKENLIJST EXTERNE MEETING INTERN BESTELFORMULIER  $\Box$  BONNEN Verbruikt op ticket factuur  $\Box$  Koojthooter

# Relaties zoek/wijzigen (Klant)

### **RELATIES**

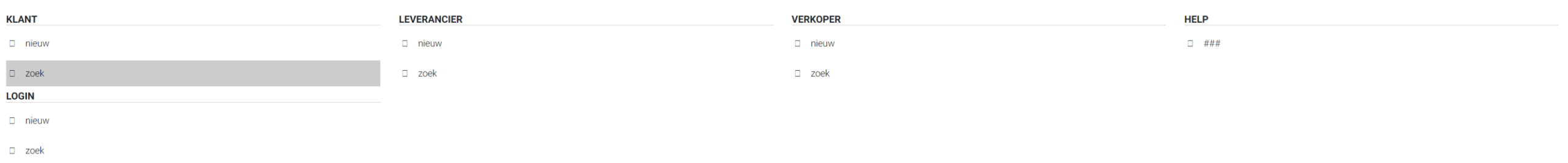

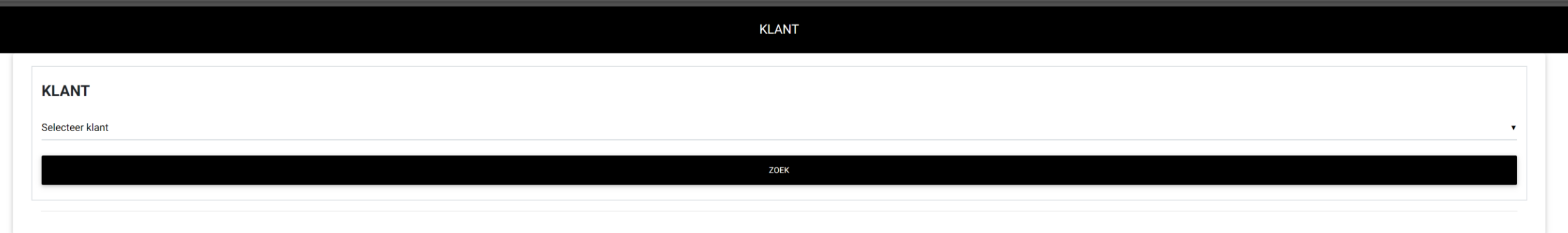

 $\overline{\phantom{a}}$ 

### KLANT wijzigen

### **ZOEK ANDERE KLANT**

### **KLANT**

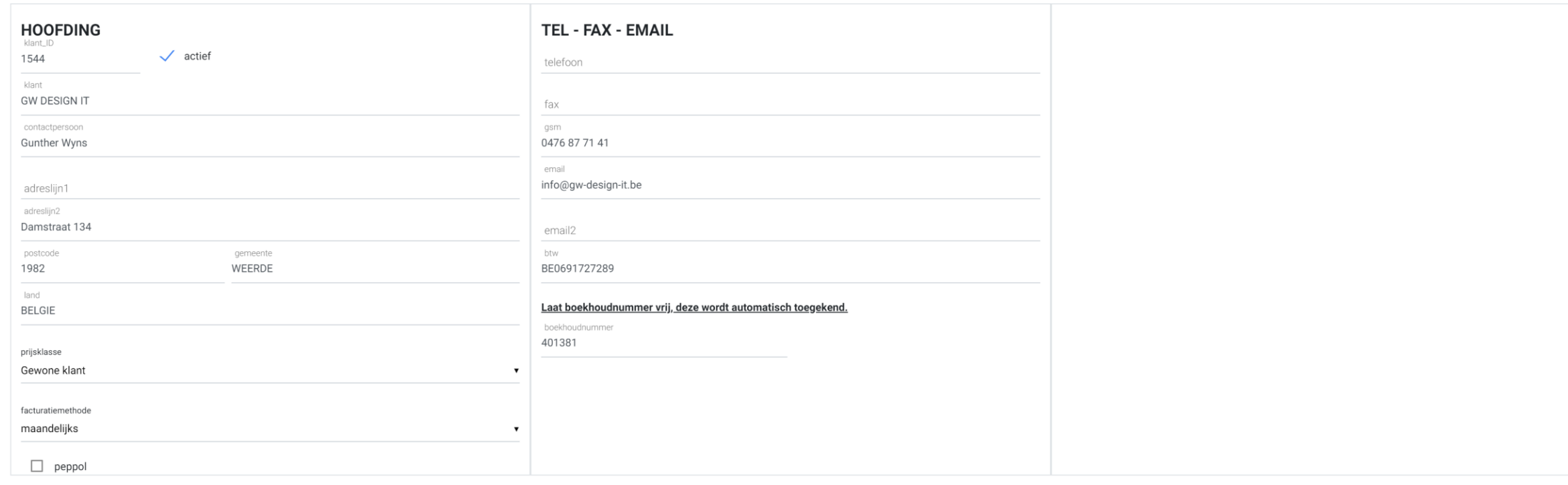

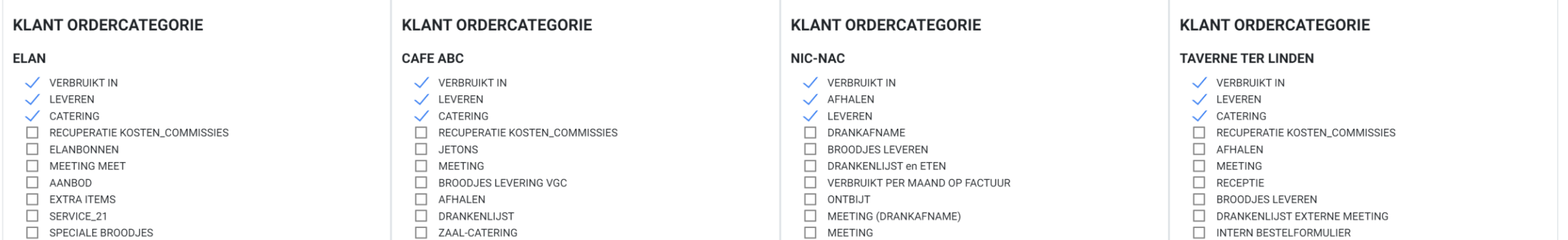

 $\overline{\phantom{a}}$ 

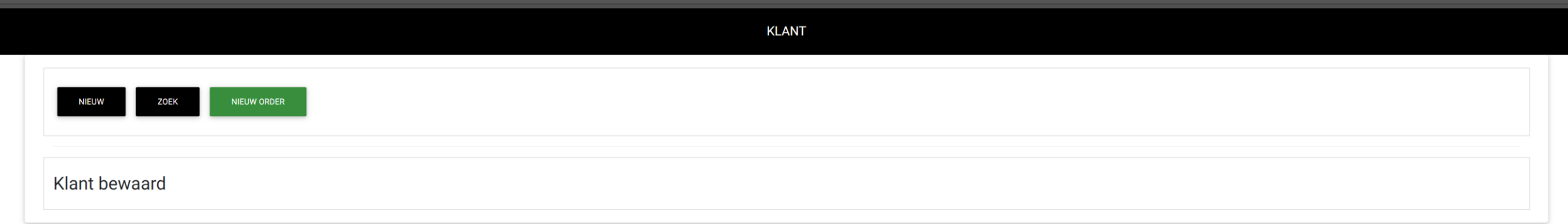

Relaties Nieuw (Login)

HOME CATERING - 2020 - APRIL - KASBOEK - VERKOOP - PRODUCT - RELATIES - WEEKMENU - STOCKBEHEER - BOEKHOUDING - RAPPORT - INSTELLINGEN - AFMELDEN

### **RELATIES**

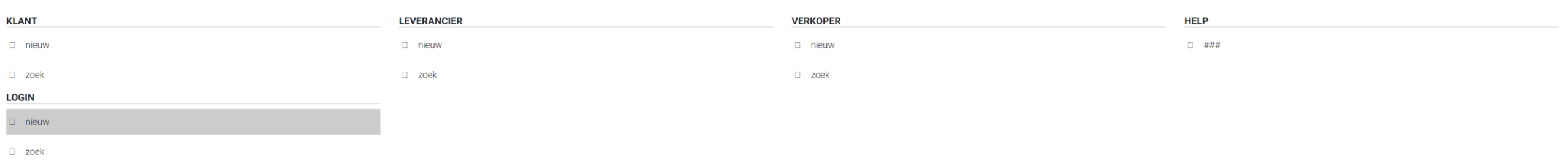

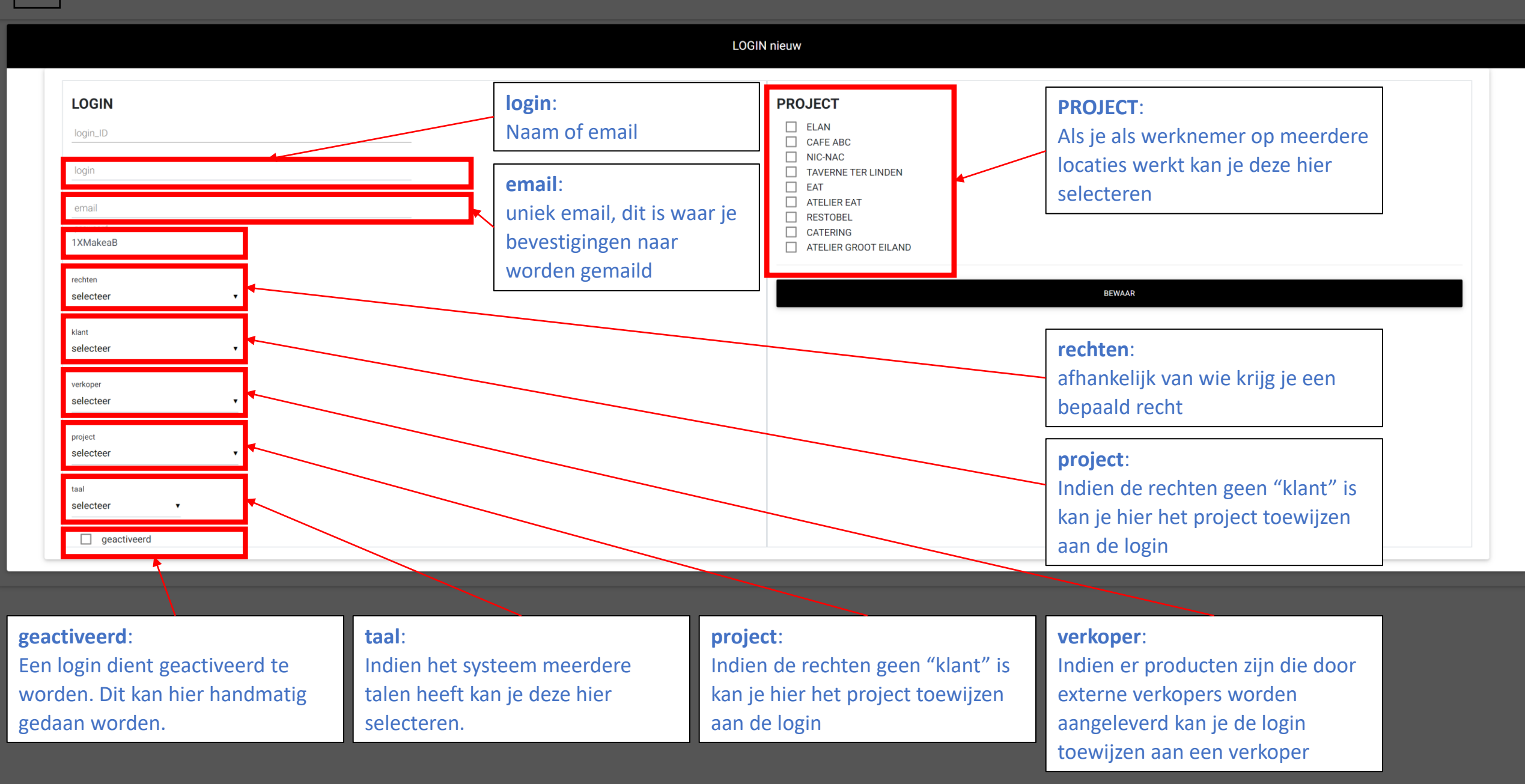

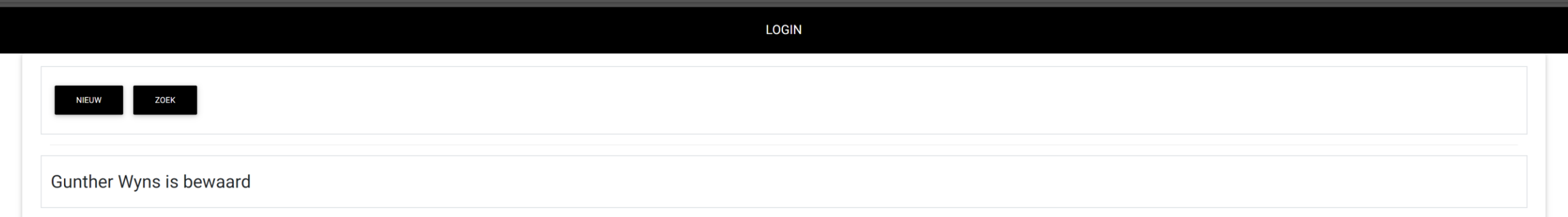

# Relaties zoek/wijzigen (Login)
### **RELATIES**

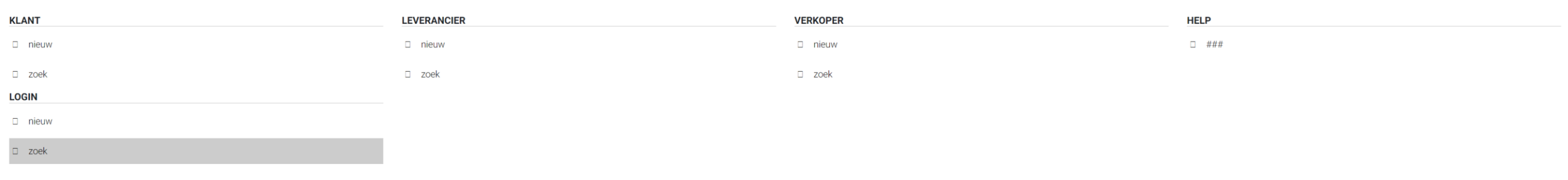

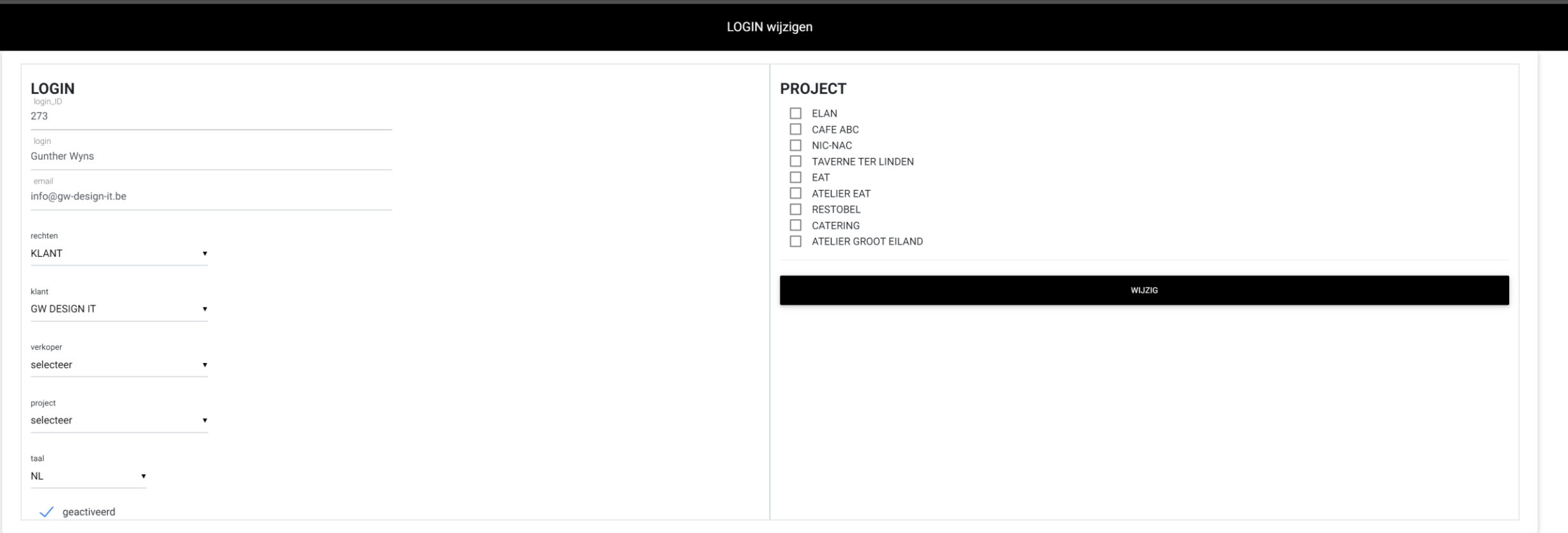

Als medewerker kan je andere logins aanpassen. Uiteraard kan een klant dit niet

Relaties Nieuw (Leverancier)

### **RELATIES**

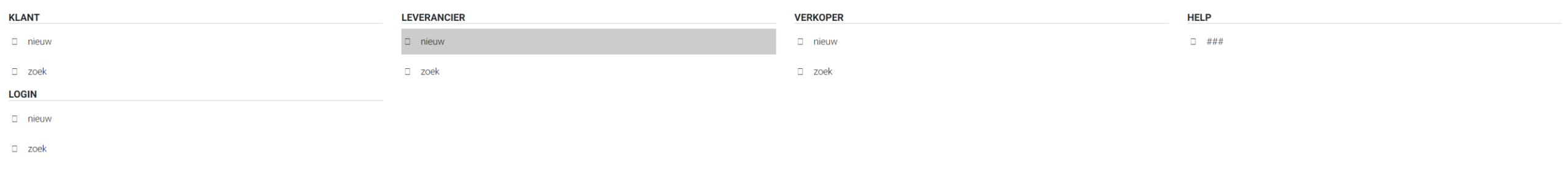

### **LEVERANCIER nieuw**

### **LEVERANCIER**

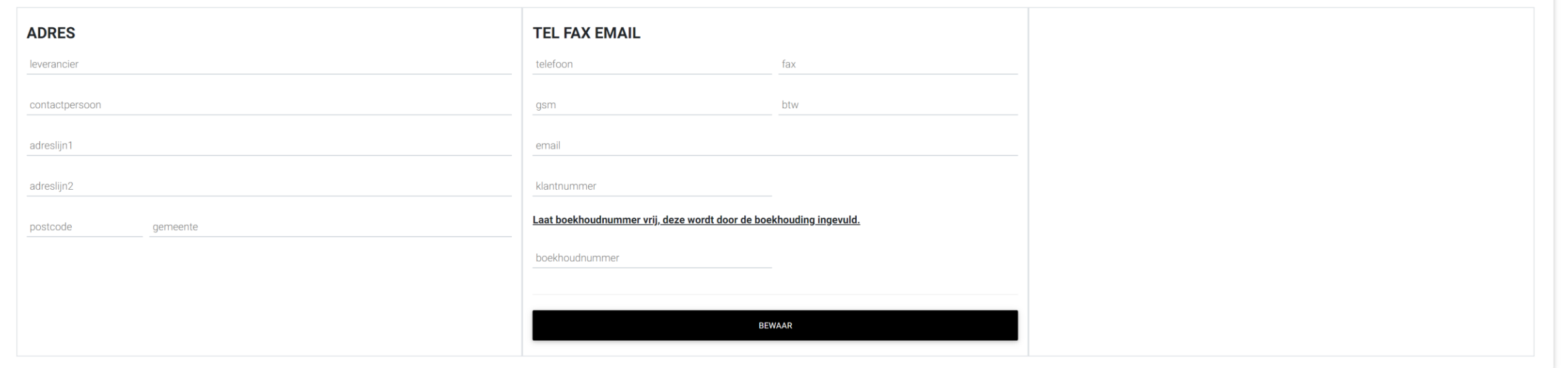

Relaties zoek/wijzigen (Leverancier)

CATERING \* 2020 \* APRIL \* KASBOEK \* VERKOOP \* PRODUCT \* RELATIES \* WEEKMENU \* STOCKBEHEER \* BOEKHOUDING \* RAPPORT \* INSTELLINGEN \* AFMELDEN

**HOME** 

### **RELATIES**

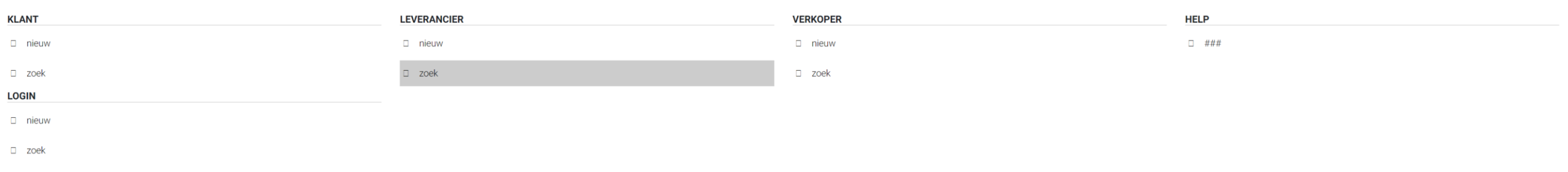

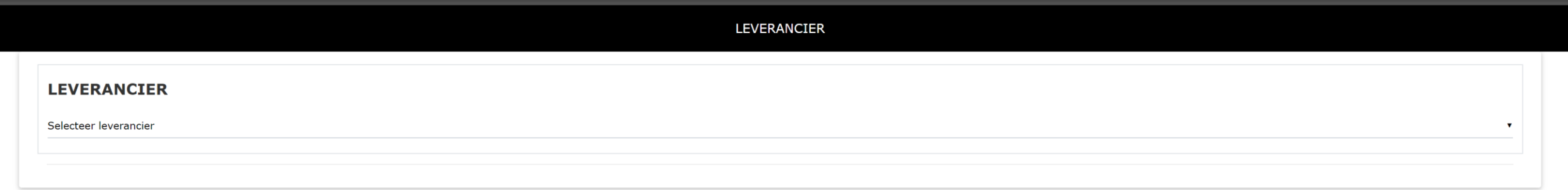

٠

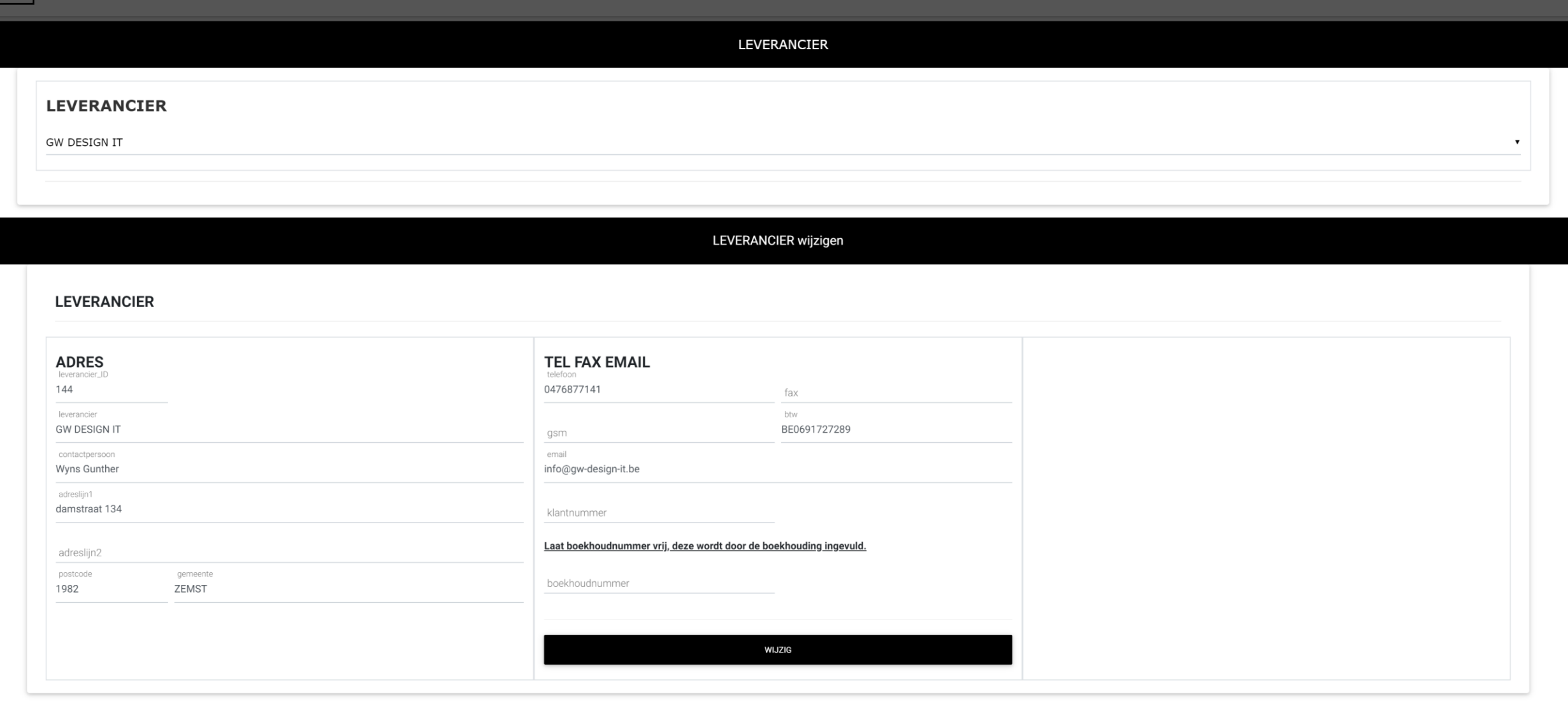

Relaties Nieuw (Verkoper)

CATERING - 2020 - APRIL - KASBOEK - VERKOOP - PRODUCT - RELATIES - WEEKMENU - STOCKBEHEER - BOEKHOUDING - RAPPORT - INSTELLINGEN - AFMELDEN

**HOME** 

### **RELATIES**

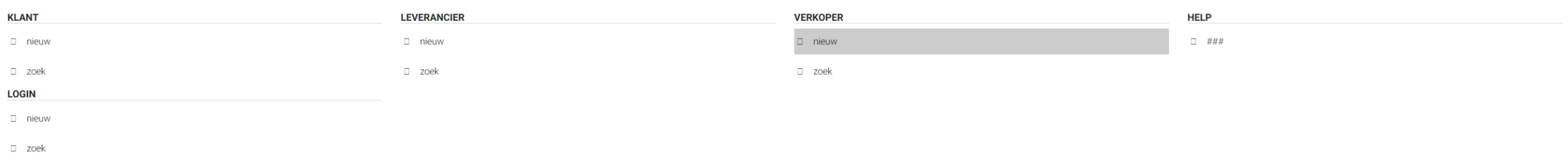

https://www.gunther-wyns.be/SYSTEEM/WEBSYSTEEM/MODULES/VERKOPER/controller/MDB\_verkoper\_nieuw.php

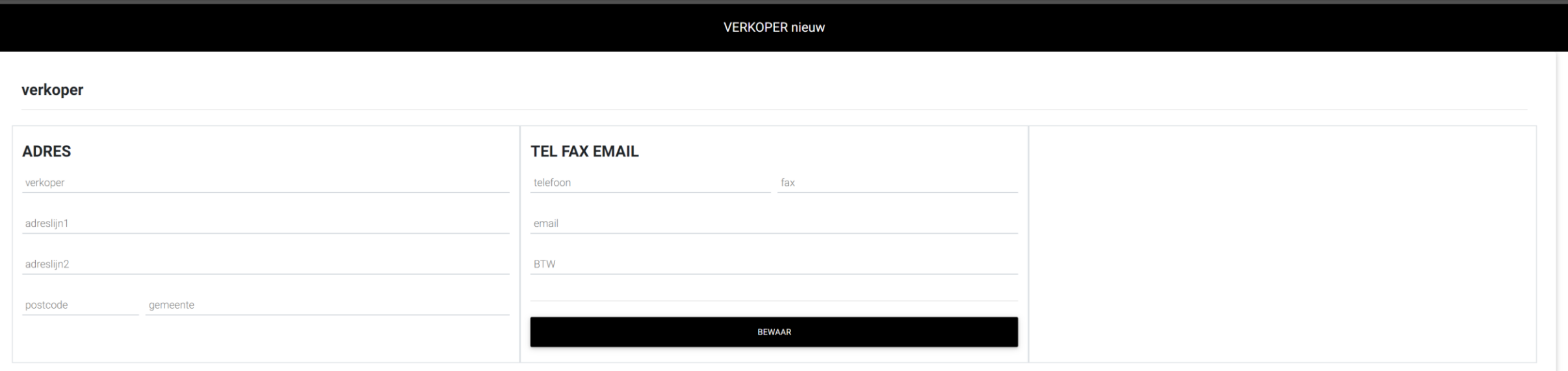

Relaties zoek/wijzigen (Verkoper)

### **RELATIES**

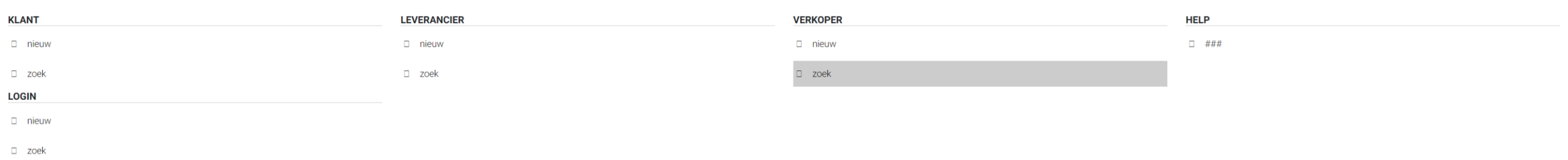

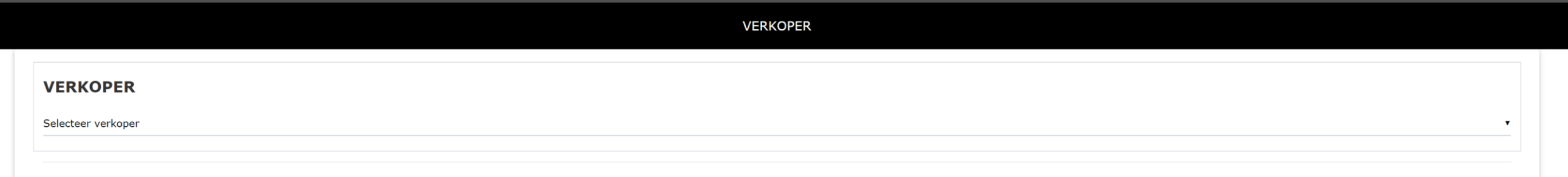

### Weekmenu

websysteem versie 2020 (2020 04 25) by GW Design IT

Nieuw

Zoek/wijzigen

Mailen

websysteem versie 2020 (2020 04 25) by GW Design IT

Mailontvanger toevoegen

### Weekmenu

### Weekmenu

**Weekmenu:**

Het weekmenu dient om de klant op de hoogte te houden van wat er deze week op het menu staat. Het weekmenu wordt ook automatisch op de website getoond.

Weekmenu Nieuw (wekelijks)

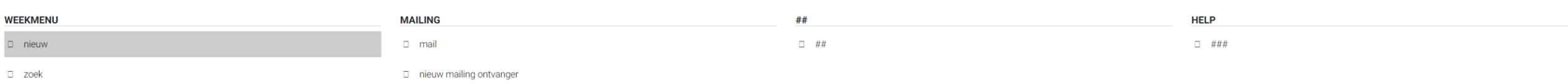

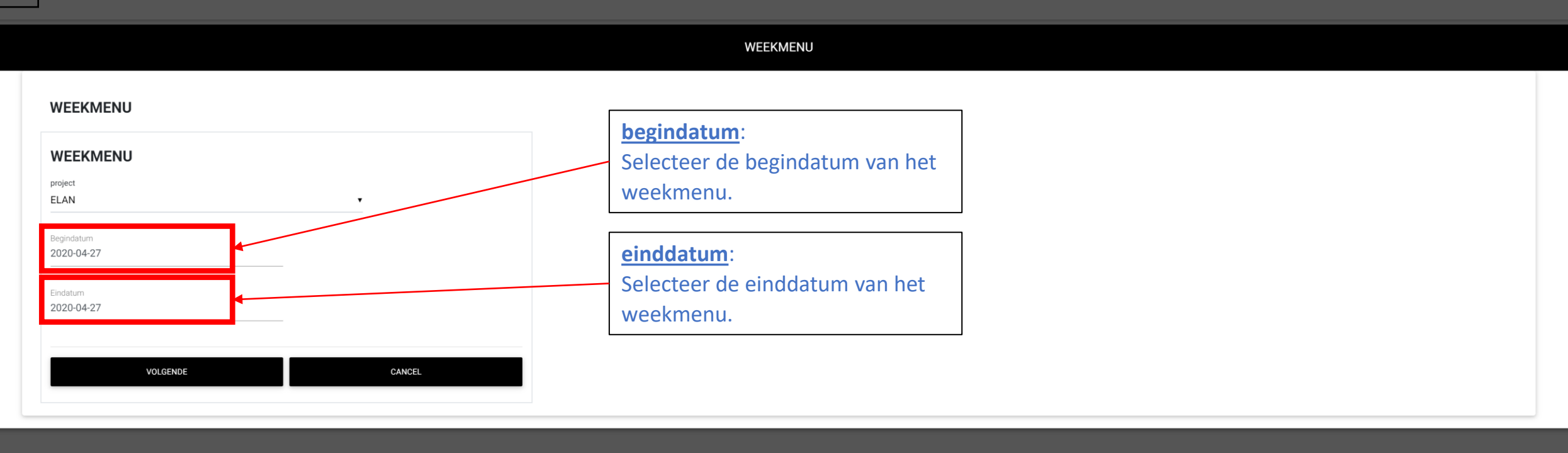

### **WEEKMENU**

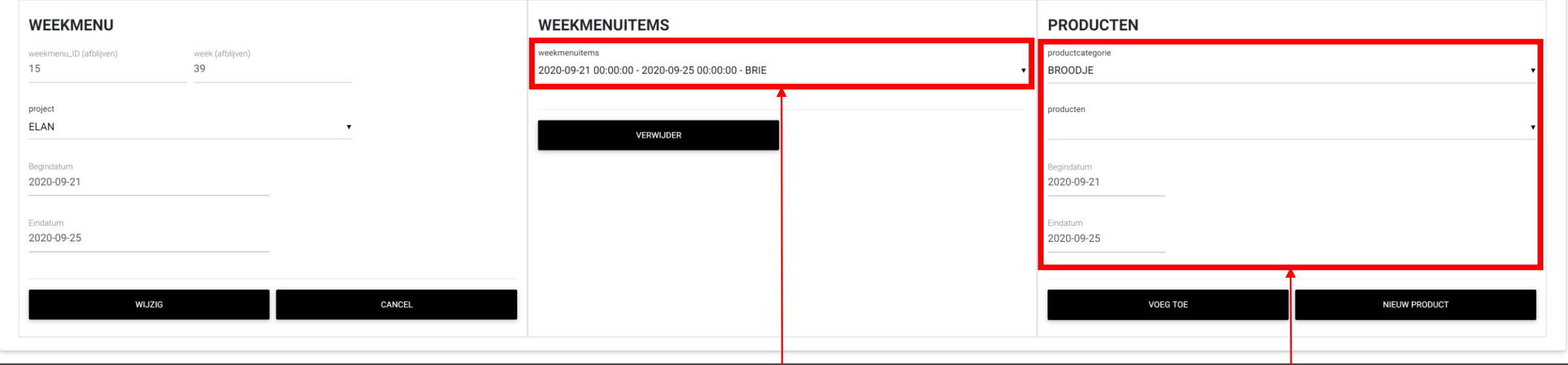

### **weekmenuitems**:

Wanneer je een weekmenu aanmaakt worden automatisch de vaste items aan het weekmenu toegevoegd.

### **producten**:

Selecteer hier de producten die nog aan het weekmenu moeten toegevoegd worden. Hier is het ook heel belangrijk om de begin en einddatum voor elk product toe te kennen

### **WEEKMENU**

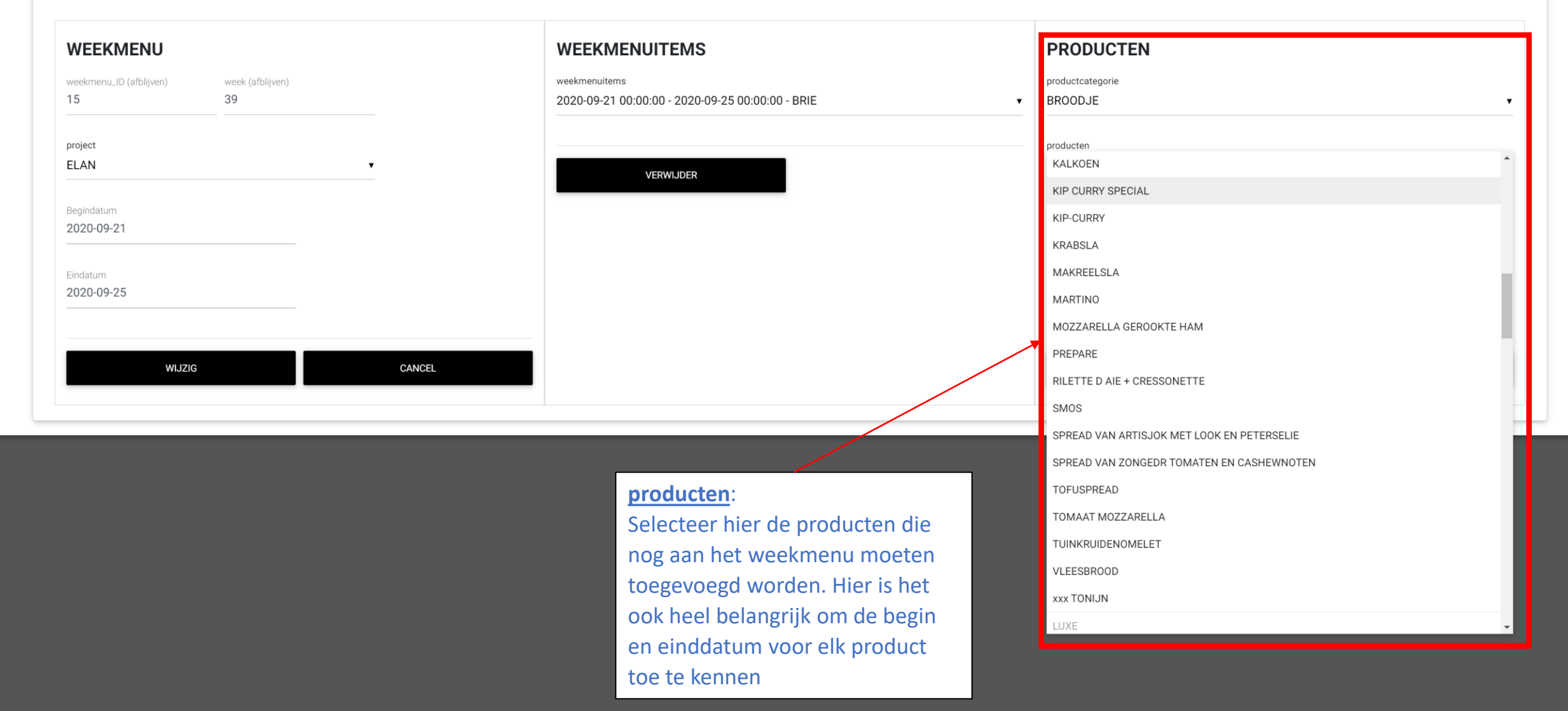

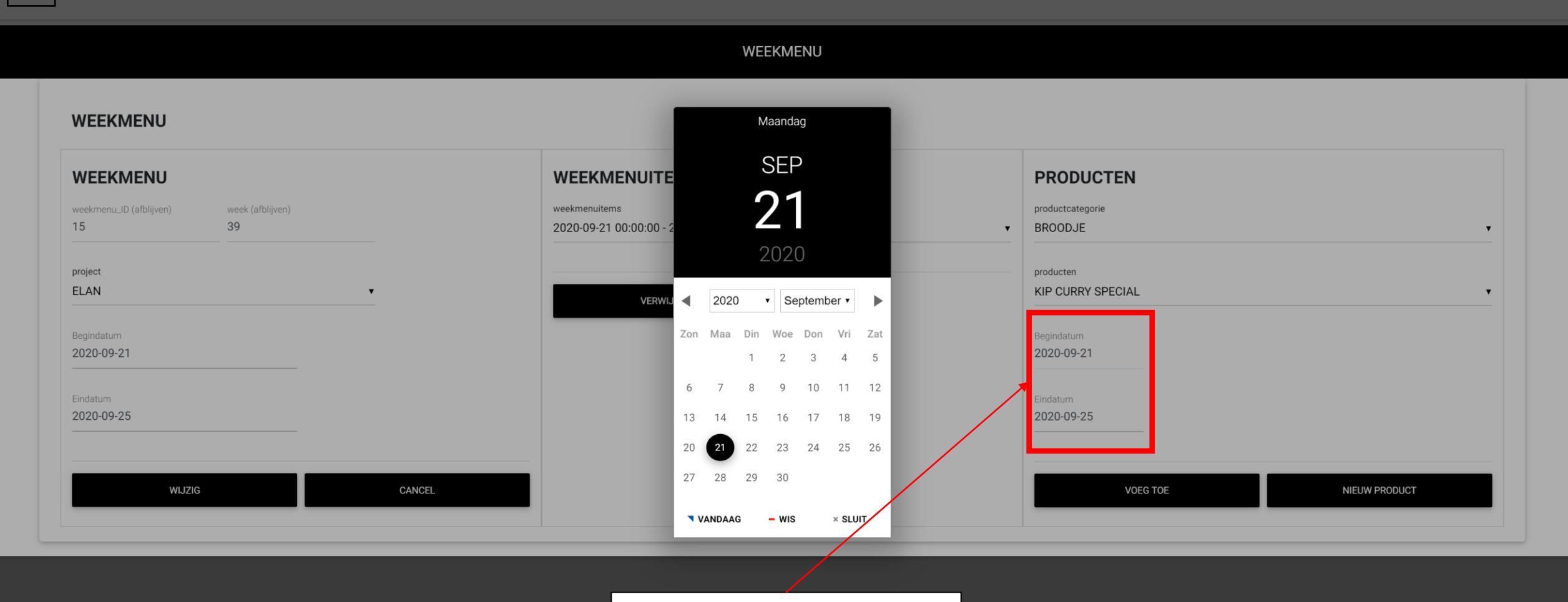

**Begin- en einddatum**: Selecteer hier de begin- en einddatum voor elk product

WEEKMENU **WEEKMENU WEEKMENU WEEKMENUITEMS PRODUCTEN** weekmenuitems productcategorie weekmenu\_ID (afblijven) week (afblijven) 15 39 2020-09-21 00:00:00 - 2020-09-25 00:00:00 - BRIE **BROODJE**  $\cdot$ project producten ELAN  $\cdot$ **VERWIJDER** Begindatum Begindatum 2020-09-21 2020-09-21 Eindatum Eindatum 2020-09-25 2020-09-25 **WIJZIG** CANCEL **VOEG TOE** NIEUW PRODUCT

### **Nieuw product**:

Wanneer het product niet in het assortiment staat, kan je het hier toevoegen.

Weekmenu Zoek/wijzigen (weekmenu)

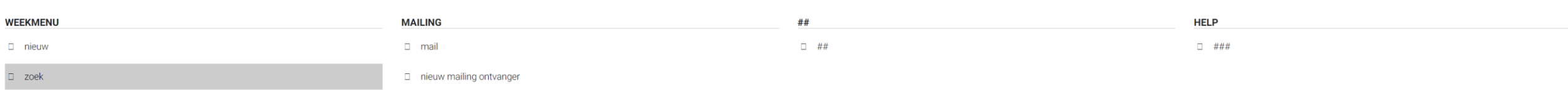

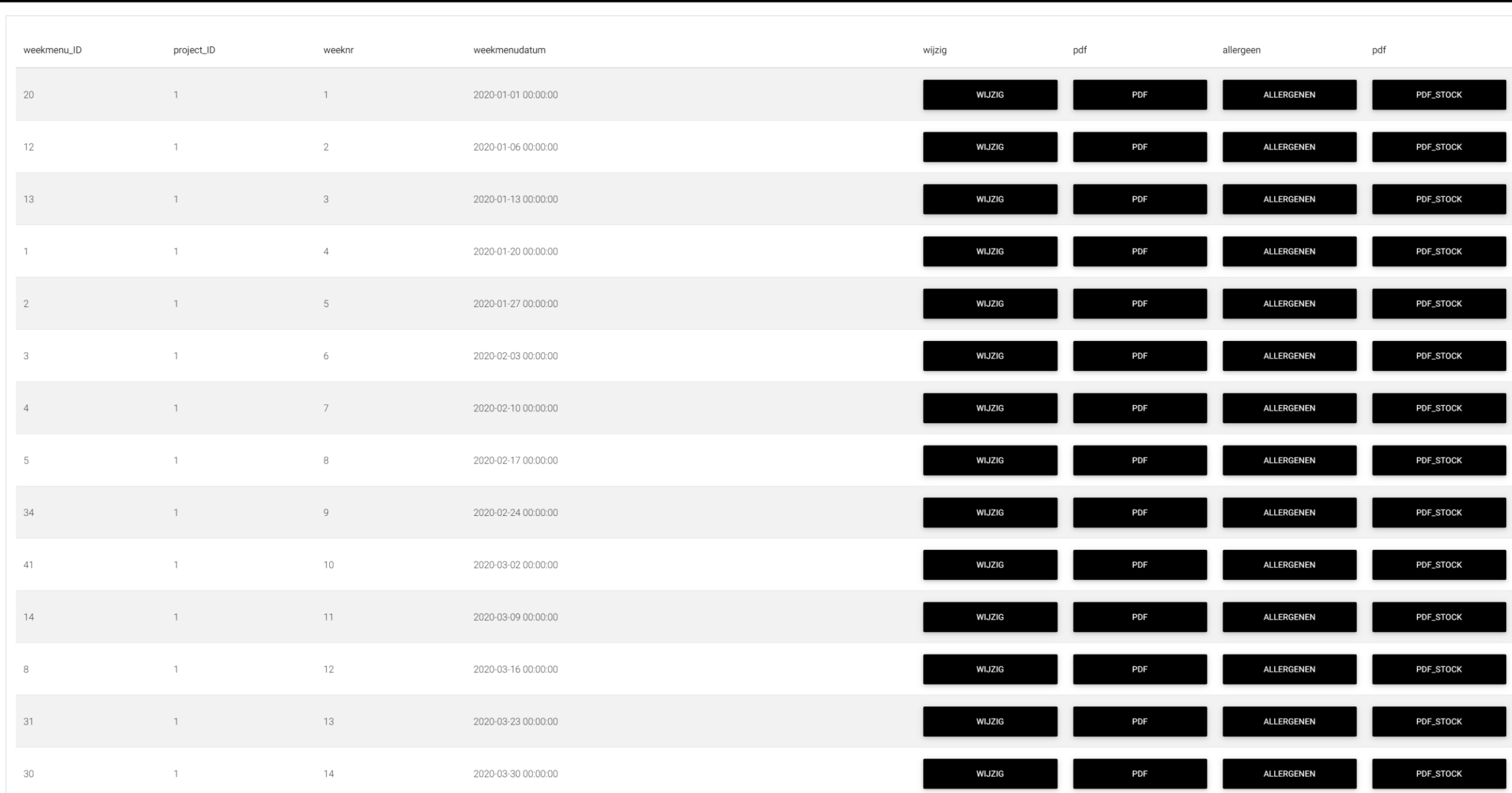

Weekmenu Mailen (Weekmenu)

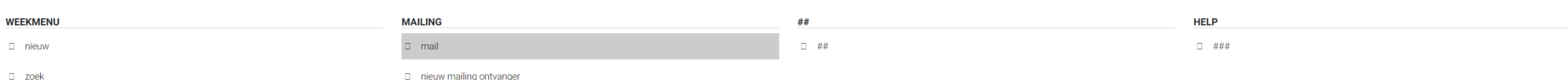

### **Relaties:**

Het websysteem ken verschillende soorten relaties voor de verkoop zijn dit de klanten. In het kasboek en bij stockbeheer gebruiken we leveranciers. In sommige gevallen kan het zijn dat we ook verkopers gebruiken.

**MAILING** 

### **MAILING**

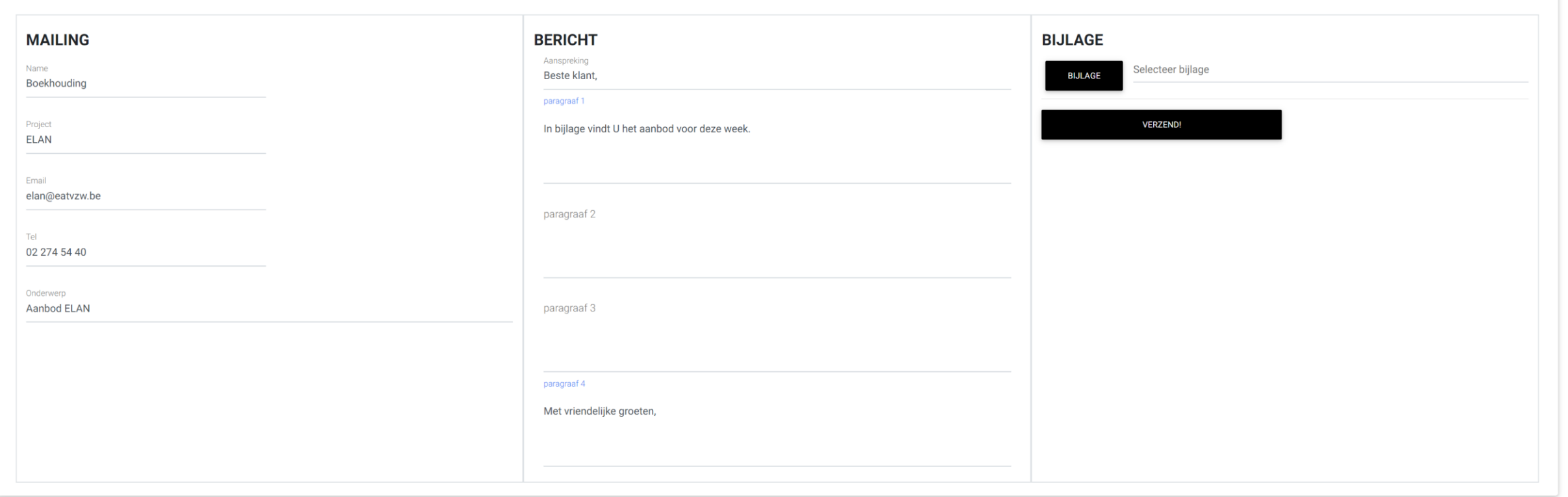

Weekmenu

### Mailontvanger toevoegen Weekmenu

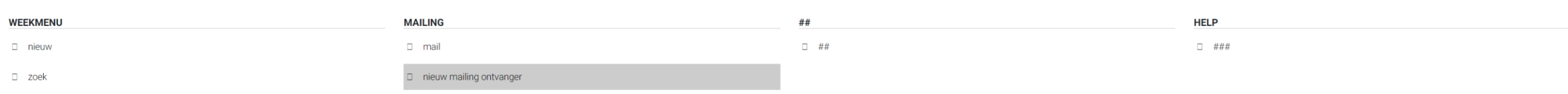

Mailing ontvanger:<br>Je kan klanten toevoegen aan de mailinglijst.

**MAILING** 

### **MAILING**

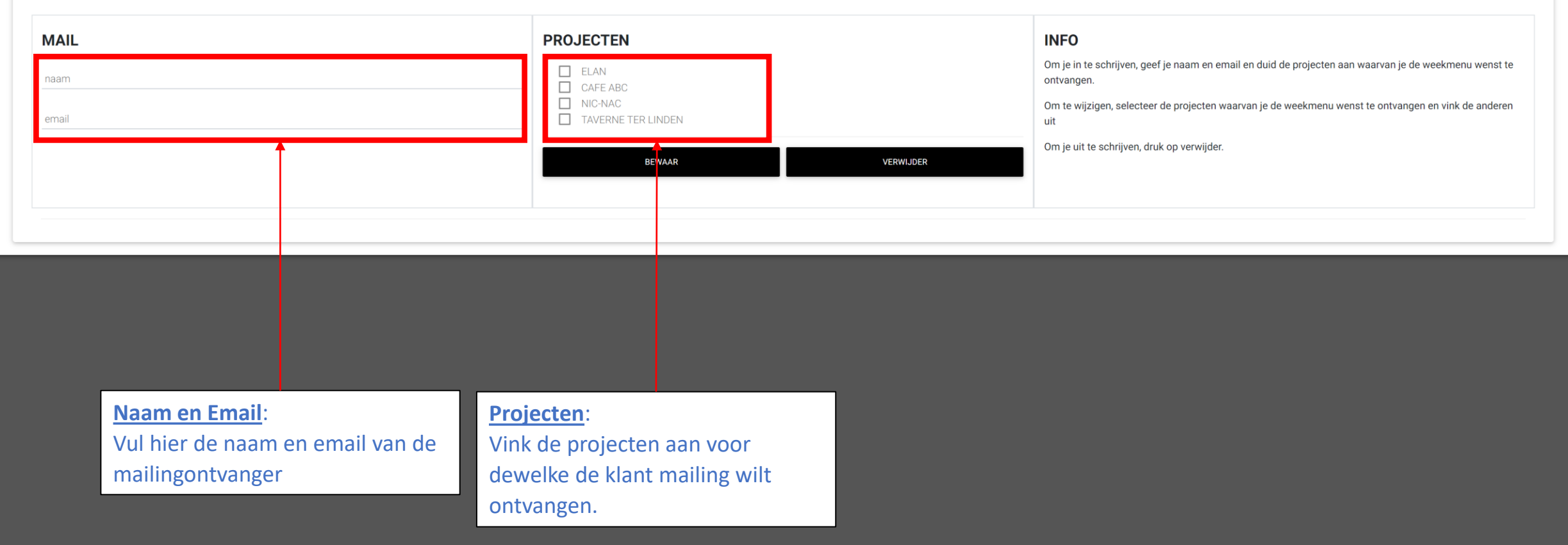

### websysteem versie 2020 (2020 04 25) by GW Design IT

# Stockbeheer

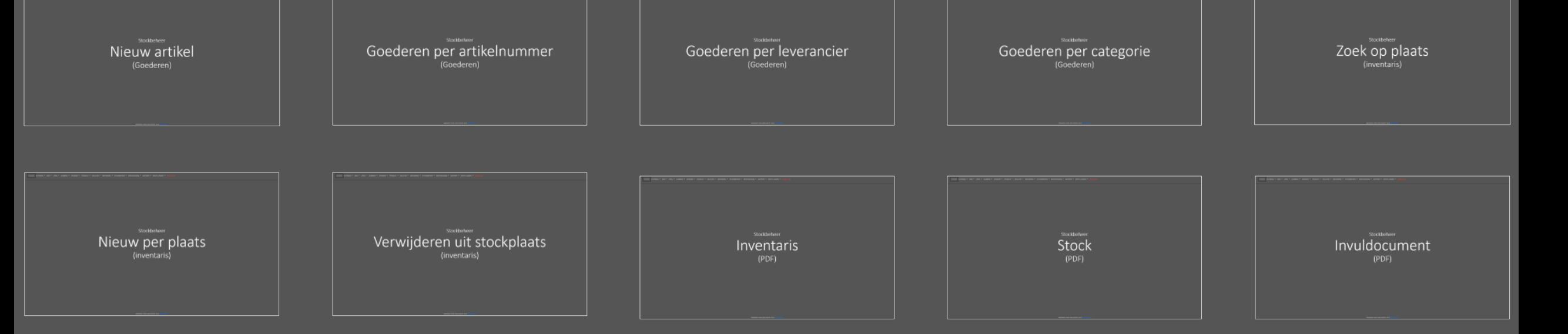

websysteem versie 2020 (2020 04 25) by GW Design IT

# Stockbeheer
# Stockbeheer

**Stockbeheer:**

Het is mogelijk om een inventaris bij te houden van de aangekochte goederen.

Stockbeheer Nieuw artikel (Goederen)

CATERING - 2020 - APRIL - KASBOEK - VERKOOP - PRODUCT - RELATIES - WEEKMENU - STOCKBEHEER - BOEKHOUDING - RAPPORT - INSTELLINGEN - AFMELDEN

**HOME** 

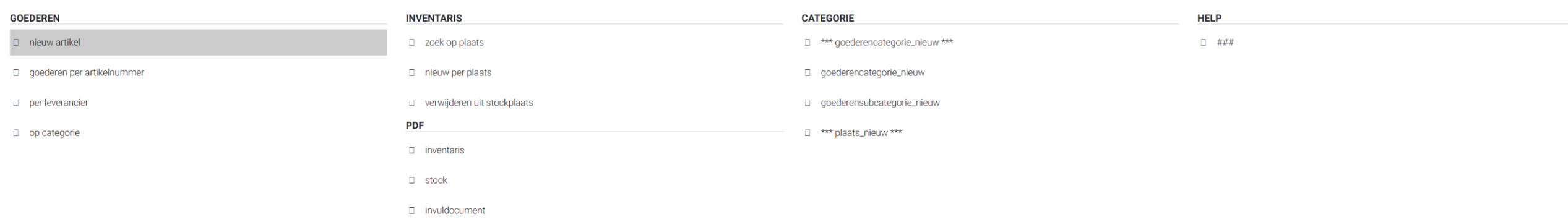

**GOEDEREN GOEDEREN Leverancier**: Selecteer de leverancier **GW-DESIG HOOFDING** leverancier ◘ BOX 1 **Goederen(sub)categorie**:  $\Box$  BOX 1 - D Selecteer een leverancier  $\Box$ ELAN Selecteer hier de goederen(sub)categorie П **ELAN EA** goederencategorie goederensubcategorie ELAN EA Selecteer een categorie  $\Box$ ELAN EA **Nummer**:  $\Box$  ELAN KOI Nummer ▅ het artikelnummer zoals het bij de leverancier is gekend  $\overline{\Box}$  ELAN STR  $\Box$  ELAN ST Omschrijving KELDER RENDER-**Omschrijving**: KELDER<sup></sup> rijsdatum Priis:  $\begin{tabular}{|c|c|c|} \hline \quad & \quad \text{LEEGGOE} \\\hline \end{tabular}$ Naam van het artikel / zo komt het op de documenten  $\Box$ WASRUIN selecteer btw **Deler**: eeggoedprijs: Hoeveel stuks per prijs. Bvb: bak water = 6 flessen **TAVERNE** FER LINDEN **NIC-NAC Prijsdatum**:  $\Box$  Diepvr  $\Box$  BAR  $\Box$  Diepvries De factuurdatum van de factuur waar het artikel op staat  $\Box$  Keuken  $\overline{\Box}$  Diepvries  $\Box$  Kleine stock  $\Box$  Diepvries 4 **T** LEEGGOED KELDER Ñ  $\Box$  OPSLAG Diepvries ECONO **Prijs**: **New XXXBar** XxxxGrote stock Prijs van het artikel excl btw  $\Box$  Frigo 2  $\Box$  Frigo 3  $\Box$  Frigo Bar  $\Box$  Keuken  $\Box$  Koelkamer n Opslag Dran  $\Box$ **Leeggoedprijs**: **ATELIER EAT** De prijs voor bvb: 1 bak water met 6 flessen BAR ELIZA (STOCK)

# Stockbeheer Goederen per artikelnummer (Goederen)

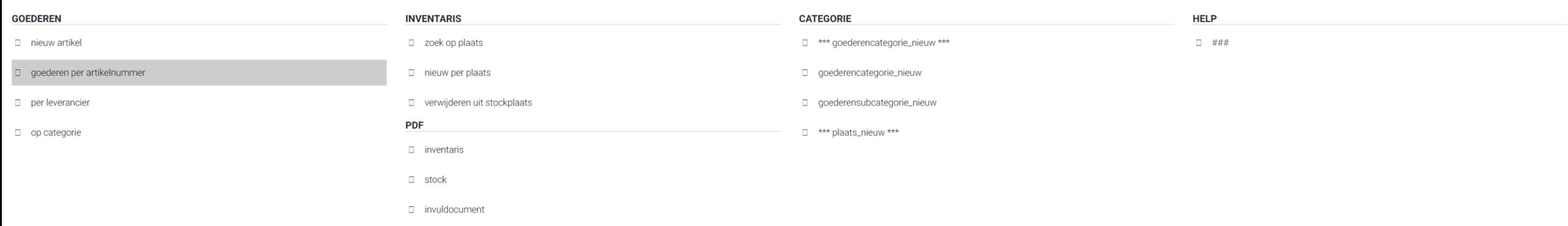

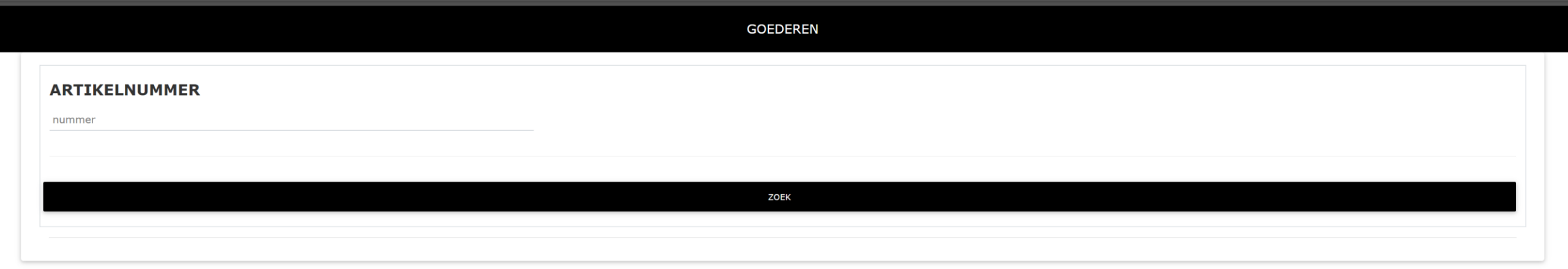

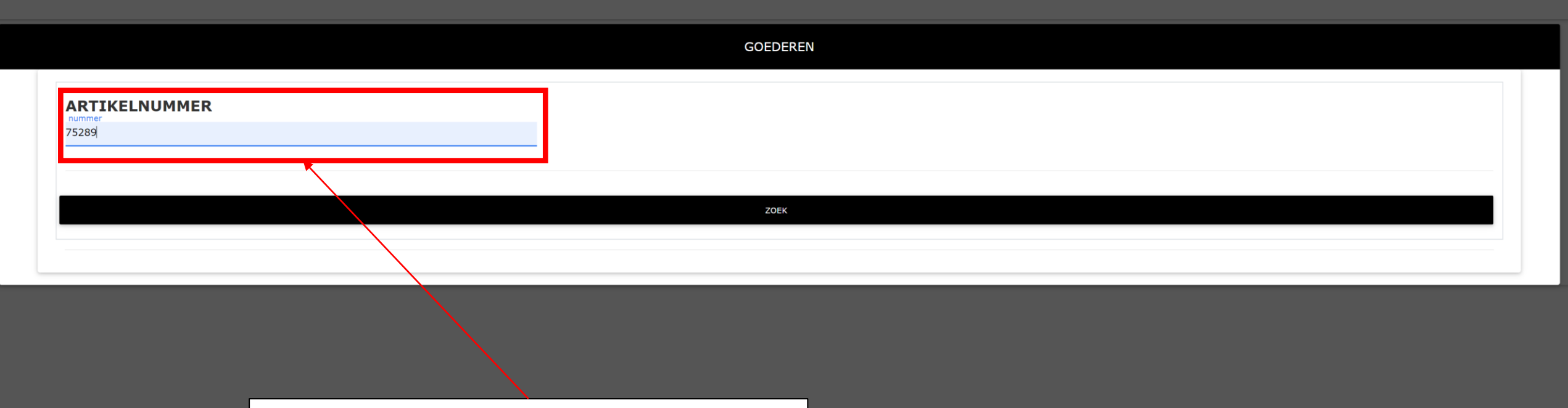

**Artikelnummer**: Vul het artikelnummer in zoals het op de aankoopfactuur is vermeld

#### **GOEDEREN**

# **GOEDEREN**

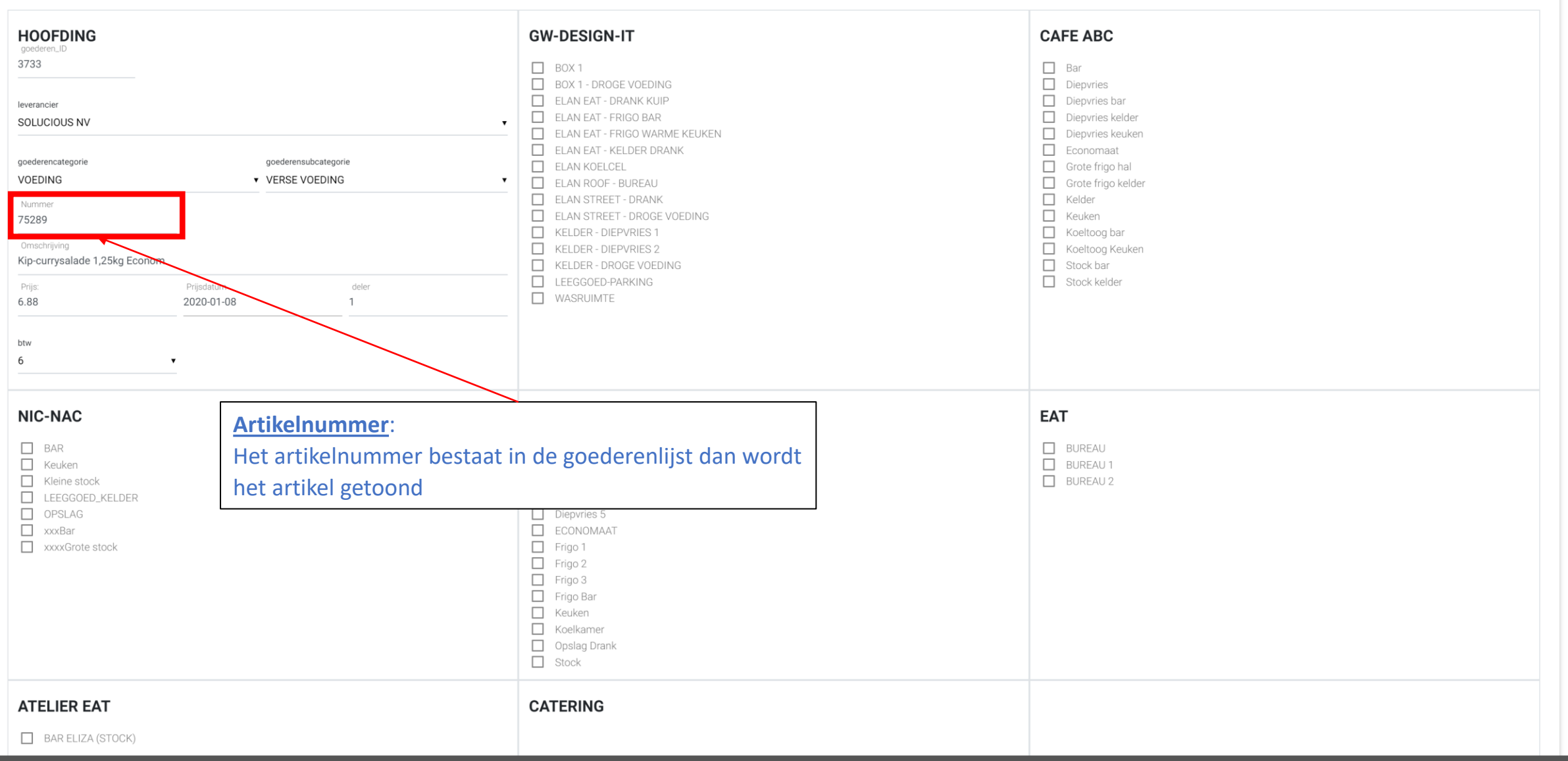

# **GOEDEREN**

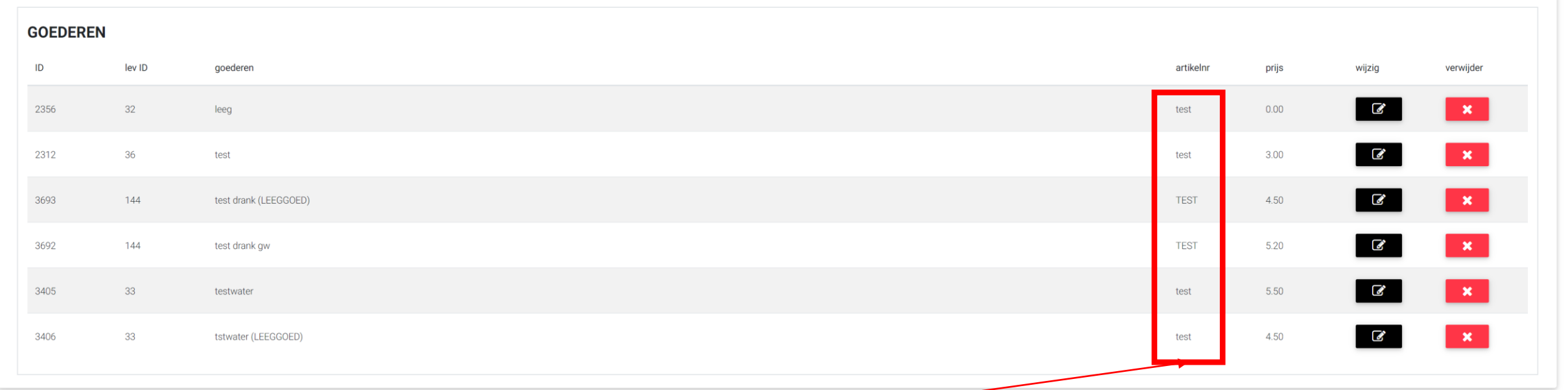

# **Artikelnummer**:

Het artikelnummer bestaat meerdere keren in de goederenlijst, dan wordt er een lijst getoond met de artikelen

# Stockbeheer Goederen per leverancier (Goederen)

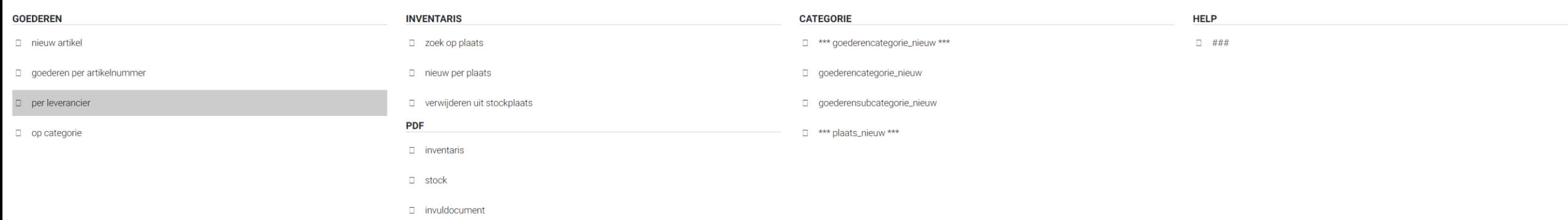

**Goederen per leverancier:**

Het is mogelijk om een inventaris bij te houden van de aangekochte goederen.

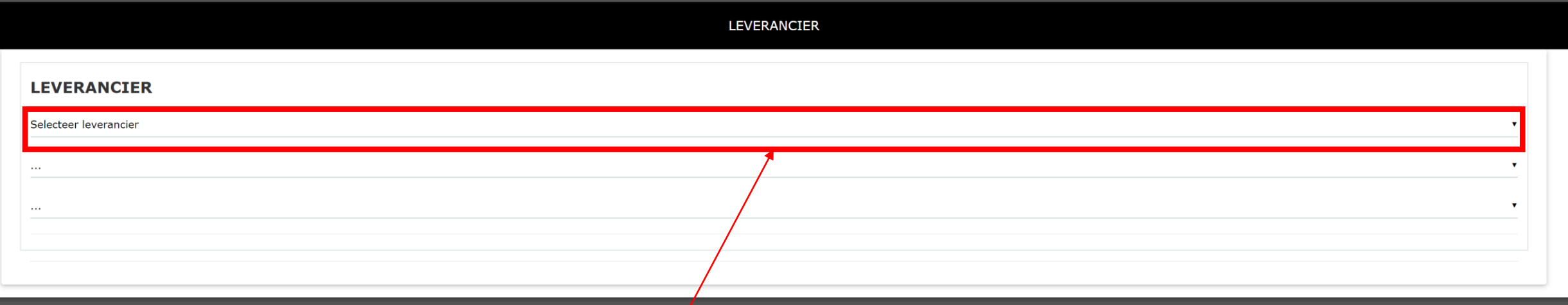

**Leverancier**:

selecteer de leverancier

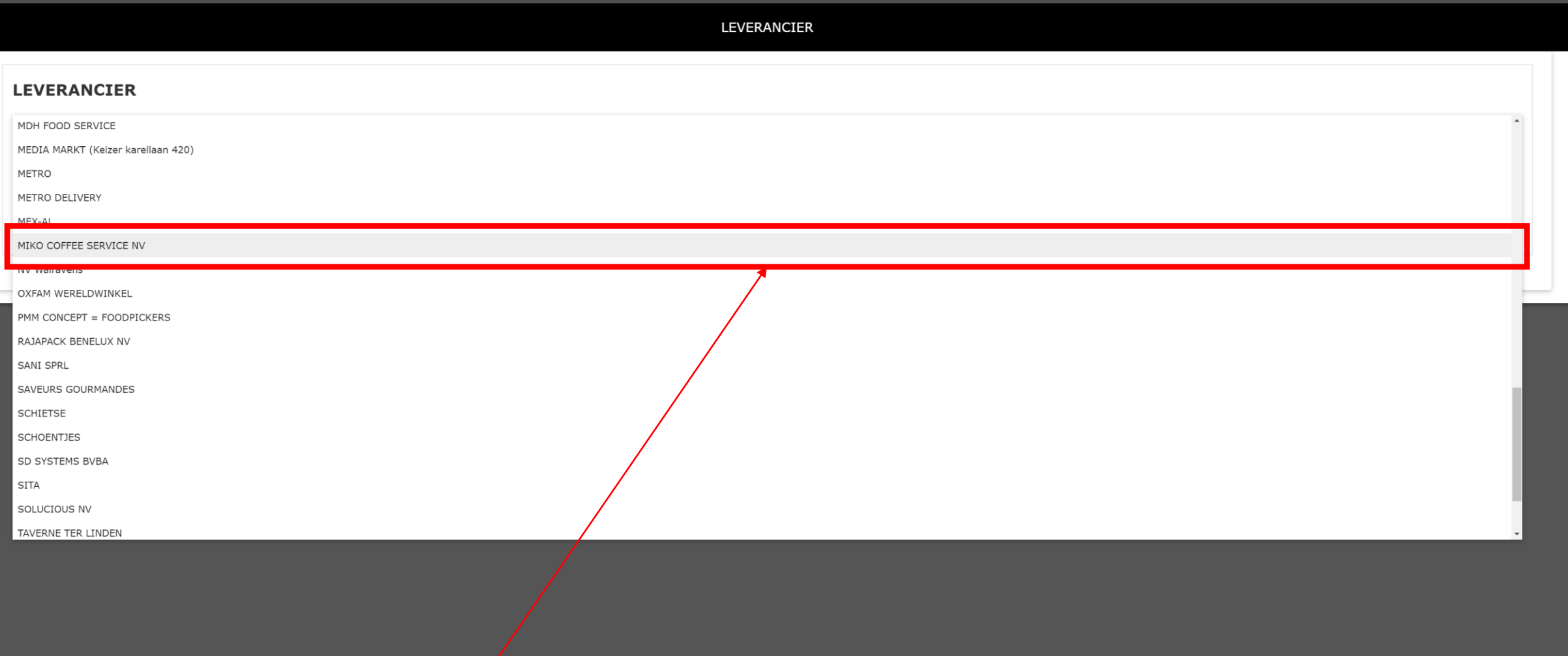

**Leverancier**: selecteer de leverancier

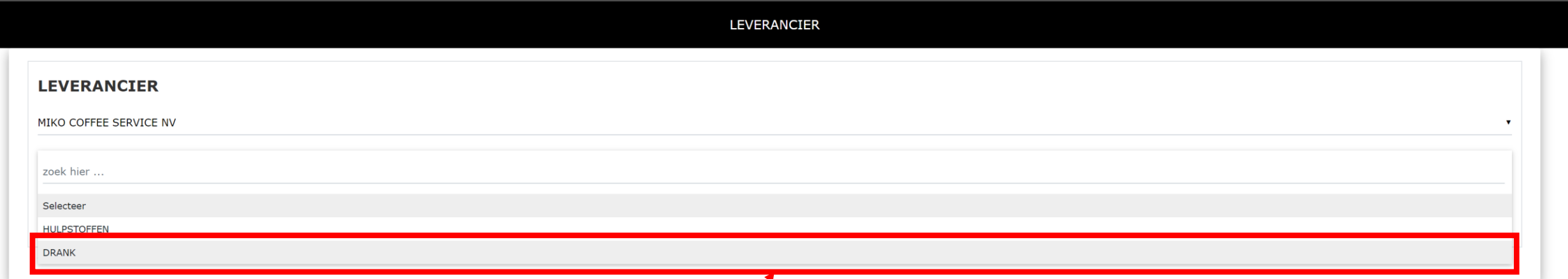

**Goederencategorie**:

selecteer de goederencategorie

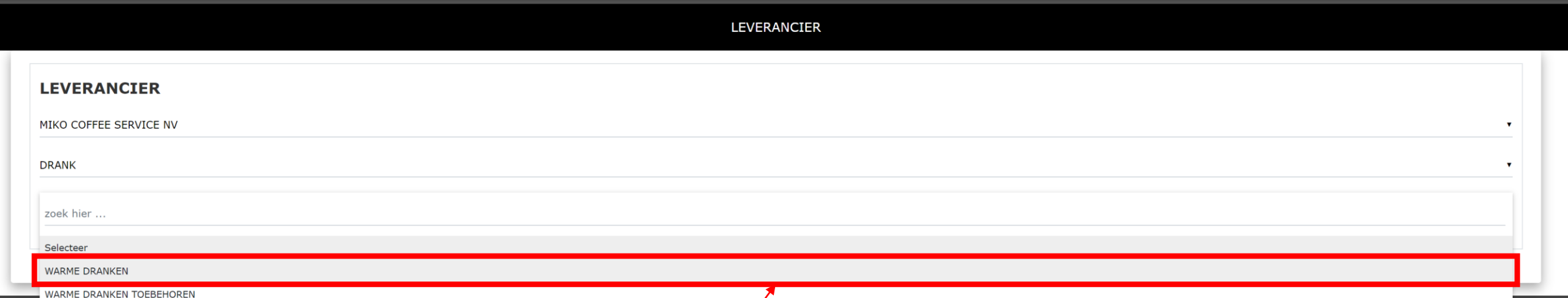

**Goederensubcategorie**:

selecteer de goederensubcategorie

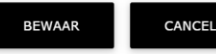

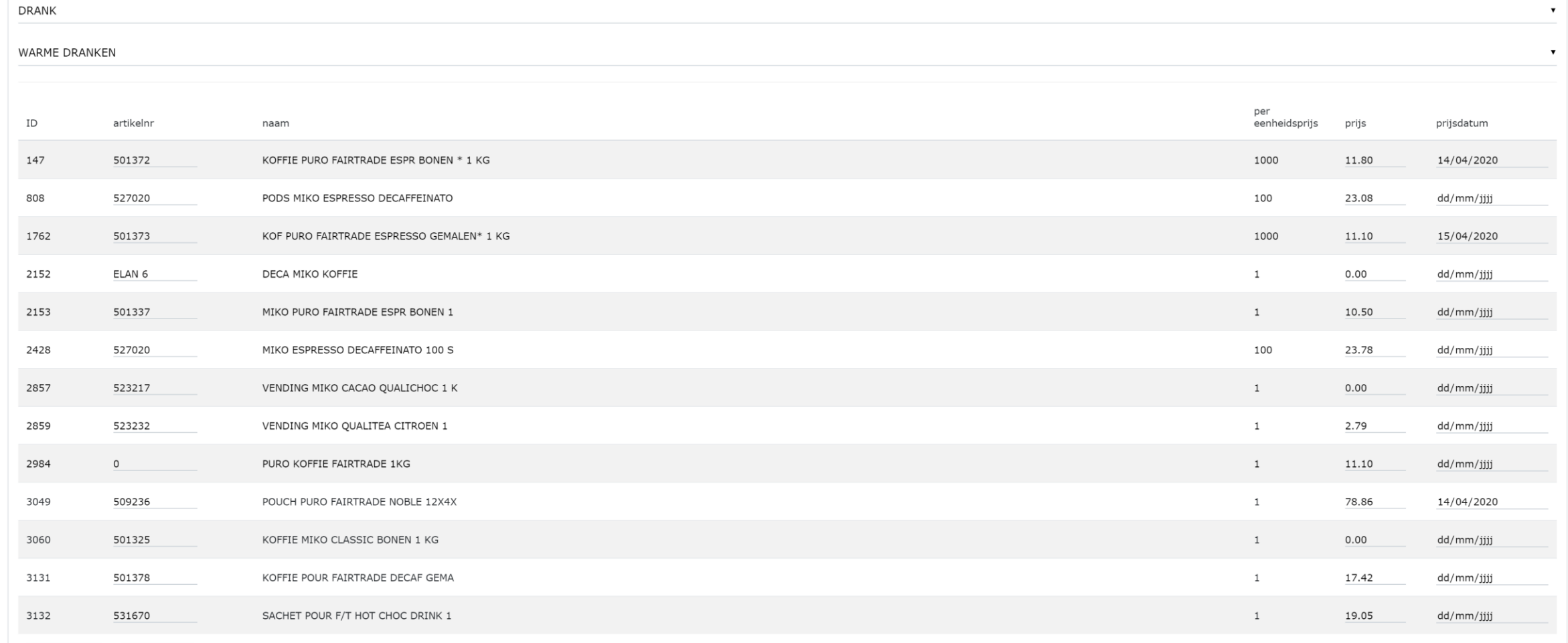

# **LEVERANCIER**

# MIKO COFFEE SERVICE NV

#### **LEVERANCIER**

 $\mathbf{v}$ 

Stockbeheer

# Goederen per categorie (Goederen)

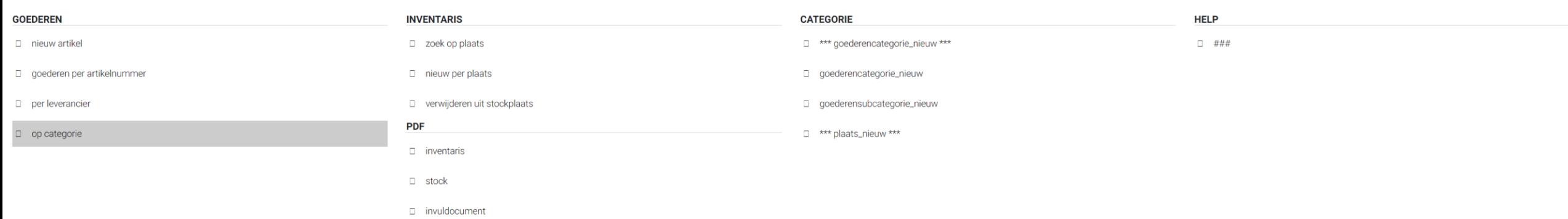

**Goederen per categorie:**

Het is mogelijk om goederen te zoeken per categorie.

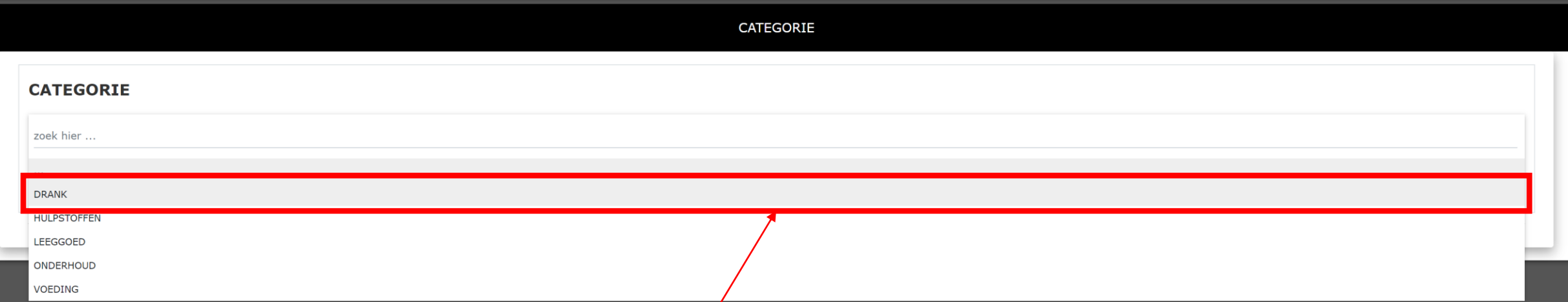

**Categorie**:

selecteer de categorie

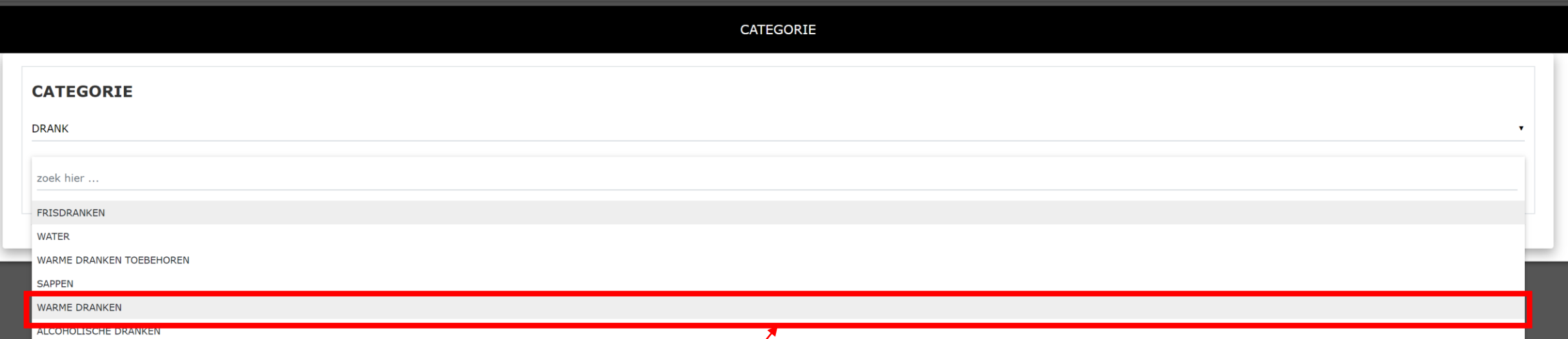

**Goederensubcategorie**:

selecteer de goederensubcategorie

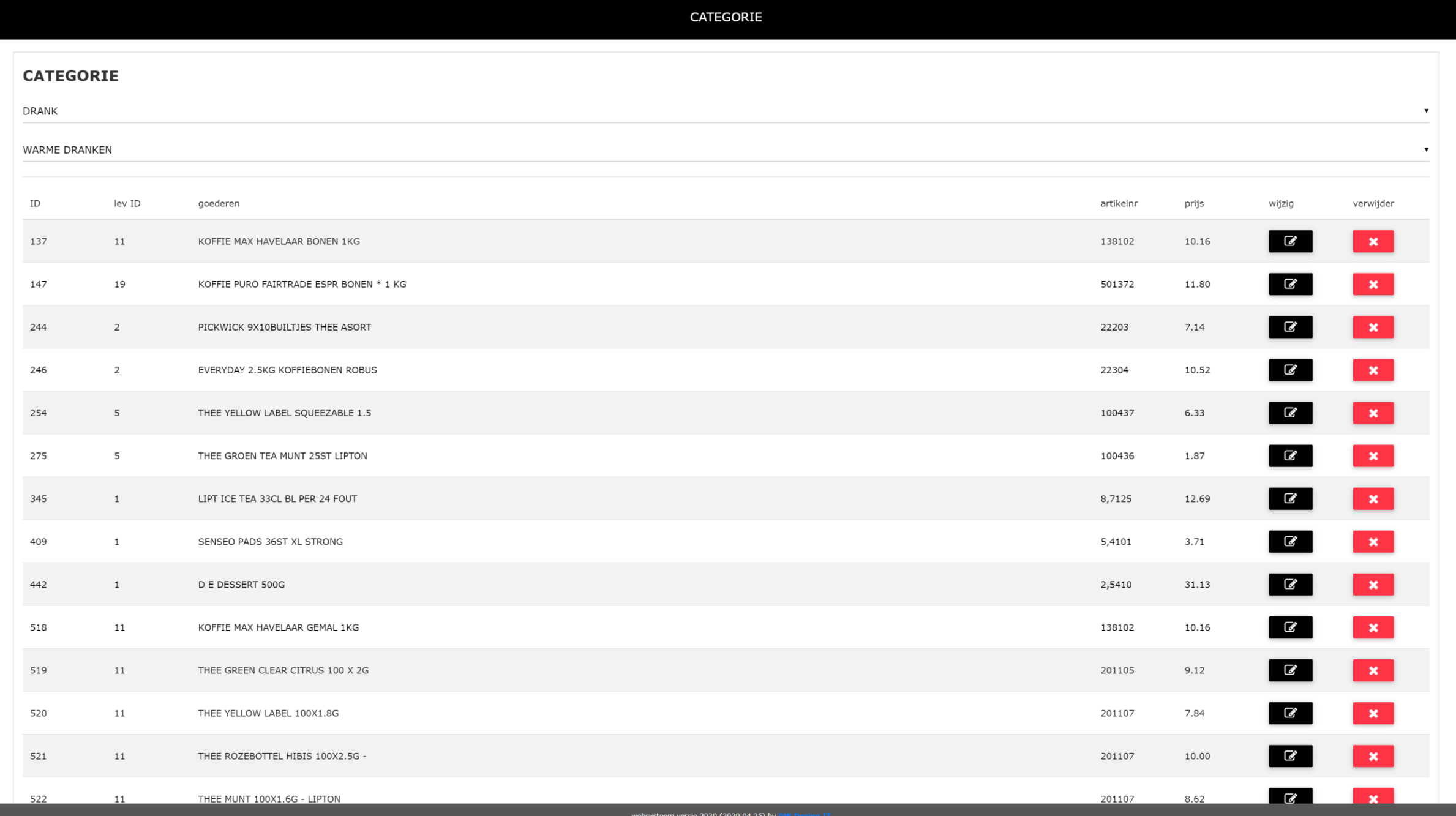

Stockbeheer Zoek op plaats (inventaris)

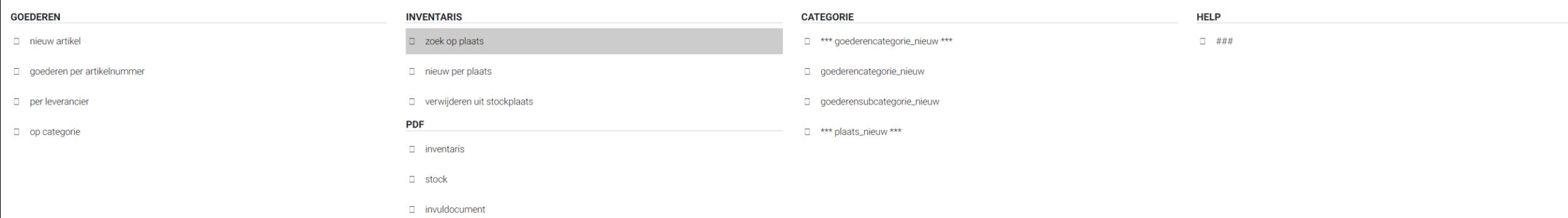

**Inventaris per stockplaats:**

Het is mogelijk om goederen te zoeken per stockplaats.

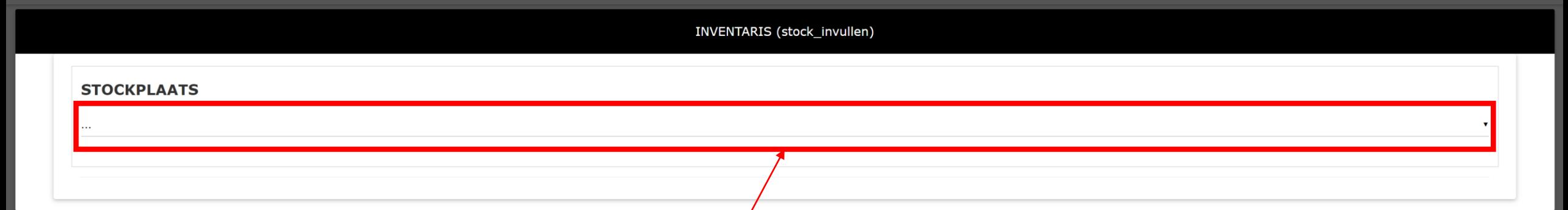

**Stockplaats**: selecteer de stockplaats

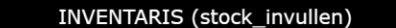

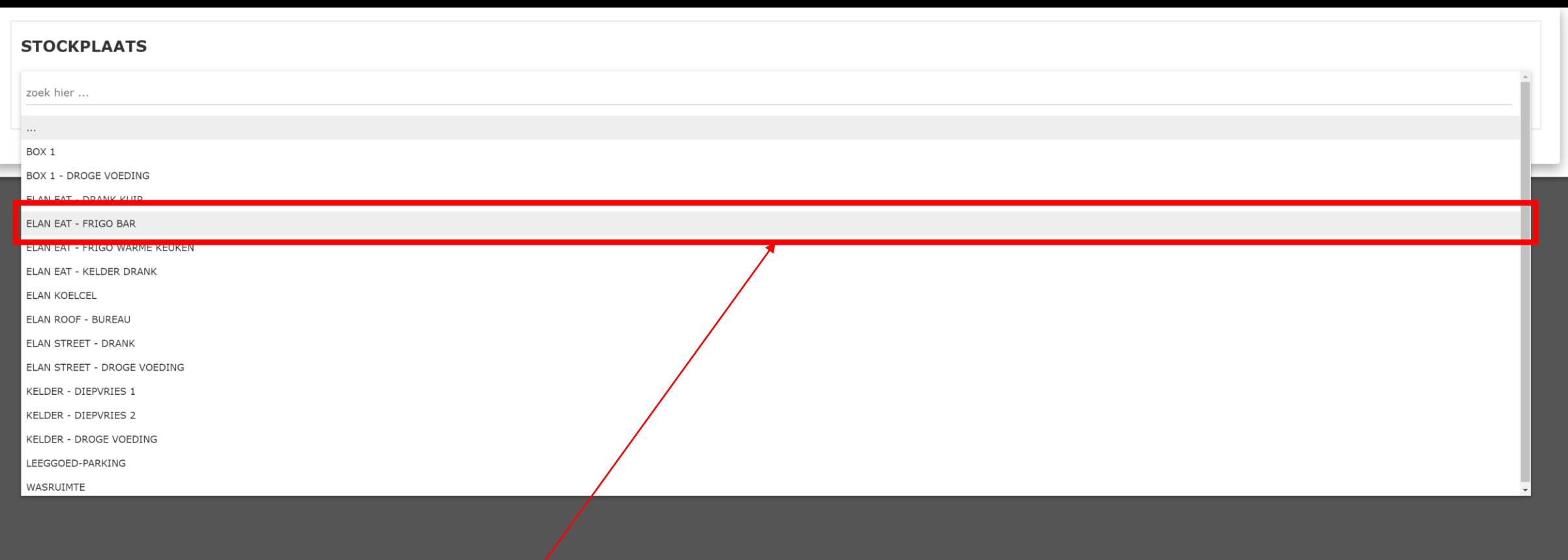

**Stockplaats** : selecteer de stockplaats

# INVENTARIS (stock\_invullen)

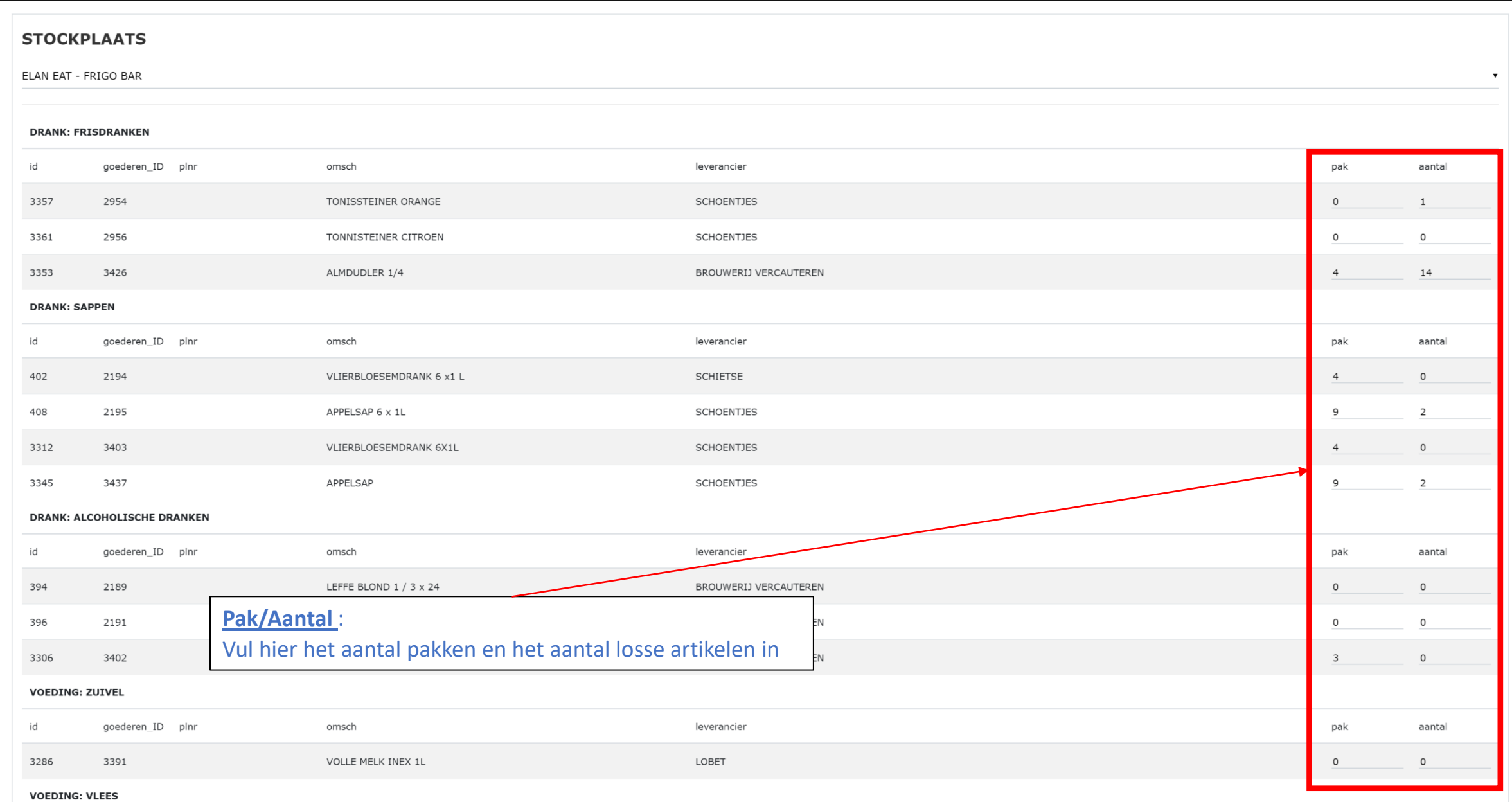

Stockbeheer Nieuw per plaats

CATERING \* 2020 \* APRIL \* KASBOEK \* VERKOOP \* PRODUCT \* RELATIES \* WEEKMENU \* STOCKBEHEER \* BOEKHOUDING \* RAPPORT \* INSTELLINGEN \* AFMELDEN

**HOME** 

# (inventaris)

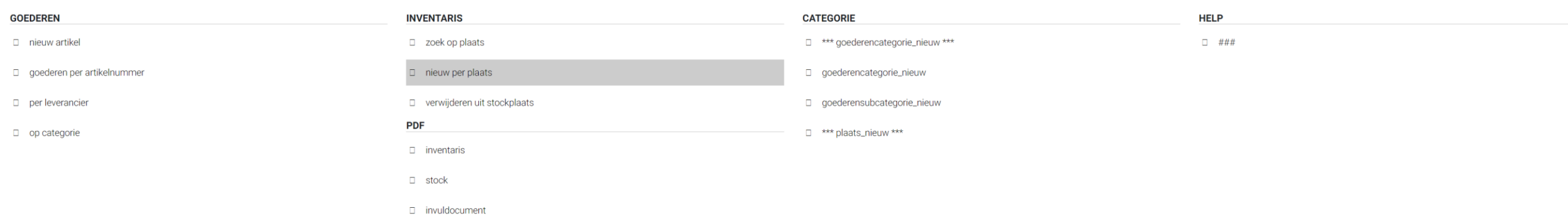

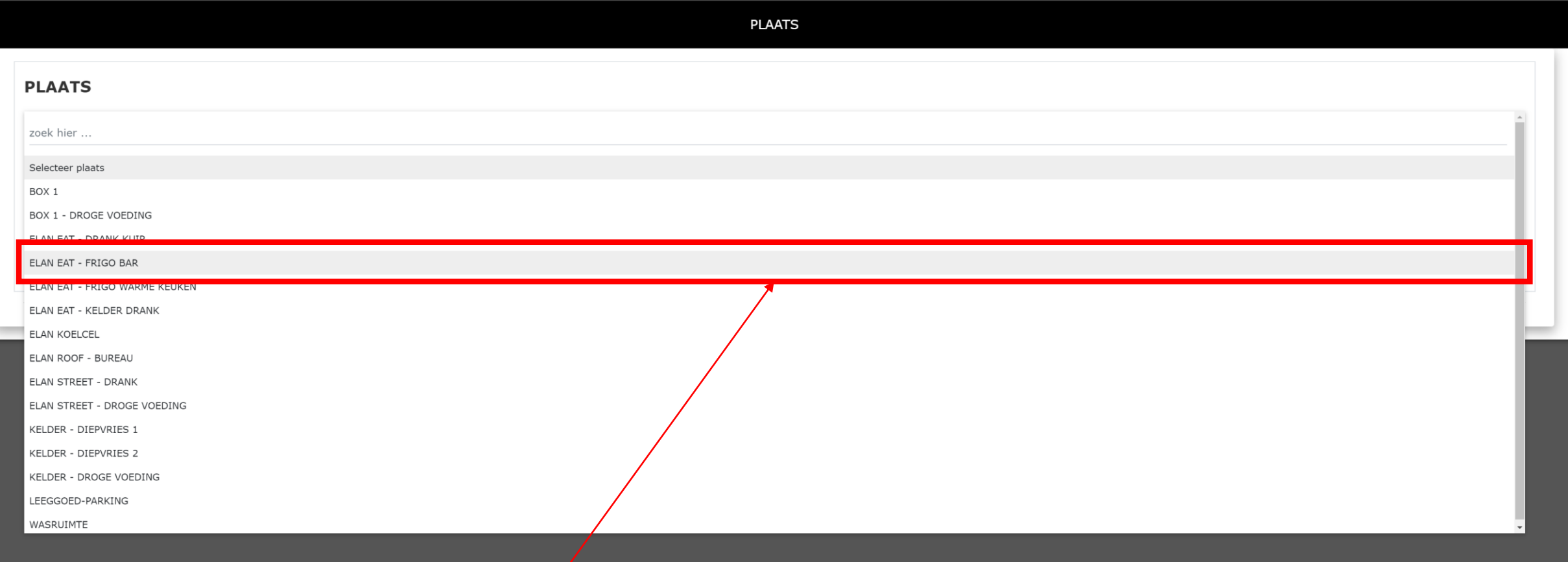

**Stockplaats** : selecteer de stockplaats

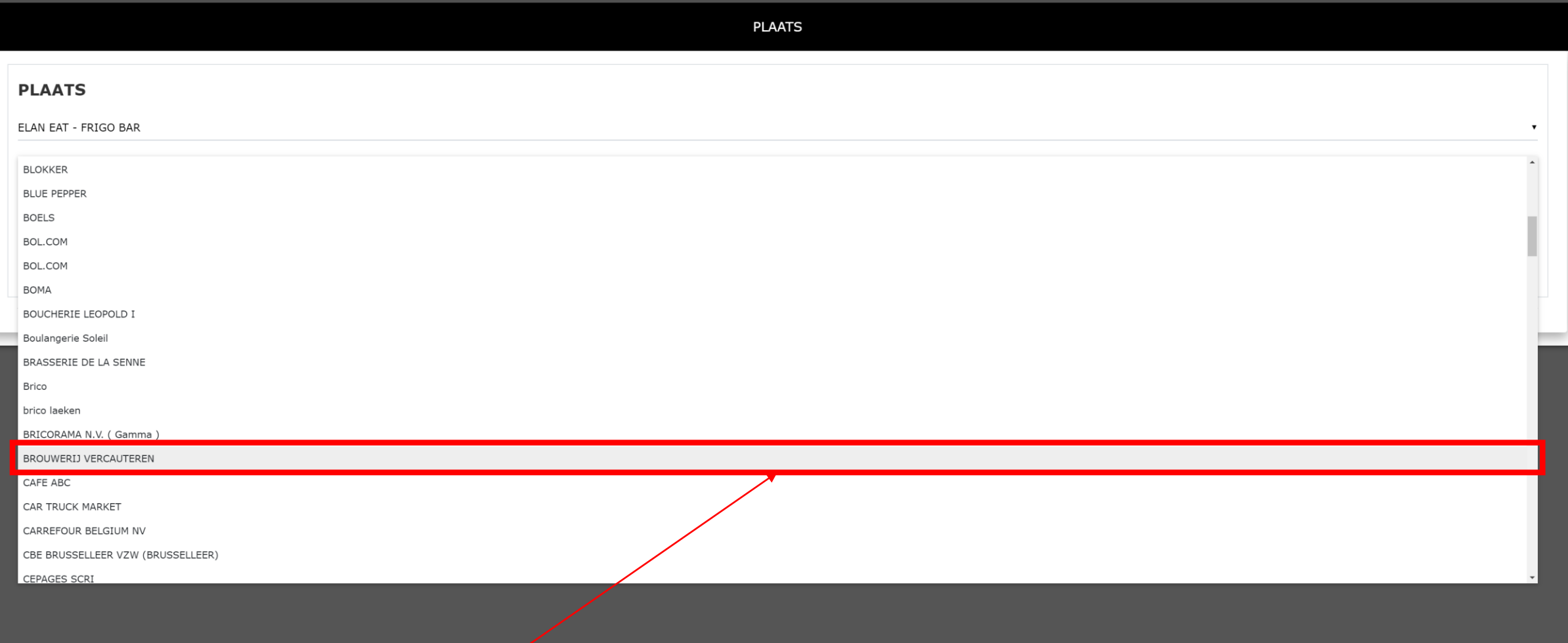

**Leverancier** : selecteer de leverancier

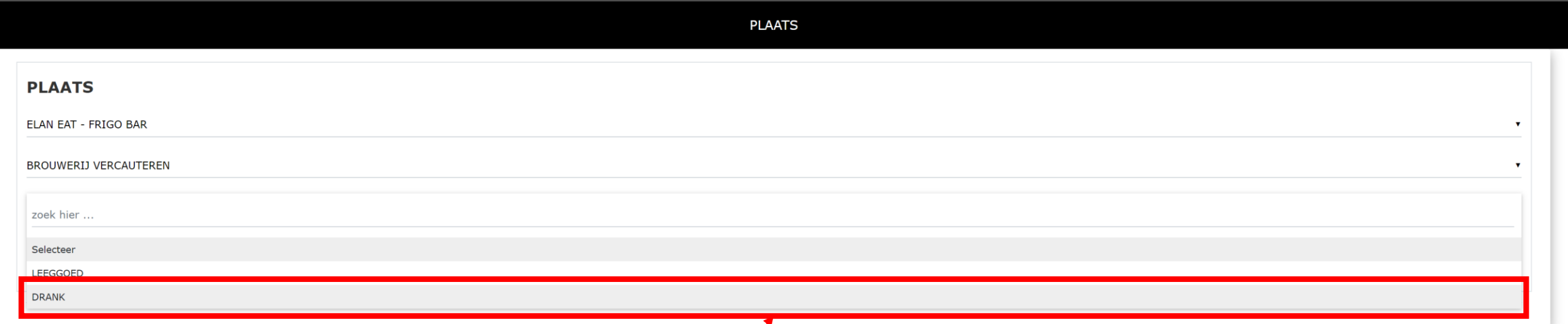

**Productcategorie** :

selecteer de productcategorie

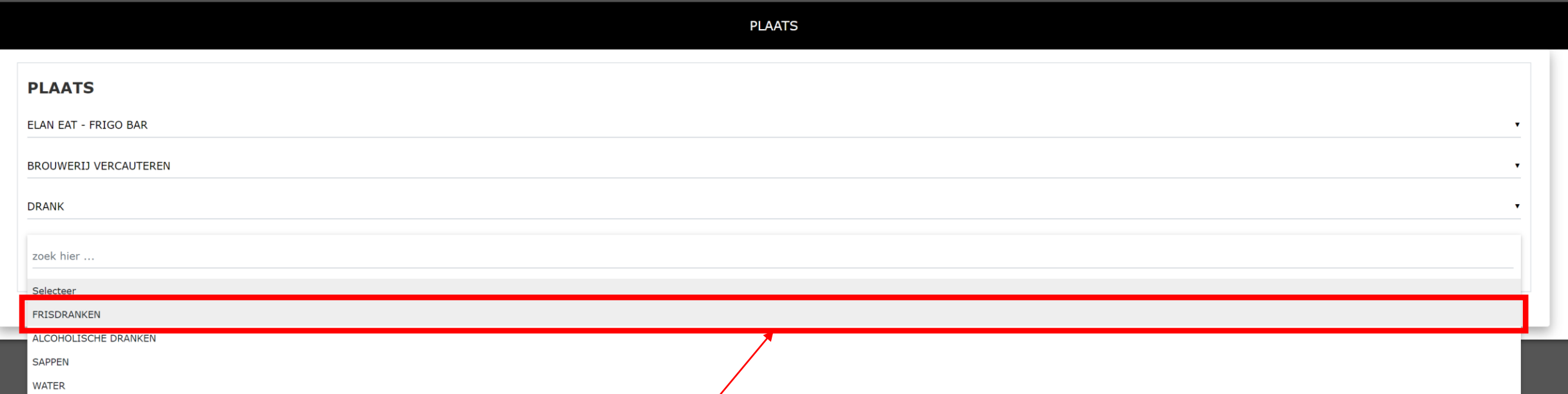

**Productsubcategorie** :

selecteer de productsubcategorie

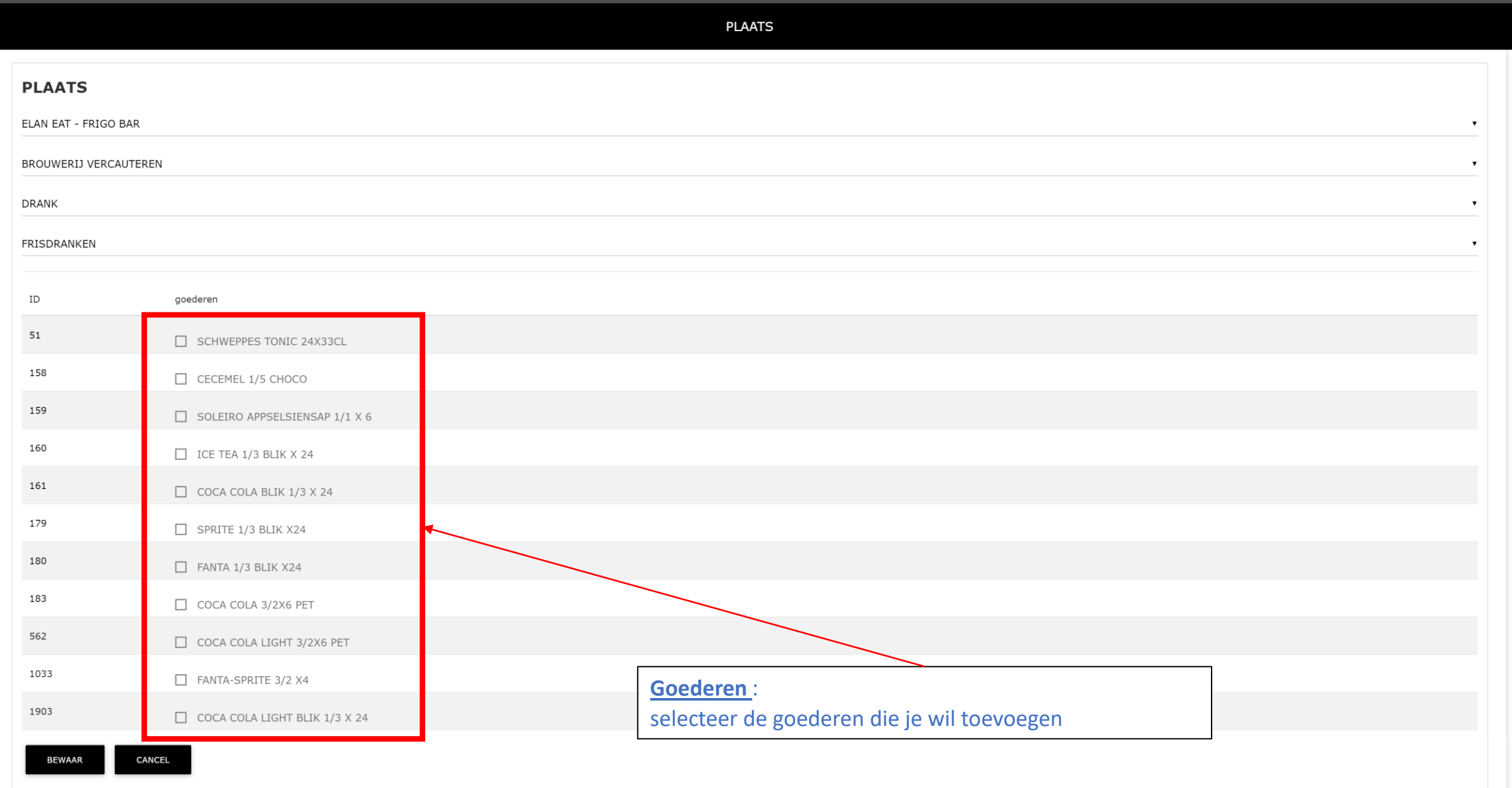

# Stockbeheer Verwijderen uit stockplaats (inventaris)

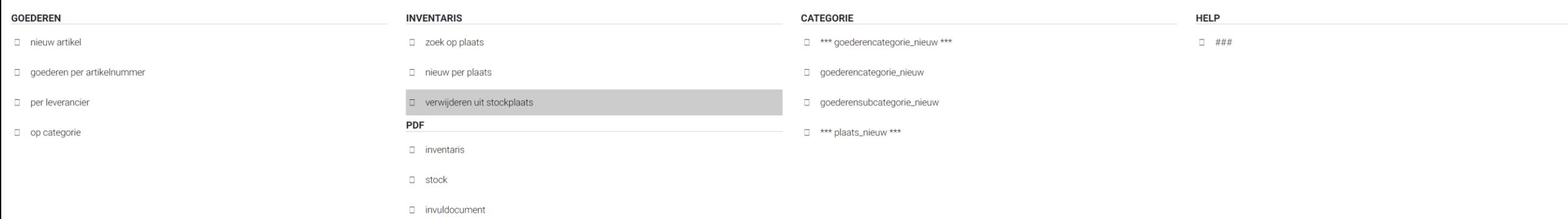
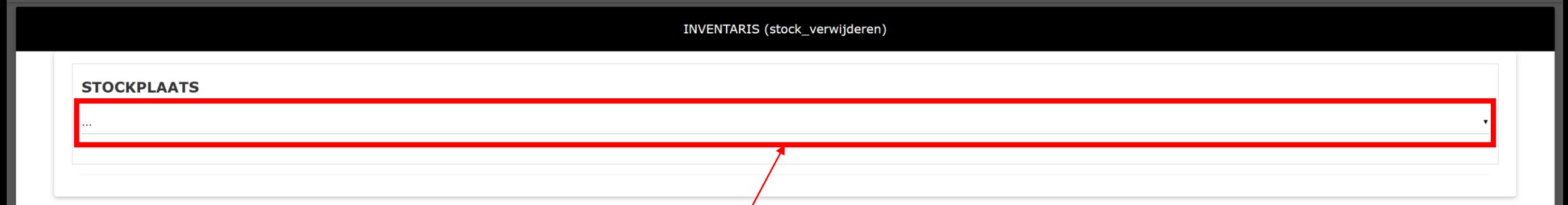

**Stockplaats** : selecteer de stockplaats

# INVENTARIS (stock\_verwijderen)

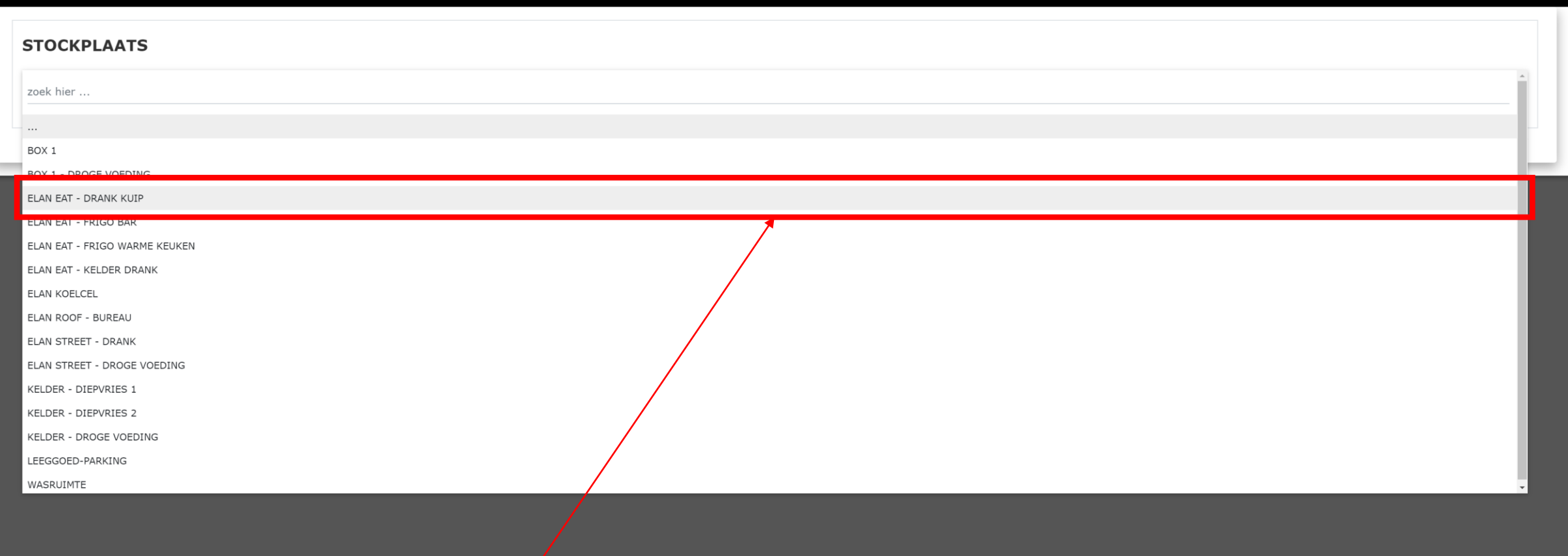

Stockplaats: selecteer de stockplaats

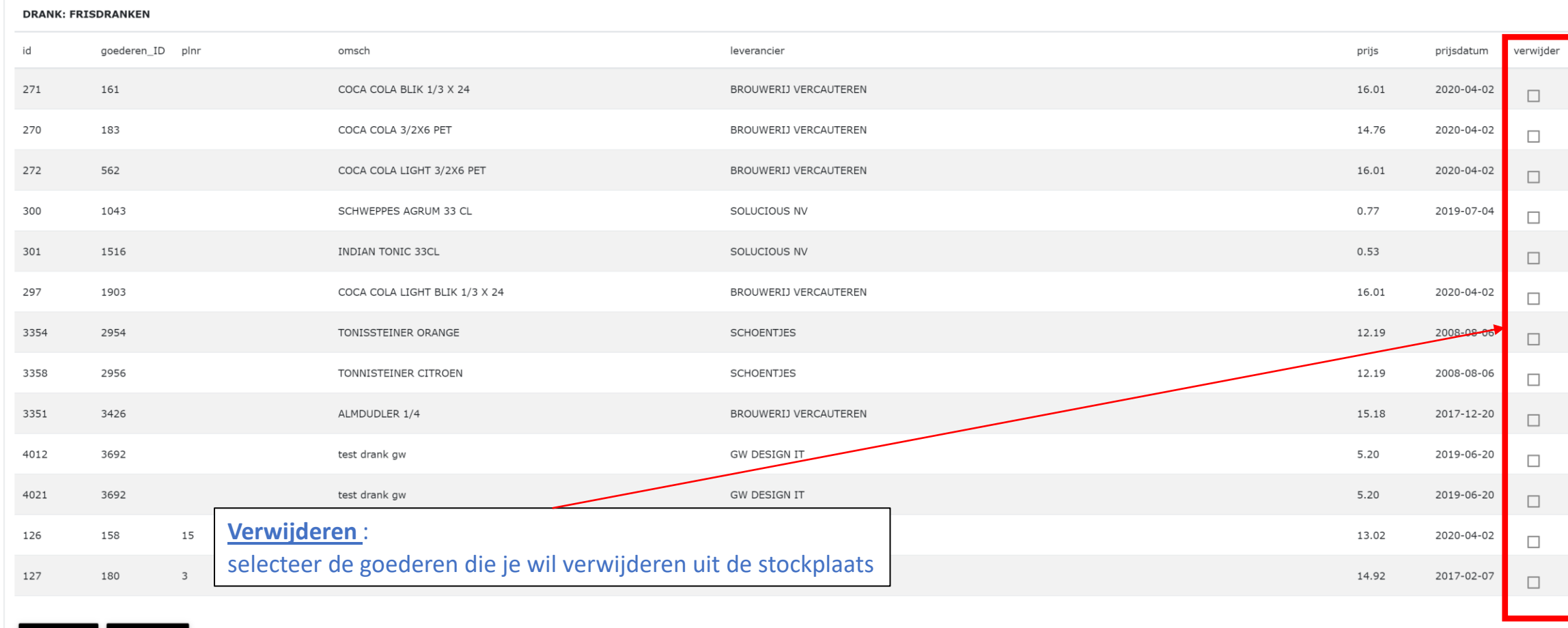

WIJZIG

**CANCEL** 

ELAN EAT - DRANK KUIP

# **STOCKPLAATS**

# INVENTARIS (stock\_verwijderen)

 $\mathbf{v}$ 

Stockbeheer Inventaris (PDF)

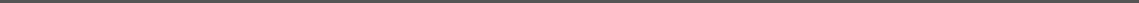

# **STOCKBEHEER**

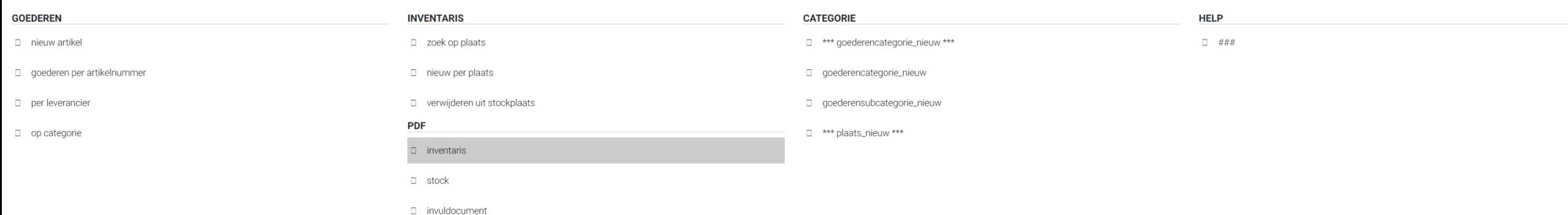

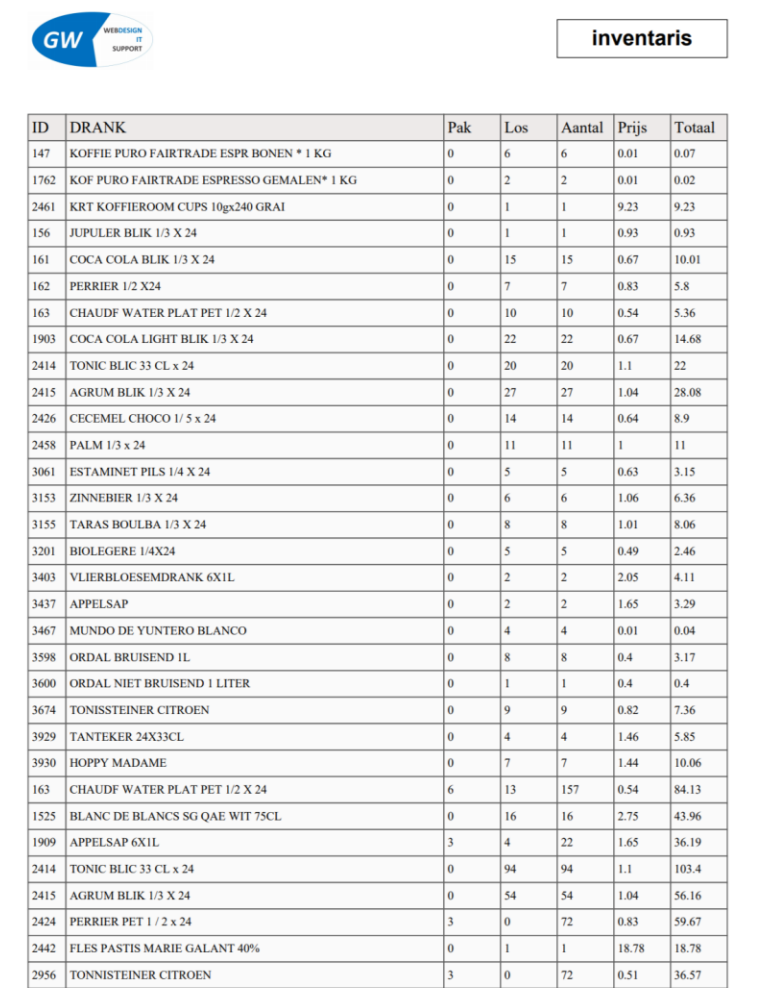

 $1/11$ 

 $\frac{1}{0.53}$  17.07

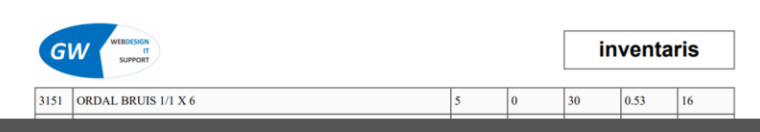

2956 TONNISTEINER CITROEN

3149 ORDAL PLAT 1/1 X 6

 $\overline{\overline{\mathbf{3}}}$ 

 $5^{\circ}$  $\vert$ <sub>2</sub>

 $\overline{0}$ 

 $72$ 

 $\frac{1}{32}$ 

Stockbeheer Stock (PDF)

# **STOCKBEHEER**

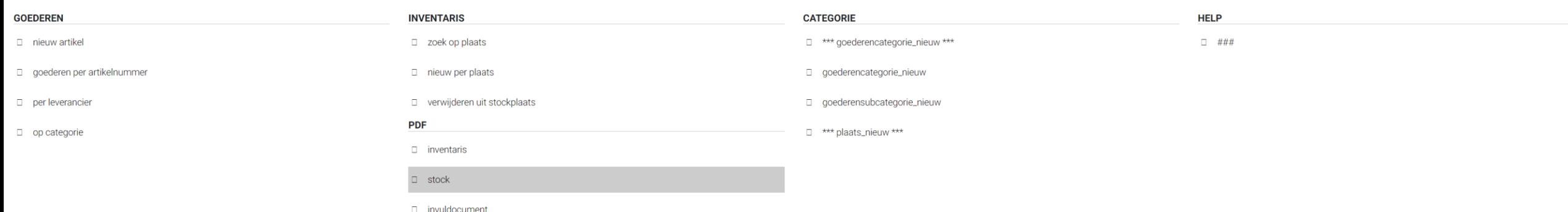

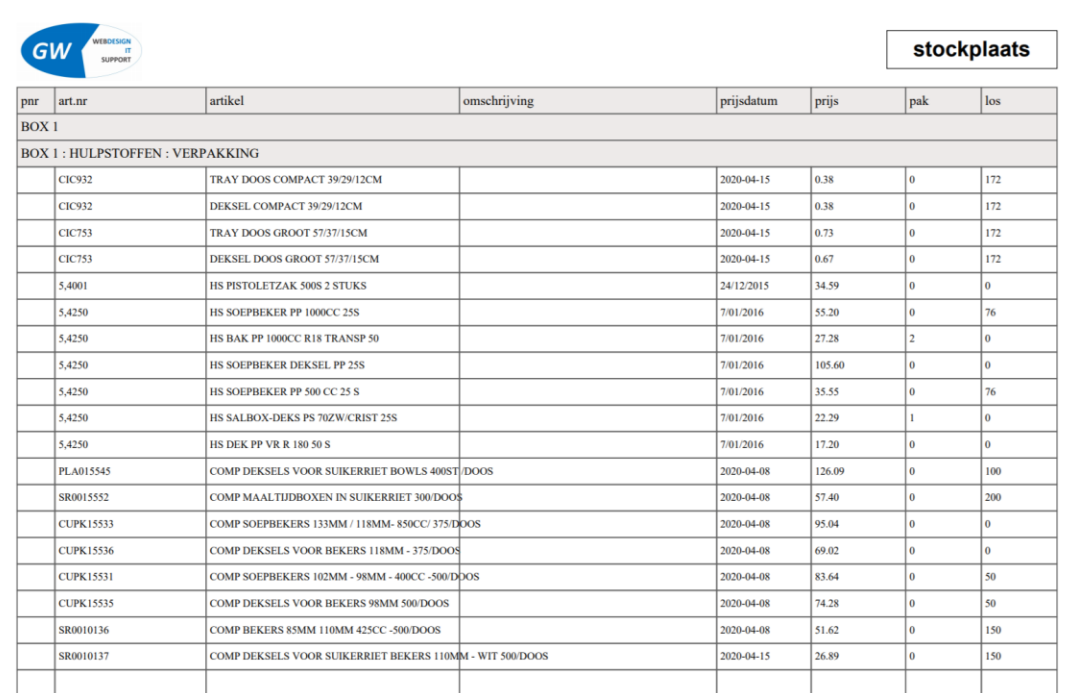

 $1/36$ 

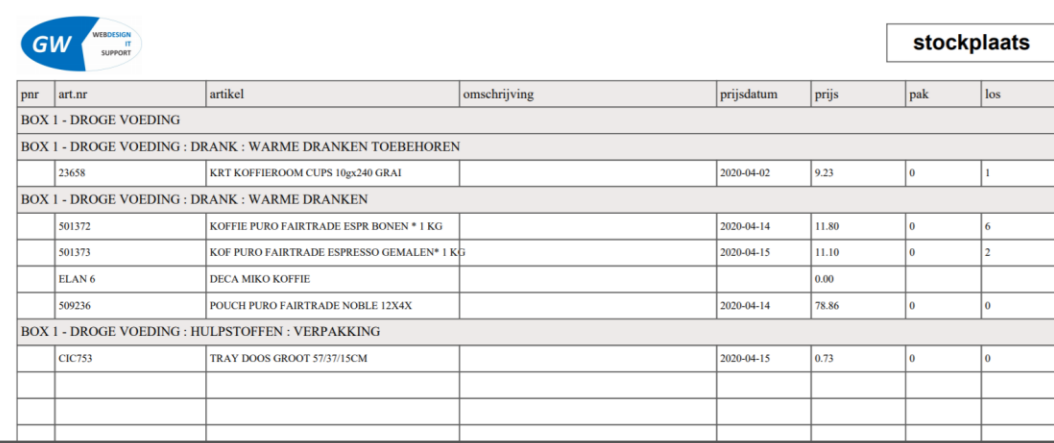

# Stockbeheer Invuldocument (PDF)

CATERING - 2020 - APRIL - KASBOEK - VERKOOP - PRODUCT - RELATIES - WEEKMENU - STOCKBEHEER - BOEKHOUDING - RAPPORT - INSTELLINGEN - AFMELDEN

**HOME** 

# **STOCKBEHEER**

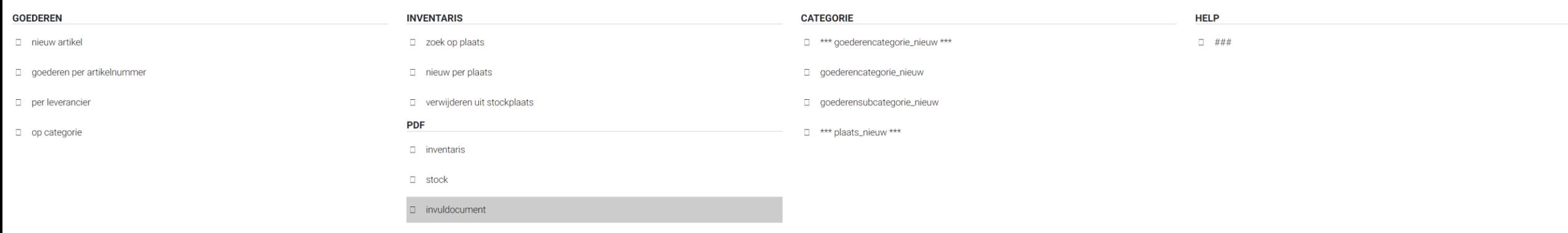

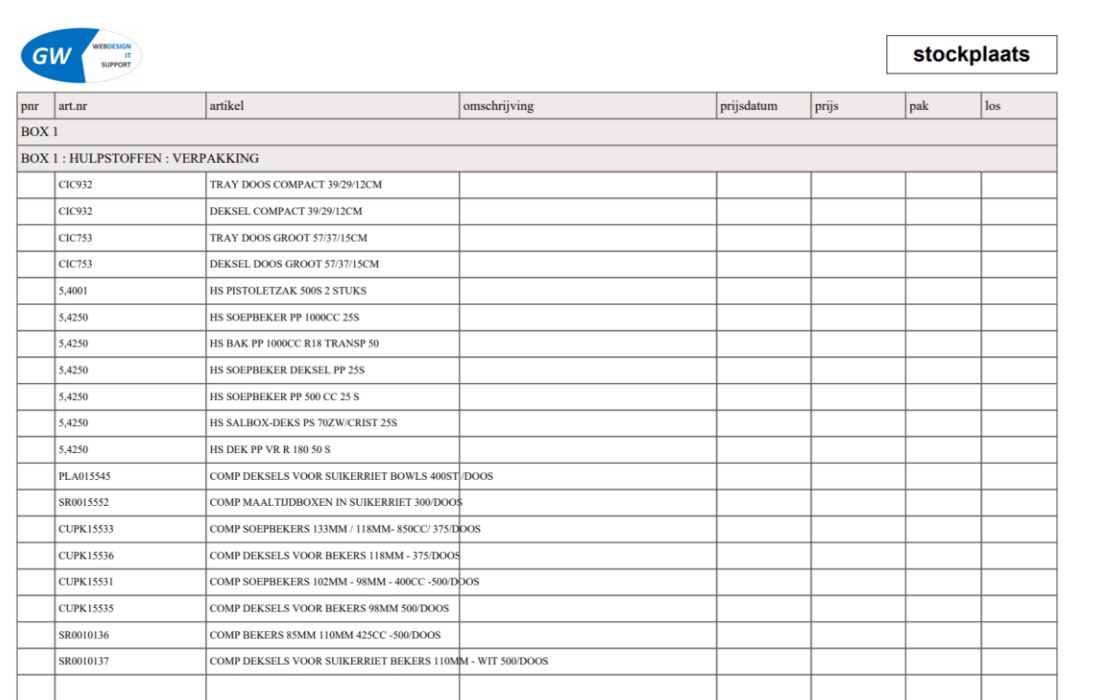

 $1/36$ 

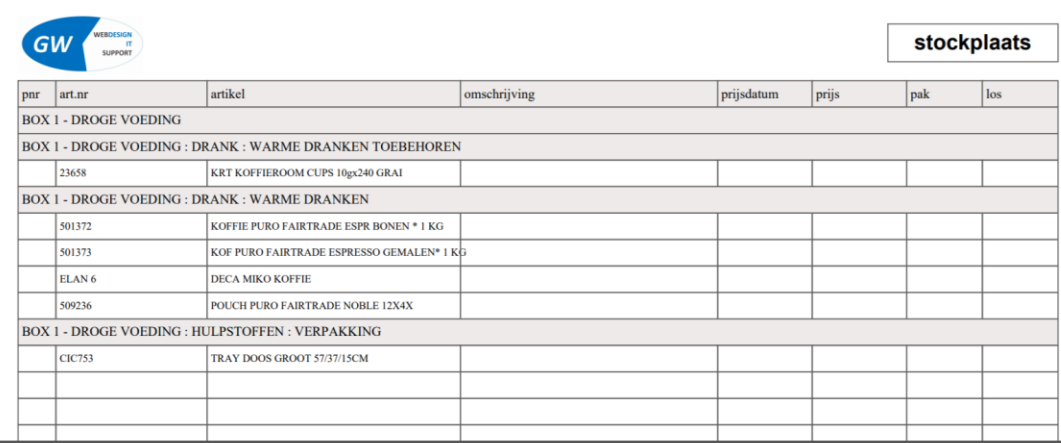

# Boekhouding

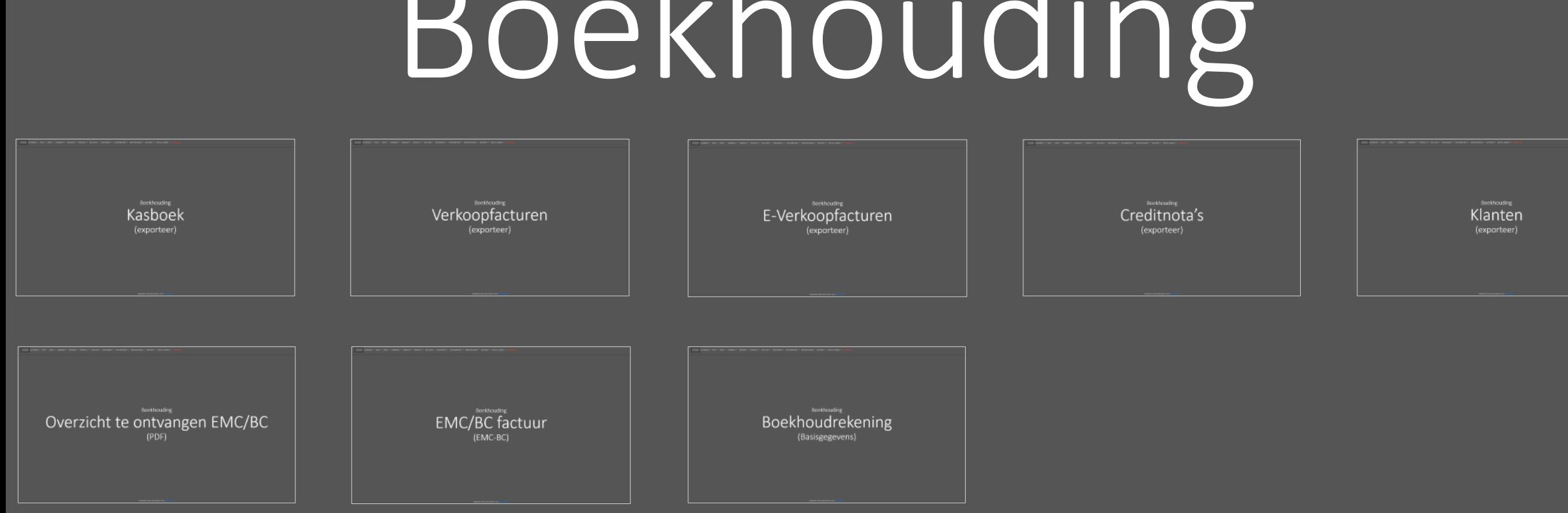

websysteem versie 2020 (2020 04 25) by GW Design IT

# Boekhouding

Boekhouding Kasboek (exporteer)

# **BOEKHOUDING**

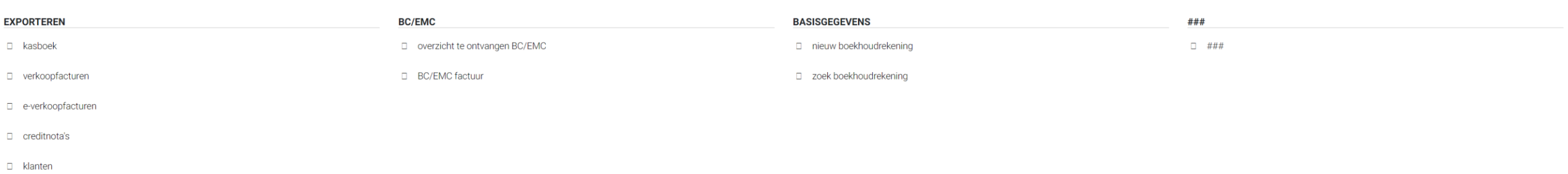

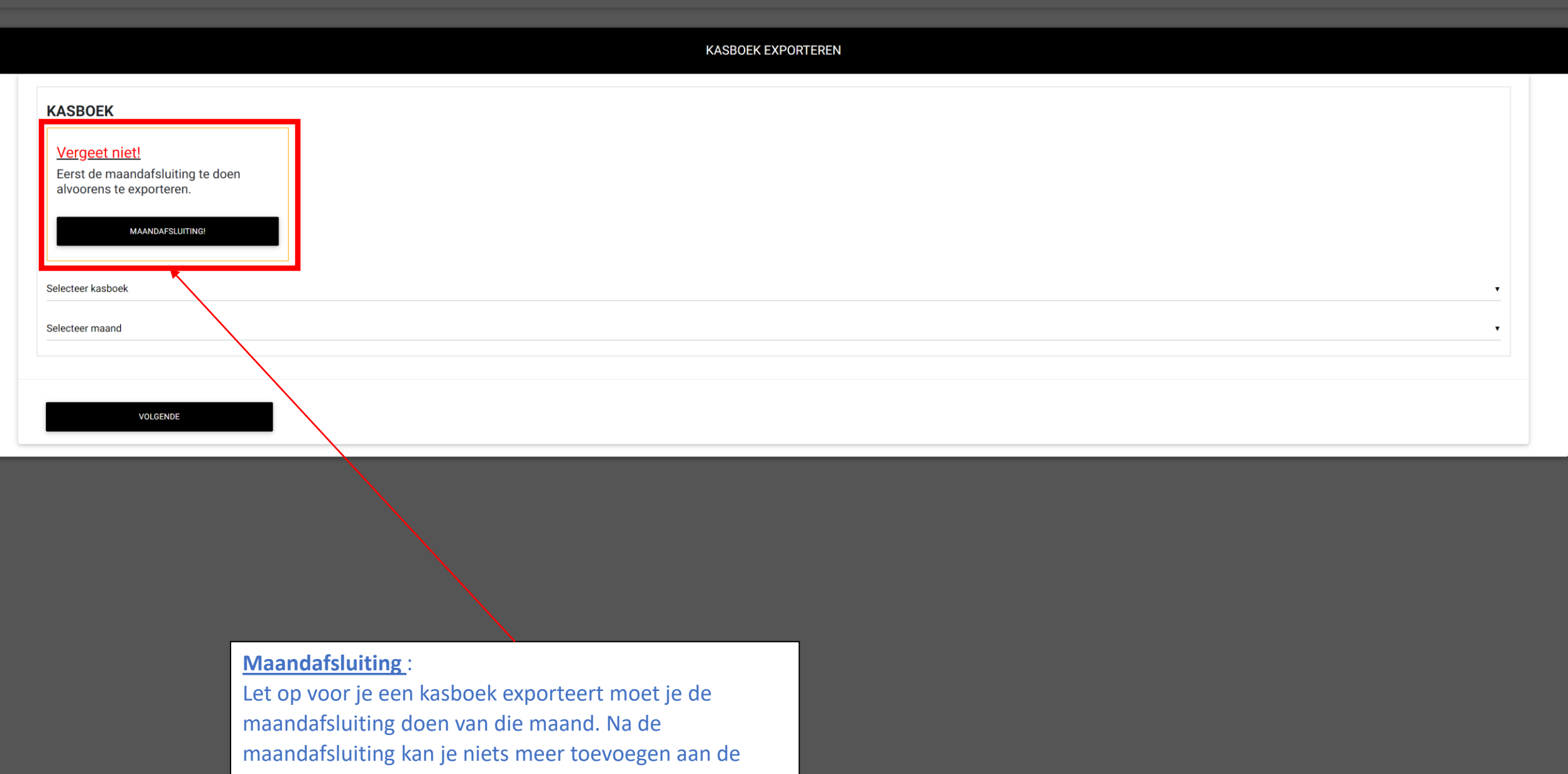

geëxporteerde maand.

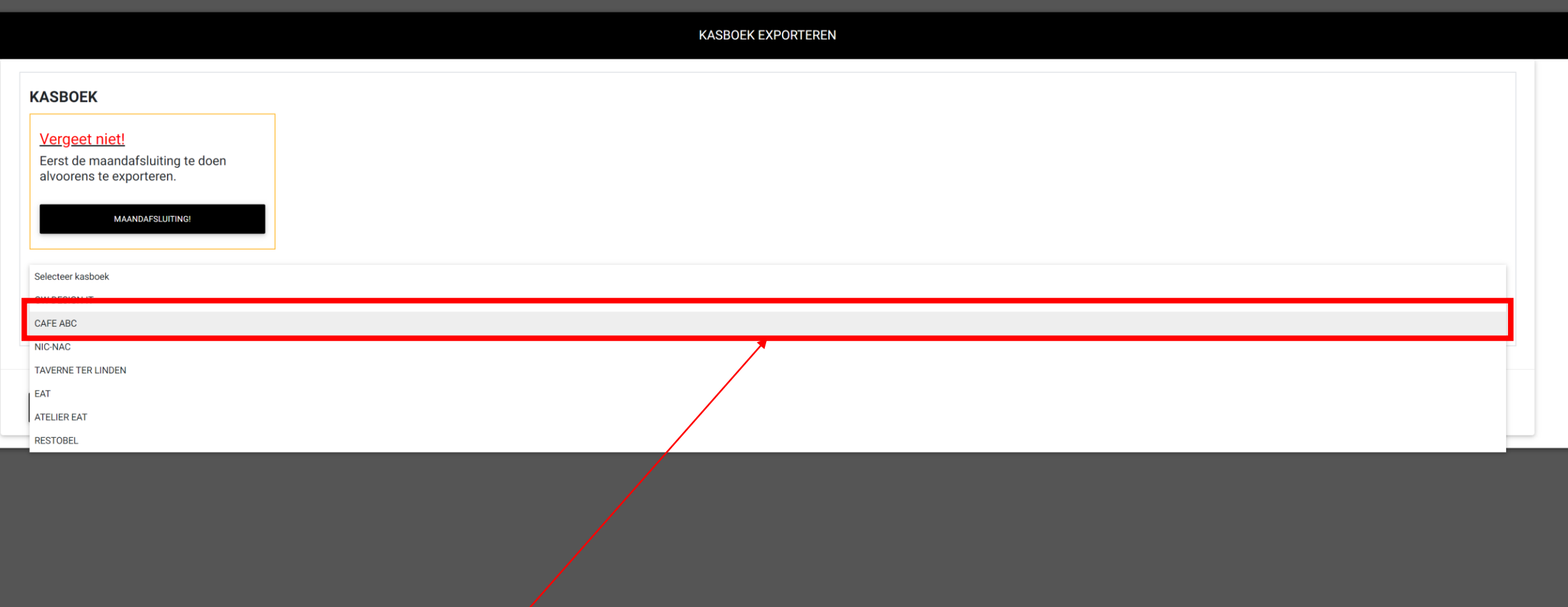

# **Eénheid** : selecteer de éénheid

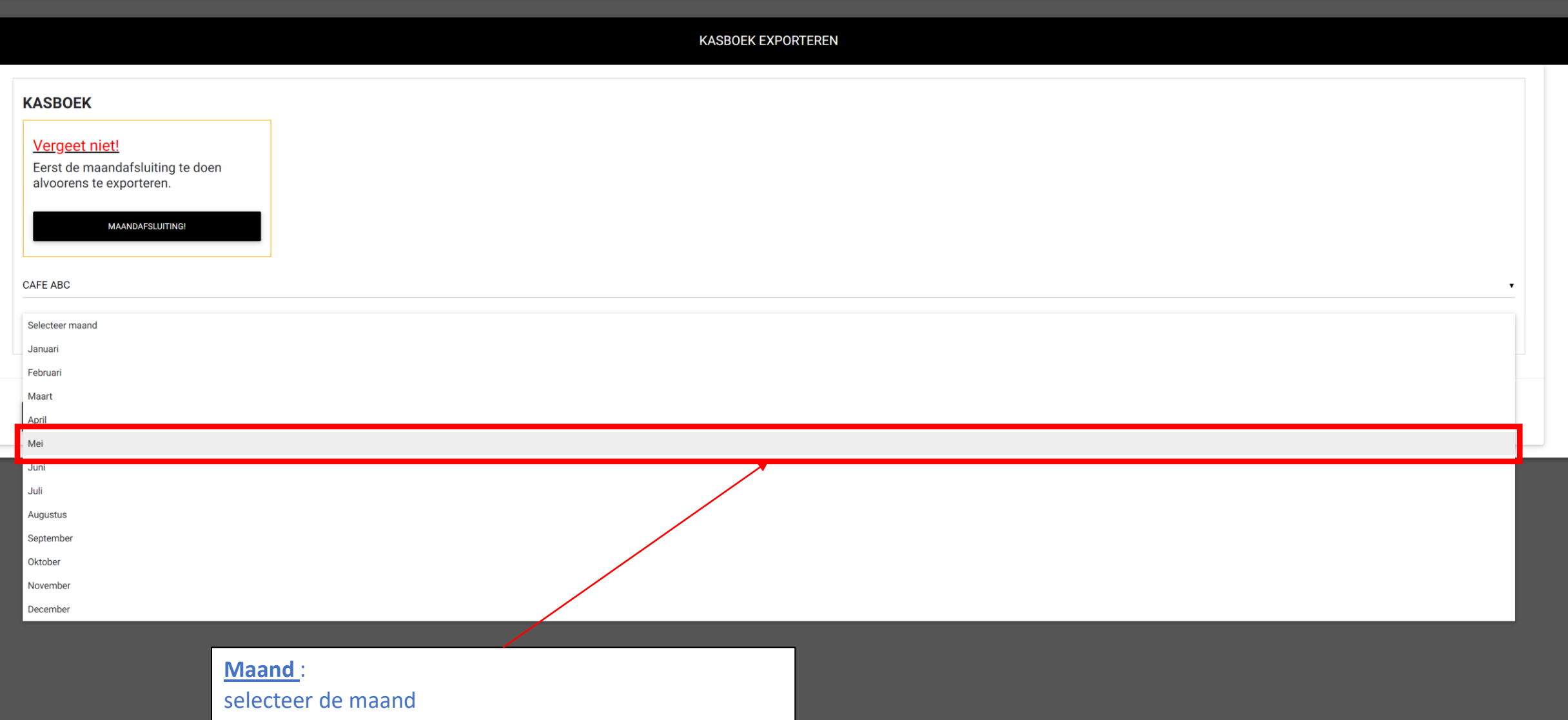

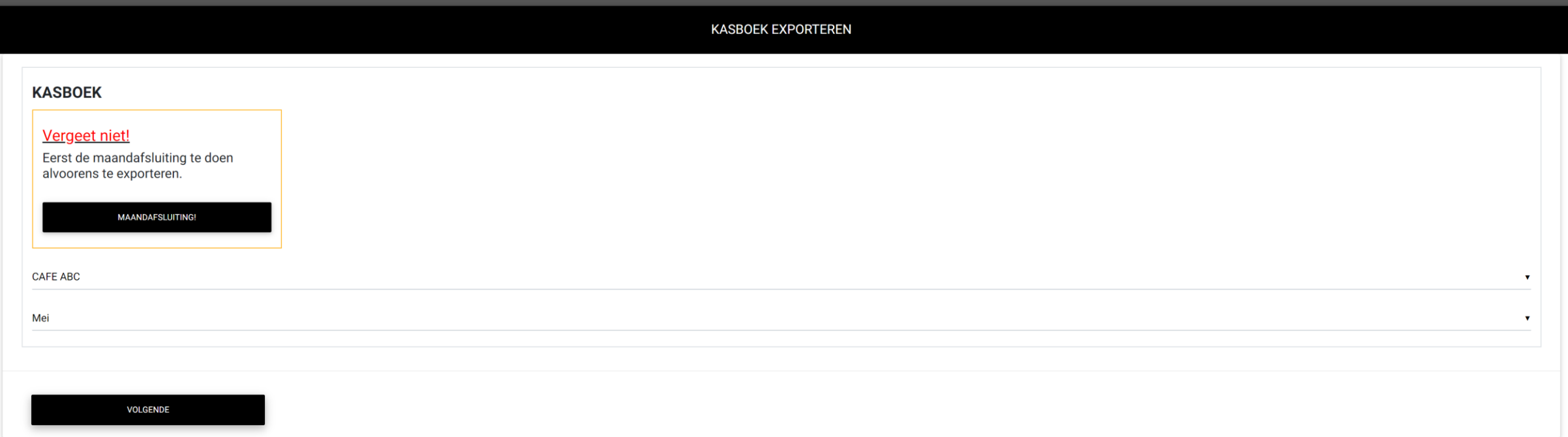

**Excel document** :

Het kasboek is geëxporteerd naar Excel en kan worden geopend

 $\widehat{\phantom{a}}$ 

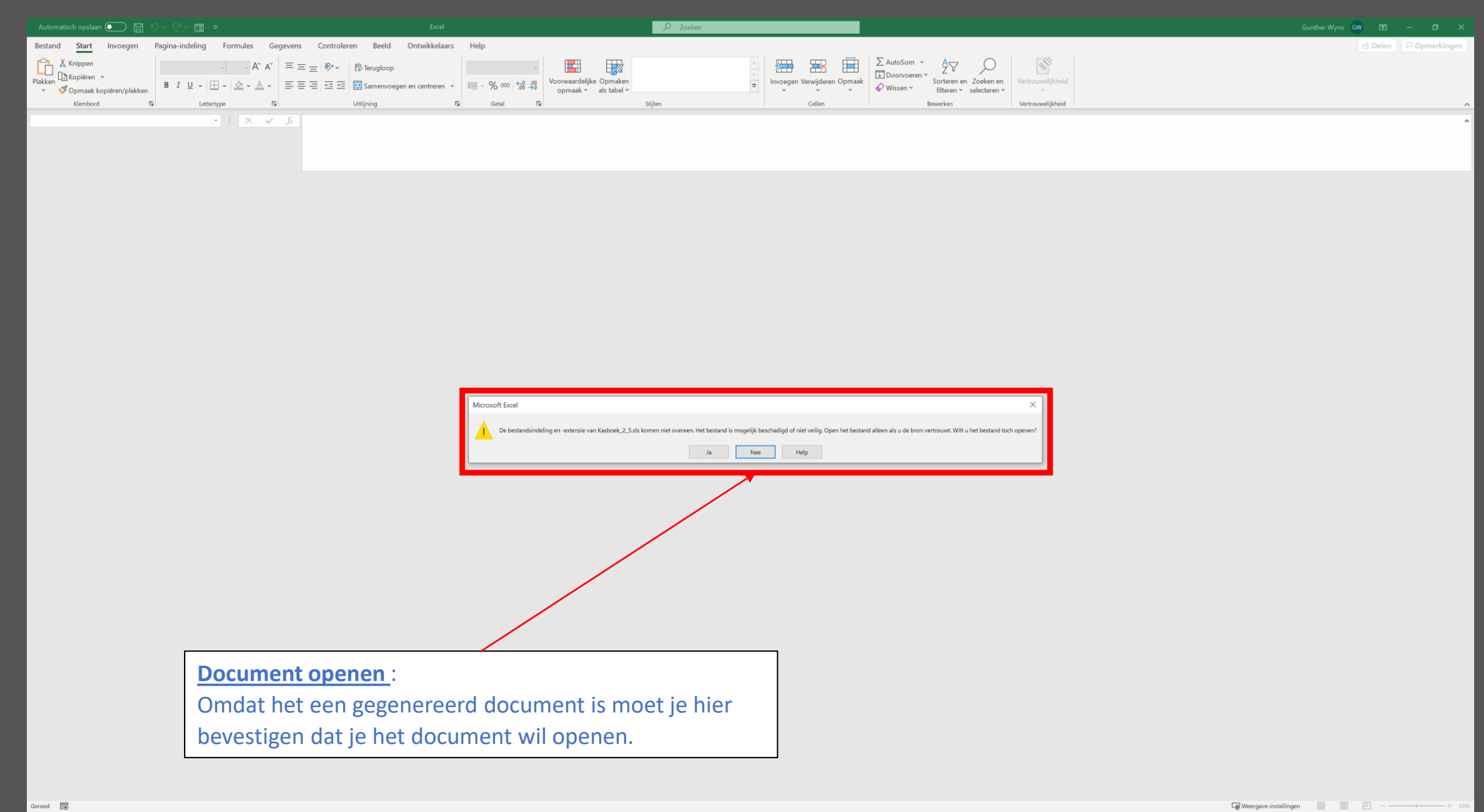

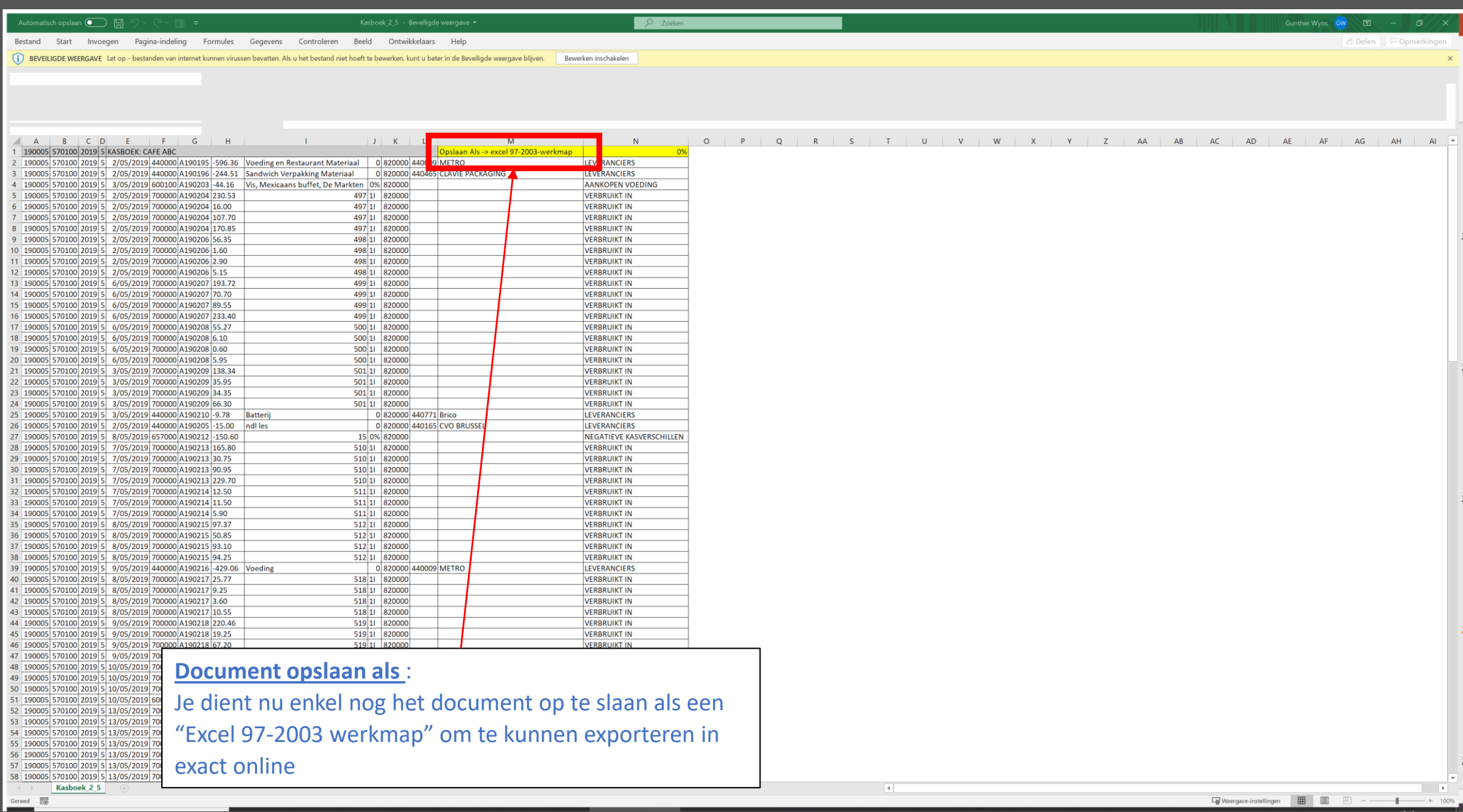

# Boekhouding Verkoopfacturen (exporteer)

# **BOEKHOUDING**

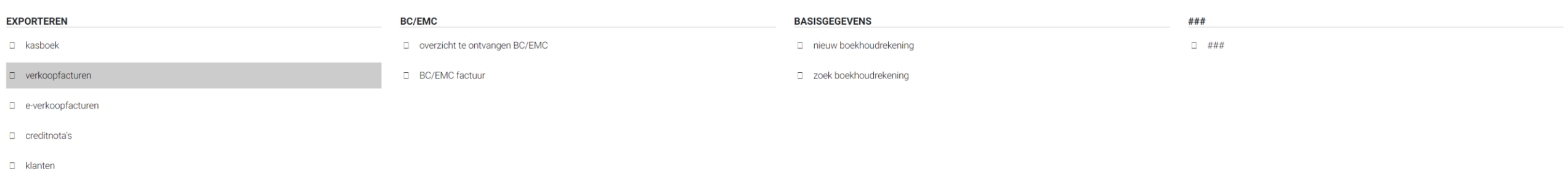

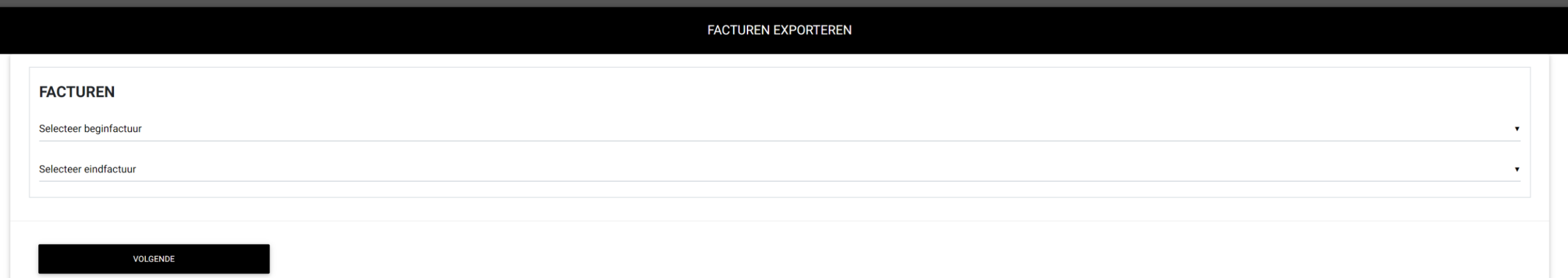

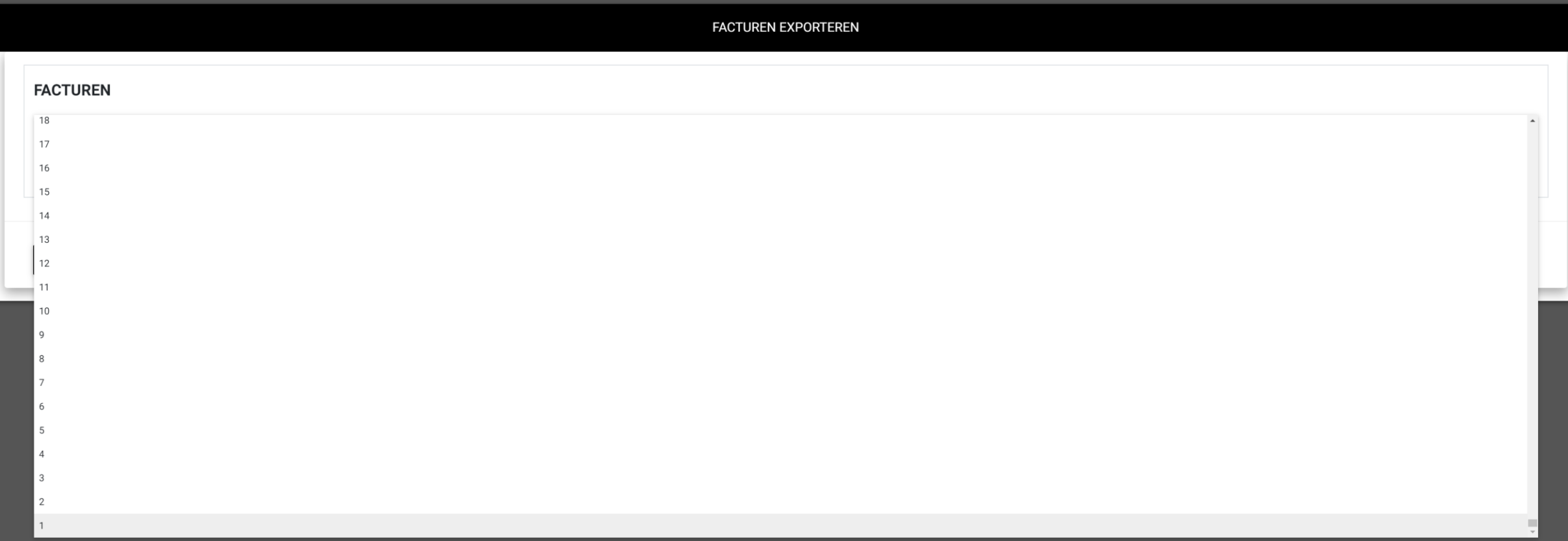

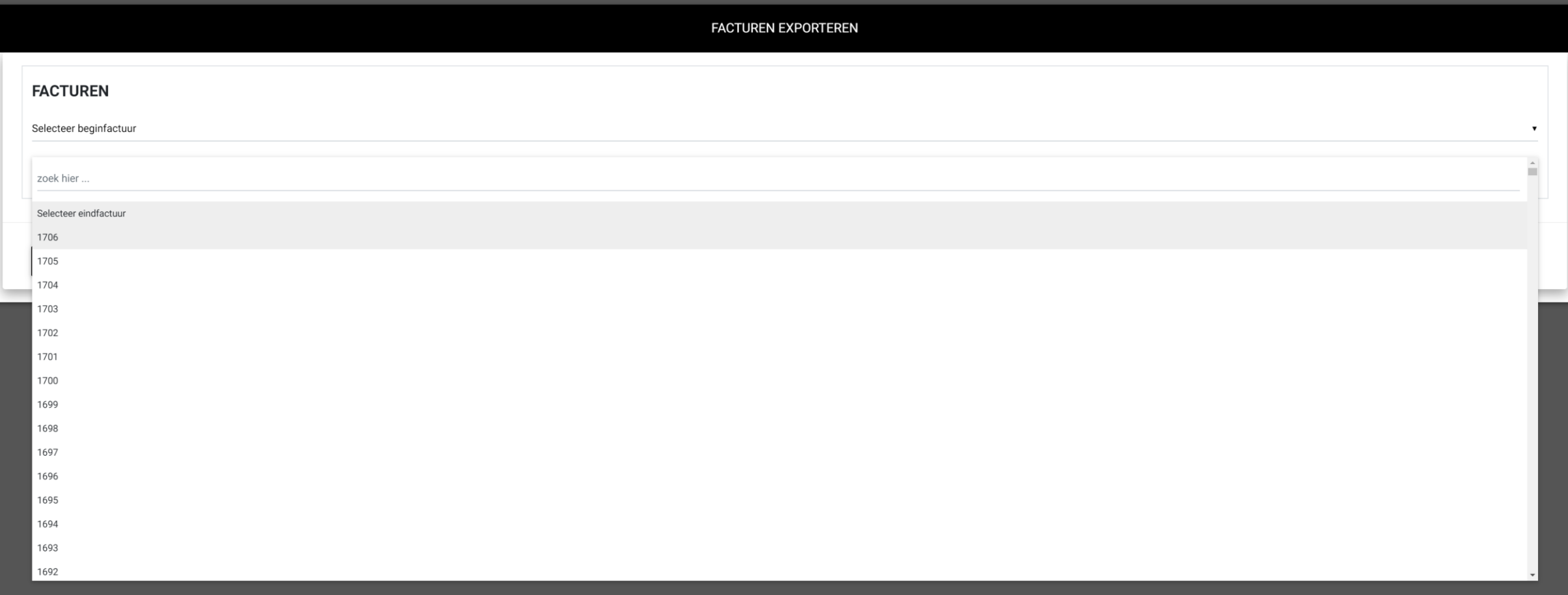

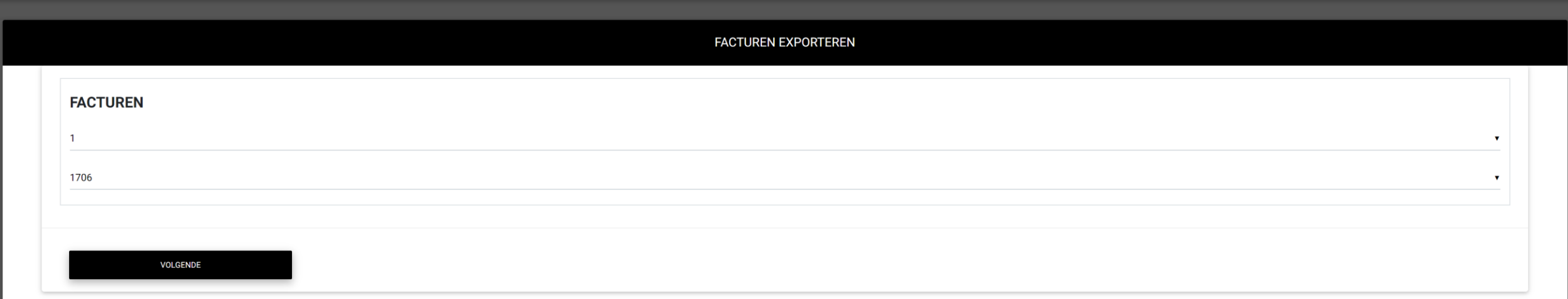

**Excel document** : Het kasboek is geëxporteerd naar Excel en kan worden geopend

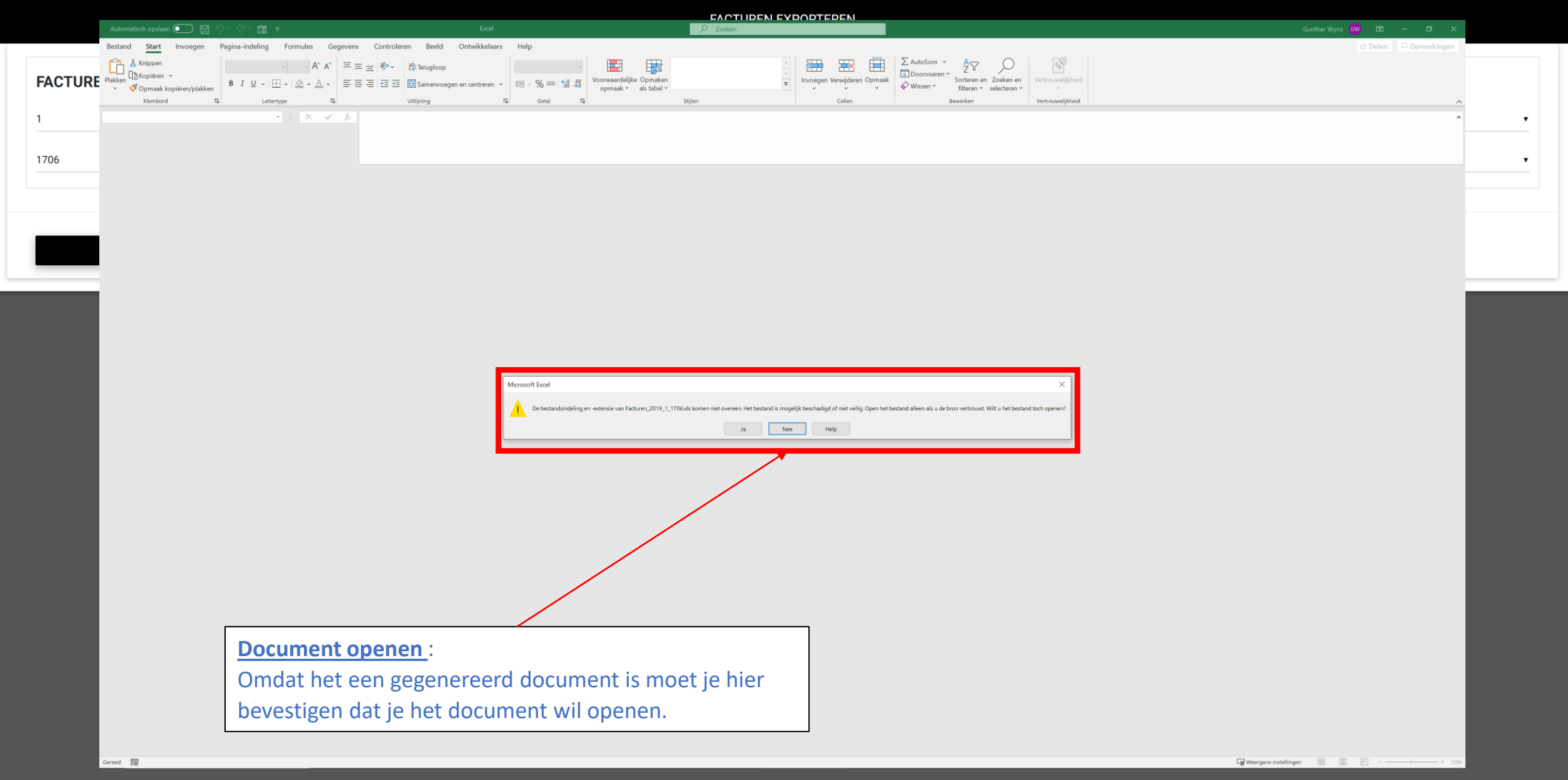

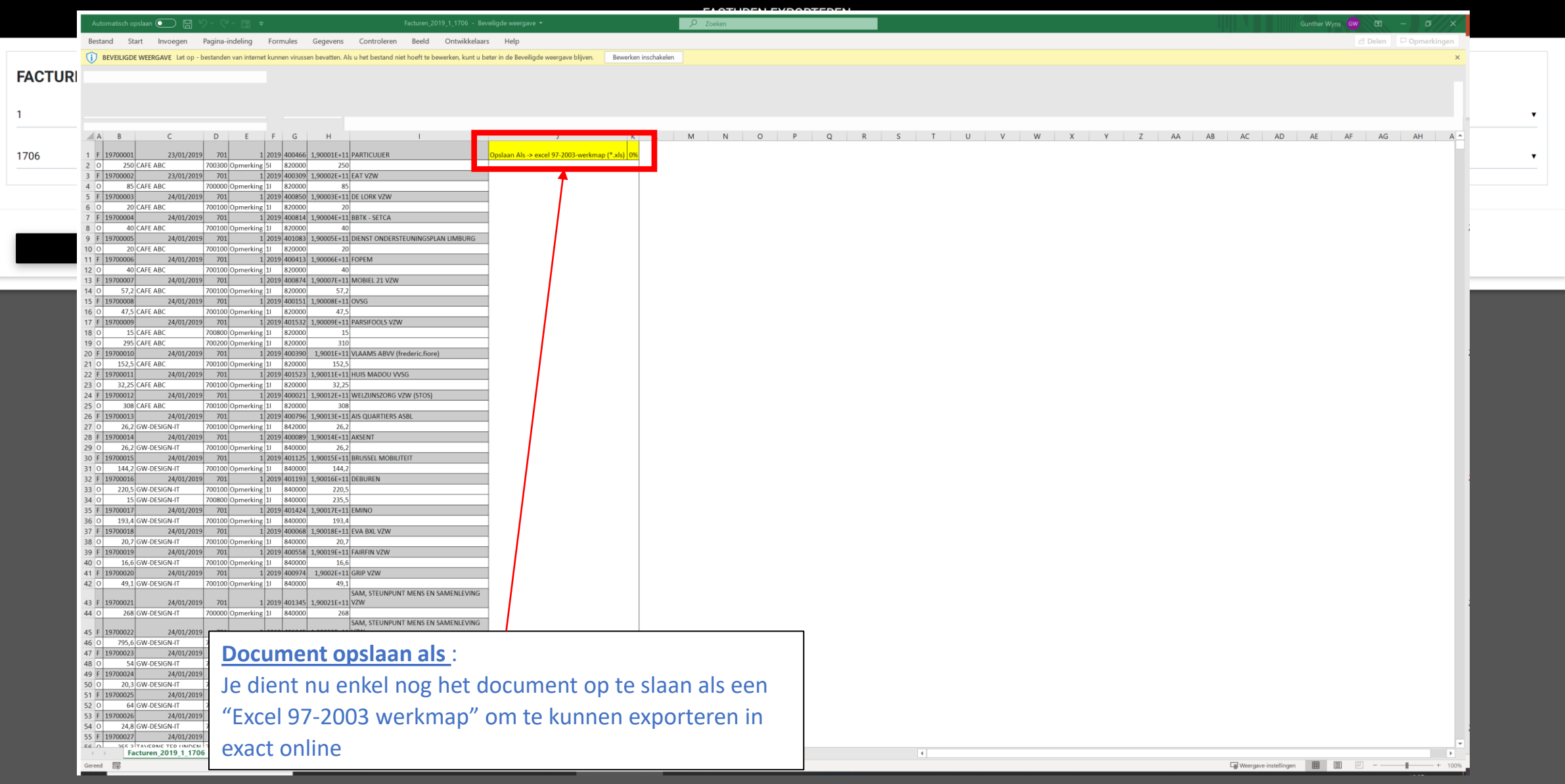

Boekhouding E-Verkoopfacturen (exporteer)

# **BOEKHOUDING**

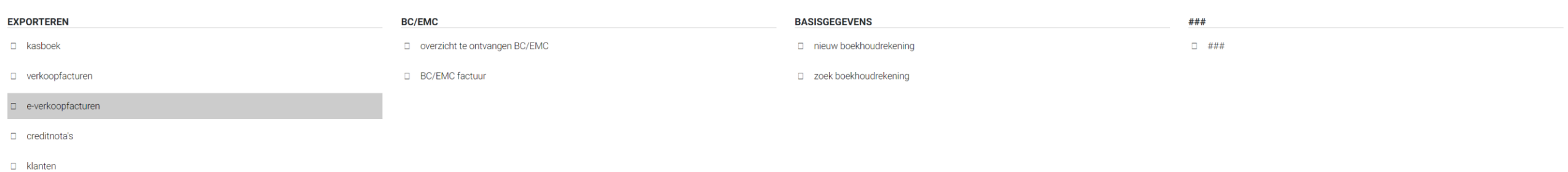

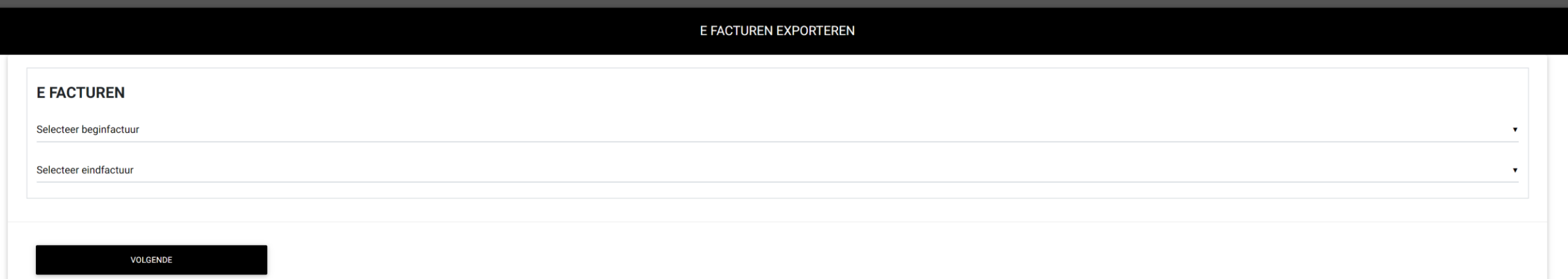

Boekhouding Creditnota's (exporteer)

# **BOEKHOUDING**

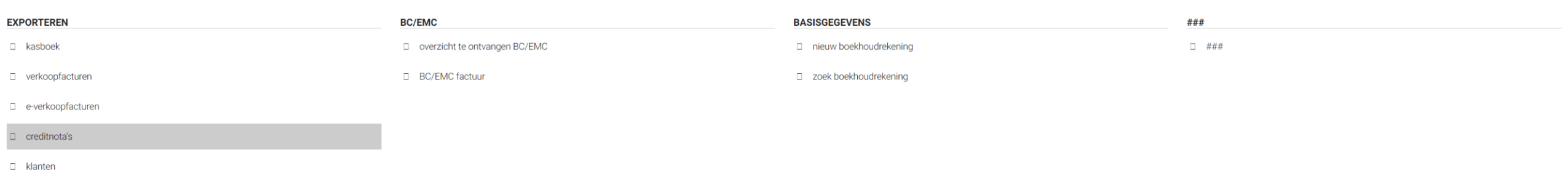

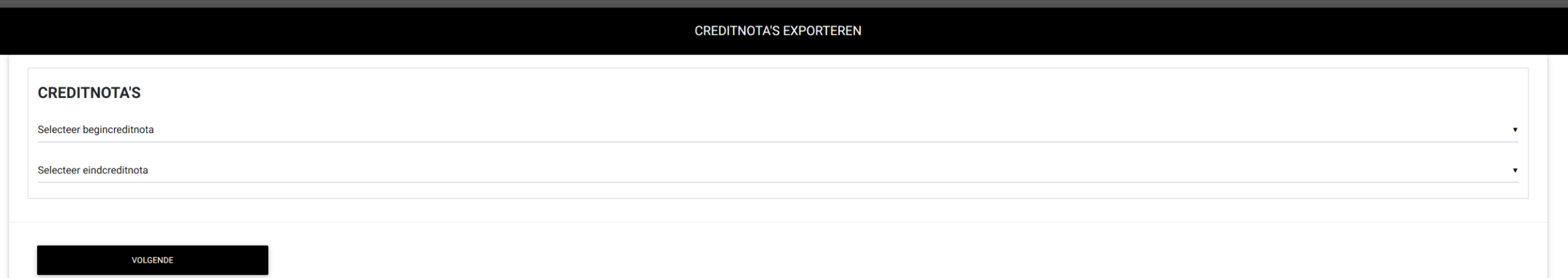
Boekhouding Klanten (exporteer)

CATERING - 2020 - APRIL - KASBOEK - VERKOOP - PRODUCT - RELATIES - WEEKMENU - STOCKBEHEER - BOEKHOUDING - RAPPORT - INSTELLINGEN - AFMELDEN

HOME

#### **BOEKHOUDING**

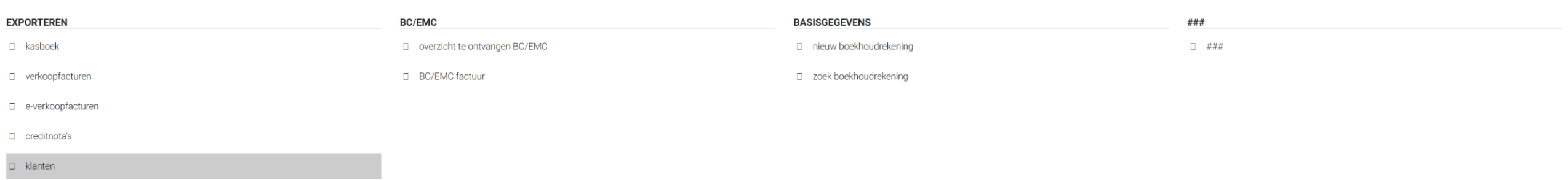

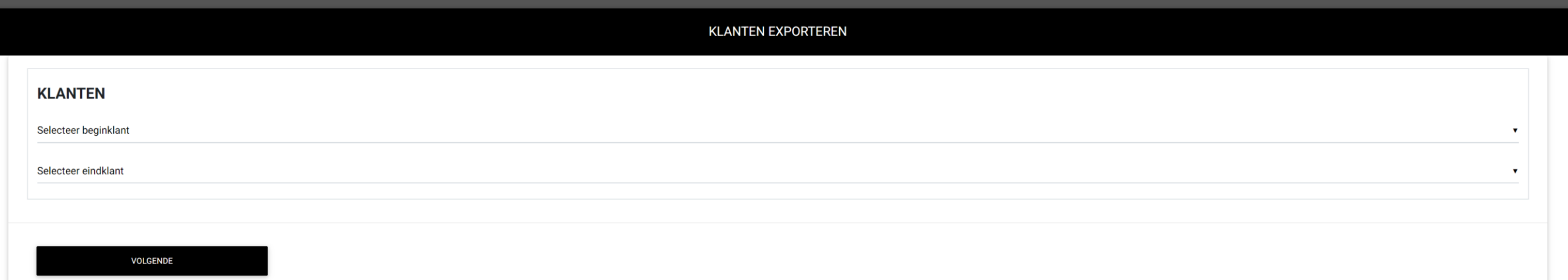

CATERING \* 2020 \* APRIL \* KASBOEK \* VERKOOP \* PRODUCT \* RELATIES \* WEEKMENU \* STOCKBEHEER \* BOEKHOUDING \* RAPPORT \* INSTELLINGEN \*

## Boekhouding Overzicht te ontvangen EMC/BC (PDF)

#### **BOEKHOUDING**

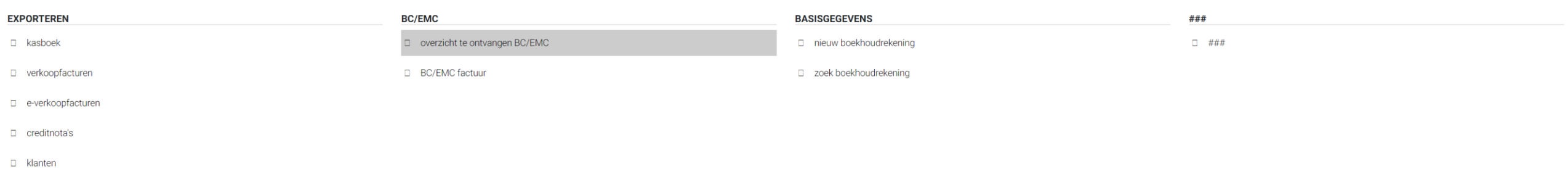

**PDF** 

#### NIEUW KASBOEKTYPE FACTUUR

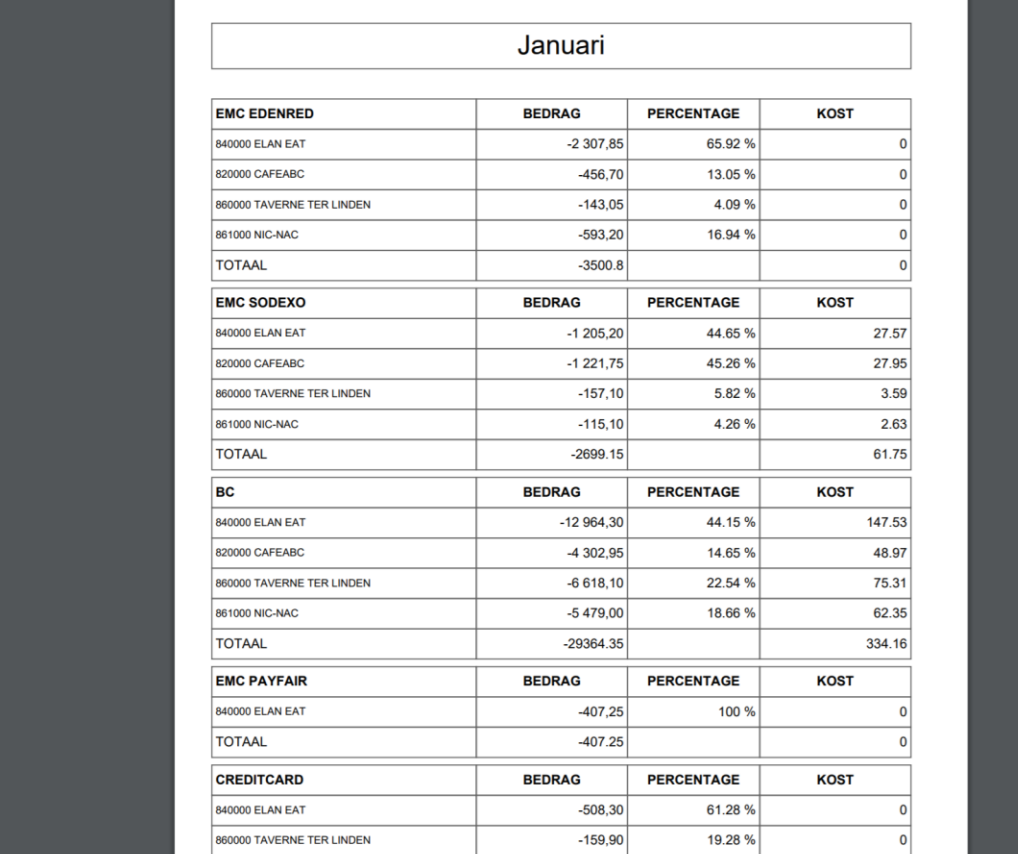

## Boekhouding EMC/BC factuur (EMC-BC)

#### **BOEKHOUDING**

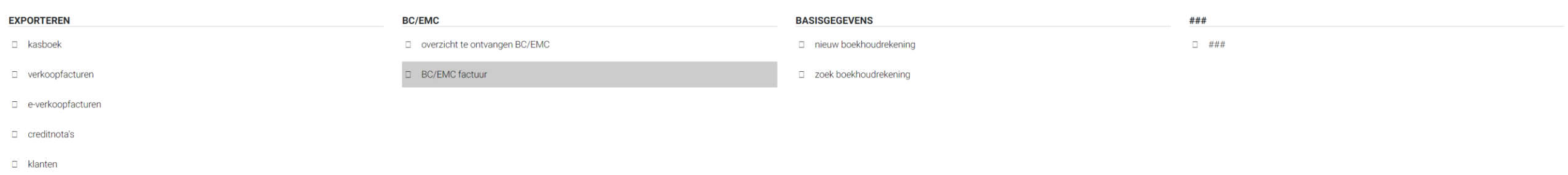

#### **KASBOEKTYPE FACTUUR nieuw**

#### **KASBOEKTYPE FACTUUR**

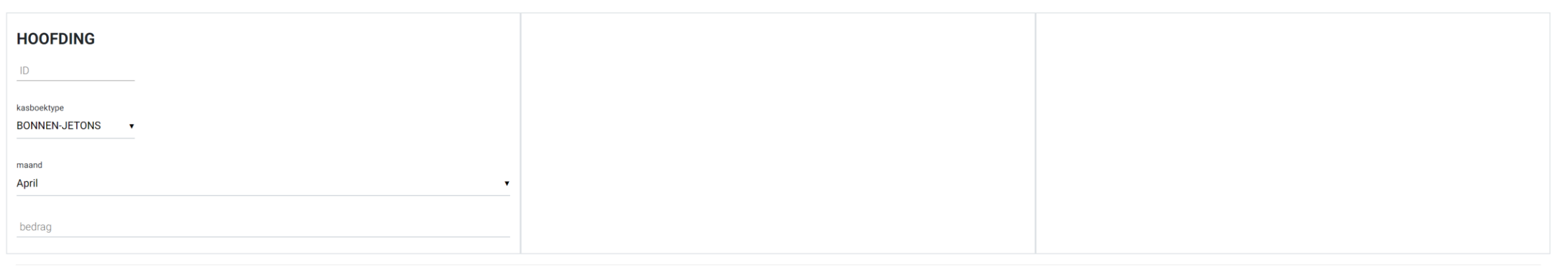

**BEWAAR** 

Boekhouding Boekhoudrekening (Basisgegevens)

# Rapport

## Rapport

### Rapport Totalen per maand (Maand)

#### **RAPPORT**

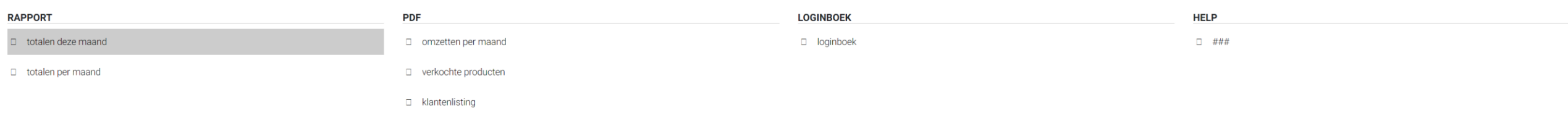

#### MAANDRAPPORT

#### **ORDERS**

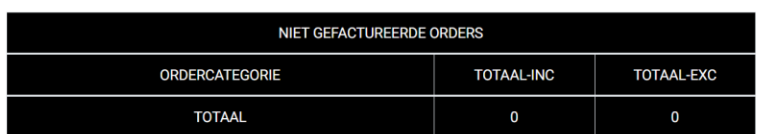

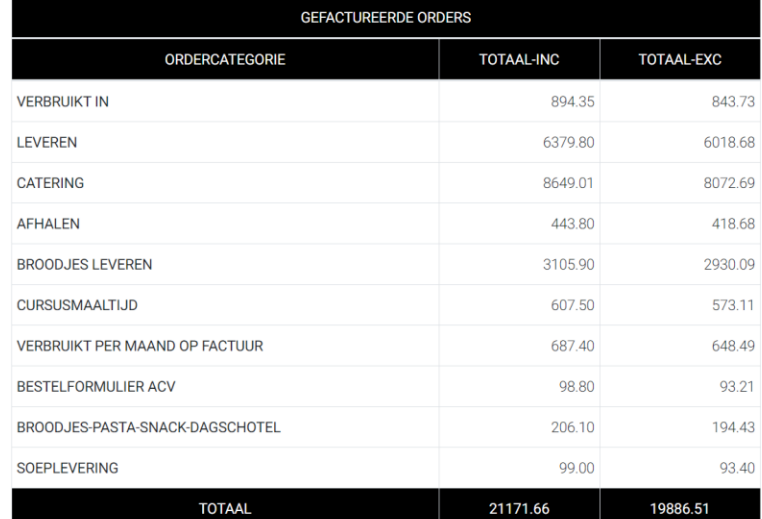

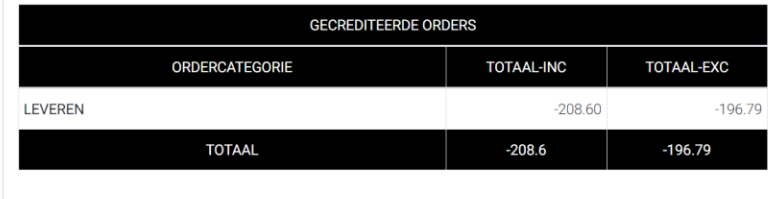

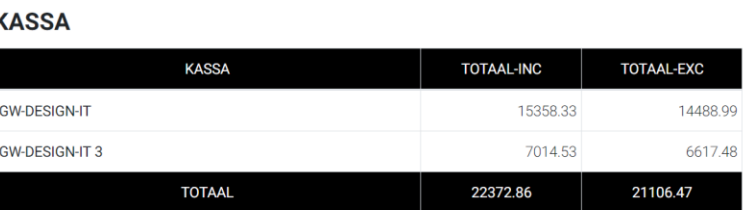

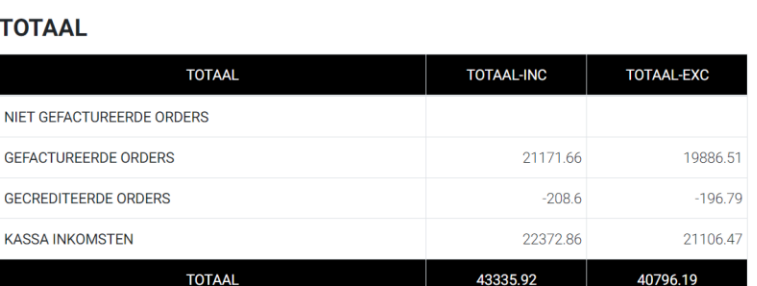

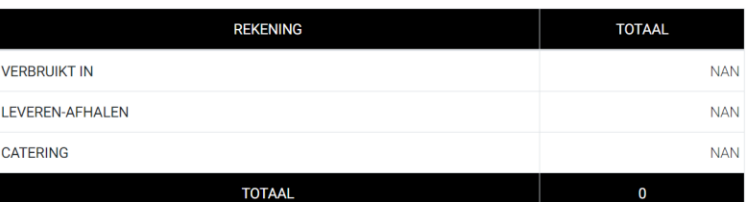

Rapport Totalen per maand (Jaaroverzicht)

#### **RAPPORT**

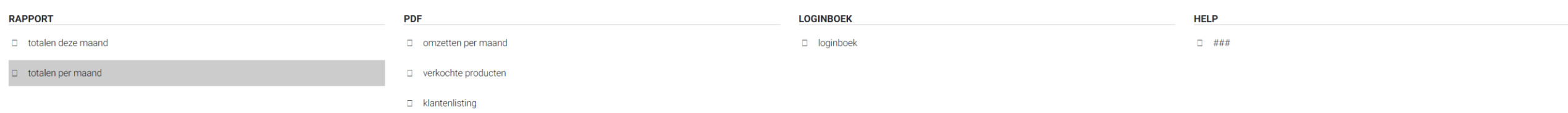

#### MAANDRAPPORT

**TOTAAL-INC** 

22372.86

15358.33

7014.53

TOTAAL-EXC

21106.47

14488.99

6617.48

KASSA<sub>5</sub>

**TOTAAL** 

**GW-DESIGN-IT** 

GW-DESIGN-IT 3

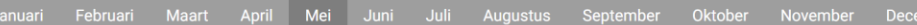

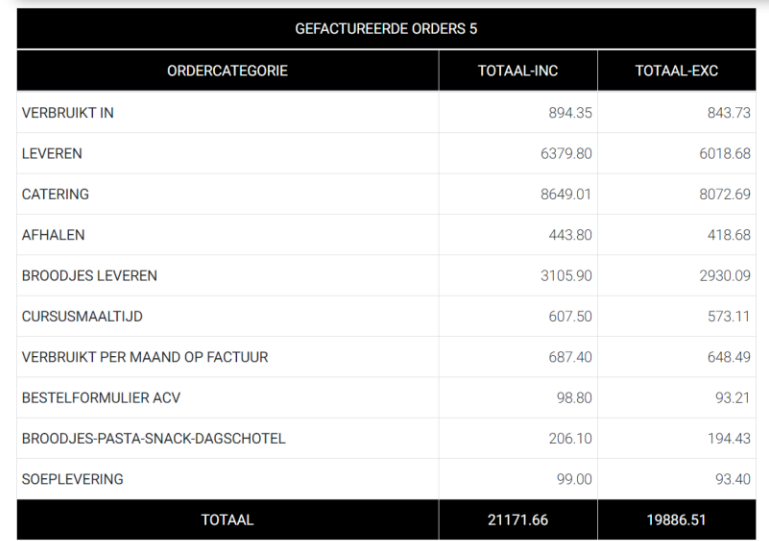

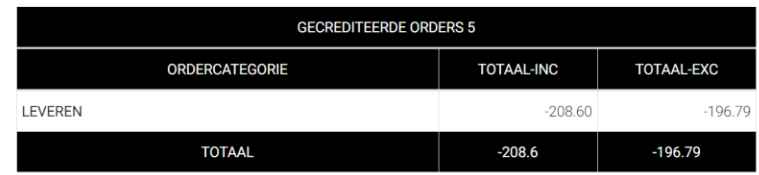

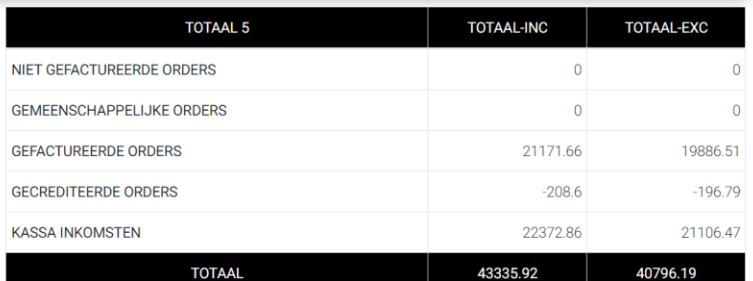

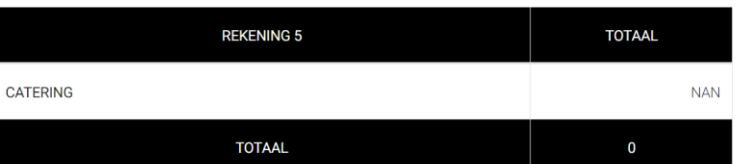

#### websysteem versie 2020 (2020 04 25) by GW Design IT

## Instellingen

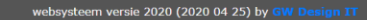

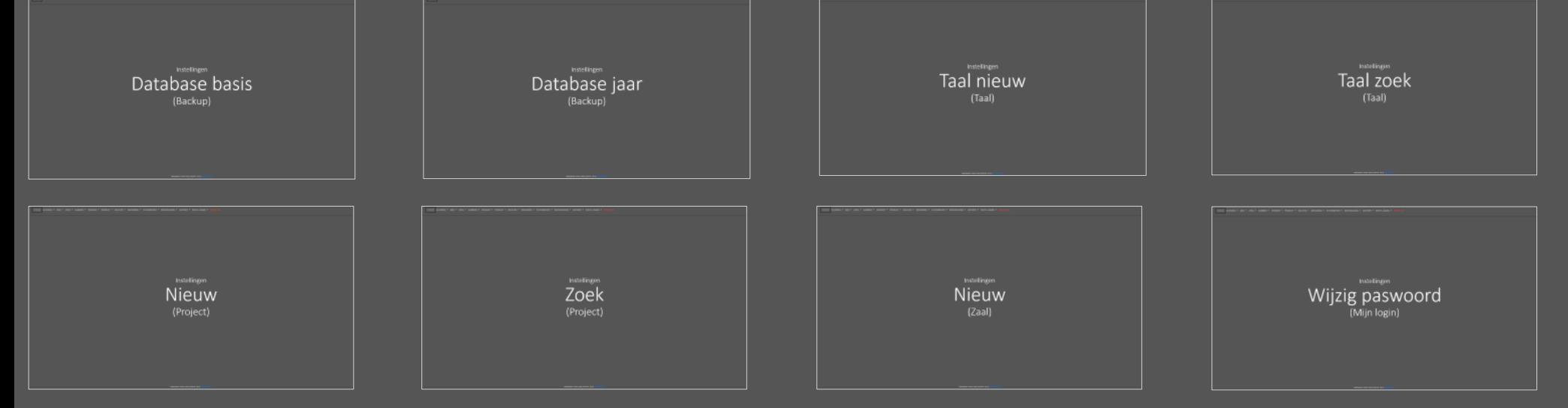

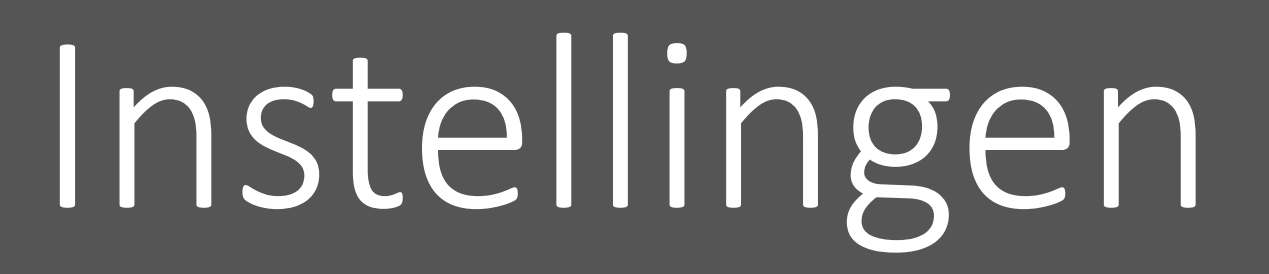

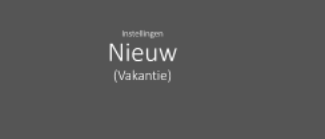

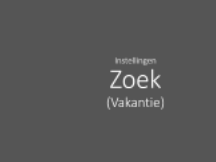

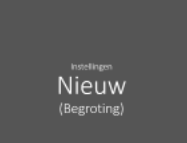

Zoek (Begroting)

Instellingen Nieuw (Vakantie)

CATERING - 2020 - APRIL - KASBOEK - VERKOOP - PRODUCT - RELATIES - WEEKMENU - STOCKBEHEER - BOEKHOUDING - RAPPORT - INSTELLINGEN - AFMELDEN

HOME

#### **INSTELLINGEN**

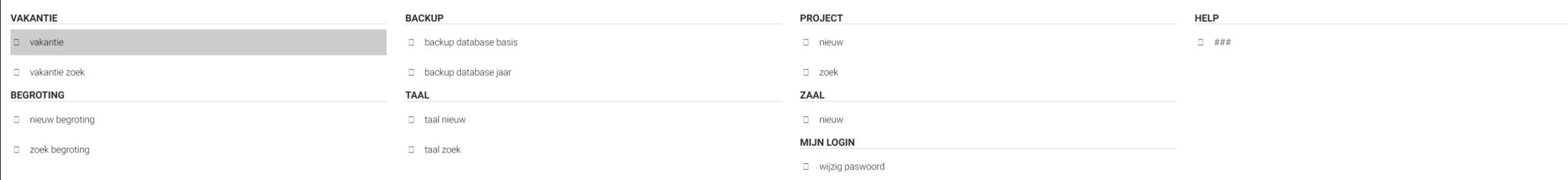

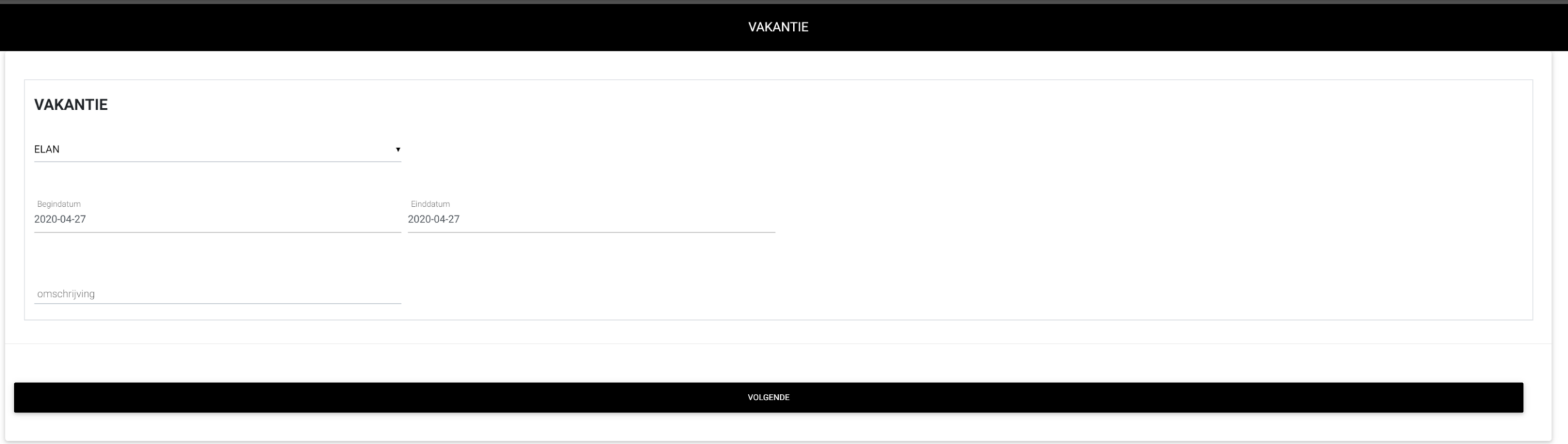

Instellingen Zoek (Vakantie)

#### **INSTELLINGEN**

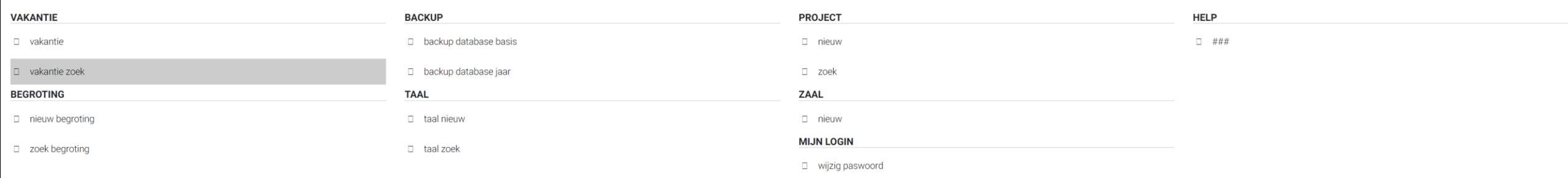

Instellingen Nieuw (Begroting)

CATERING - 2020 - APRIL - KASBOEK - VERKOOP - PRODUCT - RELATIES - WEEKMENU - STOCKBEHEER - BOEKHOUDING - RAPPORT - INSTELLINGEN - AFMELDEN

**HOME** 

#### **INSTELLINGEN**

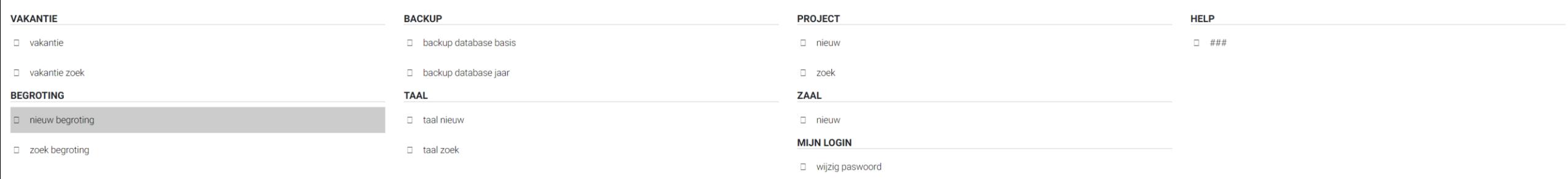

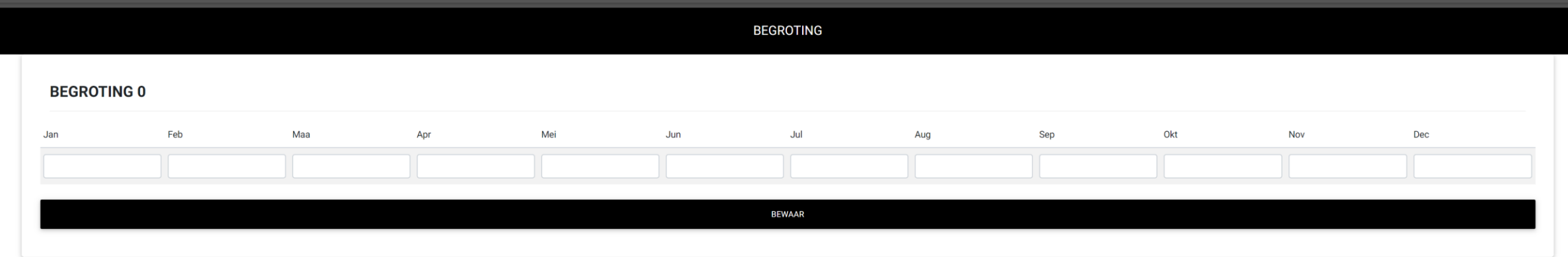

Instellingen Zoek (Begroting)

CATERING - 2020 - APRIL - KASBOEK - VERKOOP - PRODUCT - RELATIES - WEEKMENU - STOCKBEHEER - BOEKHOUDING - RAPPORT - INSTELLINGEN - AFMELDEN

**HOME** 

#### **INSTELLINGEN**

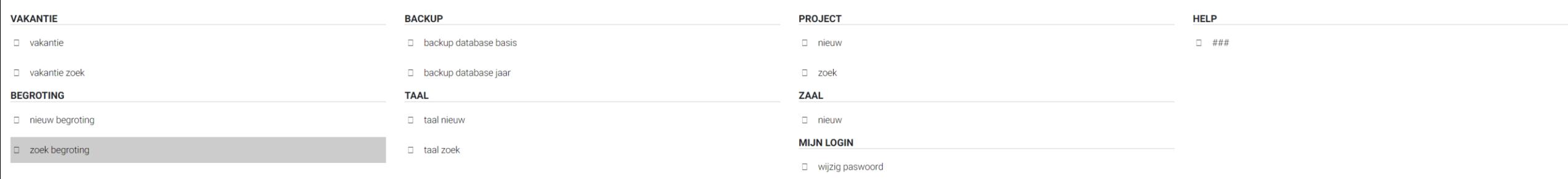

## Instellingen Database basis (Back-up)

#### **INSTELLINGEN**

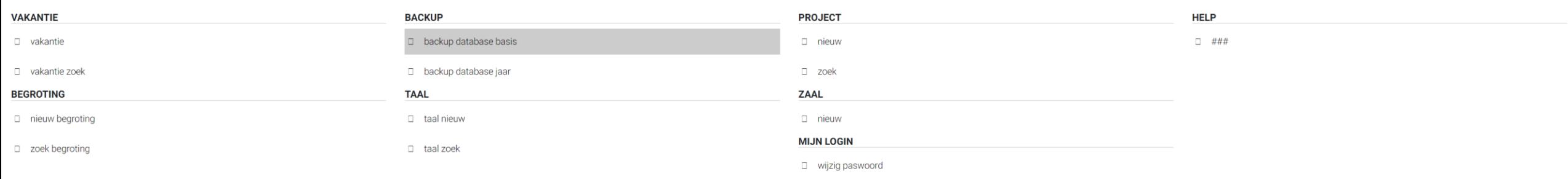

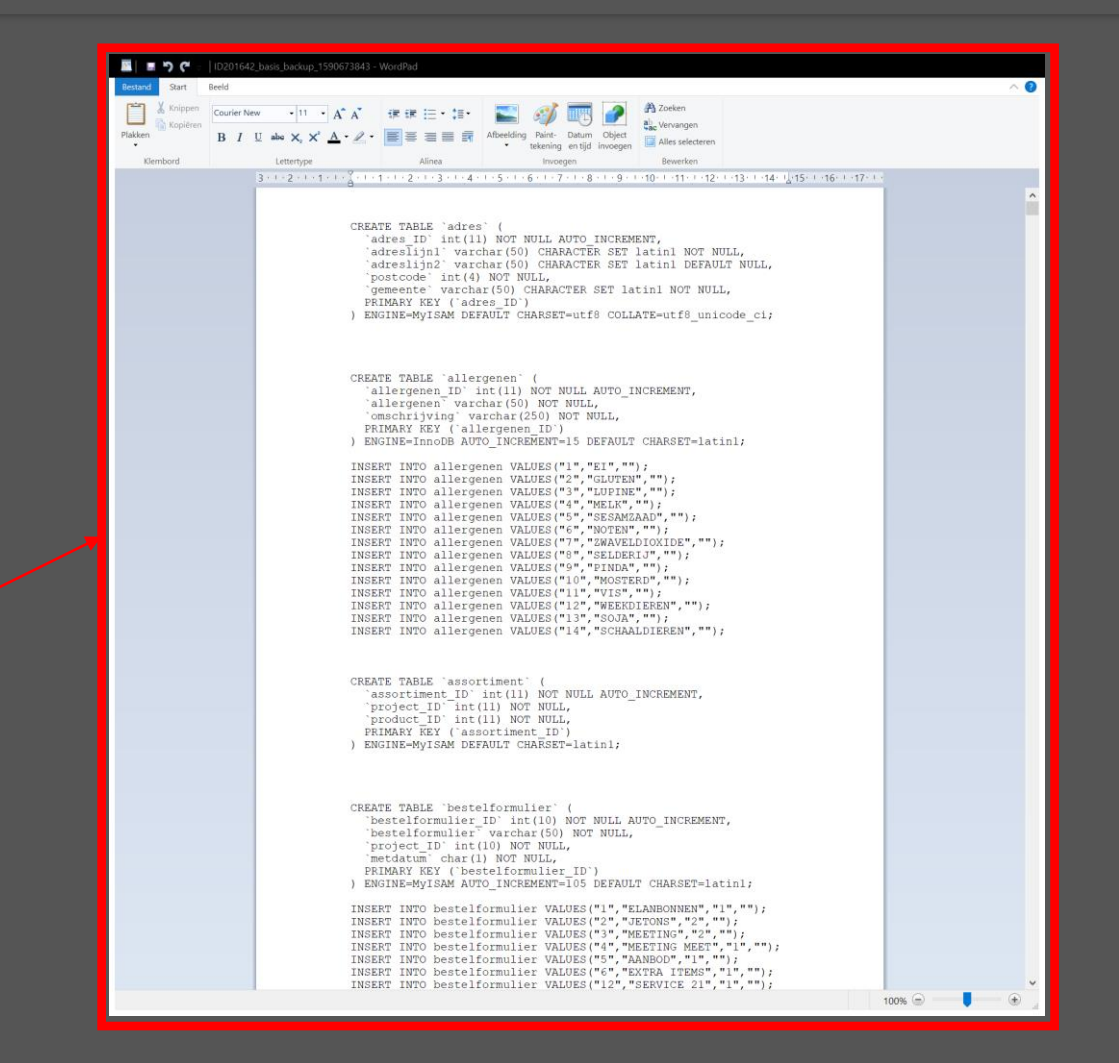

 $\triangleq$ ID201642 basis ba....sql  $\curvearrowright$ 

## Instellingen Database jaar (Back-up)
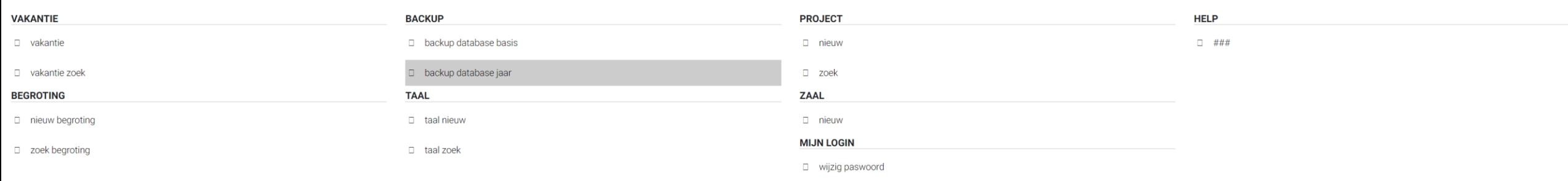

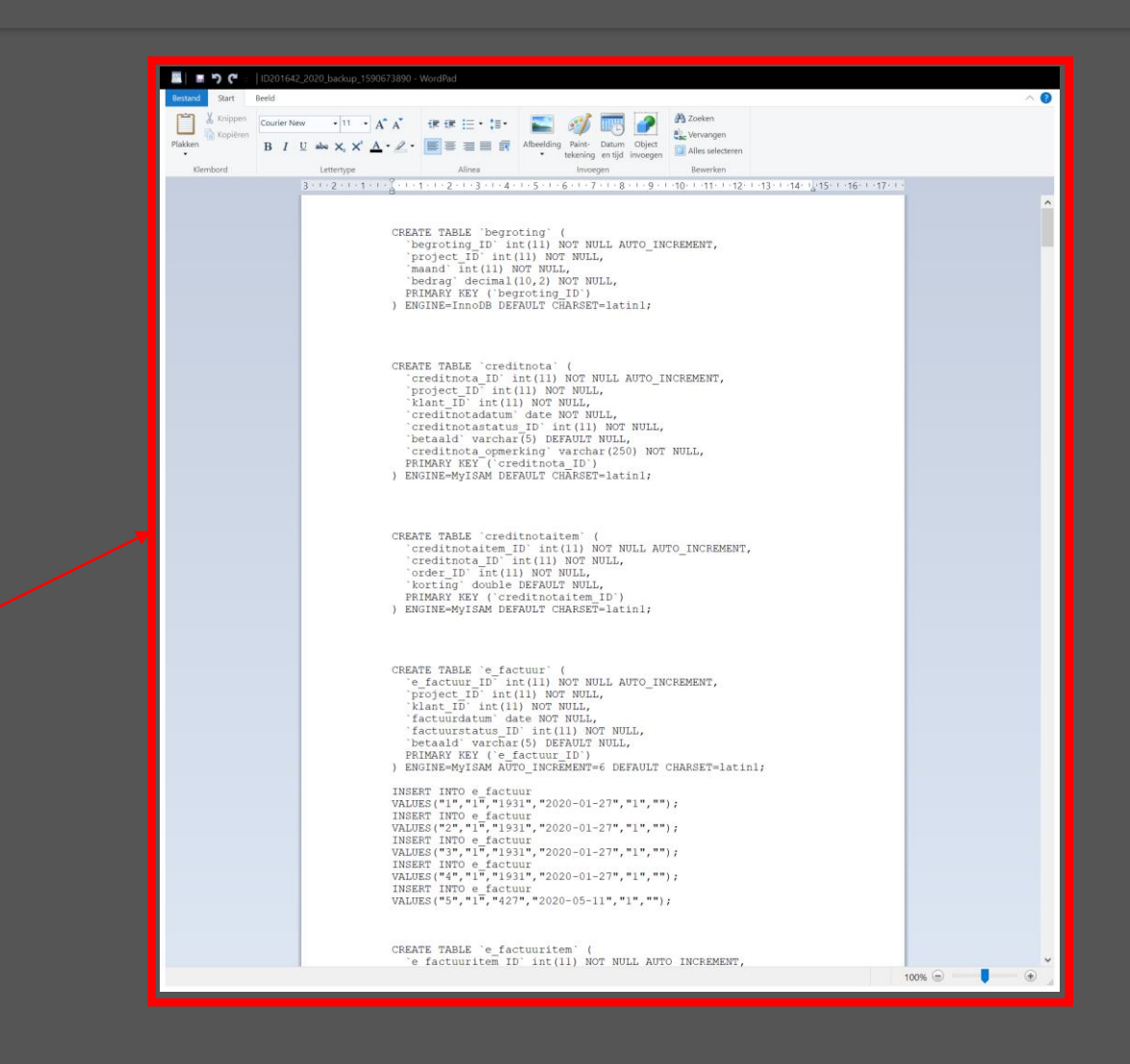

 $\triangleq$ ID201642 2020 ba....sql  $\curvearrowright$ 

# Instellingen Taal nieuw (Taal)

CATERING \* 2020 \* APRIL \* KASBOEK \* VERKOOP \* PRODUCT \* RELATIES \* WEEKMENU \* STOCKBEHEER \* BOEKHOUDING \* RAPPORT \* INSTELLINGEN \* AFMELDEN

HOME

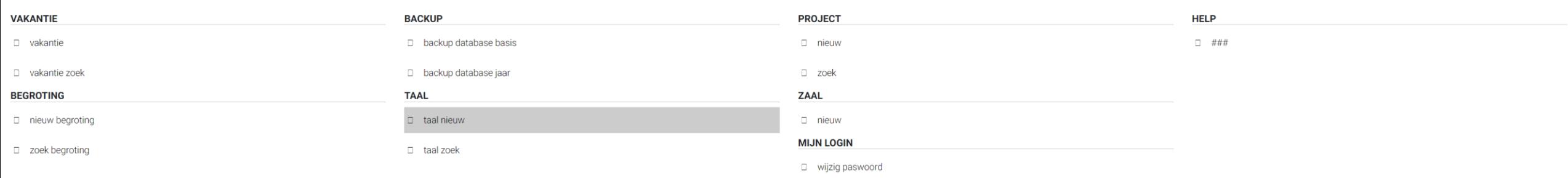

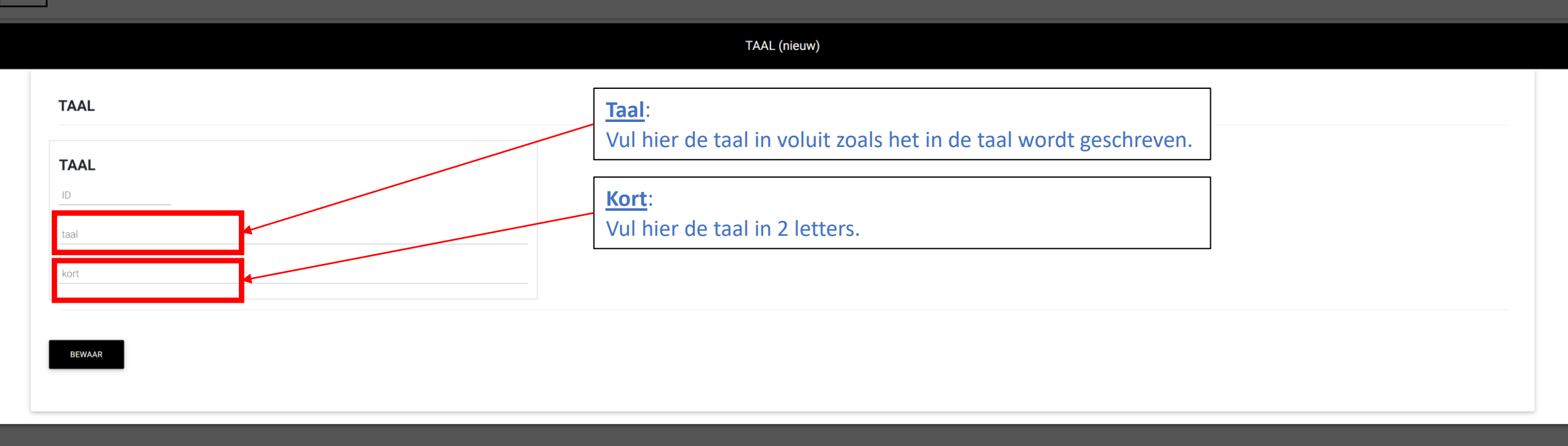

Instellingen Taal zoek (Taal)

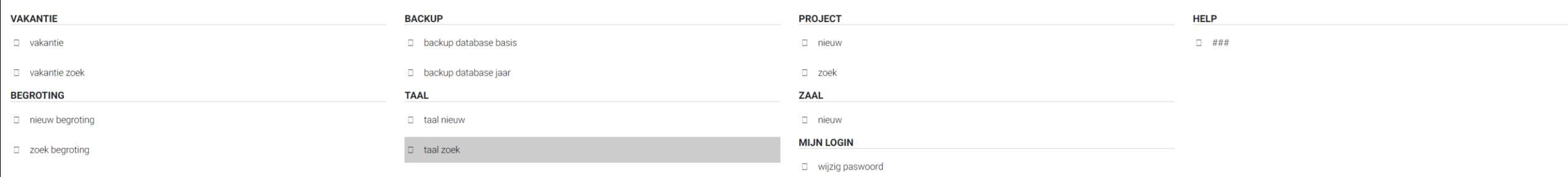

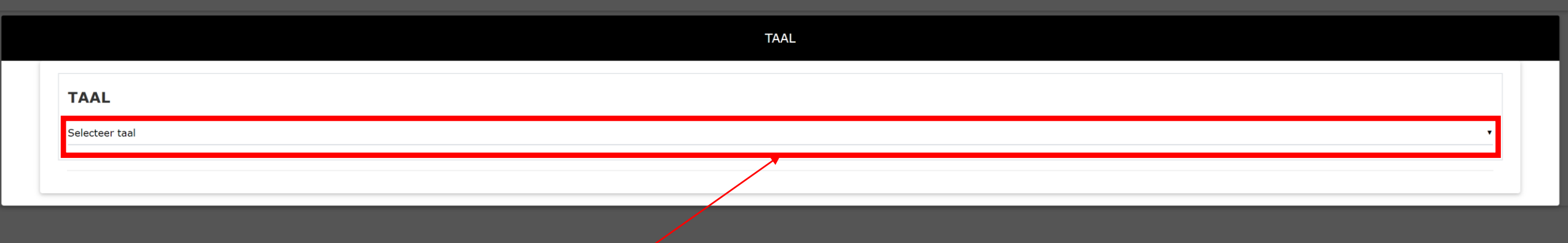

**Taal**: Selecteer de taal hier.

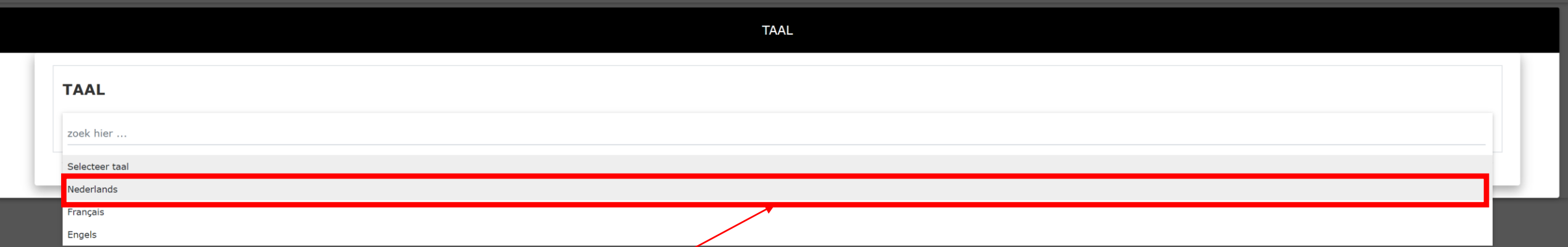

**Taal**: Selecteer de taal hier.

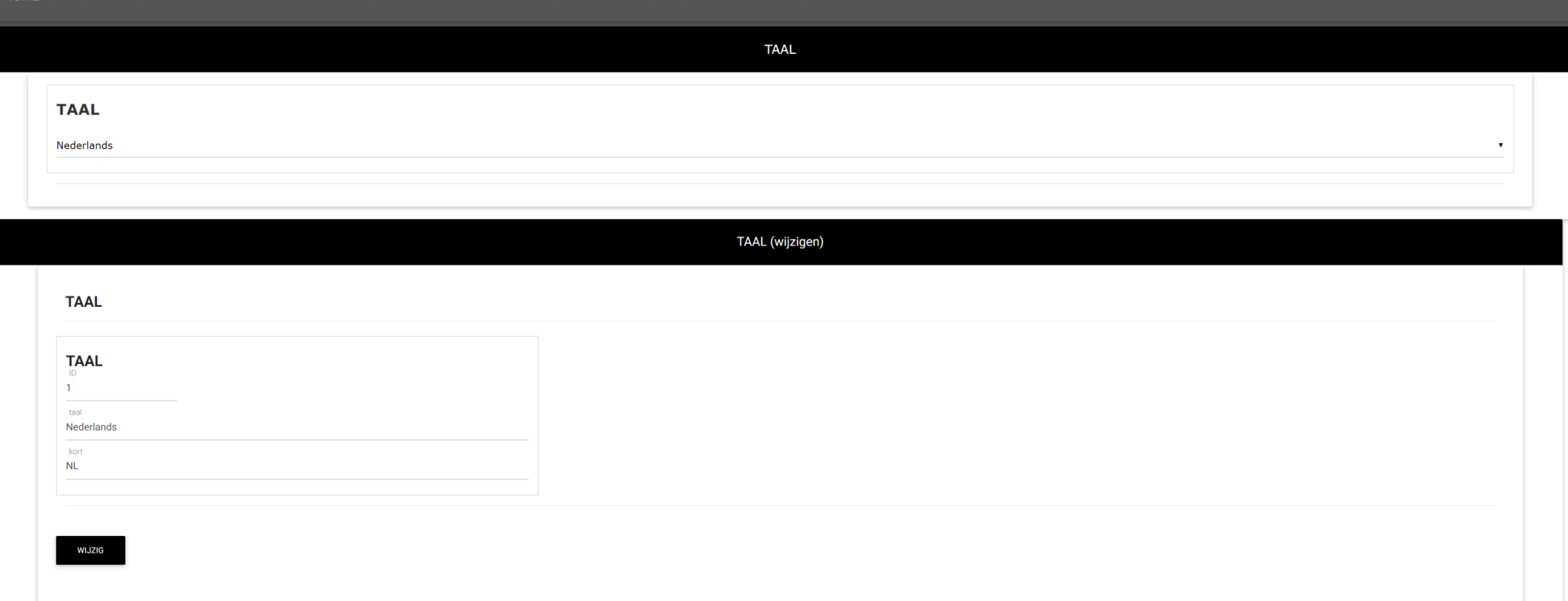

Instellingen Nieuw (Project)

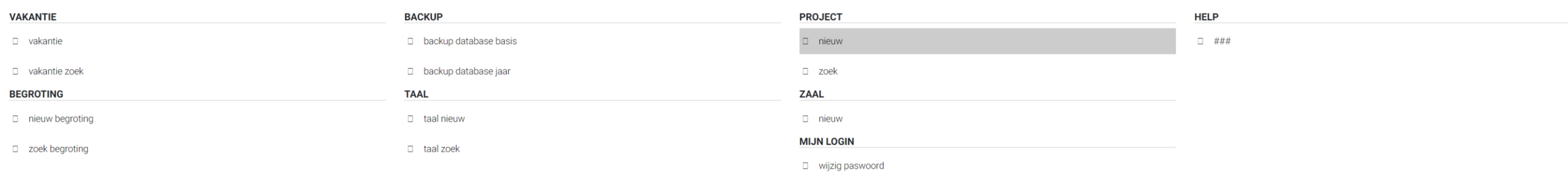

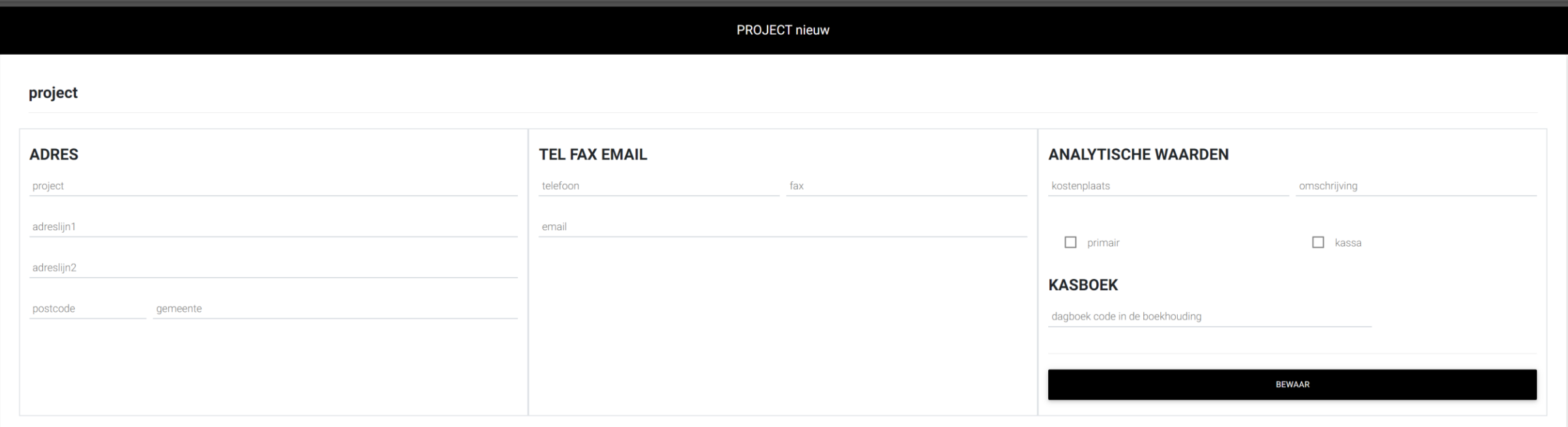

Instellingen Zoek (Project)

CATERING - 2020 - APRIL - KASBOEK - VERKOOP - PRODUCT - RELATIES - WEEKMENU - STOCKBEHEER - BOEKHOUDING - RAPPORT - INSTELLINGEN - AFMELDEN

**HOME** 

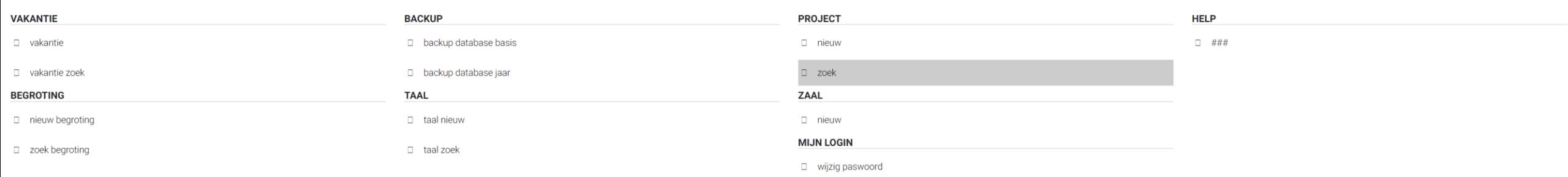

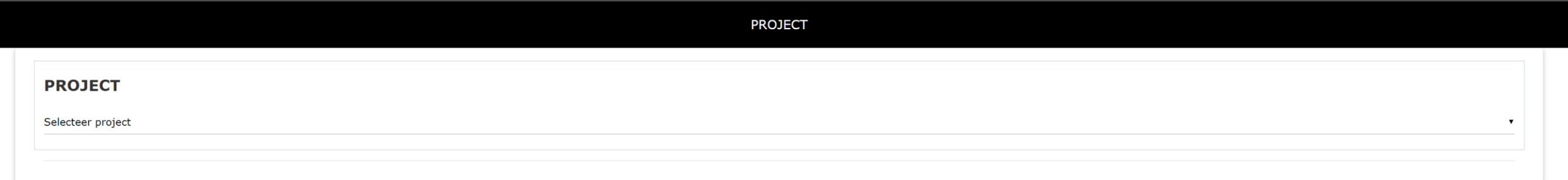

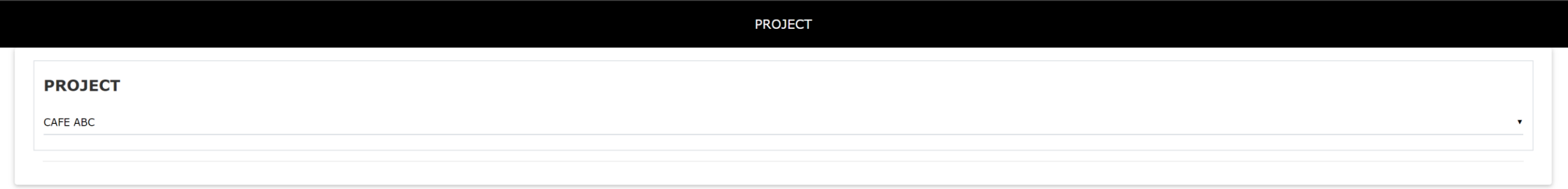

PROJECT wijzigen

### project

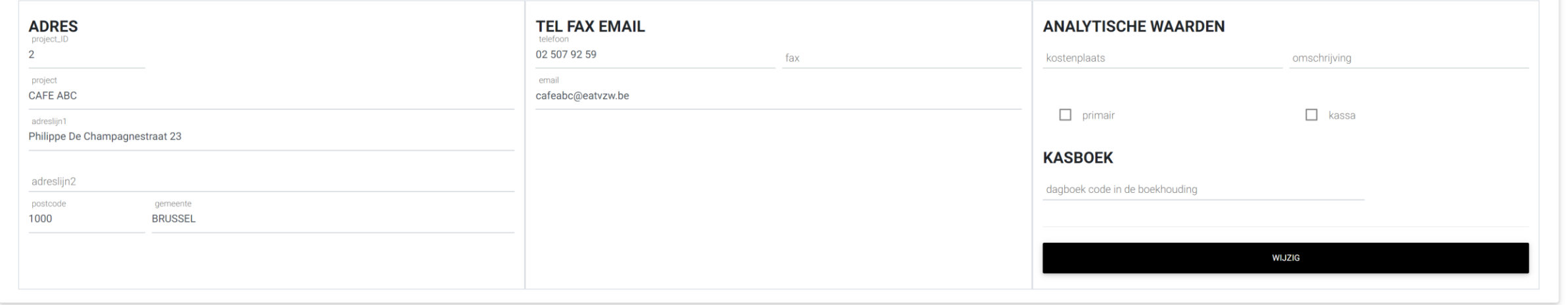

Instellingen Nieuw (Zaal)

websysteem versie 2020 (2020 04 25) by GW Design IT

**HOME** 

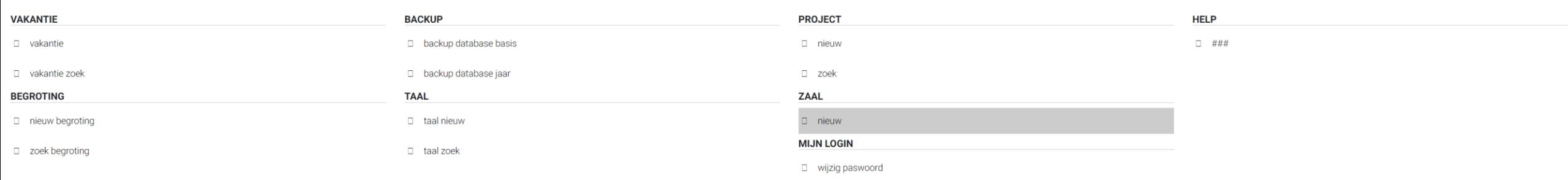

## Instellingen Wijzig paswoord (Mijn login)

websysteem versie 2020 (2020 04 25) by GW Design IT

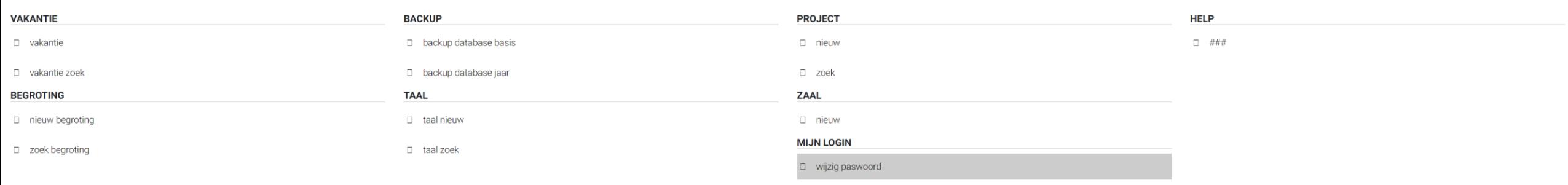

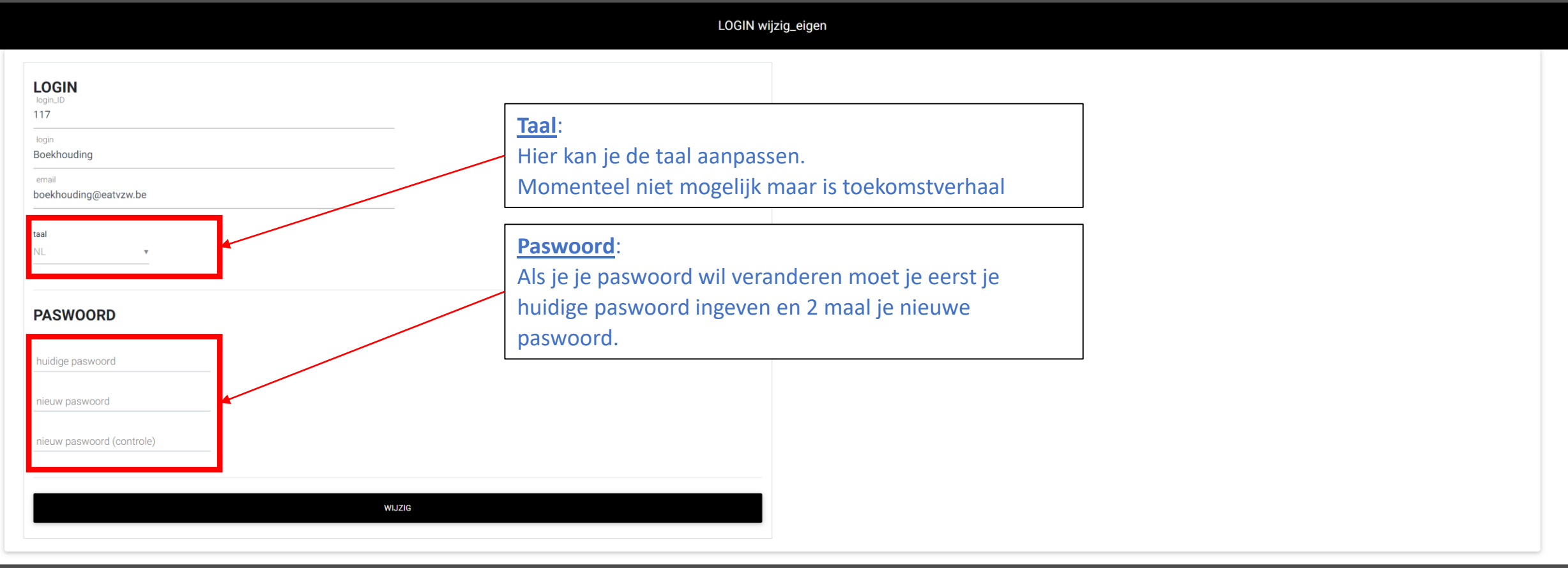